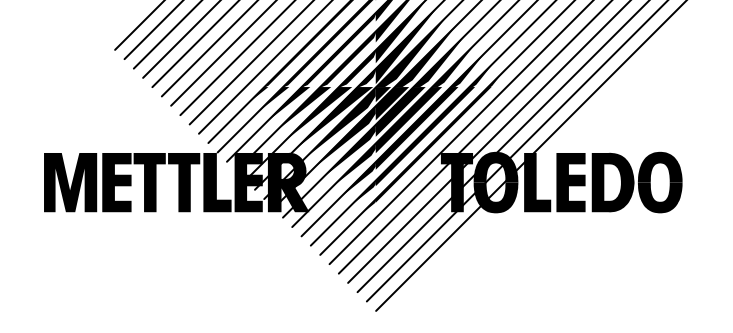

# **XK3139** IND560 称重显示控制器 操作/技术手册

© METTLER TOLEDO 2005

METTLER TOLEDO 版权所有。未经书面许可不得翻印、修改或引用。

METTLER TOLEDO® 是梅特勒-托利多(常州)称中设备系统有限公司 的注册商标。

本产品已申请专利。

### METTLER TOLEDO 保留修改本手册的权利

#### 注意:

在操作和维修仪表前请仔细阅读本说明书。

妥善保管以备查阅。

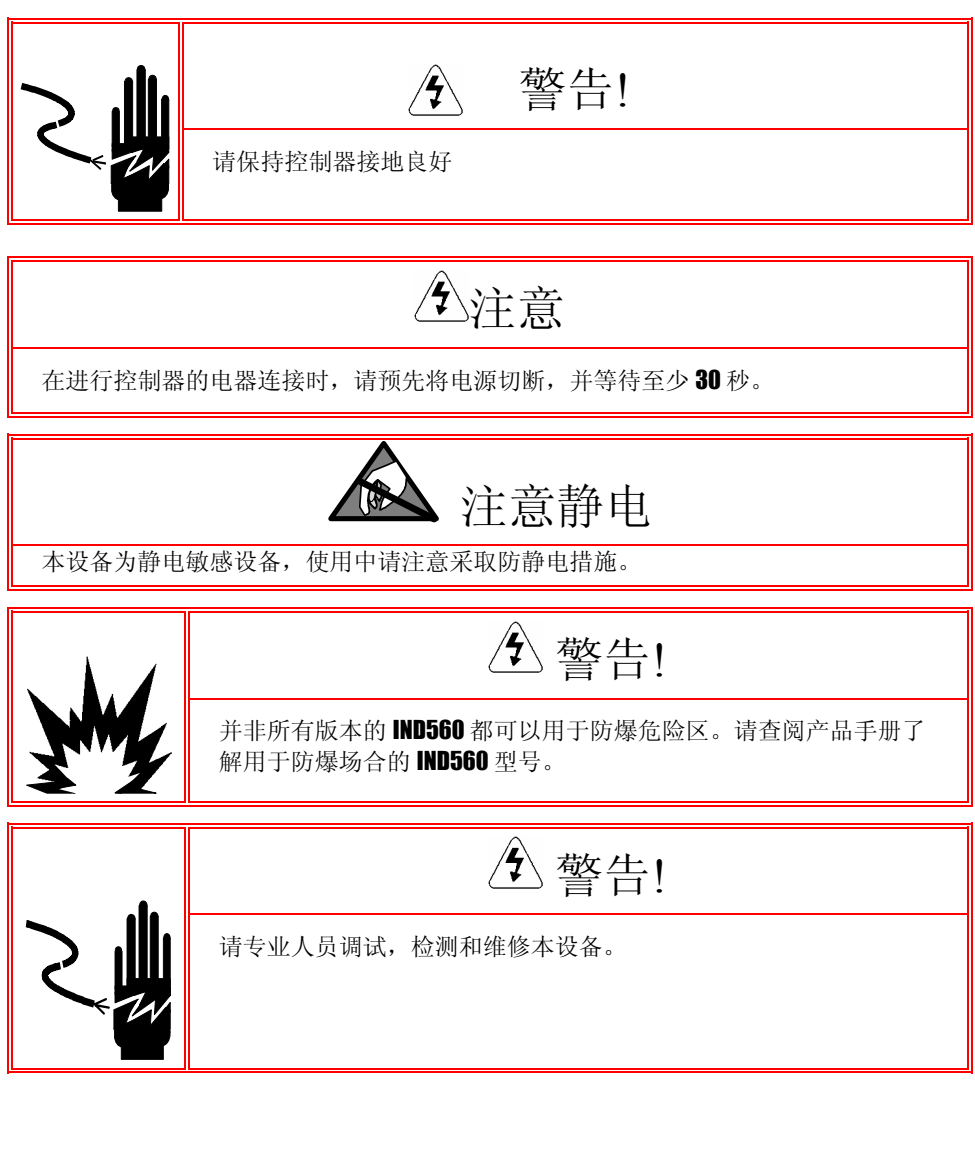

# 目录

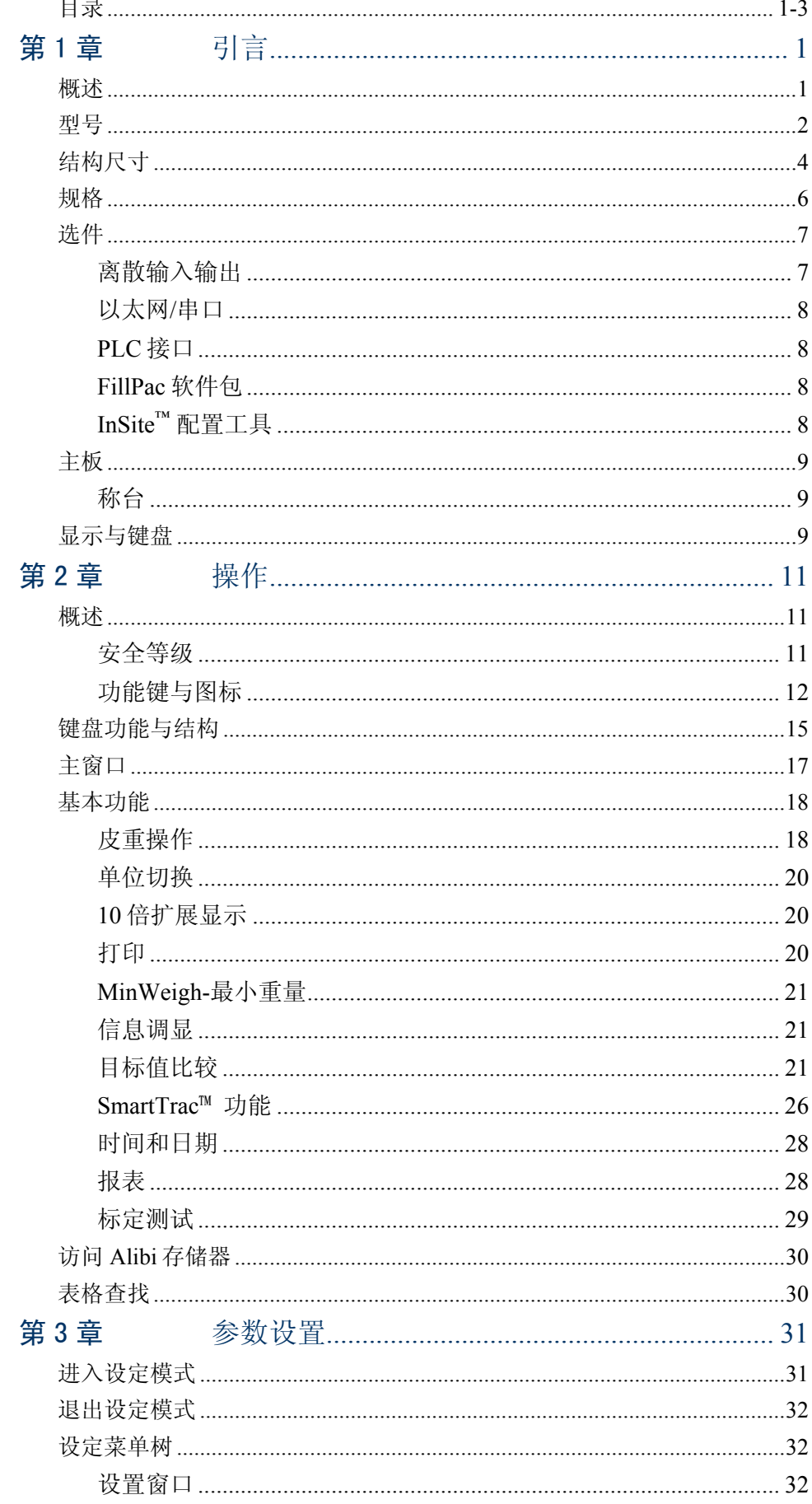

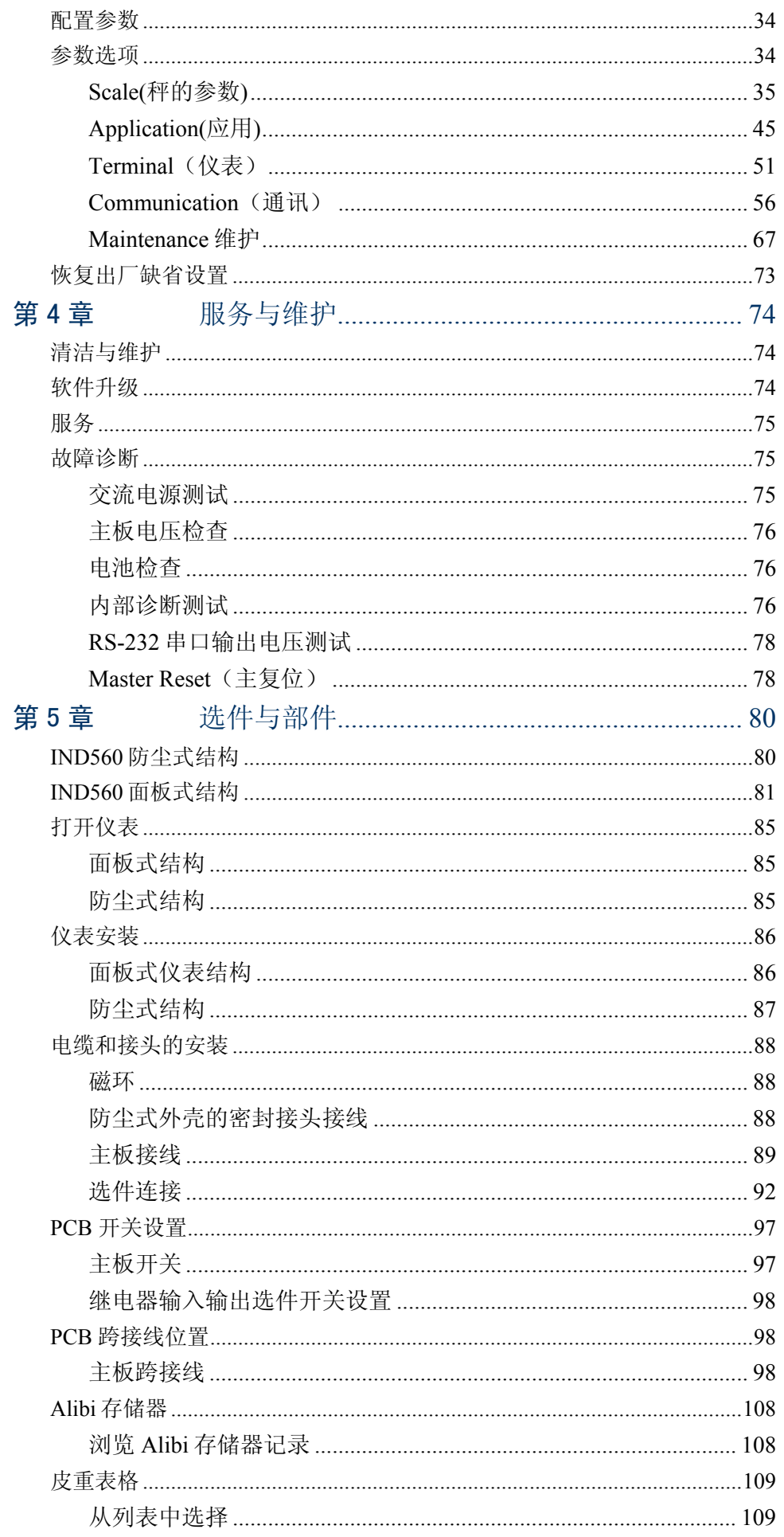

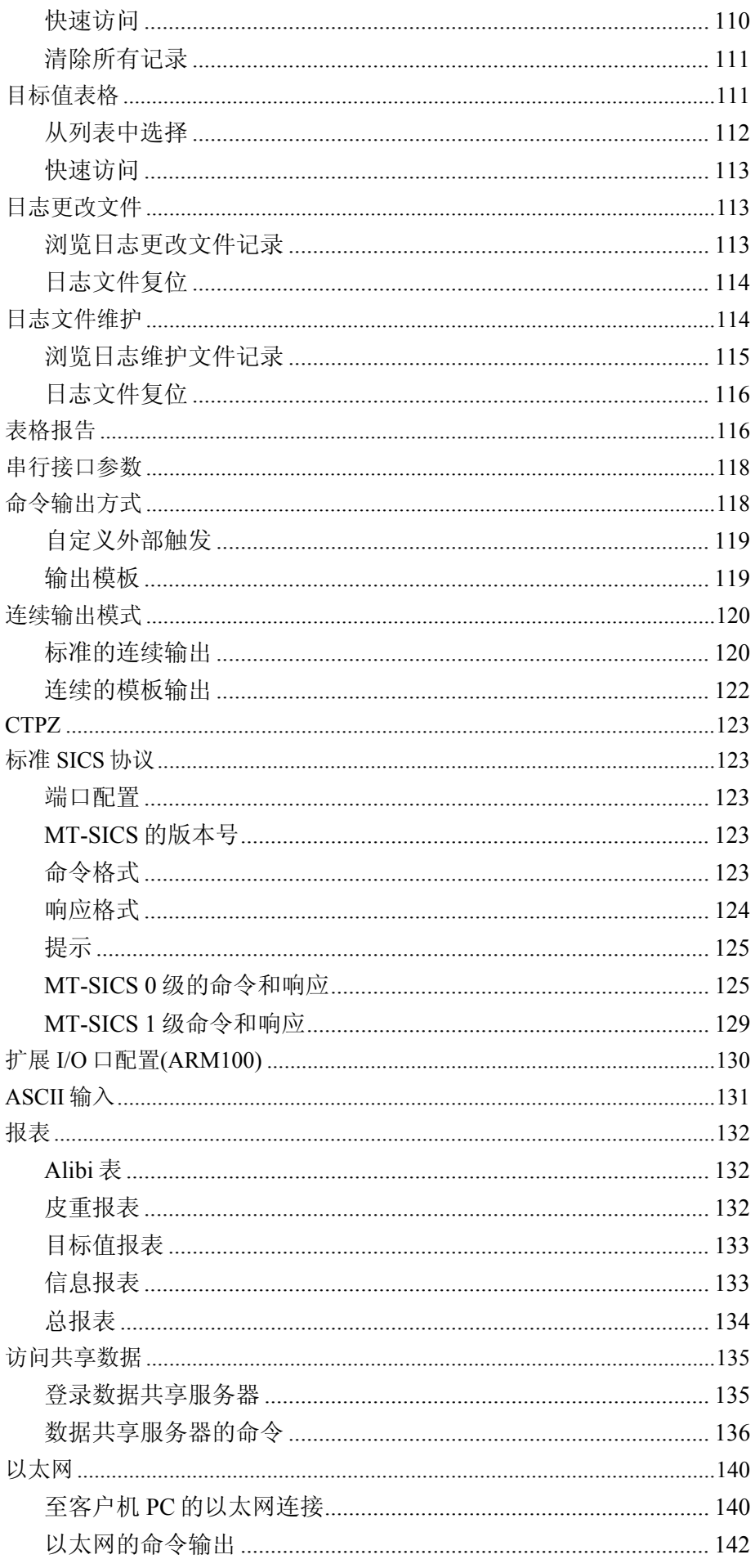

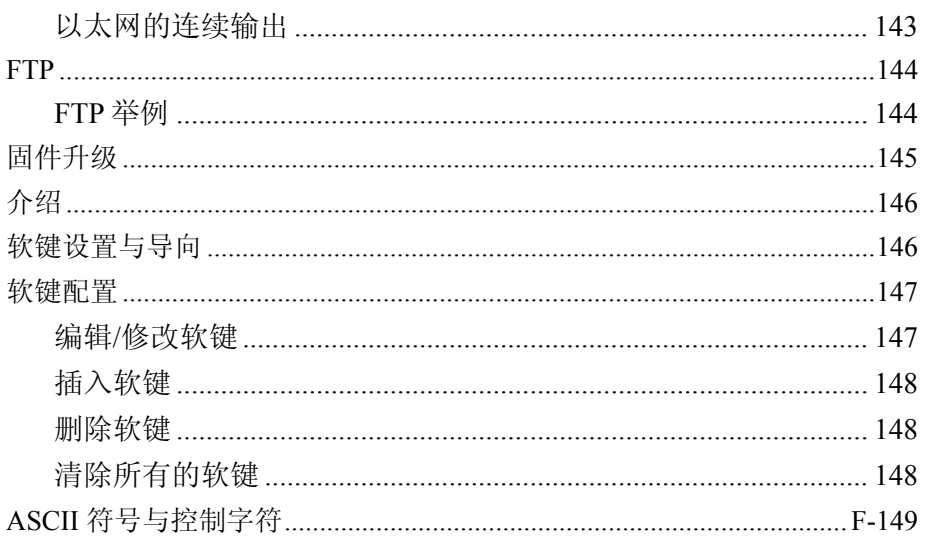

# 第1章 引言

#### 本章内容

- **IND560 概述**
- 型号描述
- 结构尺寸
- <sup>z</sup> 功能特点
- 选件支持
- 主板
- 显示与键盘

IND560 是梅特勒-托利多最新开发的一款技术先进、功 能强大的通用称重终端。可连接广泛使用的应变片式传 感器和使用电磁力补偿技术的高精度传感器,具有众多 与 PC 或 PLC 的通讯接口方式和数字 I/O 控制端口。同 时 IND560 具有面板式、台式和墙式安装方式。通过不 同的组合,IND560 几乎可以成为众多工业应用领域中 最完美的称重解决方案。这些应用领域包括:

- 基本称量 。 混合、配料
- 一般过程控制 配方
	- 灌装 → 检重

使用 366Hz 极快的 A/D 转换率,TraxDSP™ 专利数字滤波技术以及 50Hz 输入/ 输出点刷新率。能轻松实现从毫克至吨的精确测量。

多功能的 IND560 在灌装和配料应用上的优越性在于可工作在手动、半自动、 全自动三种方式,实现物料的快速、精确称量控制。

IND560 为客户提供更具性价比的解决方案。可以控制达 18 位的数字输出点, 不需要 PLC 或其他外部 I/O 设备即可完成定值称重的所有控制。能减少中间环 节,提高可靠性和控制精度与速度。

为实现更先进的定值称重,Fill-560 应用软件中增加了定值称重流程。用户不需 要复杂昂贵的编程就能快速配置用户自己的灌装程序或创建达 4 种物料的混合 配料应用。

不管是与 PLC 交换重量数据, 还是在通过 InSite™ PC 工具提供更简单的终端 配置方面,IND560 都提供了多种方案来改善应用水平。

IND560 可通过 4-20mA 的模拟输出、Allen-Bradley RIO, PROFIBUS L2 DP 或 DeviceNet 协议与 PLC 连接。同时提供 RS-232/422/485 及 Ethernet TCP/IP 网络 接口。

# 概述

IND560 具有以下基本配置形式:

- 防尘式结构,接模拟传感器
- 防尘式结构,接高精度(IDNet)秤台
- 面板式结构,接模拟传感器

面板式结构,接高精度(IDNet)秤台 标准 IND560 性能特点

- 基本称重功能
- <sup>z</sup> 面板式,台式和墙式安装结构
- 可连接最多 8 个 350 欧姆模拟式传感器, 或者一个高精度(IDNet)秤台
- $\bullet$  128  $\times$  64 点阵真空荧光管图形显示屏, 显示字高为 21 毫米
- 实时时钟
- 一个串口,可用于双向通讯和数据打印
- 85-264 VAC 开关电源
- 支持以下选件
	- 单通道 4~20mA 模拟量输出(AO)
	- 以太网卡,带双串口
	- Allen Bradley RIO 接口
	- PROFIBUS-Dp 接口
	- 离散输入输出接口
- <sup>z</sup> 清零,去皮,打印
- 简单易用的检重分选功能
- 灌装,配料,分装等定值称重
- SmartTrac 图形化重量显示
- 25 条皮重记录表和 25 条预置点记录表
- 单位转换
- 60,000 条最新交易记录保存
- 重量总计和小计
- 5 个用户自定义的打印模板,可任意调整打印格式与信息
- TraxDSP 数字滤波技术
- TraxEMT 运行状态实时监测与记录
- CalFREE 无须标定砝码的标定技术

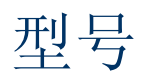

IND560 的型号可以在仪表后盖的铭牌标签上找到 。对照下图确认所定仪表的 功能是否与实际需求一致。

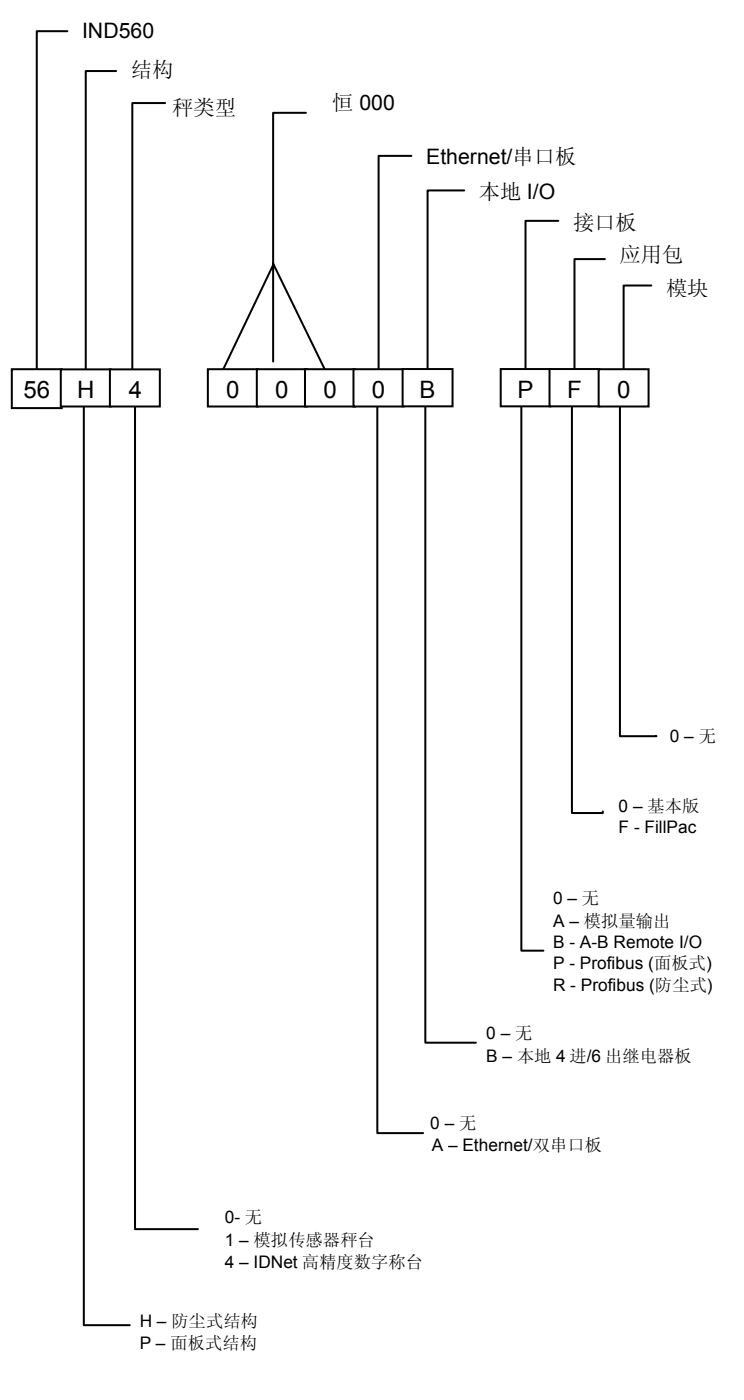

图 1-1: IND560 型号

# 结构尺寸

下图是面板式 IND560 的结构尺寸。以英寸表示,[]内的单位为[mm]。

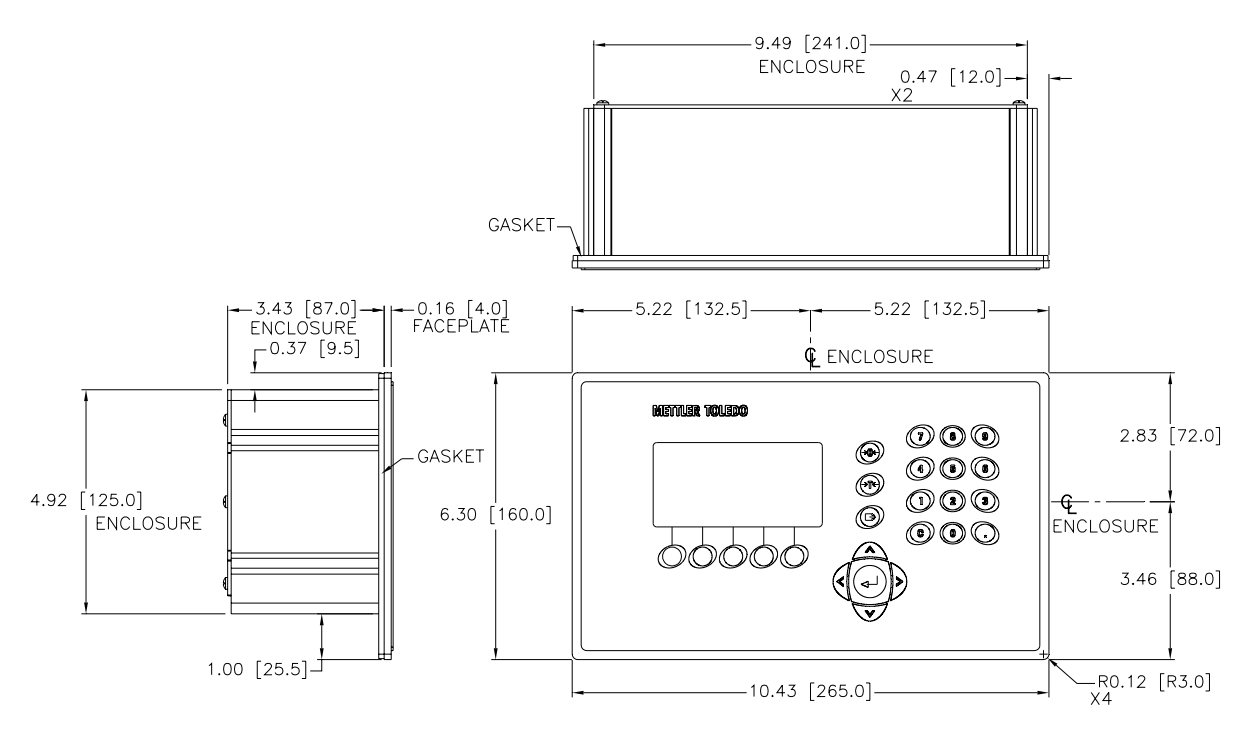

图 1-2: IND560 面板式尺寸

下图是面板式 IND560 的开孔尺寸。以英寸表示,[ ]内的单位为[mm]。

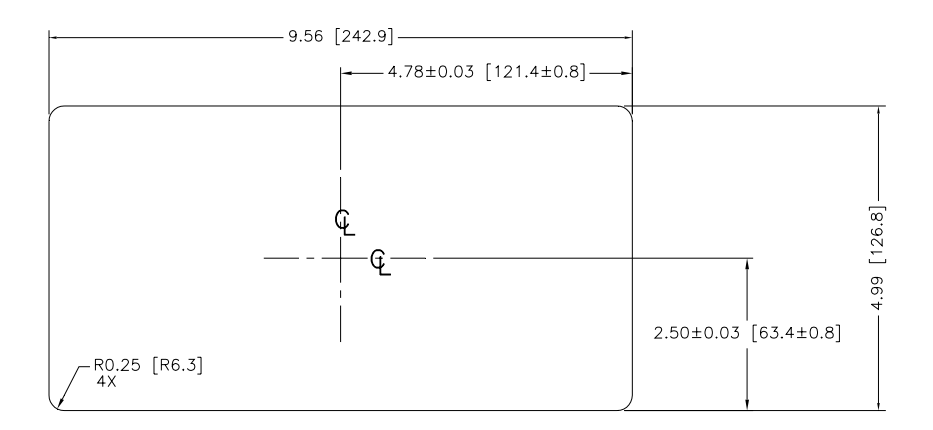

图 1-3: IND560 面板式开孔尺寸

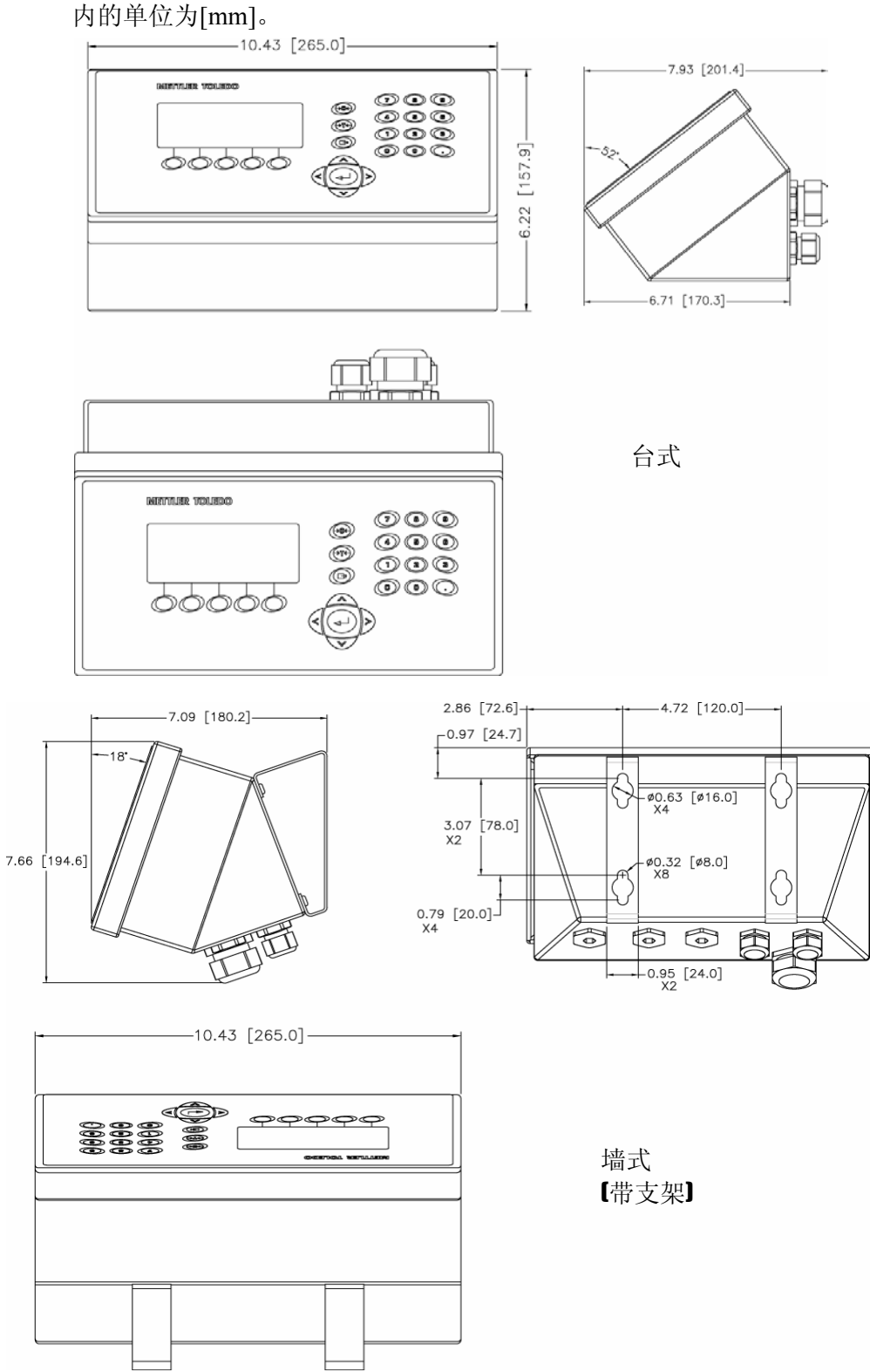

下图是防尘式 IND560 的结构尺寸(适合于墙式和台式安装)。以英寸表示, [ ]

图 1-4: IND560 防尘式结构尺寸

# 规格

#### IND560 的技术指标与规格见表 1-2

表 1-2: 规格

ī

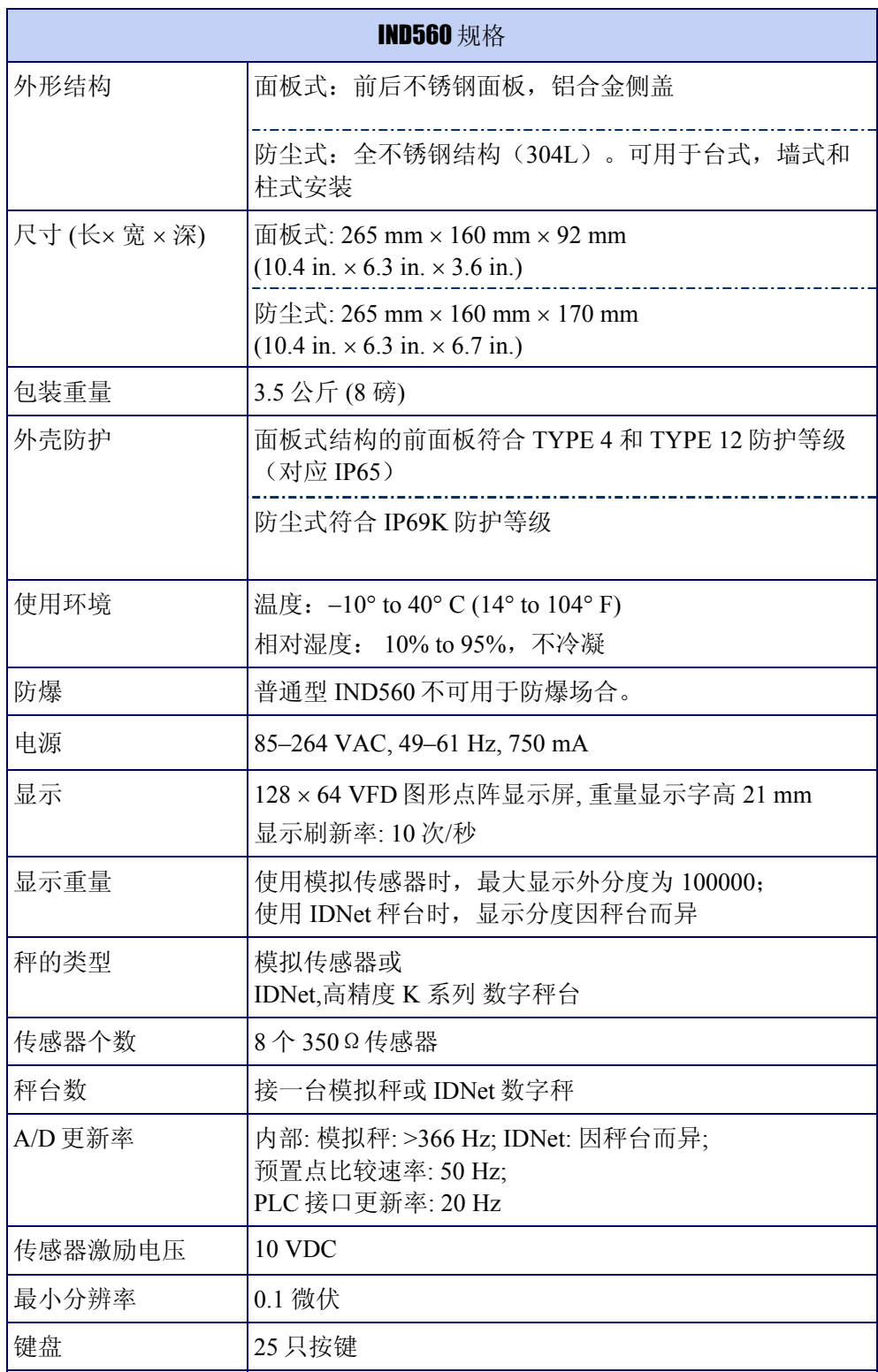

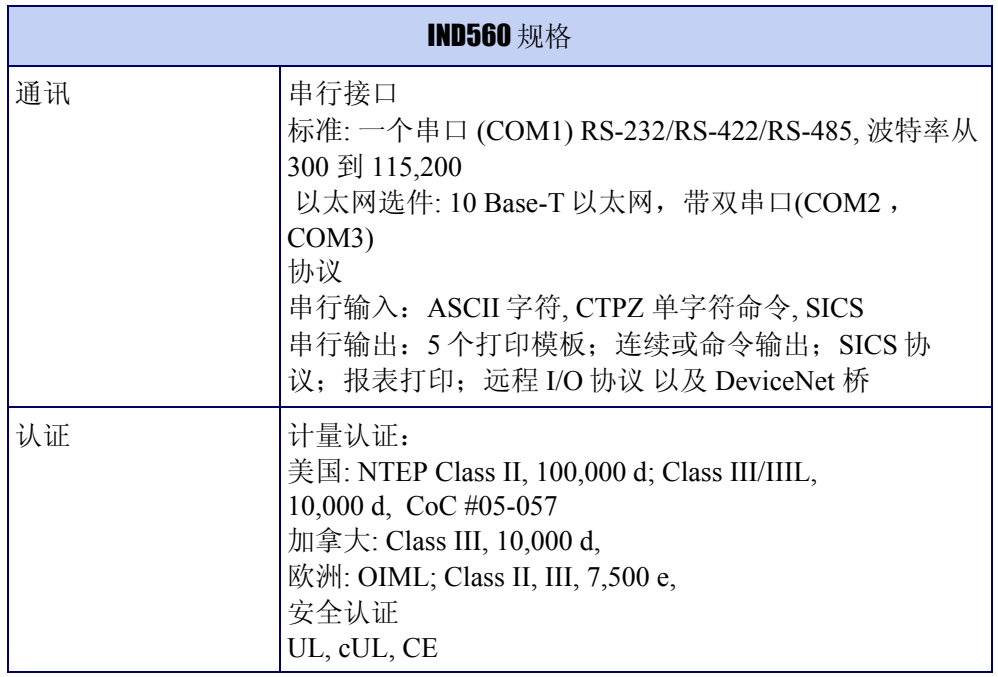

# 选件

IND560 可以安装以下选件:

- $\bullet$  离散输入输出-DI/0
	- 本机内部可安装一块 DI/O (4 进 6 出)
	- 可以扩展远程 IO 模块—ARM100
- 以太网/双串口板
- PLC 接口, 包括:
	- 4~20mA(0~10V)模拟量输出
	- Allen-Bradley<sup>®</sup>  $(A-B)$  RIO接口
	- PROFIBUS<sup>®</sup> L2DP 接口
- <sup>z</sup> FillPAC 应用包
- InSite™ PC 端配置工具
- 各种安装附件

# 离散输入输出

离散输入输出选件板包括本地和远端 I/O.

- 本地 IO 板使用继电器输出,工作电压 30VDC 或 250VAC。输入点可设置 成无源或有源方式。若输入点仅接面板按钮则选择无源方式;如果接 PLC 后其它电力设备的输出则选择有源方式,由外部设备提供驱动电压。
- <sup>z</sup> ARM100 是具有 4 进/6 出的继电器输出的远端 I/O 模块。工作电压为 24VDC。输入点为有源方式,由外部设备驱动。
- IND560 最多可以接 3 个 ARM100, 从而可以扩展 12 个输入点, 18 个输出 点。

# 以太网/串口

通过以太网可以 FTP 方式传输皮重表,预置点表以及完整的设置文件。在  $InSite$ <sup>™</sup>工具的支持下可通过 TCP/IP 下载打印模板, 进行远程配置; 通过 SD 服 务器可以直接访问 SD 数据。

COM2 为 RS-232 接口。 COM 3 同时具有 RS-232, RS-422, 或 RS-485 三种连接 方式。

# PLC 接口

IND560 的 PLC 接口包括模拟量输出, A-B RIO, 以及 PROFIBUS L2DP.

### 模拟量输出

模拟量接口可用于输出测量值,如毛重或净重;也可以用于输出控制调节量, 以控制阀门开度,振动机的频率等线性调节设备

模拟量接口同时提供 0-10 VDC 和 4-20 mA 两种输出方式。

### A-B RIO 接口

使用 A-B RIO 选件可与 A-B 公司的 PLC 以离散数据传输和块传输方式进行双 向数据交换。IND560 使用 A-B 的离散数据传输协议每秒与 PLC 进行约 20 次的 数据交换,确保数据的实时性。传输的数据格式可以是分度数,整数或浮点 数。

A-B RIO 同时支持块传输,用于较大数据量的传输。详细信息可查阅 IND560 的 PLC 手册。

### PROFIBUS L2DP 接口

IND560 与 PROFIBUS-DP 主设备依照 DIN 19 245 标准进行数据通讯。详细信 息可查阅 IND560 的 PLC 手册。

# FillPac 软件包

FillPac 软件包提供专门的定值灌装和分装控制功能。使用 FillPac 可组合成以下 进料和出料模式:

- 定值给料 ● 多料配料
	-
- 给料-放料 配料-放料
- 多次放料 配料-多次放料
- 给料-多次放料

参阅手册或光盘资料获得更详细的信息。

# InSite™ 配置工具

IND560 可通过串口或者以太网连接至 PC。运行 PC 上的 InSite 软件可以实现以 下操作:

<sup>z</sup> 在远程 PC 上查看、修改配置参数

- <sup>z</sup> 支持离线配置
- 将配置参数保存在 PC 端, 将从一台终端导出的配置参数写入另一台终 端,恢复终端先前的配置参数
- 编辑打印模板
- 将配置参数打印出来存档
- 执行固件升级

主板

IND560 主板可接模拟式传感器或 IDNet 高精度数字秤台。

主办同时提供一个串行接口,接口方式可选择 RS-232, RS-422, 或 RS-485 。通 过串口可以进行命令打印/输出,连续数据输出,使用 SICS 协议连接至第二终 端, 单字符(C, T, P, Z)输入, 报表打印以及连接远程 IO 模块 ARM100。

### 秤台

IND560 两种秤台:模拟秤台或 IDNet 数字秤台。

### 模拟传感器接口

IND560 可驱动 8 个 350Ω的模拟传感器。

### IDNet<sup>™</sup>秤台

IND560 经过 IDNet 接口可接最新的使用 T-brick 系列传感器的高精度数字秤 台。

# 显示与键盘

IND560 使用 VFD, 128 × 64 点阵图形显示器。前面板效果如图:

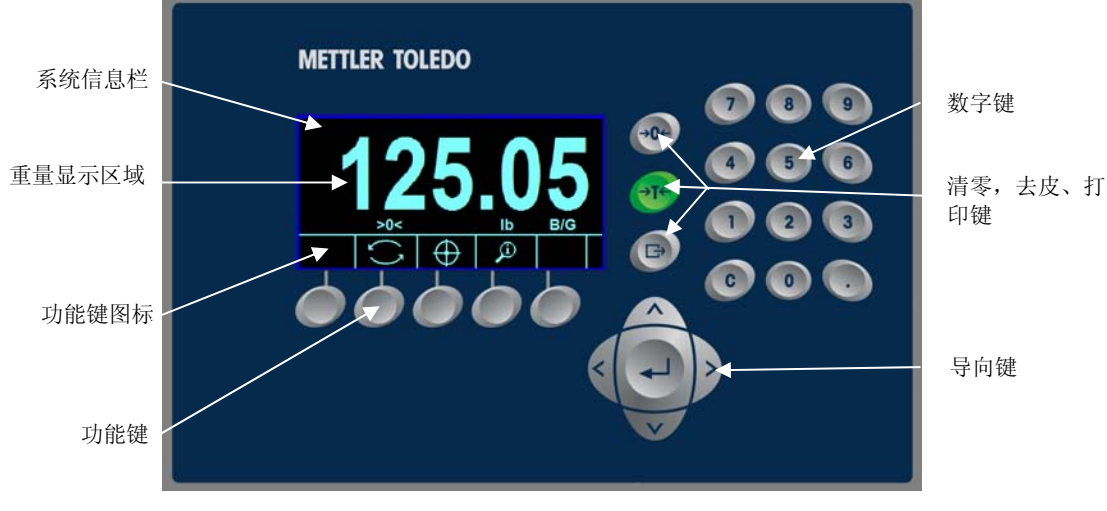

图 1-5: IND560 键盘面板

显示屏顶端显示系统信息,如错误,告警,状态等信息;中间显示重量信息, SmartTrac 图形, 以及输入的数字等;底端显示功能键图标, 每屏最多能显示 5 个功能键图标。

功能键图标右边的上下箭头表示通过按上下导向键可查看更多信息。根据仪表 的状态和功能不同,最多可以定义 15 个功能键,每个功能键可以放在不同位 置。

显示屏右边是三个常用的与称重相关的功能键:清零,去皮,打印键。

12 支数字键用于输入数值

5个导向键位于面板下方。使用导向键可方便的浏览菜单,选择配置参数等。

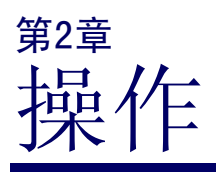

本章内容

- 概述
- 浏览功能使用
- 主窗口
- z 基本功能
- 直接访问 Alibi 存储器
- z 表格查询

# 概述

IND560 的功能可通过设定菜单进行配置,具体的配置定义和方法请参阅第三 章。本章介绍基本功能。

## 安全等级

IND560 使用账户/密码方式的 4 级安全机制对设定菜单进行保护。用户可以为不 同人员设置不同的使用权限。

管理员 管理员账户具有最高的使用权限,可以进行以表所提供的任何操作 和参数设置。IND560 出厂时设有一个缺省的管理员账户 "admin",没有密码。用户可以修改该帐户,但是不能删除。新 出厂的 IND560 不需要账号和密码就可以进入设置菜单, 用户可以 自行添加。

> 如果校正开关置于 ON,则所有的管理员级的用户权限自动降为维 护级,用以防止经认证且被铅封的 IND560 的标定参数被随意改 动。

- 密码一旦设置,请您牢记,并将密码保存在安全位置。如果忘记密码,将不 可以进入菜单。
- 维护级 可根据需要设置使用权限。
- 超级用户 可根据需要设置使用权限。
- 操作员 产品出厂时提供一个无需密码的匿名操作员账户。操作员具有最低 的使用权限。

如果为初始管理员设置了密码,每次进入菜单时都需要输入用户名和密码。 如果不输入用户名和密码或者输入错误,则退出登录界面,并回到主显示窗口。

本章描述 IND560 的基本操作, 输出打印等功 能。

### 标定开关

如果标定开关(SW1-1) 置于 On, 用户无法进入秤的参数子菜单和其它与计量相 关的菜单项。在贸易结算场合,标定开关会被铅封。.

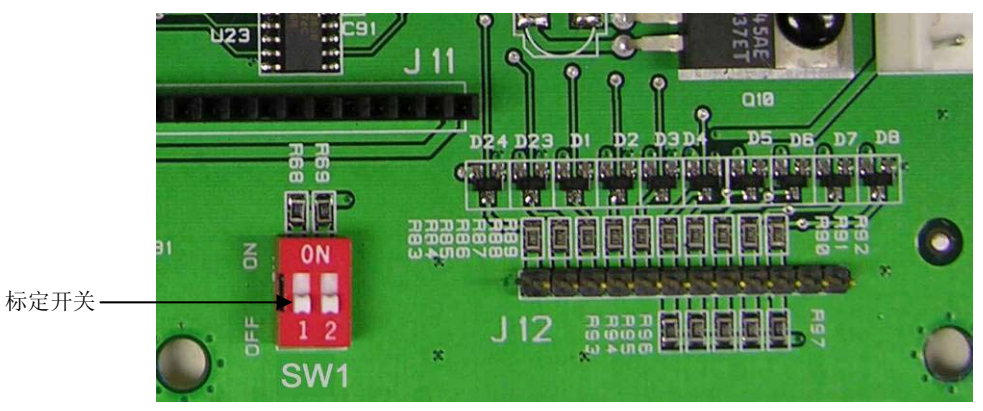

图 2-1: 标定开关位置

● 查看附录 A 关于 SW1-1 和 SW1-2 的设置。

# 功能键与图标

下表是根据不同条件下出现的图标所对应的功能键的定义。

| 主窗口                         |                                          |                              |                |  |  |  |
|-----------------------------|------------------------------------------|------------------------------|----------------|--|--|--|
| 图标                          | 功能                                       | 图标                           | 功能             |  |  |  |
| <b>Alibi</b>                | Alibi 存储器                                | তী⊬                          | 执行标定测试         |  |  |  |
| 1 2 3                       | 交易计数                                     |                              | 进入菜单           |  |  |  |
| Esc                         | 退出(不保存)                                  | <b>Smart</b><br><b>-Trac</b> | SmartTrac 切换开关 |  |  |  |
| ID                          | ID号                                      | ⊕                            | 查看、修改当前目标值     |  |  |  |
| ⊕                           | 信息调显                                     | x10                          | 10 倍扩展显示       |  |  |  |
| <b>Min-</b><br><b>Weigh</b> | 最小称量                                     | ⊕⊞                           | 时间日期           |  |  |  |
| Α                           | 表示更多选项                                   | G                            | 单位切换           |  |  |  |
|                             | 生成报表(调显和打<br>印 Alibi 存储器, 皮重<br>表,或目标值表) |                              |                |  |  |  |

表 2-1: 图标与功能

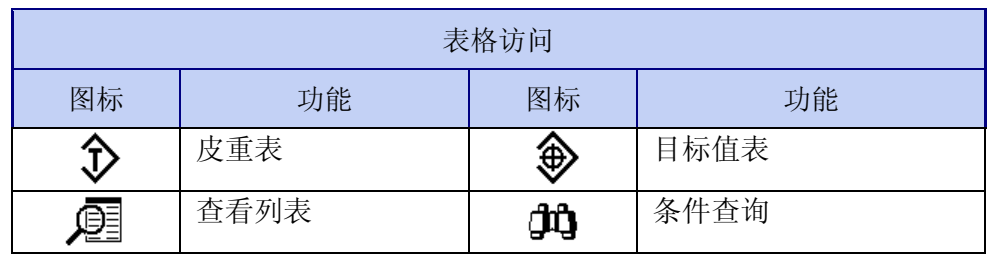

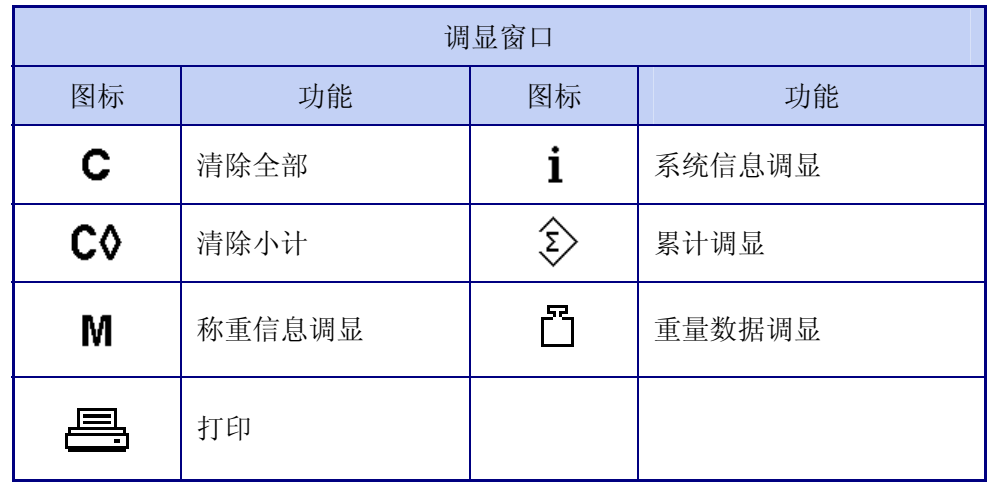

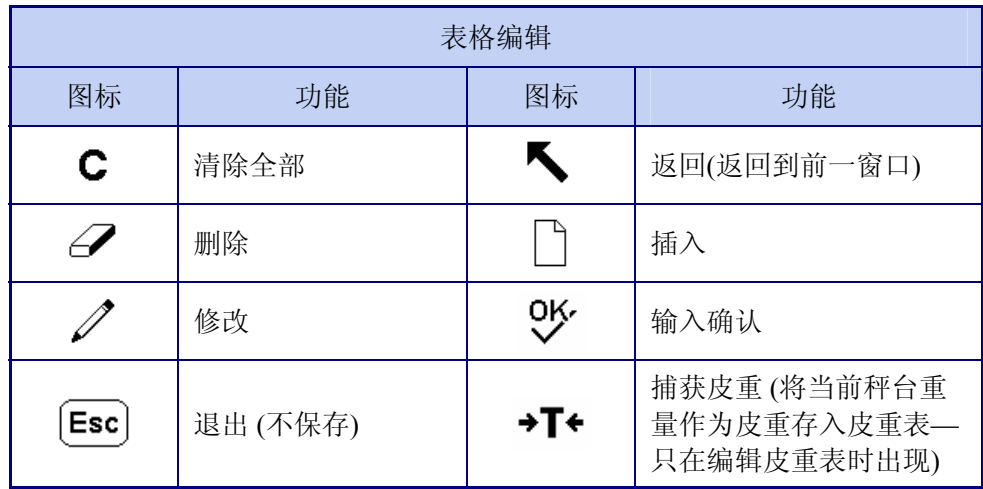

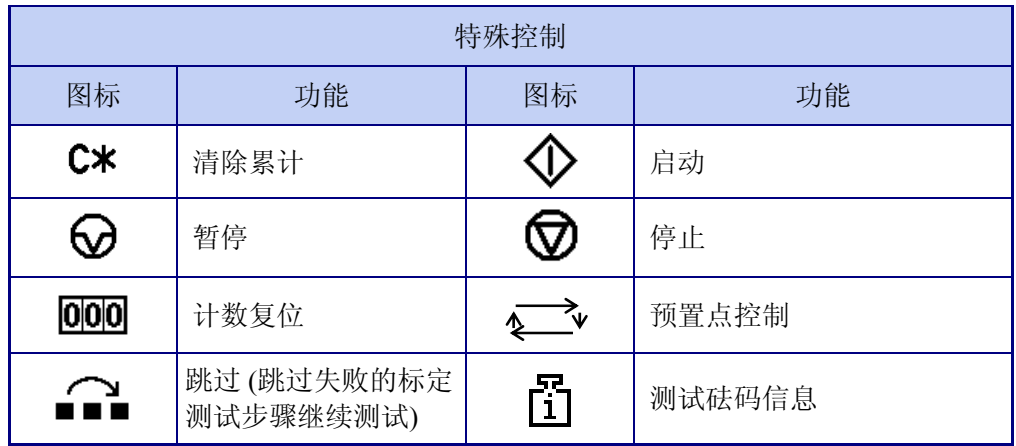

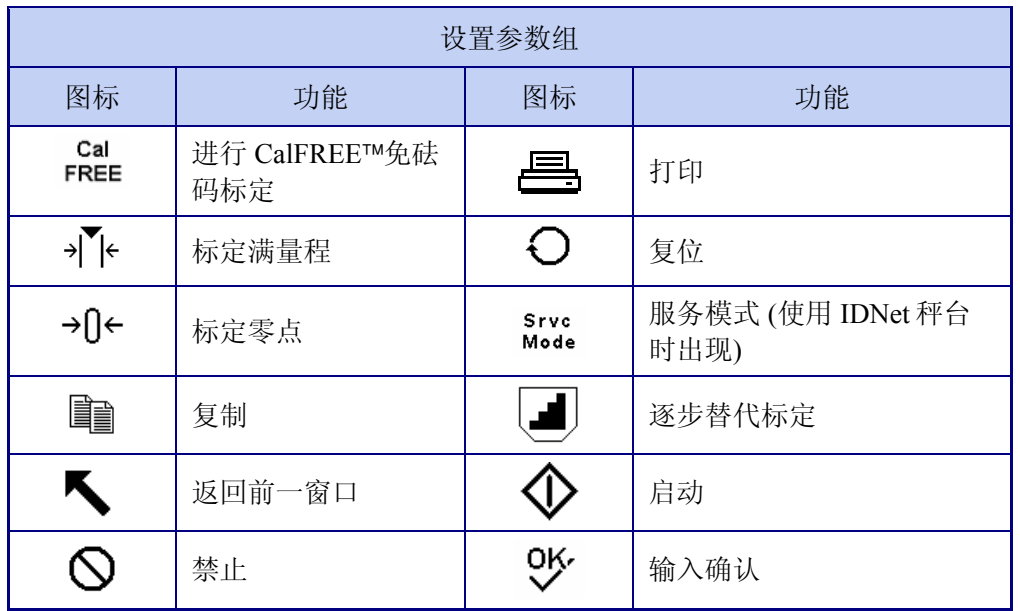

# 键盘功能与结构

IND560 的键盘分以下 5 类:

- <sup>z</sup> 导向键 <sup>z</sup> 字母键
- softkey 功能键 数字键
- <sup>z</sup> 基本功能键

图 2-2.显示按键的布局

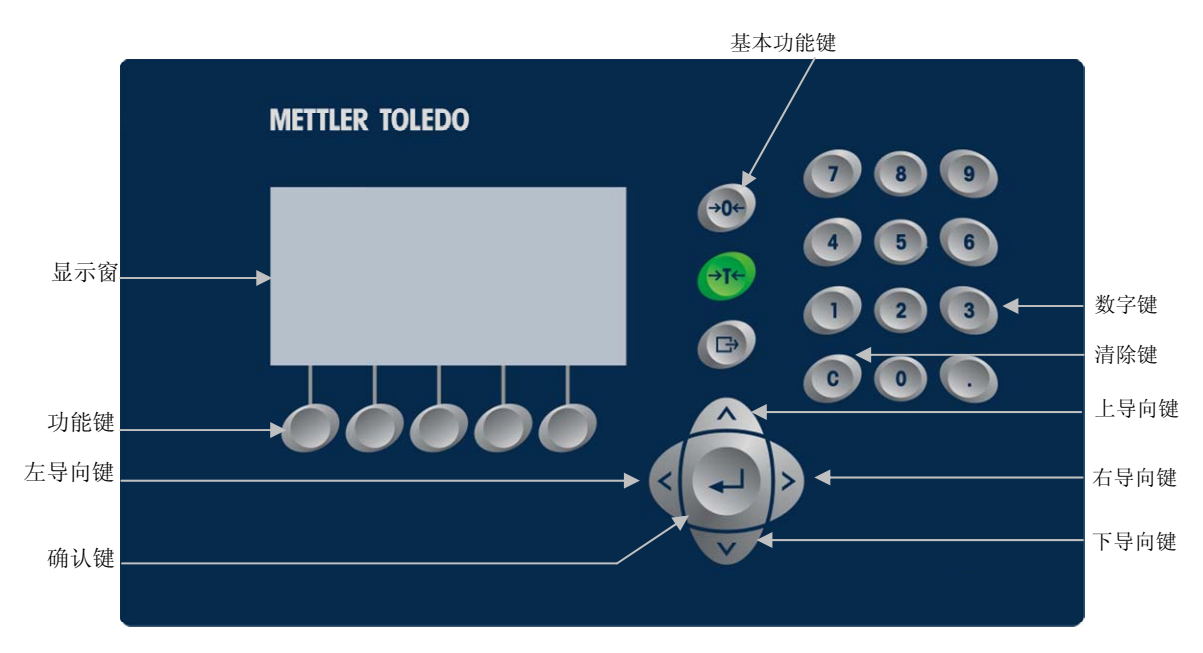

图 2-2: 按键布局

### 导向键

导向键用于浏览菜单树,设置窗口以及应用程序窗口。包括:

<sup>z</sup> 上/下导向键

在菜单树中可上下移动焦点到不同的设置选项分支(被高亮反显的文本即为当 前聚焦点), 选择设置窗口的不同选项,以及翻到另一页的功能键。当窗口右边 出现垂直滚动条时,可按上下导向键翻至不同页面。图 2-3 是某子菜单下的 3 页相关设置页面。右边的滚动条指示当前显示的是第几页。

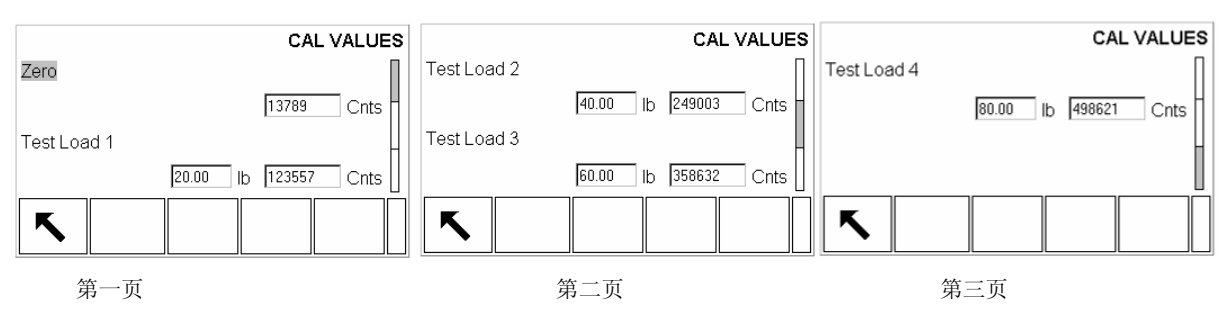

图 2-3: 滚动条示例

<sup>z</sup> 左/右导向键

- 右导向键用于展开菜单树
- 左导向键用于收起菜单树
- 输入文字时移动光标
- 左右滚动查看无法在一屏全部显示的信息
- 确认键
	- 打开选定的参数页面
	- 将焦点从参数项移至参数值(文本框或下拉列表框)
	- 接受输入的参数值,并将焦点移至下一个参数项

### Softkey 功能软键

用户可以在菜单中自行定义功能键:

- 改变功能键的位置
- 定义一个功能键
- <sup>z</sup> 删除一个功能键

如可以定义一个单位功能键 – 用于切换单位。

显示屏底部有 5 个功能键位置。IND560 最多可以定义 15 个功能键, 每屏 5 个。功能键右边的上下箭头表示上翻/下翻还有更多的功能键可用。 参见附录 E 详细了解功能键的定义方法。

#### 基本功能键

基本功能键包括:

 清零键—如果允许按键清零,且秤台重量在清零范围之内,按清零键重 →n← 新捕获零点,仪表显示毛重零。

→T← 去皮键—如允许按键去皮,按去皮键将秤台重量除皮,仪表显示净重 零。

如允许数字去皮且已知容器皮重,按数字键输入容器皮重,然后按去皮键,仪表 将显示装入容器物品的净重。

**——**<br>——打印—按打印键打印重量信息。用户可根据需要选择和设置打印模板样 式,同时需要将相应的端口设置为命令输出方式。

### 字母键

在需要输入字母的文本框里,功能键将切换成字母键,允许输入英文字母与符 号。

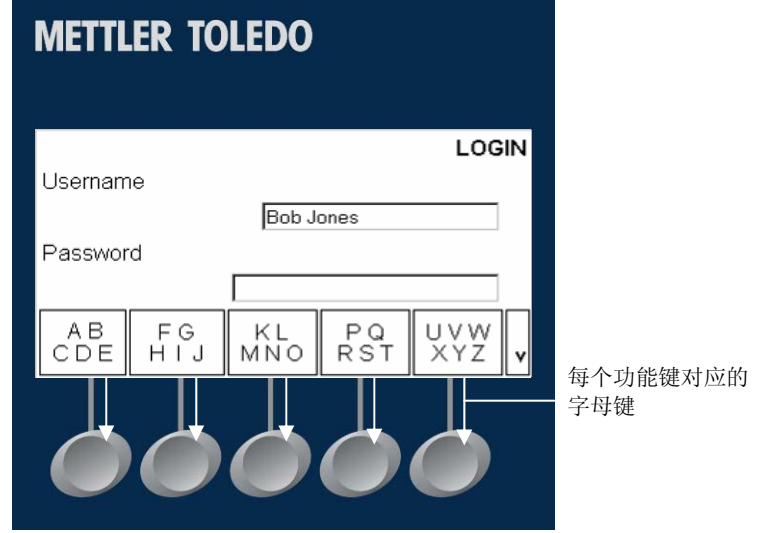

图 2-4: 字母键

当光标定位在可输入字符的文本框时,字母键会自动切换。第一组显示的功能 键为大写字母,按下导向键会出现另外三组字母键,包括小写字母以及各种符 号。每个功能键包含 4 到 6 个字符。

输入字符时,首先找到要输入的字符在哪一组功能键里,然后按下包含该字符 的功能键。按上下导向键在各组功能键中间切换。

按下包含所需字符的功能键后,此功能键里的字符将分别显示在每个功能键 里,按下所需字符对应的功能键将该字符输入至文本框。重复以上操作输入所

有字符。如果输入错误,按清除键清除不需要的字符。按退出功能键Esc 放弃 输入并退出字符输入状态。

按确认键接受输入的字符信息。

#### 数字键

使用数字键输入数值。 按清除键清除光标前面的数字。

# 主窗口

如不进行任何操作,仪表显示主窗口。只有在主窗口下才显示自定义功能键。

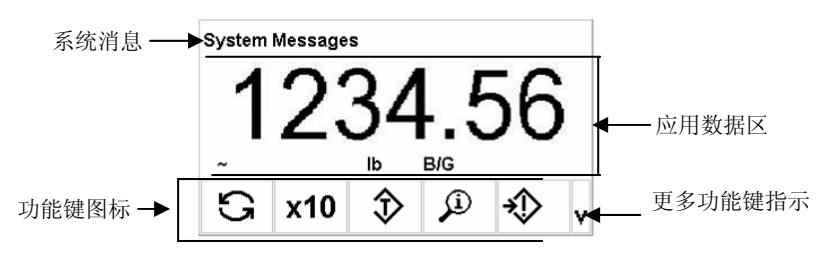

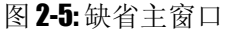

主窗口包含以下信息:

- 系统消息栏—显示系统消息。
- 应用数据区—显示重量,单位,以及其它与重量相关的信息。
- 功能键图标—指示对应功能键的功能. 向上箭头 > 和向下箭头 表示通过 翻页可调出更多的功能键。

# 基本功能

本节描述 IND560 的基本功能。包括:

- <sup>z</sup> 清零 <sup>z</sup> 打印 <sup>z</sup> SmartTrac
- 
- 
- 
- 去皮 MinWeigh 时间日期
	-
- 单位转换 信息调显 报表
- 扩展显示 预置点比较 • 标定测试

#### 清零

清零功能用于重置 IND560 的参考零点。对零点的操作有三种模式:

- z 自动零跟踪
- z 开机清零
- z 按键清零

#### 自动零跟踪[AZM]

自动零跟踪用于补偿秤上的重量在零点附近的小幅变化,保持仪表显示在零中 心。当秤体重量在零跟踪范围内且处于稳态时,零跟踪起作用。重量超过范围 时仪表不再跟踪零点。

#### 开机清零

如允许开机清零,上电时仪表重新捕获零点。只有当秤处于静态时 IND560 才 能捕获新的零点,否则仪表将持续检测稳态。 开机清零范围可在设置菜单中设定。

#### 按键清零

通过按清零键 → 0←, 输入点, 串口或 PLC 命令等可执行按键清零操作。 按键清零范围可设置从开机零点的 0% 到 100%。

### 皮重操作

通过去皮,可得到容器物料的净重值。去皮功能也用于计量称入或称出秤斗的 物料的净重。

IND560 支持以下皮重操作:

- 按键夫皮 z z z z z jang 清除皮重
- 键盘去皮(预置皮重) 手动清除
- 负净重修正 - 自动清除
- <sup>z</sup> 自动去皮

### 按键去皮

如允许按键去皮,按去皮键→T+执行去皮操作。秤台重量作为皮重被保存, 仪表显示净重零。

以下几种情况下无法执行按键去皮:

动态—当秤处于动态时无法执行按键去皮。此时仪表将等待最多 3 秒。在此期 间检测到稳态后,仪表执行去皮,否则 3 秒过后去皮命令被取消,系统提示 "Tare Failure–In Motion", 指示秤处于动态。

按键去皮被禁止—如禁止按键去皮功能,按去皮键无效。

负毛重—当毛重小于零时按键去皮无效,仪表将提示出错信息 "Tare Failed–Too Small"。

#### 键盘皮重

键盘皮重也称预置皮重 。可通过按数字键,从串口接收皮重数据或调用皮重表 来执行预置皮重。预置皮重值不可超过满量程。预置皮重的单位与显示单位相 同。

键盘去皮功能可禁止使用。如禁止键盘皮重,则数字键和去皮键→T← 不可 用 。

按数字键输入皮重值,然后按去皮键 →T← 手动设置预置皮重。

经过配置,用户可以从远程设备通过串口或 PLC 命令设置预置皮重。 如预置皮重设置成功,仪表显示值变为净重,输入的预置皮重保存至皮重表。 以下几种情况禁止执行预置皮重:

禁止键盘去皮—如禁止键盘皮重,则数字键和夫皮键→T←不可用。

超载或欠载—超载或欠载条件下执行预置皮重将导致系统弹出出错信息 "Tare Failed–Over Cap"或"Tare Failed–Too Small"。

如果系统已保存有一个预置皮重,重新输入预置皮重将替代原有的预置皮重 值。

### 皮重表

IND560 的皮重表能保存 25 条皮重记录。用户可以方便的调用其中的记录作为 预置皮重。

每条皮重记录包含 20 字符的描述信息,该信息有助于区分不同的皮重记录。皮 重记录里还包含累计字段。如允许累计,每次交易结束后的重量(毛重或皮 重)被累加至相应皮重记录的累计字段。同时对应的计数器加一。

皮重记录可以从皮重列表里选择,也可以直接输入某条记录的索引号(ID)快 速调用。参见附录 C 详细了解关于皮重表的使用。

### 负净重符号修正

负净重符号修正功能可用于收货和出货操作。此功能可在设置菜单中禁止。 如允许负净重符号修正,仪表为确保得到正的净重值,可能会交换毛重与皮 重。这样,较大的重量为毛重,较小的重量为皮重。负净重符号修正影响显 示,数据储存,重量调显以及数据打印。 下面的例子说明了使用负净重符号修 正功能的效果:

#### 皮重值: 53 kg 秤台重量: 16 kg

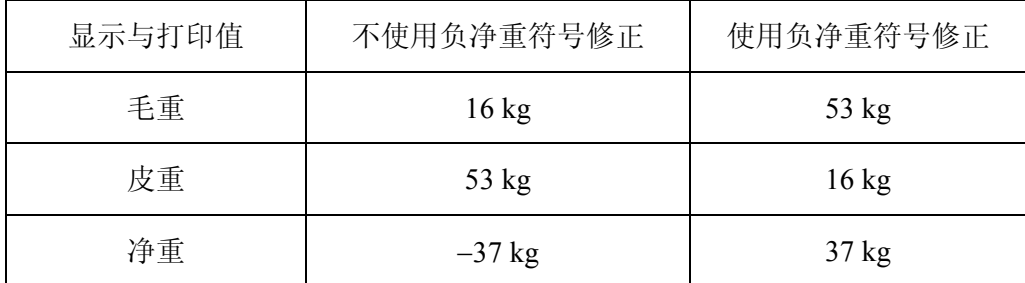

如允许负净重符号修正,调显重量时指示皮重标志的"T" 或 "PT"被"M"替 代。

#### 自动去皮

IND560 支持自动去皮功能。当显示重量超过设置的自动去皮阈值且稳定时,仪 表显示净重零,被捕获的稳定重量作为皮重被保存。自动去皮操作包括: 去皮阈值—当秤台重量大于皮重阈值时,仪表自动去皮。

皮重复位阈值—皮重复位阈值必须小于去皮阈值。当重量低于皮重复位阈值 时,自动去皮功能被再次激活。

动态检测—如禁止,一旦重量低于皮重复位阈值,自动去皮被立即激活;如允 许,必须等待稳态后方可激活下一次的自动去皮。

以下情况下禁止自动去皮操作:

- 动态

- 自动去皮功能关闭

### 清除皮重

可以手动或自动清除皮重。

#### 手动清除

在净重状态下按清除键  $\mathsf{C}$  清除皮重。

如配置允许, 按清零键 <sup>→0+</sup> 将首先清除皮重, 然后执行清零命令。(参考第3 章关于秤的参数部分的自动清除选项设置)

#### 自动清除皮重

IND560 可配置成打印后清除皮重,或重量低于清除皮重阈值后自动清除皮重。 自动清除皮重涉及到以下参数:

清除皮重阈值—当显示毛重低于清除皮重阈值时, IND560 自动清除皮重。

动态检测—如禁止,一旦毛重低于设置的阈值,仪表立即清除皮重;如允许, 必须等待稳态后才清除皮重。

打印后清除皮重—如允许,按打印键 一打印后仪表自动清除皮重,显示回到毛 重状态。

参见第 3 章关于自动清除皮重的设置。

### 单位切换

按单位切换功能键 3可以在不同单位中切换。只有设置了辅助单位且定义了 单位切换功能键擦可以在应用中使用单位切换。

## 10 倍扩展显示

按扩展显示功能键  $\chi$ 10 使显示分度扩大 10 倍。如正常显示是 40.96,按扩展 功能键后显示 40.958。再次按下扩展功能键  $\chi$ 10 则回到正常显示。 扩展模式下打印被禁止。

### 打印

IND560 支持按键打印和自动打印。

Min-

#### 打印互锁

打印互锁用于控制每次交易只打印一次。如允许打印互锁,当重量低于打印互 锁阈值时打印命令无效;执行一次打印命令后,如果重量高于打印互锁复位阈 值,则新的打印命令无效。

#### 自动打印

如允许自动打印,当重量大于自动打印阈值且稳定时,仪表打印一次。只有当 重量小于自动打印复位阈值后才允许下一次自动打印。

## MinWeigh-最小重量

当用于食品和药品的生产制造领域时,要求计量设备能保证足够的计量准确 度。实现办法是通过在称重仪表中设置最小可称量重量-MinWeigh,当重量低 于最小可称量重量时计量设备无法使用。

如果允许 MinWeigh 功能,可通过按 MINWEIGH 功能键 Weigh 执行 MinWeigh 检查。如果净重大于 MinWeigh 则可正常操作;否则显示重量左边会 显示一个(\*),表示显示结果不可信或达不到要求的准确度。 参见第 3 章关于 MinWeigh 的设置。

## 信息调显

按信息调显功能键 $\Omega$ 进入信息调显窗口。本窗口可以杳看一下信息:

称重信息—显示毛重,皮重和净重信息。

1 系统信息—显示产品型号,序列号,软件版本号以及 ID 号。

■ 计量信息—显示仪表的计量认证信息,上次标定日期。如使用高精度 IDNet 数字秤台,还会显示 IDNet 的识别号(Ident Code)。

 $\langle \hat{\Sigma} \rangle$  累计信息—显示小计和总计值。按清除小计功能键 CO 清除小计值。按清 除功能键 C 清除小计和总计。按打印功能键 - 4 打印累计报表。

# 目标值比较

使用本仪表的预置点功能可实现物料传输/转移的定值称重控制,也可以实现 检重/分选功能。通过菜单设置可以选择预置点的工作方式。IND560内部目标 值比较频率为50次/秒,当用于定值称重时能显著提高控制精度,在保持精度 的情况下则能提高系统工作效率。

IND560内建有预置点配方表。每条配方内包含目标值,允差,提前量,喂料值 等参数。

### 物料传输应用

梅特勒-托利多把使用预置点控制喂料流量,从而达到定值称重目的的应用统称 为物料传输应用。

在定值称重应用的操作设置时用户会用到一些名词术语,为便于理解掌握,这 里将定值控制用到的名词解释如下:

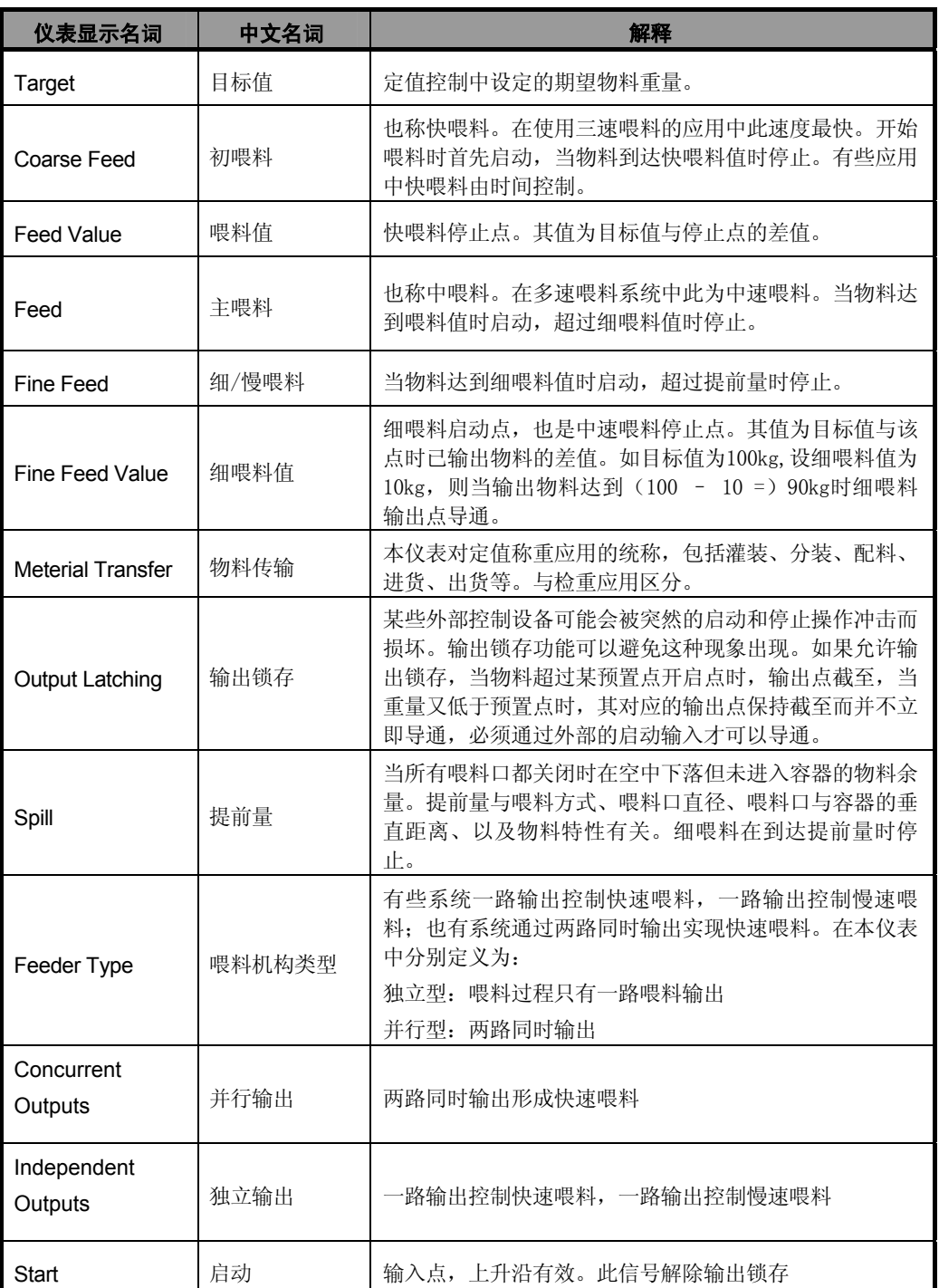

### 定值控制

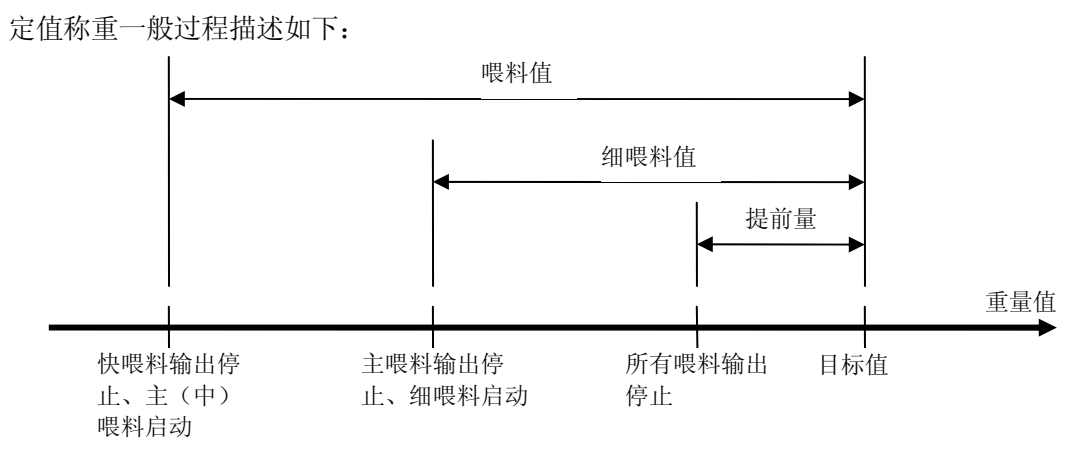

22

在双速喂料机构中,初喂料和细喂料通常由独立的输出点控制,而主(中速)喂料 常有独立型和并行型。下面分别以图形加以说明:

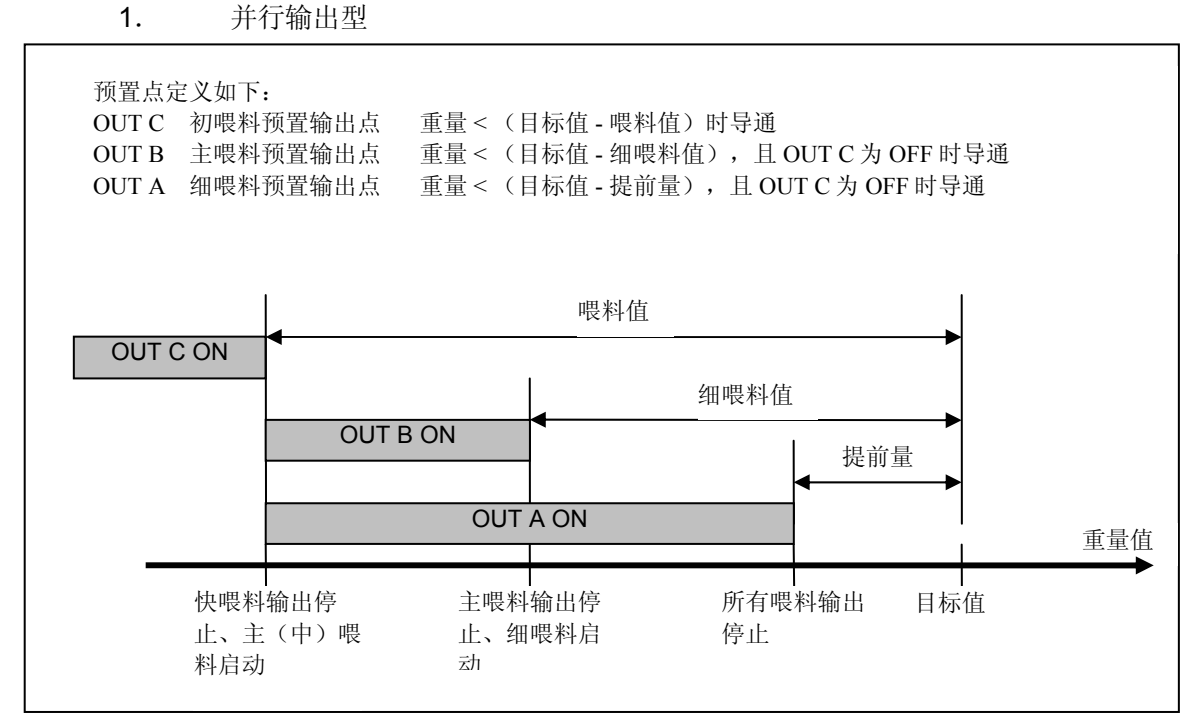

#### 2. 独立输出型

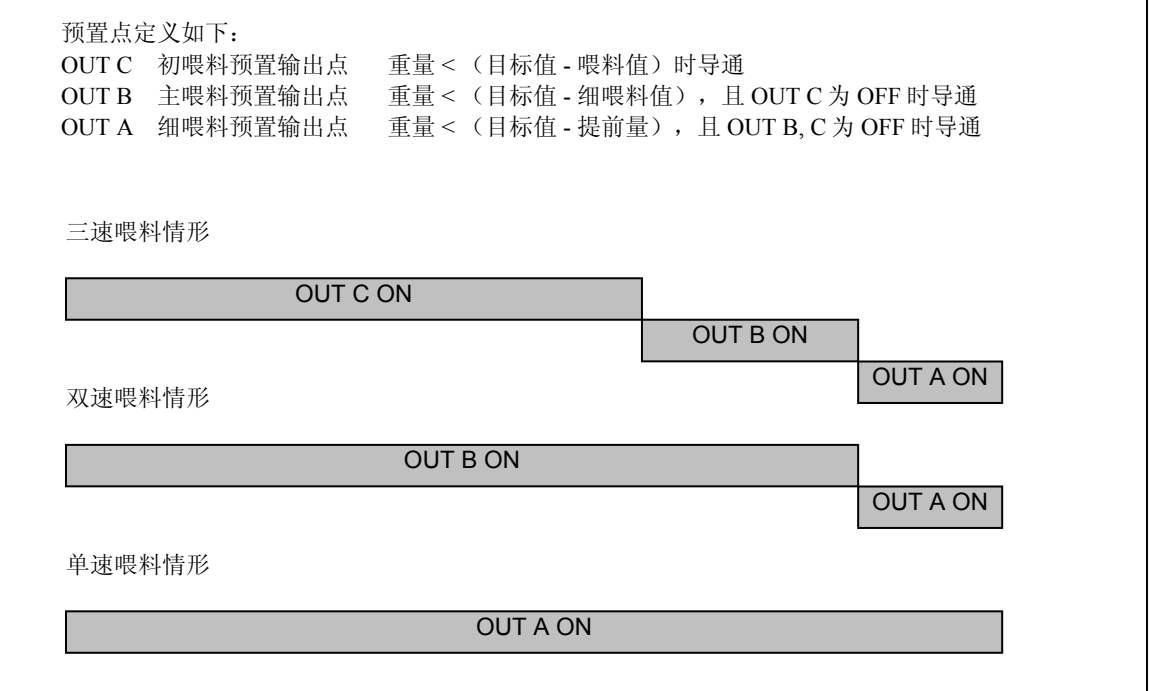

如使用自动控制方式,必须允许输出锁存。 通过配置,用户可在终端界面控制称重过程: 1,定义启动功能键 $\mathbf{\Phi}$  通过按启动键 $\mathbf{\Phi}$ 启动一个称重流程。当重量超过 设置的预置点时,输出点保持截至。再次按启动键重新启动一个定值称重过 程。

2, 定义预置点控制功能键 → 按< / 按< / 键进入预置点控制窗口。在预置点 控制窗口可以了解终端的运行状态,同时有 3 个功能键可用于控制喂料过程。 这 3 个功能键分别是:

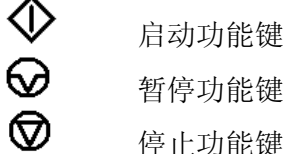

下面的图例显示运行中的状态:

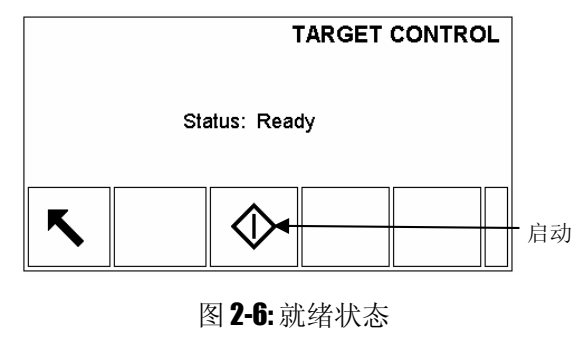

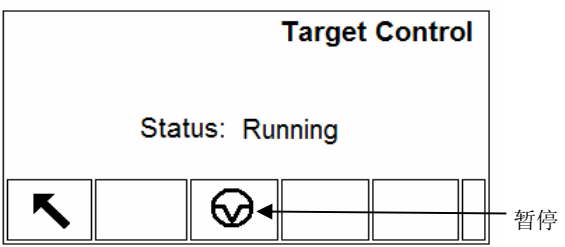

图 2-7: 运行状态

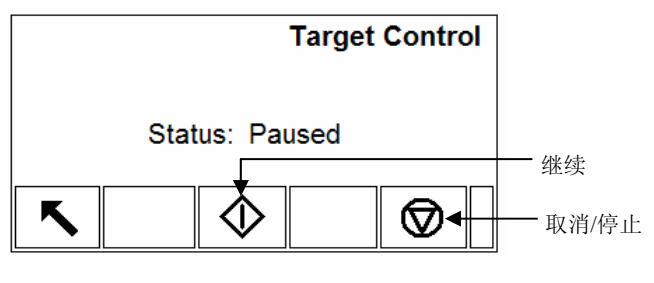

图 2-8: 暂停状态

## 分选检重应用

IND560可用于分选和检重。当选择目标值上下限检重功能时,用户需要设定检 重目标值Target和±允差Tolerance,重量信号被Target和Tolerance分为3个区 间:既Under(欠差区),OK(接受区),Over(超差区)。如果含有I/O选件 板,用户还可以为各重量区间设置预置输出点,当重量落在某一区间时相应的 预置点导通。

分选/检重应用设计的名词和解释如下表:

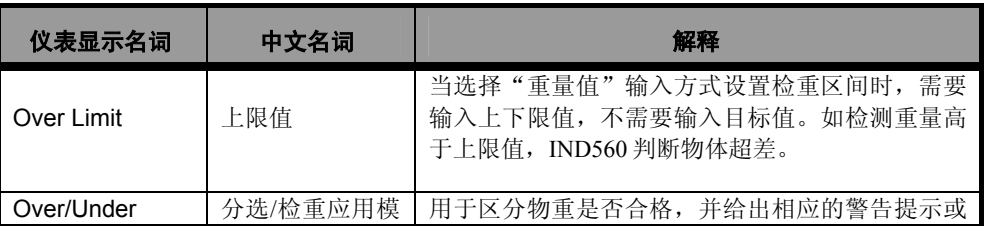

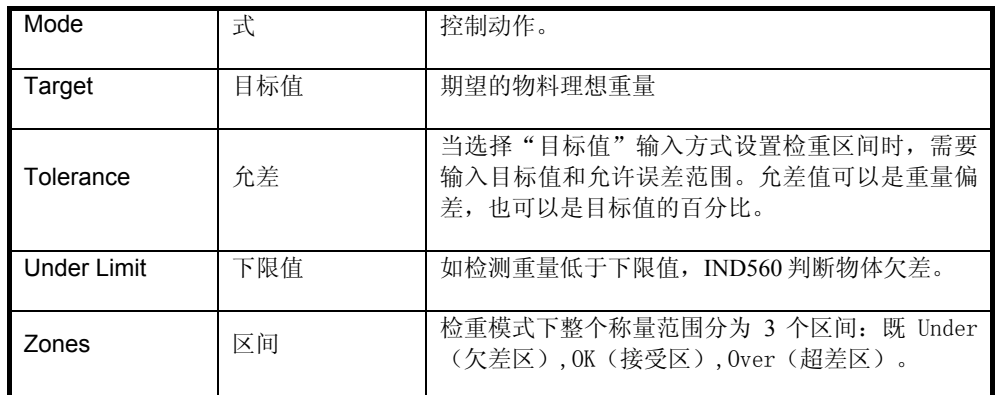

### 输入预置点参数

用户可以直接对正在使用的目标值进行编辑,也可以从目标值表(Target Table)里调出一条目标值记录。

### 直接编辑当前目标值记录

使用目标值功能时用户应在自定义功能键区定义一个目标值键 サ,自定义键 定义方法见设定菜单中的Softkey设定页。这里假设用户已定义了目标值键

- 。使用如下步骤设置目标值:
- 1. 按目标值键 进入当前目标值编辑页面。
- 2. 按上下导向键查看各项设置值。
- 3. 按确认键选择要编辑的设置项,此时光标将定位在对应的文本框。
- 4. 根据应用模式的不同,需要输入的参数也不一样。在以下对应文本框输入 数值:

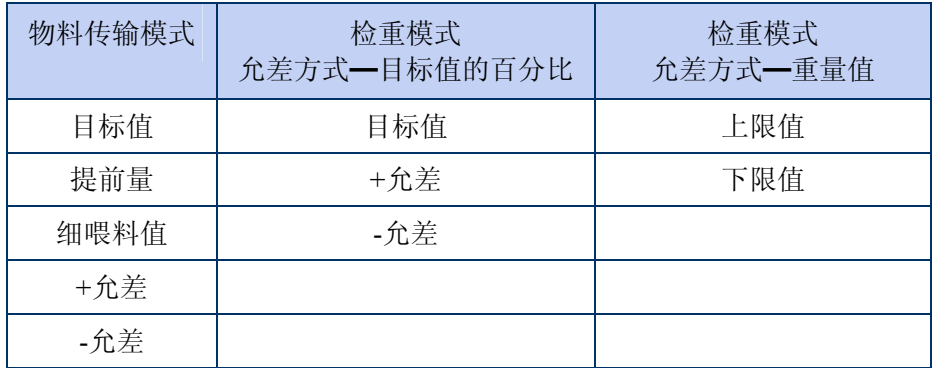

- 5. 如果需要为该记录添加描述说明,在Description文本框里使用字符键输 入英文描述。
- 6. 按OK键 V 接受并保存此次修改。如放弃本次修改, 按返回键 [sc]不保存 返回到称重主界面。

### 从目标值表调用记录

按目标值表查询键  $\bigcircled{{\mathfrak{D}}}$ 可以查看所有的目标值记录, 也可以输入查询条件快 速查找指定的记录。用户必须事先已定义了目标值表查询键  $\bigoplus$ 。

#### 快速调用

如果用户知道要调用的ID记录号, 在查询条件里输入ID号, 按 <sup>39</sup>键调出指 定记录,如果该记录不存在系统将给出错误提示"Target not found"。

#### 列表选择

如果不知道ID号则可以使用列表查询:

- 1. 按目标值表查询键  $\widehat{\bigoplus}$ 进入查询界面。
- 2. 不输入任何条件, 按搜索键94), 仪表列出表中的全部记录。
- 3. 按上下导向键查看并选中需要的记录。

4. 按OK键 Y 将选中记录调出。或者按返回键 [Esc]放弃并返回到称重主界 面。

## **SmartTrac™ 功能**

启用SmartTrac功能后, 在物料传输模式下, 仪表显示屏显示一个可视化的Bar条来 表示显示重量的变化;在检重/分选模式下,分别有3个图形表示被称物所在区间。

### 物料传输应用

当在物料传输模式时,反映重量变化过程的Bar条由左向右增长,Bar条的变 化方向代表了重量的变化方向。在预置点控制过程中,SmartTrac可以形象 地表现喂料过程,用户无需特别关注重量变化数字。这种功能在手动和半自 动控制为主的设备中非常有用。此外在一些需要对配方比例保密的配料应用 中可起到隐藏真实数据的功能。

Bar条可设置3种尺寸, 见下图:

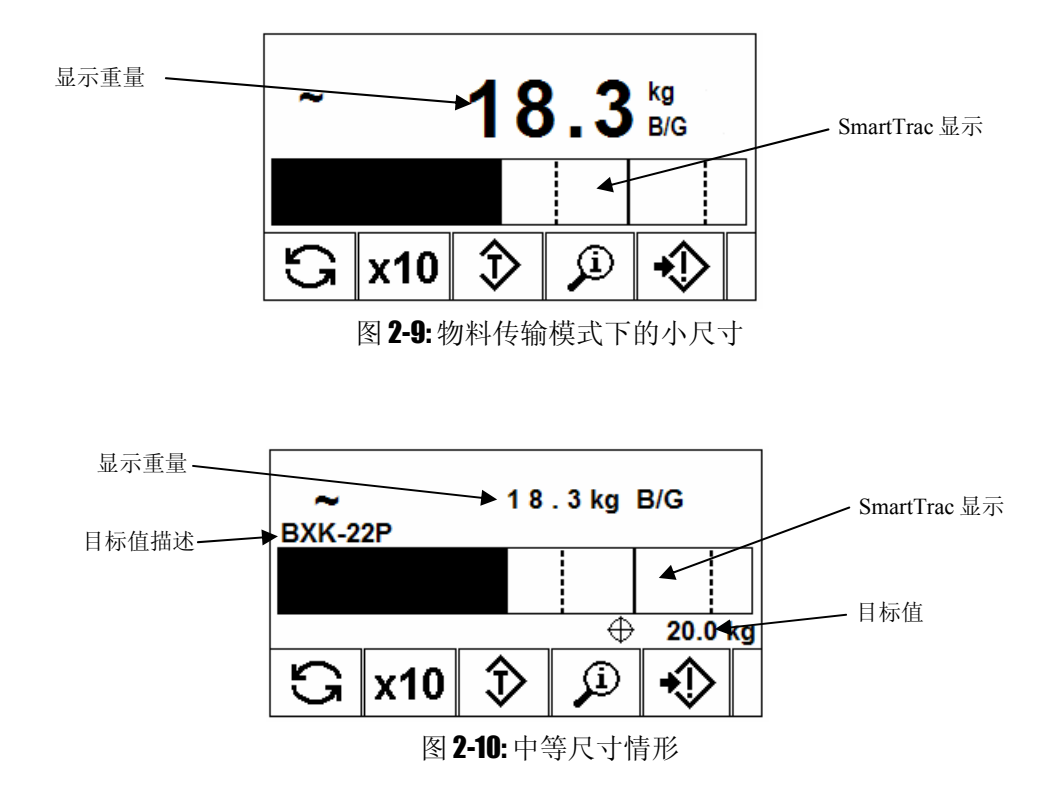

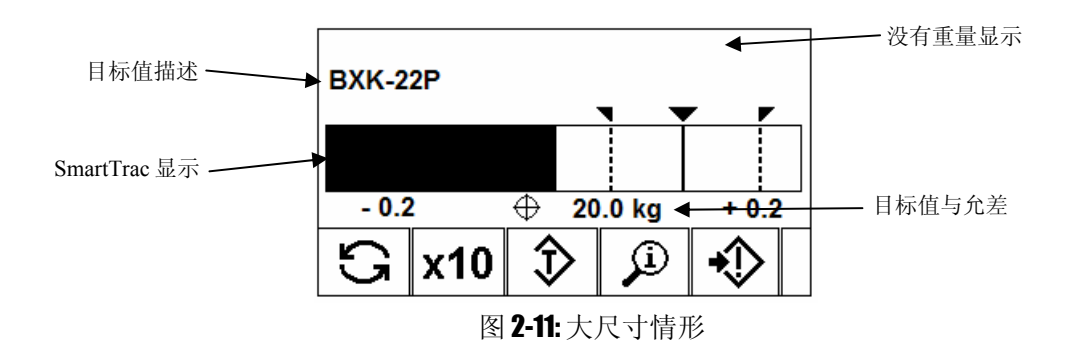

Bar条被目标值和允差分成4段,Bar条的增长速度由各段的单位光条决定。 光条是Bar条变化的最小单位,在不同的段里单位光条所代表的重量不同。 下图是Bar条的示意图,他被分成A,B,C,D共4段,其中:

- A段 代表负超差区间,下限是目标值的10%
- B段 代表目标值的负误差带,从负允差到目标值的范围
- C段 代表目标值的正误差带,从目标值到正允差的范围
- D段 代表正超差区间

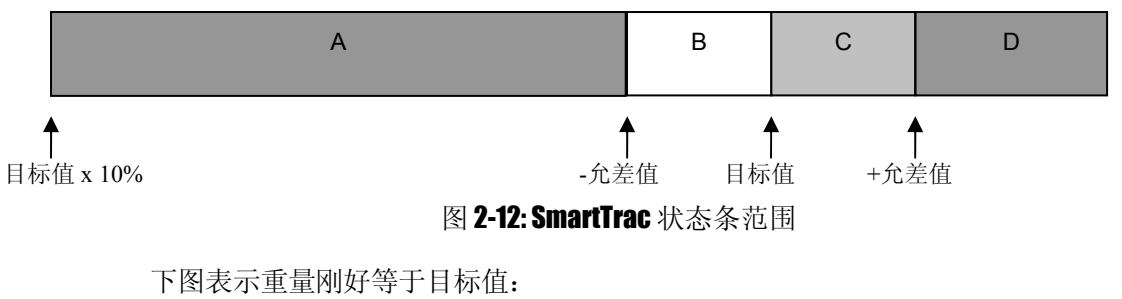

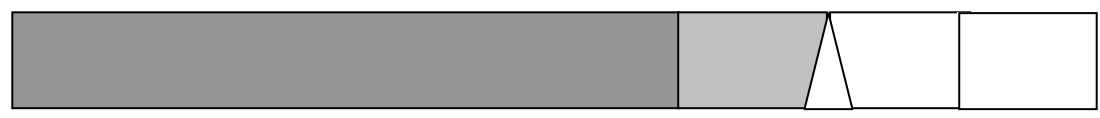

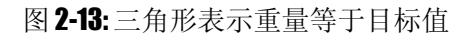

### 检重/分选应用

检重分选模式下的图形有 3 种尺寸,见下面的图形:

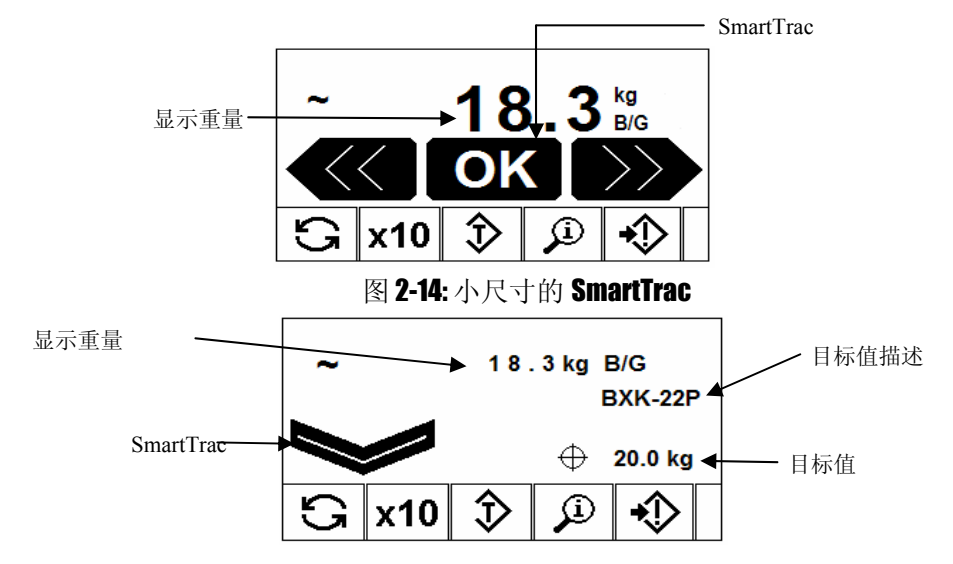

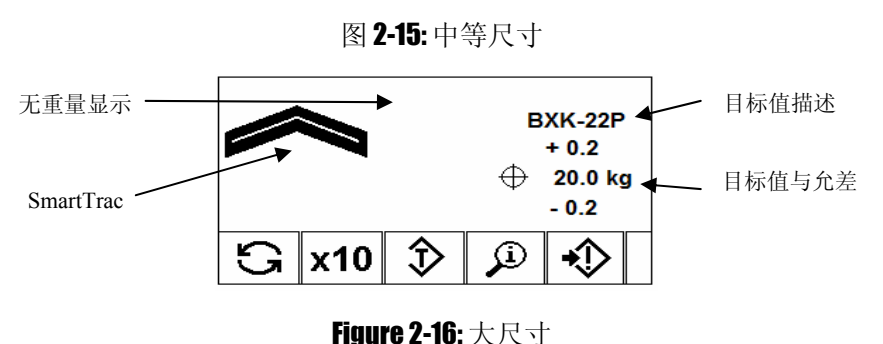

此模式下的 SmartTrac 分为 4 个区间。

#### 目标值的10%以下区域

当重量低于目标值的 10%时欠差符号显示为 $\text{MSE} \leq \text{MSE}$ ,预置点没 有输出。

#### 欠差区(UNDER)

欠差区是高于目标值的 10%但低于下限的区域。该区域的显示符号为向下或向 左的箭头符号。重量处于该区域时对应的预置点将导通。

#### 接受区场

接受区是处于上下限之间的区域。显示为 OK 符号。重量处于该区域时对应的 预置点将导通。

#### 超差区(OVER)

超差区是高于上限的区域。该区域的显示符号为向上或向右的箭头符号。重量 处于该区域时对应的预置点将导通。

## 时间和日期

IND560 内置实时时钟。通过按时间/日期功能键 到可以设置当前的时间和日 期,以及它们的显示方式。

## 报表

本仪表可以从 Alibi 表,皮重表和目标值表中生成报表。 要方便的打印报表,用户需要定义报表功能键 二 否则只能在设定菜单里打 印报表。

### 报表生成过程:

1. 按报表键 – 进入报表窗口(见图 2-17).

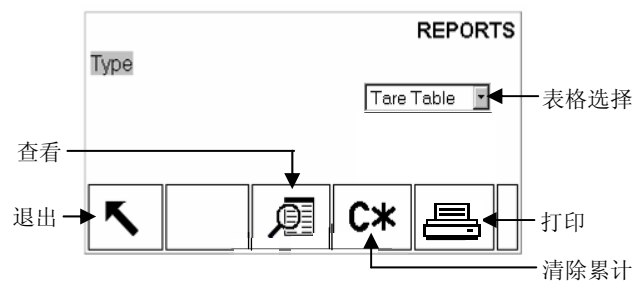

图 2-17: 报表窗口

- 2. 在选择框里按上下导向键选择数据表(目标值,皮重或 Alibi 区)。
- 3. 当选择了皮重表, 且允许按皮重累计时, 此时会出现清除累计功能键 C\* 用于清除累计值。清除前系统会给出警告信息。
- 4. 按打印功能键 拉打印所有报表。
- 5. 按退出键 交返回主窗口。
- 6. 按查看键 回 进入搜索条件窗口,可以根据条件列出符合条件的记录(见 图 2-18)。

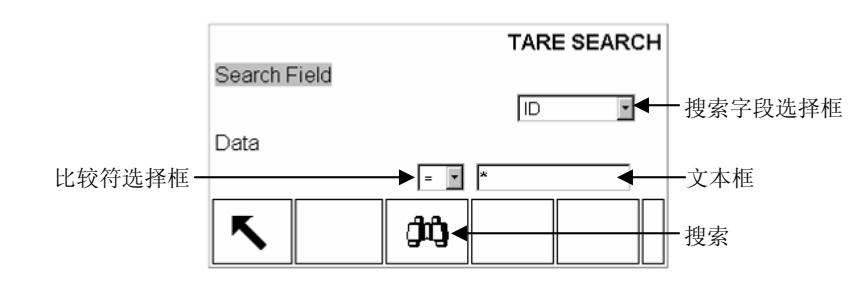

图 2-18: 皮重表的搜索窗口

- 7. 不输入任何条件, 按搜索键 **dtd** 将列出所有记录。
- 8. 条件搜索
	- A. 在搜索字段选择框里选择搜索字段
	- B. 选择比较符: 小于(<),小于等于(<=), 等于(=), 大于等于 (>=), 大于(>),以 及不等于(<>)。
	- C. 在文本框里输入限制值。(输入"\*"将返回所有记录).
	- D. 按搜索键 dd 查看符合条件的记录列表。见图 2-19 的示例。

|    |          |                 | <b>TARE SEARCH VIEW</b> |        |  |
|----|----------|-----------------|-------------------------|--------|--|
| ⅅ  | Tare     | Description     |                         | Total  |  |
| 01 | 45.36 lb | Pallet - A size | 86                      | 19462  |  |
| 02 | 48.50 lb | Pallet - B size | 43                      | 833.24 |  |
| 03 | 3.26 lb  | Box #10         | 12                      | 148.5  |  |
|    |          |                 |                         |        |  |
|    |          |                 |                         |        |  |
|    |          |                 |                         |        |  |

图 2-19: 皮重表搜索结果

# 标定测试

IND560 提供达 25 步的标定测试步骤。由于时间和环境的变化,传感器的性能 可能会出现漂移,导致按以前的标定参数计算出来的重量值与真实重量之间产 生偏差。标定测试引导用户使用一系列已知重量的砝码去验证标定参数的准确 性。

如果定义了标定测试功能键 15↓,在主窗口下面按 15↓键进入标定测试页。 在 此页面可输入测试人员的名字,测试砝码的序列号,以及砝码的重量。提供一 个可追溯的测试记录。

按启动键  $\bigoplus$  开始标定测试。屏幕显示当前重量,测试目标值,允差以及两行 提示信息。测试人员按提示放置测试重量后按 Oy 键, 仪表比较实际重量与目 标值的差值,如误差在允差范围内则通过并进入下一步测试,如误差超过允差

则提示测试失败,测试人员确认后可取消测试,重复本步骤测试,或跳到下一 步。测试结束后按打印键可打印标定测试报告。参见第 3 章详细了解标定测试 的配置和使用。

# 访问 Alibi 存储器

Alibi 用于存储交易记录。Alibi 能存储多达 60,000 笔交易记录。 Alibi 存储的数据包括:

- 交易次数
- 交易时间
- 毛重,皮重,净重

Alibi 查看步骤:

- 1. 如果定义了Alibi 功能键, 按此键进入 Alibi 窗口; 如果定义了 | 功能 键,按此键进入报表窗口,在表格选择框里选 Alibi 表。
- 2. 按查看功能键 . 其入 Alibi 搜索窗口。

选择搜索提条件。

按搜索键 口门 . 调出所有符合条件的交易记录。

表格查找

很多地方会用到表格查找,如按皮重表功能键  $\mathbf{\hat{D}}$ , 目标值表功能键  $\mathbf{\hat{\Phi}}$ , Alibi 功能键和报表功能键 二成者从菜单杳表。

表格查找步骤:

1. 选择要查找的表格。

2. 按查看功能键 。进入搜索条件窗口。 在搜索条件窗口设置搜索字段及条件。

按搜索键 中 窗口显示所有符合要求的记录列表。
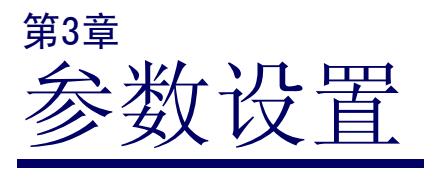

本章内容:

本章介绍仪表参数的配置方法。

- <sup>z</sup> 进入设定模式
- 退出设定模式
- 设定菜单树
- 参数设置
- 恢复缺省值

# 进入设定模式

按设置功能键  $\hat{\mathbb{Q}}$ 进入设定模式。如果设置了用户名与密码, 则会弹出登录窗 口(图 3-1), 只有通过密码验证才可以进入设定菜单。按 Esc 退出键退回到主窗 口。

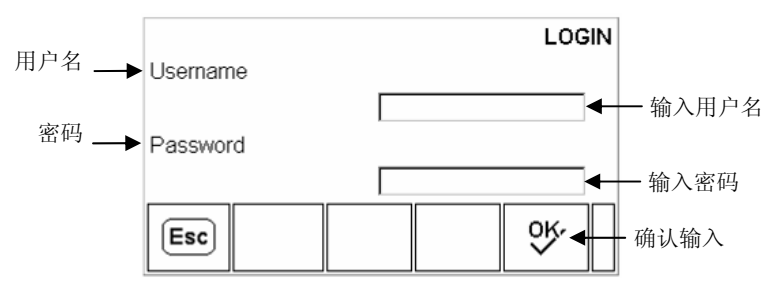

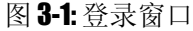

#### 输入用户名:

1. 按确认键将活动光标定位在用户名文本框,此时功能键自动变化成字符键 (图 3-2)。

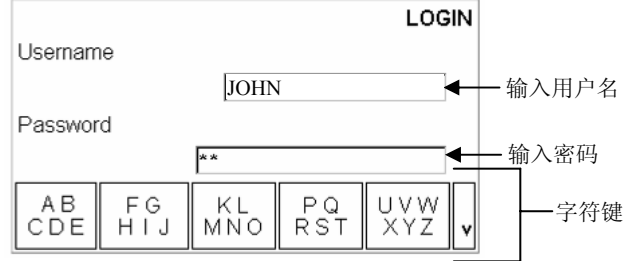

图 3-2: 输入用户名与密码

- 2. 使用字符键输入用户名。
- 3. 按确认键确认输入,光标退出文本输入框,字符功能件消失。

#### 输入密码:

1. 当"Password"反显时按确认键进入密码框。此时功能键变成字符键。

- 2. 使用字符键输入密码,按确认键确认输入。
- 3. 按 OK, 功能键, 仪表核对用户名与密码, 如通过则显示设定菜单树窗 口。

# 退出设定模式

有两种方式可退出设定模式:

- 1. 在设定菜单树窗口下选择"Home"菜单, 按确认键回到主窗口。
- 2.在设定菜单树窗口下按最左边的功能键回到主窗口。(在此窗口下功能键 图标不显示)

# 设定菜单树

菜单树的每一行是一个分支,代表一组子菜单。如果一个分支的前面有一个折 叠标志(⊞ ),表示该分支下面有可展开的子菜单但没有展开。如果分支前面显 示一个展开标志(<sup>曰</sup>),表明该分支已展开。如果没有标志表示该分支不可展 开,按确认键将进入该分支的设定窗口。 进入设定菜单树窗口时, "秤的参数"分支被高亮反显(图 3-3)。 按左导向键收起菜单,按右导向键展开菜单。 按上下导向键选择不同分支。 到达分支末梢按确认键进入设置窗口。

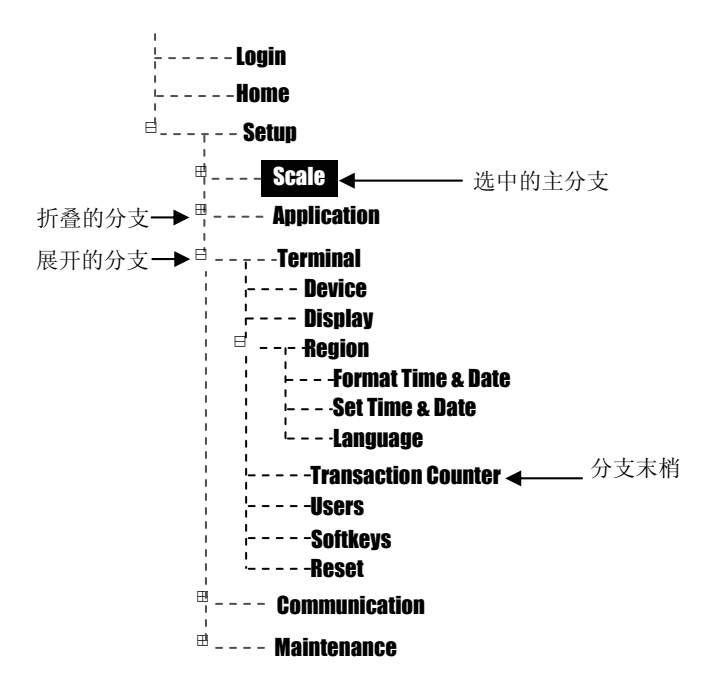

图 3-3: 设置菜单树

# 设置窗口

在设置窗口可以查看,输入,或修改设置参数。

# 窗口说明

按上下导向键在不同的参数标签之间移动。如某个参数的设置窗口超过一页, 右边将会显示一个垂直滚动条表示当前所在的页面。

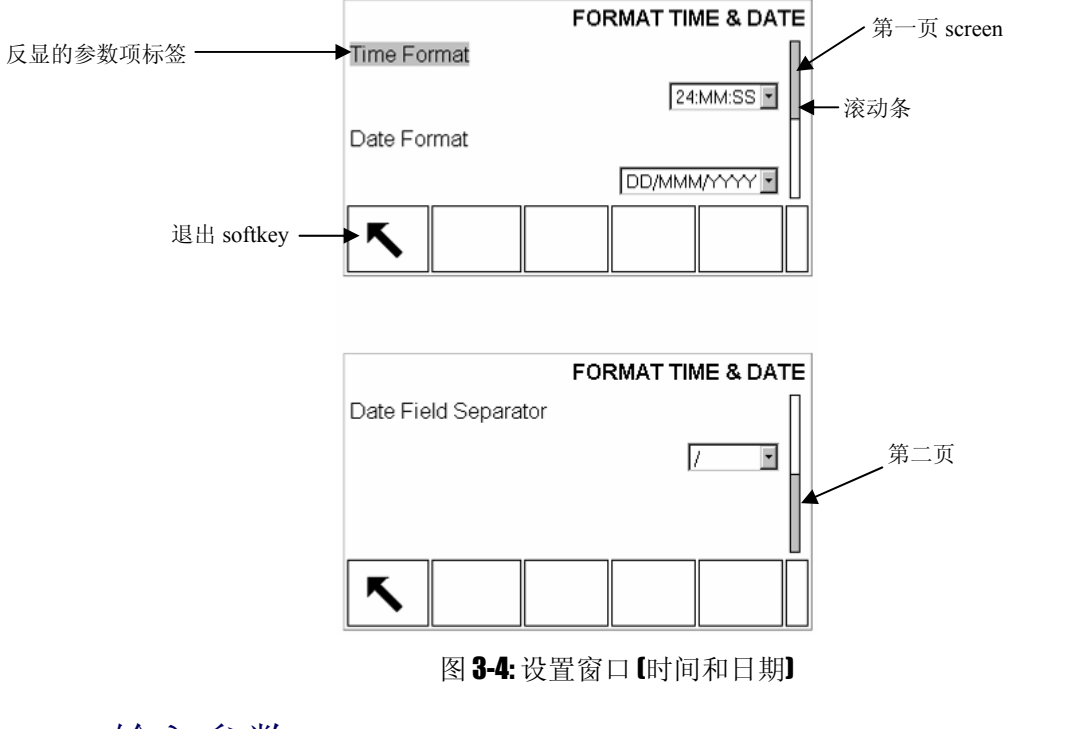

# 输入参数

按确认键将光标从标签移到选择框(或文本框)。(见图 3-5)

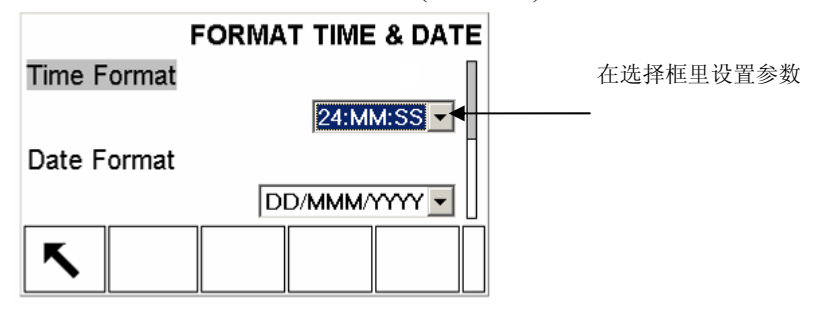

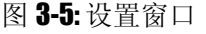

#### 改变选择框里的参数值:

1. 按上下导向键查看各参数值,将光标停在需要设置的值上。

2. 按确认键确定选择的参数值,同时光标聚焦在下一个参数标签。

如果一个参数项的值是文本框且允许输入字符,则字符键将会自动出现。

#### 使用数字/字符键设置参数:

- 1. 第一次进入参数设置文本框时当前的参数值被选中,按数字键或字符键输 入新的参数值,同时旧的参数值被代替。
- 2. 或者可以按左右导向键移动光标到需要的位置,按清除键清除不需要的字 符,再输入想添加的字符。
- 3. 按确认间接受输入值,同时光标移至下一个参数标签。

按退出键 人 退出设置窗口。

# 配置参数

在设置菜单树里可以将所有的分支展开。使用导向键选择需要的设置窗口。 设置菜单里分 5 个主要的子菜单分支:

- 秤的参数 通讯连接
- 应用环境 维护
- 仪表参数

下面详细讲解各菜单的参数设置方法及其意义。图 3-6 是完全展开的菜单树结 构。 ⊟ Maintenance  $\blacksquare$  - - - - - Terminal

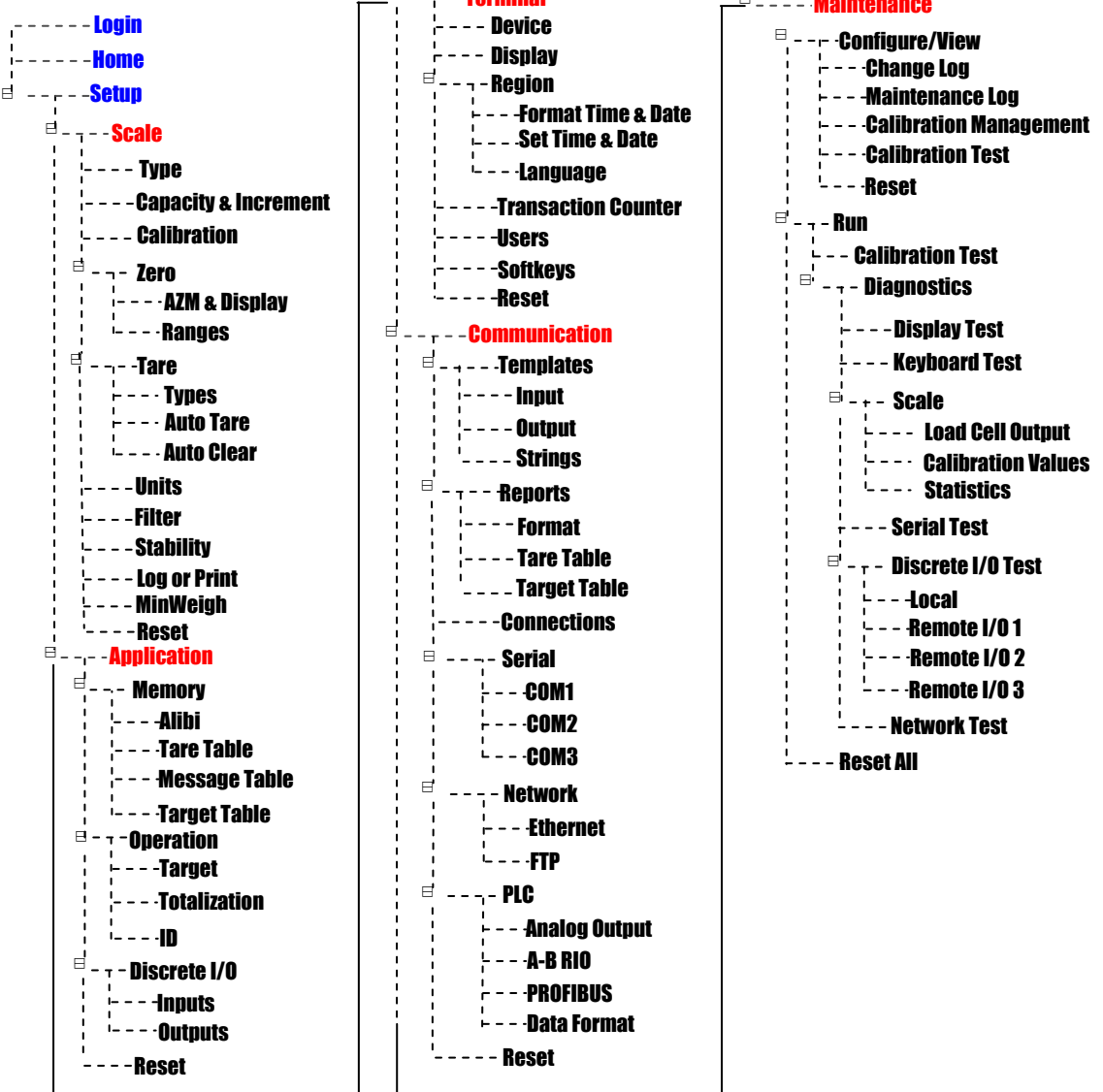

图 3-6: 完全展开的菜单树

参数选项

所有的参数都在这 5 个参数项里进行设置。

● 如果标定开关 SW1-1 = ON, 用户将无法访问秤的参数分支。而且该分支不 可展开。

#### ⊟ – – – – <mark>Scaie</mark>

- $--$  Type
- ----Capacity & Increment
- Calibration
- $-$  AZM  $\alpha$  Display <sup>⊟</sup> - -<sub>'</sub>- Zero
- $L = -$ Ranges
- $\equiv$  - - Tare
	- Types
- $--$  Auto Tare
- **L. L. Auto Clear**
- Units
- - - **Filter**
- - - Stability
- $---$  Log or Print - - - - MinWeigh
- $- -$ Reset

# Scale【秤的参数】

秤的参数分支可以对秤的以下参数进行配置:

- Type(类型)\*
- Capacity&Increment(量程与分度值)\*
- Calibration(标定)\*
- Zero $(\bar{\mathscr{F}}_n,\bar{\mathscr{F}}_n)^*$
- Tare(皮重)\*
- Units(单位)
- Filter(滤波参数)\*
- Stability(稳态参数)\*
- Log or Print(日志或打印参数)
- <sup>z</sup> MinWeigh 最小重量参数
- 打星号的参数页的设定参数根据所接秤体类型不同(模拟式或 IDNet)会有 所差异。

执行分支最后的 Reset(复位)操作可将本分之下的某些参数设为缺省值。

# Type(秤的类型)

本参数页可设置秤的名称,类型,以及认证方式。按返回键 、返回到菜单 树。

## **Name**[名称]

可输入 20 个字符的秤的识别信息。

## Scale Tyne【秤的类型】

本页根据接口方式不同仪表自动显示可连接的秤的类型信息:包括模拟式传感 器和 IDNet 秤台。

## Approval(认证方式)

认证方式仅适用于使用模拟式传感器。选择不同的认证方式可合法地使用于对 应的国家和地区。可选的认证方式有:

- <sup>z</sup> 无认证
- USA-美国
- <sup>z</sup> OIML-国际计量标准
- Canada-加拿大
- Australia-澳大利亚

如果选择了任何一种认证方式,将禁止进入"秤的参数"分支。

# **Capacity&Increment(**量程与分度)

如连接 IDNet 秤台,量程和分度页不会显示, 在 IDNet 秤台的服务模式菜单里 可以看到秤台的量程和分度。

在量程和分度页可以设置主单位,量程段数,以及超载显示范围。

#### **Primary Units(**主单位)

在以下单位里选择主单位:

- Grams  $(g)$ -克  $\qquad \qquad \bullet$  Tonnes (t)-公吨
	-
- Kilograms (kg)-公斤  $\bullet$  Tons (ton)-吨
- Pounds (lb)-磅

#### #Ranges(量程数)

IND560 支持多量程多分度, 此选项页只适用于接模拟式传感器时。在本页可以 设置量程数和每个量程段的范围和分度值。

#### Blanking Over Capacity(过载显示范围)

过载选项页只适用于接模拟式传感器时。过载显示范围的输入值以分度为单 位。如配置成 500kg X 0.1kg 的秤重系统,设过载范围为 5d。当重量超过 500.5kg 时, 显示屏显示横线表示过载。

#### **X10 Always[10** 倍锁定】

10 倍锁定只适用于使用 IDNet 秤台时。10 倍锁定使 IDNet 总是以扩展的高分辨 率显示重量值。允许10 倍锁定后, x10扩展功能键无效。同时只显示主单位 且单位不可切换。

# **Calibration(标定)**

在标定页可以设置 GEO 值,秤台序列号,标定单位,线性调整,以及放大器增 益选择。

#### Geo Code(Geo 值)

根据当地的地理位置输入 GEO 调整值。可输入的范围从 0–31(见附录)。使 用 IDNet 秤台时不显示 GEO 参数。 在国内标定并在国内使用的秤重系统不可以调整 GEO 值。

#### Base Serial Number(秤的序列号)

输入最多 14 字符的序列号信息供识别用。

#### Calibration Units(标定单位)

本参数只适用于使用模拟式传感器时。可选的标定单位为:

- <sup>z</sup> Grams (g)-克 <sup>z</sup> Tonnes (t)-公吨
- Kilograms (kg)-公斤 Tons (ton)-吨
- 
- Pounds (lb)-磅

#### **Linearity Adjustment(线性调整)**

本参数只适用于使用模拟式传感器时。选择线性调整方式:

- Disabled—不调整,只使用零点和满量程标定
- <sup>z</sup> 3 point—3 点调整
- 4 point—4 点调整
- 5 point—5 点调整

#### Analog Gain Jumper(放大器增益)

本参数只适用于使用模拟式传感器时。仪表主板有一个跳线用于设置放大器的 增益 2 mv/V 或 3 mv/V。用户必须保证放大器的增益设置值与主板跳线的位置 相对应, 否则使用 CalFREE™免标定功能将导致错误的结果。跳线位置定义:

- <sup>z</sup> 2 mv/V—跳线短接
- <sup>z</sup> 3 mv/V—跳线移开

#### Calibration Softkeys(标定功能键)

在标定设置页显示以下功能键图标:

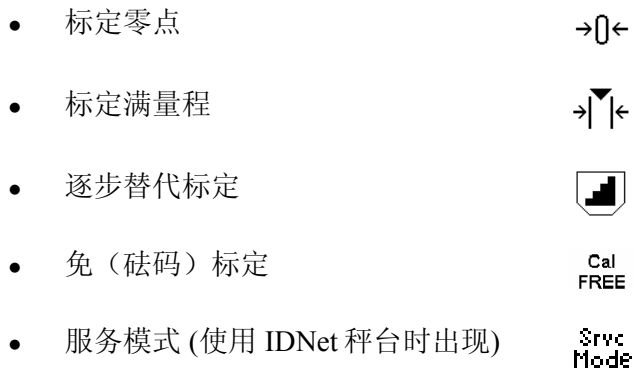

## Capture Zero(标定零点)

按标定零点功能键→□←可以单独进行零点标定。按键进入零点标定页时窗口显 示提示信息指导操作者先清空秤台然后按开始键<1>。按键后仪表开始标定并 显示标定过程信息。标定结束后显示零点已标定。

■ 如在标定过程中秤体出现动态, 仪表提示动态信息。如动态一直存在, 标将取采样 所得的平均值并显示动态错误消息, 警告是使用动态重量值标定,用户可以按确认 键 Yes 保存标定参数, 也可以按否认键 No 放弃并重新标定。

### Capture Span(满量程标定)

按量程标定键 进入满量程标定过程页。量程标定和零点标定可以单独进 行。

#### 量程标定过程:

- 1. 按量程标定键→ 卡进入满量程标定过程页。
- 2. 输入标定点的测试重量 1,如允许线性标定,同时输入其他测试点的重量。 输入结束按确认键。
- 3. 将测试重量 1 放置在秤台。
- 4. 按开始键 $\bigcirc$  仪表显示标定过程。
- C 在标定过程中按退出键 Esc 可取消标定过程, 回到前一窗口。
- 5. 第一步标定结束,如果是线性标定,则提示用户以同样方法进行第 2,3,4 点标定;否则提示标定成功或失败。
- 如在标定过程中秤体出现动态, 仪表提示动态信息。如动态一直存在, 标将取采样 所得的平均值并显示动态错误消息, 警告是使用动态重量值标定,用户可以按确认 键 Yes 保存标定参数, 也可以按否认键 No 放弃并重新标定。
- 6. 如果是线性标定,重复地 2,3,4 点标定。
- 7. 如果标定正确, 仪表提示"Capture Span OK"表示标定成功; 否则提示标定 失败, 此时需要重新标定。
- 8. 按返回功能键 \ 返回到标定主窗口。

### Step Calibration(逐步替代法标定)

按逐步标定键 - 过进入逐步替代标定替代标定法可以使用较小的砝码 标定大型槽灌或容器。每步标定后,需要给秤体增加等量的替代物。

#### 逐步替代法标定过程:

- 1. 按逐步标定键 划进入逐步替代标定窗口。
- 2. 输入测试砝码重量目标值,每一步都需要用到等量的测试砝码。
- 3. 按启动键 $\bigcirc$ 讲入标定过程。窗口显示当前重量(使用当前的量程系数计 算),测试砝码重量目标值,以及提示信息"Add test weight."。
- 4. 按提示放置测试砝码。仪表显示读到的重量。
- 5. 放置完毕后按 V 键, 仪表开始捕获测试重量并计算新的量程系数。标定 结束后仪表显示"Remove test weight then fill to target.",提示移除测试砝码 并填充替代物至目标值。
- 6. 移除测试砝码,仪表读数回零。
- 7. 以替代物填充容器至目标值。
- 8. 按 OK 功能键 V 此时目标重量值重新计算初始测试砝码重量加上代替物 的重量。仪表显示"Add test weight.",提示用户加载测试砝码。
- 9. 按提示放置测试砝码。仪表显示读到的重量。
- 10. 按 OK 功能键 V 如果实际重量与目标重量不符, 仪表显示"Capturing span."并重新计算标定参数。计算后实际重量等于目标值重量。仪表再提示 "Remove test weight then fill to target."让操作者移除测试重量并填充替代物 至目标值。
- 11. 移走测试重量。
- 12. 重复第 7 到 11 步。直到程量精度达到要求。
- 13. 在标定过程中按返回功能键 \ 中止逐步标定, 返回至标定窗口。

#### CalFREE(免(砝码)标定)

按免标定功能键 进入量程系数计算页。通过免标定方法,不需要标定砝码 既可以完成对仪表的标定,实现正确称量。免标定方法仅适用于使用模拟传感 器时。

#### 免标定步骤:

- 1. 按免标定功能键 进入量程系数计算页。
- 2. 在相应的输入框里输入传感器的满量程和额定输出灵敏度。
- 注意:此处应输入承载秤体的总的传感器量程。如某槽灌使用 3 个 5000kg 的 传感器,则总的满量程为 3 X 5000kg = 15000kg。
- 如果使用多个传感器, 灵敏度输入框里应输入平均输出灵敏度。
- 3. 在预加载输入框里输入大概的预加载重量。预加载重量是为了防止输入饱 和(或过载)。如果不知道预加载值可以不填写。
- 预加载仅用于判断成泰负载是否超过传感器的标称满量程,而与零点无关。 零点标定必须通过常规的单独标定完成。
- 0K· a. 按 OK 功能键 √. 仪表根据输入的参数重新计算量程系数。
- 5. 如标定完成, 仪表弹出消息框"Calibration OK", 提示标定通过; 否则显示 标定失败"Calibration Failure",可重复进行标定。
- 6. 按退出功能键 Esc 退回到标定页。

#### Service Mode(服务模式)

服务模式只有在使用 IDNet 秤台时出现。使用 IDNet 接口时窗口显示一个单独

的消息框用于显示从 IDNet 秤台接收的信息。按下  $\bigvee_{\ell}^{O K_{\ell}}(\mathbf{F})$ 或  $\bigotimes_{(\overline{A})}$ 时仪 表发送相应的信息至 IDNet 秤台,然后消息框里显示秤台返回的信息。在服务 模式下仪表总是以这种模式与 IDNet 秤台进行交互。 当所有通讯结束后显示回到秤的类型窗口。

# Zero(清零操作)

本节描述自动零跟踪,欠载范围,开机清零,以及按键清零的设置。

#### AZMaDisnlay(自动零跟踪)

自动零跟踪可以补偿在空秤时信号漂移,从而保持显示值维持在零点。

#### Auto Zero(自动置零)

在自动零跟踪页可设置在毛重,毛重或净重方式下的自动置零,或者禁止。

Auto Zero Range(自动置零范围)

模拟式传感器: 输入自动置零的范围。单位为分度数。

IDNet 秤台: 可设置禁止或允许。

#### Under Zero Blanking(欠载范围)

输入显示欠载符号的范围。单位为分度数。

**■如输入 99d, 仪表不显示欠载符号。** 

#### Power Up(开机设置)

开机设置参数包括:

- Restart 仪表保存上次掉电前的零点值, 重新上电后仪表显示与上次相同 的毛重。
- <sup>z</sup> Reset 仪表使用标定零点值。

#### **Ranges(范围)**

此窗口可禁止或允许上电清零和按键清零,以及他们的范围。

#### Power Up Zero(开机清零)

如允许开机清零,仪表一上电就进行清零操作。

#### Range(范围)

如允许开机清零,可以在显示的范围框里输入开机清零的正负范围,单位为满 量程的百分数。

**■ 如允许开机清零, 但开机时秤台重量超过了清零范围, 仪表显示"EEE",** 直到秤台重量被移走。

#### Pushbutton Zero(按键清零)

如允许按键清零,按清零键执行清零操作。

#### Range(范围)

在相应的输入框里输入按键清零的范围,单位为满量程的百分数。

# Tare<sup>[皮重操作]</sup>

按去皮键可以将秤台上的容器去皮。当秤体动态时禁止去皮。皮重操作涉及到 以下参数的设置:

• 去皮类型 自动去皮 自动清皮

#### Tare Types[夫皮类型]

在去皮类型窗口可禁止或允许如按键去皮功能,键盘去皮功能,负净重修正, 以及终端去皮(仅用于 IDNet)。

#### Pushbutton Tare(按键去皮)

如允许按键夫皮,按夫皮键<sup>+</sup> 【◆将秤台上的容器除皮。仪表显示净重零,并 显示净重标志。

#### Keyboard Tare(键盘去皮)

如允许键盘去皮,可直接按数字键输入已知容器的皮重值。仪表显示由毛重变 成净重。显示的净重值=毛重值-输入的皮重值(预置皮重)。

#### Net Sign Correction(负净重修正)

负净重修正用于进货和出货应用中。如果允许,打印时仪表将毛重与皮重交换 以保证毛中总是大于皮重,这样得到的净重值将总是大于零。使用负净重修正 后,打印输出,调显重量,以及显示重量都将经过调整。但是连续输出格式中 负净重不修正。下图说明了负净重修正的现象:

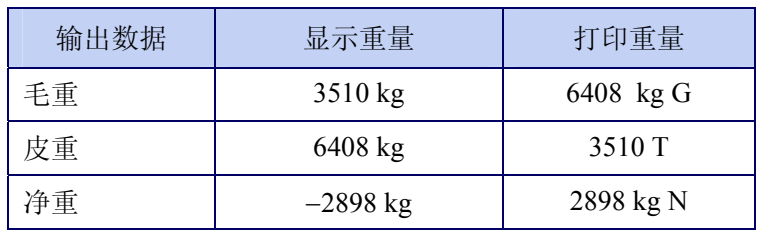

#### Table 3-1: 负净重修正参数

#### Terminal Tare(仪表去皮)

仪表去皮选项只有在连接 IDNet 秤台时才出现。如允许仪表去皮,去皮时由仪 表计算皮重和净重值,而不是由高精度 IDNet 秤台计算。如选择了一种认证系 统,仪表去皮将被禁止。

#### Auto Tare[自动夫皮]

在自动去皮窗口可设置自动去皮功能。包括自动去皮阈值,皮重复位阈值,以 及动态检测设置。

#### Auto Tare(自动去皮)

如允许自动去皮,当秤台重量大于自动去皮阈值且稳定时,仪表执行自动去 皮。

#### Tare Threshold Wt.(自动去皮阈值)

当秤台重量大于自动去皮阈值且稳定时,仪表执行自动去皮。

#### Reset Threshold Weight (皮重复位阈值)

皮重复位阈值必须小于自动去皮阈值。当重量小于皮重复位阈值时,自动去皮 功能被再次激活。

#### Motion Check (动态检查)

如果允许动态检测,当重量小于皮重复位阈值后,只有等秤台稳定,自动去功 能才能被再次激活。否则不能再次执行自动去皮。

#### Auto Clear(自动清除)

在自动清除皮重窗口可设置与自动清除皮重相关的条件:自动清除皮重,打印 后清除,设置自动清除阈值,以及动态检查。

#### Auto Clear Tare (自动清除皮重)

当重量低于自动清除阈值时,仪表自动清除皮重。

#### Clear Threshold Wt.(自动清除阈值)

净重方式下,当毛重值超过然后回落至自动清除阈值以下,仪表自动清除皮 重,并回到毛重状态。

#### Motion Check (动态检查)

如允许动态检查,只有当重量向下回落至自动清除阈值以下且稳定时,才执行 自动清除。

Clear After Print (打印后清除) 如允许打印后清除,打印重量后皮重被自动清除。

Clear With Zero(清零时清除皮重) 允许此项功能后,按清零键执行清零命令时,仪表首先自动清除皮重。

#### Power Up (开机)

设置皮重的开机选项。如选择 Restart(重启), 则开机后仪表恢复上次使用的皮 重值;如选择 Reset (复位),开机后仪表清除上次的皮重,显示在毛重模 式。

# Units(单位)

本窗口设置辅助单位和开机单位。

#### Second Unit and Third Unit(第二与第三单位)

用户可以设置除标定单位外的其他两种单位。也可以自定义单位。当选择了辅 助单位后,在主显示窗口按单位选择软键可在各单位间切换

可选的单位:

- Custom  $(\exists \overrightarrow{\text{g}} \ \&)$  Pounds-Ounces (lb-oz)
- Pennyweight (dwt) Ounces  $(oz)$
- Grams  $(g)$  Troy Ounces (ozt)
- $\bullet$  Kilograms (kg)  $\bullet$  Tonnes (t)
- Pounds (lb)  $\bullet$  Tons (ton)

#### **Power Up(开机)**

设置开机后的单位选项。如选择 Primary Units (主单位), 重新上电后恢复至 主单位;如选择 Restart (重启), 重新上电后仍使用上次关机前的辅助单位。

#### **Custom Units(**自定义单位)

如果选择了自定义单位,则显示另外的三个选项用于设置自定义单位。以表显 示自定义单位名的前 3 个字符。

#### Custom Factor(自定义因子)

输入自定义单位的因子如 0.592 或 1.019。主单位乘以这个因子以得到自定义单 位下的值

Custom Name(自定义单位名) 可以输入最多 12 个字符的单位名。仪表只显示单位名的前三个字符。

Custom Increment (自定义分度值) 输入自定义单位的分度值如 0.1 或 0.5 等

#### **Filter(滤波)**

IND560 使用低通滤波和多级动态滤波来保证系统获得最好的称重效果。滤波设 置越重,显示稳定时间越慢。

#### Low Pass Frequency (低通滤波频率)

只有接模拟式传感器时才可以设置低通滤波频率。高于低通滤波频率的干扰和 抖动将被滤除。频率越低,滤波效果越好,但是滞后时间变长,显示稳定越 慢。用户应根据应用场合合理调整。低通滤波频率范围从 0.0~9.9。

#### Low Pass # of Poles (低通级数)

只有接模拟式传感器时才可以设置低通滤波级数。调整级数会改变截至频率点 的斜率。推荐级数为 8,减小级数会轻微的提高稳定时间。

#### Notch Filter Frequency (限波滤波频率)

只有接模拟式传感器时才可以设置限波滤波频率。设置限波滤波频率后使仪表 能将给定频率的干扰滤除,如能确定固定干扰频率并设置了限波滤波,将能提 高系统的稳定时间。限波滤波频率的范围从 0~99。输入 0 表示不起用限波滤 波。

#### Stability Filter (稳态滤波)

只有接模拟式传感器时才可以设置稳态滤波。稳态滤波与低通滤波结合能获得 更稳定的重量。稳态滤波功能只适宜用在贸易结算应用中,如使用在定值控制 和检重等过程控制系统中,将会损失系统控制精度。

#### IDNet Filtering(IDNet 滤波)

当接 INDet 秤台时,在滤波设置窗口可以设置 IDNet 滤波效果。可选的效果包 括:

- Ideal Conditions(理想环境)—秤台反应非常快,且对动态很灵敏。适用于 非常安静和稳定的环境。
- Average Conditions(一般环境)—工厂缺省设置,适用于大多数环境。
- Extreme Conditions(恶劣环境)—秤台读数稳定,但反应变慢。适用于非 常恶劣的环境。

在 Weighing Process (称重过程)选择框里选择与使用环境相符的选项。包括:

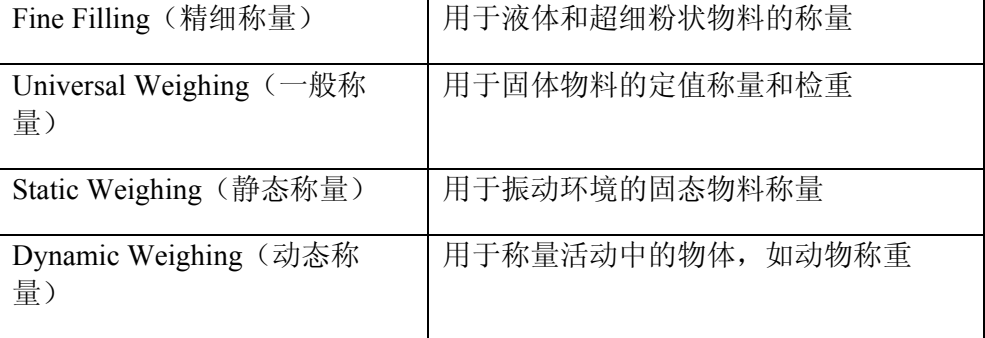

#### **Stability**[稳态]

在稳态检测设置窗口可以设置稳态检测条件。稳态检测条件有动态范围和稳态时 间。

#### Motion Range (动态范围)

输入动态范围值,单位为分度数。当重量变化范围在动态范围之内时,仪表认为 秤台已稳定。

#### No-motion Interval (稳态时间)

输入稳态时间值(单位:秒)。当重量在设定的稳态时间范围内变化小于动态范 围值,仪表认为秤台已稳定。

#### **IDNet Stability(IDNet 稳态)**

使用 IDNet 传感器时,稳态设置有以下 5 个选项:

- 0 禁止稳态
- 1-显示快,回复性好
- 2-显示较快,回复性较好
- 3-显示较慢,回复性较好
- 4-显示很慢,回复性很好

#### Log or Print(日志或打印)

本设置窗口可以设置以下数据保存与打印相关参数。

#### Minimum Weight (最小重量)

设置允许记录日志或打印的最小重量。单位同标定单位。

#### Interlock(互锁)

互锁功能可以避免重复记录日志和打印。如允许互锁,只有当显示重量满足激活 条件且稳定在最小重量之上,仪表才执行一次日志记录或打印。

Automatic (自动)

如允许自动记录与打印,每次重量大于零且稳定在最小重量阈值之上时,仪表自 动记录日志或打印。

#### Reset on (激活)

自动记录与打印的激活条件可设置成基于重量值或者与第一次打印值的偏差 (deviation)。在"Reset on"标签下的选择框里选择条件:

Return - 当重量返回设定值以下时激活

Deviation- 当显示重量与上次打印时的重量偏差大于设定值时激活

在右边的重量值输入框里输入设定值。

如果 Interlock (互锁) 和 Automatic (自动) 选项功能都被禁止, 则 Reset on (激 活)选项不出现。

#### Threshold Weight (阈值)

输入自动记录日志或打印功能的重量阈值,当重量大于设置的阈值时仪表自动执 行记录日志或打印功能。只有当 Reset on(激活)条件设置为 Return 时此选项才 会出现。

#### Motion Check (动态检测)

对激活(Reset on)条件增加动态检测要求。如允许动态检测,只有当满足激活条件 且重量稳定才允许再次执行日志记录或打印功能。

#### MinWeigh(最小重量)

MinWeigh 功能可以帮助用户辨别被称量物重的可信度。如净重值大于 MinWeigh (最小重量)值,仪表所有功能都能正常操作;如果绝对净重值小于 MinWeigh (最小重量)值,显示重量的前面将会显示一个星号'\*',如执行打印,打印 输出的重量前面也会有一个星号'\*',表示称量值在要求的精度条件下不可 信。

#### Entry Method (输入方式)

MinWeigh(最小重量)值的输入方式可以手动输入, 也可以由 IND560 自动计 算。

Calculated (计算方式) MinWeigh(最小重量)的计算公式如下,他与三个参数有关:

MinWeigh =  $(U_0/T) \times F$ 

其中:

U0 = 测量的不确定性。各国对 U0 有不同的计算方法,U0 的输入单位为主单 位。

T = 测量系统期望的相对误差百分比,范围从 0.1%–99.9%。

 $F = \frac{1}{2}$ 全系数。范围从  $1-10$ , 通常选择  $1$ 。

如选择自动计算方式,仪表提示用户输入不确定性因子,相对误差,以及安全系 数。

Direct (直接输入方式)

如选择直接输入方式,则在重量输入框直接输入最小重量值。

#### Reset(复位)

在复位设定窗口可以将本菜单下的参数复位至工厂缺省值。

#### Scale Reset (秤的参数复位)

在复位窗口按 OK 软键 OY 执行复位操作。如操作成功, 仪表显示 "Reset Successful"表示复位成功;否则显示 "Reset Failure",表示复位失败。

如果不希望将 Scale (秤的参数)分支下的参数复位, 按退出 [Esc] 软键返回。 ●执行秤的参数复位不会改变以下参数的值:秤的类型,认证,秤量单位,量程,

分度值, 以及秤的标定参数。这些参数只有执行主复位(Master Reset)才能复位。

#### ⊟ Application

- $i$  - Tare Table  $- -$ Message Table  $'-$  -  $-$  - Target Table  $\equiv$  -  $\sim$  Memory Alibi  $\mathbb{F}_{1}^{\pm}$  -  $\div$  0 peration  $- -$ Target
	- $-$ Totalization  $\frac{1}{2}$  - - -10
- $\overline{1}$  -  $\cdot$  Outputs  $\overrightarrow{B}$  -  $\tau$  - Discrete I/O  $i - - -$ **Inputs** 
	- Reset

# **Application(**应用)

在应用设定菜单立刻配置以下内容:

- Memory and tables(存储与表格)
- Operation of targets and totalization (目标值与累计操作)
- Discrete I/O (离散输入输出点)

# **Memory** (存储)

存储分支包含以下设置页:

- Alibi (Alibi 交易记录)
- Tare Table  $(\nexists \vec{F} \equiv \vec{F})$
- Message Table (信息表)
- Target Table (目标值表)

## Alibi (Alibi 交易记录)

Alibi 功能可开启或禁止。Alibi 总是保存最近 60000 笔交易记录。更详细的操作 可参阅第二章和附录 C。

Alibi 存储器保存交易记录的基本信息,用户不能更改,也不能删除。这些信息 包括:

- 交易时间与日期
- 交易号
- 毛重,皮重,净重,以及单位

■ 如果将 IND560 设置成 "approved(认证)"方式, 则只有当开关 SW1-1 为 OFF 时才可以设置 Alibi 功能。

## **Tare Table**(皮重表)

皮重表窗口显示保存的皮重记录,每条记录包括:

- Tare record ID (皮重记录号)
- Tare weight value and unit (皮重值与单位)
- Description (皮重描述)
- 每条皮重记录的交易总计数
- 每条皮重记录的皮重累计值

更详细的皮重表操作信息请参阅第二章和附录 C。 在皮重表设定窗口可以选择是否需要描述,以及总计功能设置。

#### Description (描述)

在描述栏里可以输入对该条容器皮重的描述,便于识别。描述栏可以设置是否 开启。

#### Totalization (总计)

总计栏累加某一条皮重每次交易的总重量。总计栏可设置为:

None – 没有累计

Displayed Weight – 以显示重量累计

Gross Weight – 一以毛重累计

按清除软键 C 清除所有皮重记录。

#### 皮重表查看步骤:

- 1. 按查看软键 里洲入皮重搜索页。
- 2. 使用选择框和文本框输入搜索条件。输入'\*'表示无条件搜索,可查看所 有记录。
- 3. 按开始搜索软键 中 , 仪表显示符合条件的皮重记录列表。注意所有的列 表都是以 ID 号排序,低位在前, 高位在后。
- 4. 按上,下,左,右导向键查看所有记录数据。

#### 修改、增加皮重记录:

- 1. 按上下导向键选择一条皮重记录。
- 2. 按编辑软键  $\mathscr{S}$  可以编辑选定的皮重记录,或者按新建软键 门插入一条新的 皮重记录。
	- A. 按上、下导向键将光标定位在需要编辑的字段名上。
	- B. 按确认键输入该字段的值/参数。如果可以输入字符,软键自动切换至字符 键。
	- C. 可以按夫皮软键→T+ 捕捉当前秤台重量作为皮重值。
	- $D.$  按 OK 软键  $V$  接受修改/添加。
	- E. 如不想保存修改, 按退出软键 [Esc] 返回到皮重列表窗口。

按删除软键 ● 删除一条皮重记录。

按打印软键 三十 打印皮重列表。

按退出软键 \ 返回到皮重搜索窗口。

#### **Message Table** (信息表)

信息表里保存了存储的文本提示信息以及 ID 号。信息表记录可以被打印模板调 用。

按清除软键 C 清除整个消息表。

#### 查看消息表记录:

1. 使用选择框和条件输入框输入搜索条件,不输入任何条件查看整个信息表。

- 2. 按搜索软键 中 . 仪表显示符合条件的信息列表。
- 3. 按上,下,左,右导向键查看所有记录数据。

修改、增加信息记录方式同皮重表。

按打印软键 三十打印列表

按退出软键 人 返回至搜索窗口。

#### **Target Table**(目标值表)

目标值(预置点)比较有两种应用方式: 物料传输(material transfer)和上下限检 重(over/under)。

用户可以直接编辑当前使用的活动目标值记录的目标值,允差等参数,也可以从 目标值表中调用。在预置点比较中,可以选择与显示重量或者毛重比较。

在 Target Table(目标值表)设置窗口可以设置目标值(预置点)比较模式,允差 类型,以及输出类型。

更详细的信息请参阅第二章和附录 C。

#### Mode (模式)

在模式选择框里选择目标值(预置点)比较的应用方式:

- None 不是用目标值比较功能
- Material Transfer 物料传输方式
- Over/Under 上下限检重方式

#### Tolerance Type (允差类型)

在允差类型选择框里允差输入方式。在物料传输方式下,正负允差值可以目标值 的偏差或者百分数方式输入。

如使用检重模式,通过设置上下限值来确定接受允差范围,不需要输入目标值。

#### Output Type(输出类型)

输出类型选项只有选择了物料传输模式时才出现。在 Output Type(输出类型)选 择框里选择双速输出时的类型 。

- <sup>z</sup> Concurrent(并行输出)—两个输出点同时导通
- Independent (独立输出) —只有一个输出点导通

按清除软键  $\mathbf{C}$  清空目标值表所有记录

#### 查看目标值表:

- 1. 按查看功能软键 理量 进入目标值表搜索窗口。
- 2. 使用条件选择框和输入框设置搜索条件。如果不输入任何条件,则查看所 有列表。
- 3. 按搜索功能软键 【】】 .仪表显示符合条件的目标值列表。注意所有的列表 都是以 ID 号排序,低位在前,高位在后。
- 4. 按上,下,左,右导向键查看所有记录数据。
- 5. 根据在目标值表设置窗口的设置不同,目标值表里显示的信息会不相同。 目标值表包括以下参数字段:
	- ID—记录的 ID 号
	- Description (描述)—目标值的描述
	- Target (目标值) —期望重量值
	- Target Units(单位) —目标值单位
	- Spill (提前量)—料门关闭后的空中飞料
	- Positive Tolerance (正允差) —大于目标值的允许误差
	- Negative Tolerance (负允差)—小于目标值的允许误差
	- Fine Feed Value (细喂料值) —对双速系统而言, 细喂料值是快喂料 输出的停止点

修改、增加目标值记录方式同皮重表。

按打印软键■■ 打印列表

按退出软键 、 返回至搜索窗口。

# **Operation** (操作)

操作设置窗口包括:

- Target(目标值)
- Totalization (累计)
- <sup>z</sup> ID

#### Taruet (目标值)

在目标值设置窗口可以设置目标值比较的数据源,如在 Target Table(目标值表) 设置窗口里选择了物料传输方式,还可以设置禁止或允许输出锁存功能。

#### Source (数据源)

选择目标值比较的数据源:显示重量或毛重。

#### Latching (锁存)

如在 Target Table(目标值表)设置窗口里选择了物料传输方式,锁存选项才会出 现。如允许锁存,当重量超过相应的预置点时,对应的输出点保持截至。既使 重量回落至预置点以下,该输出点也不导通。只有重新输入一个启动信号(通 过软件或者输入点)才解除锁定,输出点可再次导通。

如果禁止锁存,输出点将只随重量变化导通或截至,没有互锁。

#### **Totalization** (累计)

在很多应用场合要求计算一段时间内进行了多少次交易,以及处理了多少物料 等。

IND560 具有总计(GT)和小计(ST)功能,同时还有交易次数统计功能。计数器最 大到 1,500,000,最大累计重量到 11 位。如达到计数或累计上限,仪表将清除 累计值后继续累计。

在累计设置窗口设置累计相关参数。包括累计的数据源,是否允许单位转换 等。

#### Mode (模式)

在此选择框里选择累计数据源:Displayed Wright(显示重量)或 Gross Weight(毛 重)。如选择 None(无),则禁止累计功能。

#### Clear GT on Print (打印后清除总计)

可设置禁止或允许打印后清除总计功能。如果允许此功能,若总计被清除,小 计也会被清除。

Subtotal $(\nwedge \forall \forall$ 可以单独设置禁止小计功能。

Clear ST on Print (打印后清除小计) 如允许此功能,每次打印后小计被清除,但总计将继续累计。

#### Convert Weight (转换重量)

仪表总是以主单位累计。如果禁止转换重量,则不使用主单位的重量值不累 计;如允许,仪表将重量转换成主单位重量累计。

#### $\mathbf{D}$ ( $\mathbf{D}$ 识别信息)

使用 ID 识别信息可输入对交易的描述。ID 识别信息可打印或供 PLC 查询。如 果允许 ID 识别信息且定义了 ID 软键 ■ ■ 操作员可以按该软键查看设置的提示 信息和为某次交易输入相应的数据。

#### Number of ID (ID 条数)

在该选项下可以设置 ID 信息的条数:可选值为:

Disabled(禁止) - 不使用 ID 信息

- 1 允许一条 ID 信息
- 2 允许两条 ID 信息

#### Prompt 1(提示信息 1)

如果允许 1 条 ID 信息, 则会出现提示信息 1 输入框。用户可以在框里输入提示 信息。如果定义了ID 软键  $\mathbb{D}$ , 按软键  $\mathbb{D}$  将会显示此处输入的提示信息。

#### Prompt 2 (提示信息 2)

如设置了 2 条 ID 信息, 则会出现提示信息 1 和 2。以同样的方法输入第二条提 示信息。

# Discrete I/O (离散输入输出)

离散输入输出设置窗口包括:

• Inputs(输入点) • Outputs(输出点)

#### Inputs (输入点)

在输入点配置窗口显示了个输入点的配置情况,包括输入点的地址,极性,以 及功能。

按清除软键 C 清除整个输入点配置列表。

按上下导向键浏览所有输入点的配置。

#### 修改、增加输入点配置:

- 1. 按上下导向键选中一个输入点
- 2. 按编辑软键  $\mathscr N$  进入输入点配置修改窗口; 或者按插入软键 门增加一个输 入点配置。
	- A. 输入要配置的输入点的地址。地址格式为[x.y.z]形式,其中,x 表示输 入点所处的位置, y 表示 I/O 选件所在的槽号, z 表示输入点在所属设备 上的编号位置。输入点地址位如下:
		- Location (I/O 设备位置)—第一位说明 I/O 设备是(0)本地还是 远程设备(1–3)。
		- <sup>z</sup> Slot Address(槽号)—第二位,对 IND560 的本地 I/O 板来说, 此位总为 1, 如果是远程 I/O 设备(ARM 100)则为 0。
		- Position(编号位置)—第三位表明输入点在所属 I/O 设备上的 编号位置。

有效的地址范围为:

- 本地 IO 板—0.1.1, 0.1.2, 0.1.3, 0.1.4
- 1  $\frac{1}{7}$  ARM100-1.0.1, 1.0.2, 1.0.3, 1.0.4,
- $2 \frac{11}{2}$  ARM100-2.0.1, 2.0.2, 2.0.3, 2.0.4,
- <sup>z</sup> 3 号 ARM100—3.0.1, 3.0.2, 3.0.3, 3.0.4

举例:

- 地址  $0.1.1 =$ 本地 IO 板, 输入点 1
- 地址 1.0.3 = 1 号远程 IO 设备 (ARM100), 输入点 3
- B. 输入点的极性可以设置成高电平有效或低电平有效。在 Polarity (极 性)选择框里设置有效电平极性。
- C. 在 Assignment(配置)下拉列表框里设置输入点功能。可选功能如下:
	- None  $($ 不定义)  $\bullet$  Print  $($ 打印 $)$
	- Blank Display  $(\mathbf{1} \times \mathbf{1})$  SmartTrac
	- Calibration Test (标定测试) · Tare (去皮)
- 
- 
- Disable Setup (禁止进入设 置) <sup>z</sup> Trigger 1(触发器 <sup>1</sup>)
- 
- 
- 
- Unit third (第三辅助单位) Zero (清零)
- D. 按 OK 软键  $\checkmark$  接受输入。
- E. 按退出软键Esc 返回到离散输入设置窗口。
- 3. 按删除软键  $\mathscr X$  删除一个输入点定义。

#### **Outputs**(输出点)

离散输出窗口显示输出点的配置列表。包括输出点地址和功能。

按清除软键 C 将清除所有输出点的配置。 按上下导向键浏览所有已定义的输出点的配置。 对输出点的修改,增加,以及删除等操作与输入点类似。输出点的有效地址范 围如下:

- 本地 I/O 板—0.1.1, 0.1.2, 0.1.3, 0.1.4, 0.1.5, 0.1.6
- 1 号远程 I/O 设备—1.0.1, 1.0.2, 1.0.3, 1.0.4, 1.0.5, 1.0.6
- <sup>z</sup> 2 号远程 I/O 设备—2.0.1, 2.0.2, 2.0.3, 2.0.4, 2.0.2, 2.0.6
- <sup>z</sup> 3 号远程 I/O 设备—3.0.1, 3.0.2, 3.0.3, 3.0.4, 3.0.5, 3.0.6 举例:
	- 地址 0.1.1 =本地 I/O 板, 输出点 1。
	- <sup>z</sup> 地址 1.0.3 = 1 号远程 I/O 设备, 输出点 3。

输出点可定义成如下功能:

- None (不定义) Feed (喂料)
	-
- Center of Zero (零中心) Motion (动态)
- Fast Feed (快喂料) Net (净重)
- Over Capacity (超载) Over Zone (超差区)
- Tolerance OK (合格 **Example 2.**  $\overline{X}$   $\rightarrow$  Under Zero (欠载)
	- Under Zone (欠差区)

# Reset (复位)

在复位设置窗口可以将本菜单分支下的参数复位至工厂却省值。

- Clear Tare(清除皮重) Target Pause/Abort (暂停/取消)
- **Disable Keypad** (禁止按键) <br>**•** Target Start/Resume (启动/继 续)
	-
- Enter (确认) ● Trigger 2 (触发器 2)
- Trigger 3 (触发器 3) <br>
Unit Switching (切换单位)
- Unit primary (主单位) Unit second (第二辅助单位)
	-

## Application Reset (应用参数复位)

在复位窗口按 OK 软键 执行复位操作。如复位成功,仪表显示"Reset Successful": 否则显示"Reset Failure", 此时可重复进行复位。如复位总是失 败,请与当地的梅特勒-托利多技术服务联系。

按退出软键 [Esc] 放弃复位并退出复位窗口。

注意:应用参数复位操作不能清除 Alibi 交易记录存储器。只有执行在 Maintenance (维护)菜单下的 Reset All (全部复位) 才可以清除。

# Terminal (仪表)

在设定菜单的 Terminal(仪表)设定屏幕中包含了以下部分:

- Device (设备) Transaction counter(交易计数器)
	-
- Display (显示) Users (用户)
- 
- Region (区域) Softkeys (软键)

在这些设置窗口中可配置下列参数:

- 设备识别信息 交易计数器
- SmartTrac 显示设定 用户设置
- 时间/日期的格式和设定 软键
- 语言

# Device (设备)

在 Device (设备) 设置菜单中允许输入三条仪表的设备号和仪表生产的序列号 信息。

#### Terminal ID (仪表设备号)

在 Device(设备)设置菜单中允许输入三条仪表的设备号和仪表生产的序列号. 当选择了 Terminal ID(仪表设备号)的对话框后, 显示屏下的软键变成输入英 文字母的功能键。用这些功能键输入 3 条仪表设备号信息,按确认键确认这些

设备号, 按调显软键 $\overline{\mathcal{L}}$  后再按系统信息软键  $\overline{\mathbf{l}}$  可调显出该仪表的设备号。

#### Serial Number (序列号)

当选择 Serial Number (序列号)对话框时, 软键变成英文字母输入键. 用这些功 能键输入仪表的序列号,在仪表背面的铭牌标签上可找到序列号,按确认键接 受。

# $Disular$  ( $\exists \vec{x}$ )

在 Display(显示)设定屏幕设置屏幕保护时间和 SmartTrac™ 尺寸选择。如要 显示 SmartTrac 图形化结果,必须选择一个尺寸。

#### **Screensaver Timeout** (屏保时间)

输入一个 2 位数分钟值, 在给定时间内静态且无按键动作则显示屏开始启动屏 保程序。 如果秤处于动态或有按键,则屏保自动退出,重新计时。 当时间设为 0 时表示取消屏保功能。

- $\blacksquare$  - - Terminal  $\mathrel{\vdash}\mathord{\text{--}}\mathord{\text{--}}$  Device Display
	- <sup>e†</sup> -<sub>'</sub>- Region
		- - Format Time & Date
		- $L =$  Set Time & Date
		- $-$  Language
	- **Transaction Counter**
	- $- -$  Users
	- $---$ Softkeys  $--$  - Reset

## **SmartTrac Size (SmartTrac 尺寸)**

SmartTrac 是指用图形显示来代表测量到的重量值。图形可以是条状进度图形。 在目标值模式选择为 material transfer(物料传输)时,该图形是一条状图形, 如 果选择 over/under (检重)模式,该图形指示为上下(或左右)箭头。 SmartTrac 尺寸的选择影响在显示屏中其它数据显示的大小尺寸。当图形选择大 尺寸,则数值显示尺寸就小。

下例是各种尺寸显示的示例:

**Material Transfer** (物料传输) **Over/Under** (检重)

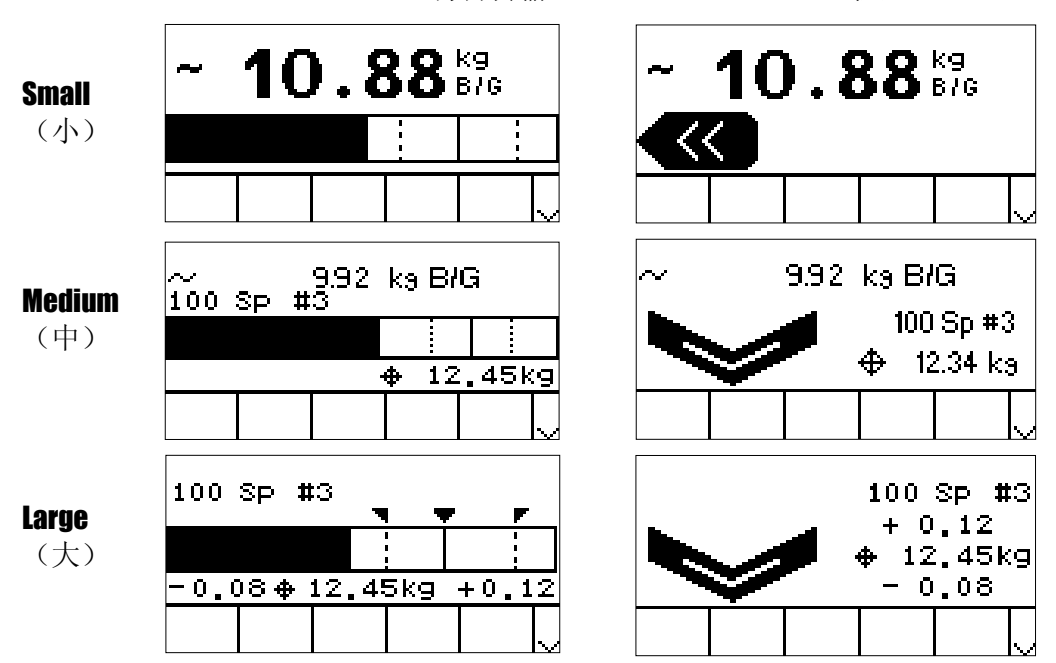

在 SmartTrac Size (SmartTrac 尺寸)选择对话框中选择尺寸,可选的尺寸包 含: None (无), Large(大), Medium(中), Small(小)。

# **Region**  $(\nabla \mathbf{\mathbf{\mathbf{\mathsf{M}}}})$

在 Region( 区域) 屏幕中配置下列设定:

- Time and Date Format (时间和日期格式)
- Set time and Date (时间和日期的设定)
- Language (语言)

#### Format Time & Date (时间和日期格式)

在对话框中可以选择下列格式:

Time Format (时间格式)

- 12: MM (12 小时格式, MM 表示分钟)
- 12:MM:SS (12 小时格式, MM 表示分钟, SS 表示秒)
- 24: MM (24 小时格式, MM 表示分钟)
- 24: MM: SS (24 小时格式, MM 表示分钟, SS 表示秒)

Date Format (日期格式)

- DD MM YY  $(\exists, \exists, \text{f})$
- DD MMM YYYY (2 位表示日, 3 位表示月,4 位表示年份)
- MM DD YY  $(月, 日, 年)$
- MMM DD YYYY (3 位月,2 位日,4 位年份)
- YY MM DD  $(\text{#}, \text{ } \text{H}, \text{ } \text{H})$
- YYYY MMM DD (4 位年,3 位月,2 位日)

Date Field Separator (日期格式的分隔符号)

- / (斜线)
- - (破折号)
- . (句号)
- (空格)
- None  $(\pm)$

#### Set Time & Date (设置时间和日期)

在屏幕对话框中输入小时,分钟,日,月和年. 仪表自动调整闰年。 该时间日期有电池备份。

#### Hour (小时)

在 Hour (小时)输入框内用数字键输入小时. 在 AM/PM 选择框内选择 AM (上午)或 PM(下午)。 AM/PM 选择框仅在时间格式为 12:MM 或 12:MM:SS 时显示供选择.

Minutes (分钟)

在 Minutes(分钟)输入区域中输入分钟.

Day  $(\Box)$ 

在 Day(日) 输入区域中输入日期.

Month (月份)

在 Month (月) 输入区域中输入月份.

Year  $(\#)$ 

在 Year(年份)输入区域中输入年份.

#### Lanquage (语言)

在 Language (语言)设置屏内选择本仪表显示的语言版本.

Display Messages (显示信息)

在 Display Messages (显示信息)选择框内选择要显示的语言,选择有:

- English(英语)
- French (法语)
- German (德语)
- Italian (意大利语)
- Spanish(西班牙语)

Keypad Selection (键盘按键选择) 用键盘选择框选择使用何种国家的字符,可选的有:

- Dutch (荷兰)
- English (英语)
- French/German (法、德)
- Nordic/German (北欧、德)
- Spanish/Italian/Portuguese(西班牙/意大利/葡萄牙)

# Transaction Counter (交易记数器)

The transaction counter(交易记数器)是一个 7 位寄存器用于记录在此仪表上完 成的操作交易数. 当记数器记录达到 1,500,000, 下一记录则重新从 0000001 开始. 在 Transaction Counter (交易记数器)设置屏中设置.

#### Transaction Counter (交易记数器)

在 Transaction Counter (交易记数器)选择框内选择允许或禁止此功能.

#### **Counter Reset**(计数器复位)

在 Counter Reset (计数器复位)选择框内允许或禁止手动复位此计数器.

#### **Next Transaction** (下一交易)

在 Next Transaction(下一交易)计数器中显示值为下一交易次数. 如果计数器 允许复位, 则下一交易计数值可以被编缉, 按计数器复位软键 000 将注数器 复位成 0000000001. 如果计数器复位功能允许,该数值可以手工输入.

# Users (用户)

IND560 仪表出厂时初始设置成 2 个用户名:"admin" 和 "anonymous". 2 个用户 名都没有密码. 没有密码设置的情况下,不会要求在进入设定前问密码. 如果对 "admin"用户设置了密码后, 对设定的改动必须登录(输密码)后才能进行. 这 2 个用户名不可被删除,但密码可修改。

#### 密码的修改和输入:

- 1. 将活动光标聚焦在需要修改的用户名上.
- 2. 按编缉软键 / 讲入用户编缉屏幕.
- 3. 按向下导向键查看下一屏,该屏幕显示密码和确认密码区域.
- 4. 输入想要设置的密码.
- 5. 按 OK 软键  $\vee$  确认输入的密码.
- 6. 按退出 [Esc] 软键放弃对刚输入密码的保存.
- 请注意密码中字符的大小写.
- 所有的数字和字母键中的字母在密码中均有效.
- 请妥善保存密码, 密码遗失将不可能进入设置菜单.

#### 新建用户名和密码:

- 1. 按插入软键 门进入用户编缉屏幕.
- 2. 在 username 框中输入想要的用户名.
- 3. 在 Access (权限)选择框内选择权限等级:
	- Administrator(管理员)— 管理员权限可进入所有设置菜单。可以设定 多个管理员
	- Maintenance(维护员)—比管理员稍低一级.
	- Supervisor(监护员)— 比维护员稍低一级.
	- Operator (操作员) 最低权限.
- 4. 按向下导向键近入下一屏,显示 Password(密码)输入框和确认区.
- 5. 输入密码并确认.
- 6. 按 软键确认用户名和密码.
- 7. 按 <sup>(Esc)</sup> (退出软键)则放弃保存用户名和密码.

按  $\mathscr{F}$  (删除软键) 在 Users (用户) 显示屏中将用户名从用户名单中删除. 但用 户名 "admin" 和 "anonymous"不能被删.

按  $\mathbf{C}$  (清除软键) 恢复工厂缺省值, 将除了 "Admin" 和"Anonymous" 之外的 其它用户名删除并将密码设置成空.

# Softkeys (自定义软键)

附录 E 中对软键功能的添加或调整, 映射作了详细的描述.

当进入软键设置屏幕,光标定位在图表对应的软键位置号上。

信息调显软键  $\Omega$  和设定软键  $\Omega$ , 自动显示在自定义功能软键行中, 缺省的位 置在 9 和 10.

信息调显软键和设定软键不可以被删除, 其它软键可被删除或增加.

在仪表中增加一个软键不会自动激活该功能, 多数软键必须在设定菜单中被激 活, 例如, 加一个 单位转换 软键 → 不会自动被激活— 该功能必须在设置菜单 中被激活. 如果新增的软键在主页中未显示, 请检查设置参数是否将该功能激活. 可以选择的软键有:

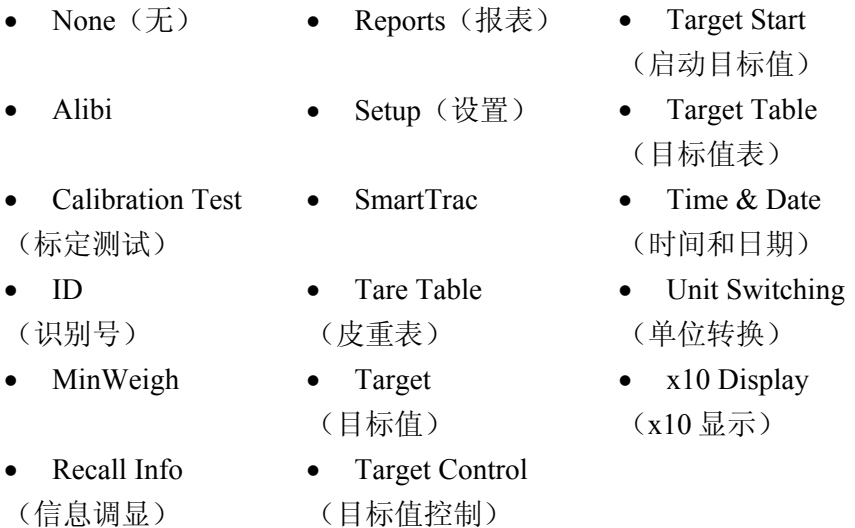

按上,下,左,右导向键在软键选择单中选择, 软键可被增加, 删除或重定位:

编缉— 编缉被指定位置的软键, 也可将该位置软键位置设为空格.

插入—在选定的位置插入一个软键,所有位于该位置之后的软键位置均增 加一位。

 $\mathscr A$  删除—删除被选择的软键. 在此之后的软键位置均减去一位。

 $\mathbf C$  清除— 清除所有软键设置 佀 信息调显软键  $\mathfrak O$  和设置 软键  $\mathfrak O$  不能被 删除。

# Reset (复位)

设置复位窗口将仪表紫菜但内的参数复位成工厂缺省参数.

#### Terminal Reset (仪表复位)

按 OK 软键  $\mathsf{V}$ , 启动复位功能, 如果复位成功, 在显示屏上会显示 "Reset Successful" (复位成功). 如果复位未成功, 在显示屏上会显示 "Reset Failure" (复 位失败). 如果几次复位均未成功, 请联系本公司.

按退出软键<sup>[Esc]</sup>退出,不执行复位.

```
□ - - - - - Communication
    \equiv - - - Templates
         i- - - - Input
       - - - - - Connections
          ! - - - - Output
          '- - - - Strings
    \equiv - \sim - - Reports
         i- - - - Format
           \mathsf{l}-\mathsf{-}\mathsf{-T}are Table
           - - - - Target Table
              - - 00M2- - 00M1\Box - - - - Serial
             - - 00M3- - FTP- - Ethernet
    \equiv - - - - Network
              - - A-B RIO- - - - Analog Output
    ⊟ PLC 
              \overleftarrow{r} - - - Profibus
             \stackrel{\mathsf{\scriptscriptstyle L}}{\mathsf{\scriptscriptstyle L}} - - \cdot Data Format
      '- - - - - Reset
```
# **Communication** (通讯)

Communication(通讯)设置菜单中包含对下列内容的设定:

- Templates (模板) Serial (串口)
	-
- 
- Reports (报表) Network (网络)
- Connections (连接) PLC (PLC 接口)

在本菜单可以设置下列参数:

- 输入和输出模板设置
- 报表结构
- 连接分配
- 串口参数
- 网络参数
- PLC 接口

# **Templates**(模板)

IND560 仪表提供 5 打印模板(空间为 1,000 字节).

本仪表同时提供一个输入模板来接收字符串输入( 如从条码扫描枪),可以用此来 作为 ID(识别号), 皮重, 皮重识别号或目标值号.

## Input  $(\hat{m}\lambda)$

使用输入模板可以删除输入字符串中的多余字符。设置参数包括:

- Preamble Length( 前导符长度)— 定义在接收字符串中从起始要跳过多少字 符.
- Data Length( 数据长度)— 定义字符串最大长度, 指在前导符之后有多少字符 长度被用作输入字符.
- Postamble Length( 后续符长度)— 定义数据串中省略掉的字符数(最后一个 字符之前,不包括最后一个字符)。从前导符到终止符之间的所有其它数 据减去后续符的长度作为输入串。当使用同一个固定长度的输入时,此栏 为空。
- Termination Character( 终止符)—表示字符串输入的结束。该终止符可以是 任意 ASCII 控制码. 如果选择 None (无), 则 3 秒内无输入则表示输入终止. 除了 None(无)之外, 下表中的 ASCII 控制字符可供选择:

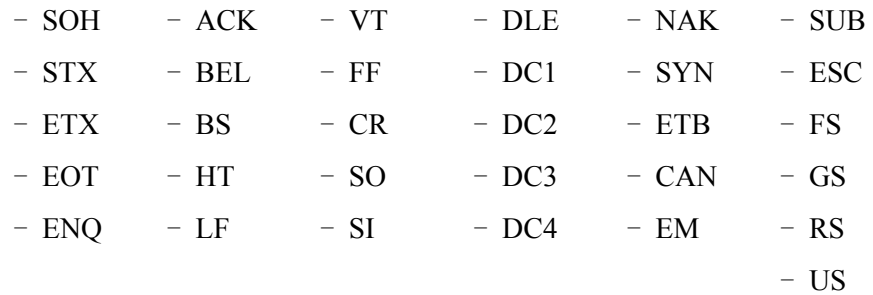

■ 附录 G 描述了 ASCII 控制符定义和功能.

• Assignment(分配)—设置输入数据的用法. 可选择:

| $-$ ID 1                | 将接收的数据作为提示信息输入 ID 1                 |
|-------------------------|-------------------------------------|
| - Tare(皮重)              | 输入的值作为预置皮重                          |
| - Tare ID(皮重 ID<br>号)   | 输入的值作为皮重 ID 号用于在皮重表中调用相应皮重值         |
| - Target ID(目标值<br>ID号) | 输入的值作为目标值 ID 号, 用于在目标值表中调用相应<br>目标值 |

在此处也有一 3 秒输入时间到的功能, 如果在 3 秒钟内无字符输入,该字符串即 被认为已终止.

#### **Output**(输出)

Output Template( 输出模板)设置菜单用于配置输出数据格式. 从 模板选择框 中 可选择想要的模板进行查看或创建新的模板. 共有 5 个模板可供选择(Template 1–Template 5).

按查看表格 软键 回 进入所选定的模板查看屏幕,显示屏上列出了模板的各项 内容.

按复制软键 | | | | 打开 复制屏幕, 可以将一个模板中的内容复制到另一模板中.

按清除 软键  $\mathsf{\mathbb{C}}$  清除选定的模板中的 各项内容. 此时屏幕上会有一警告标志 以提醒是否要执行.

按退出软键 、回到菜单树状态.

每个打印单元项由数据类型,实际数据,对齐方式和长度定义,每个单元可以 分别被编辑、添加或删除。在某些栏可以使用前导零填充功能。

#### 编缉

- 1. 按上/下导向键选择一个记录进行编缉.
- 2. 按编缉键  $\mathscr N$ 打开需要编辑的记录的设置屏幕。单元号不能被编辑。
- 3. 从选择框中选择单元类型,可选的类型有:
	- String (字符串) —作为打印数据输入的字符串
	- Suecial Character (特殊字符)—提供供选择特殊字符列表选择框。它 们都是标准 ASCII 表中的控制字符。
	- SDName—接受来自仪表的数据(共享数据)
- 4. 按选择的数据类型输入实际数据。
	- A. 对于特殊字符类型,从选择框中选择字符。
	- B. 对于字符串类型,输入实际数据作为命令串打印。
	- C. 对于 SDName 类型, 输入打印栏的共享数据变量名称。

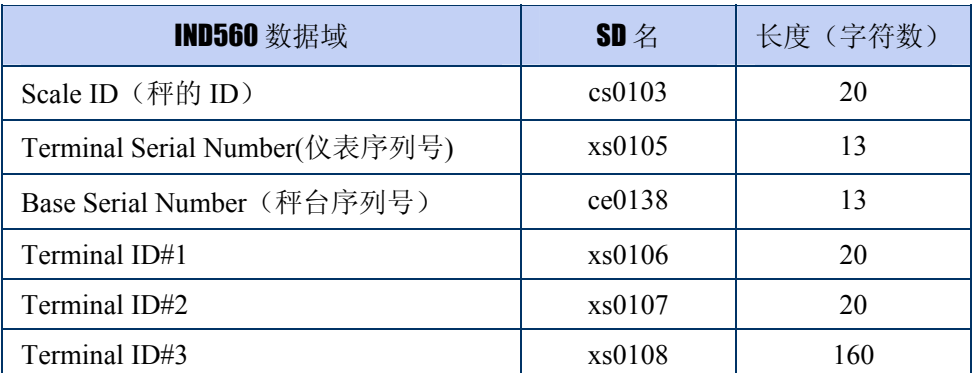

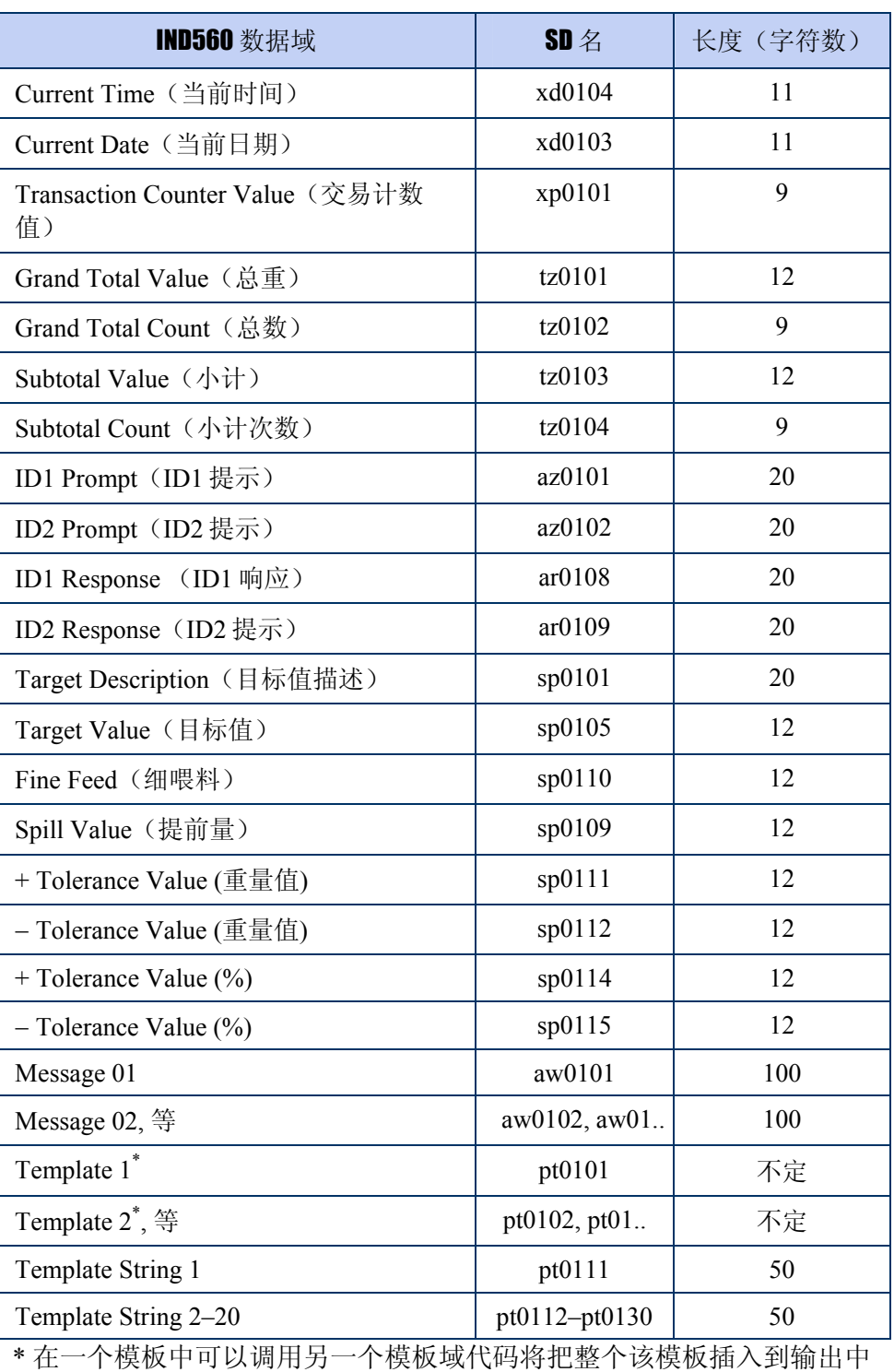

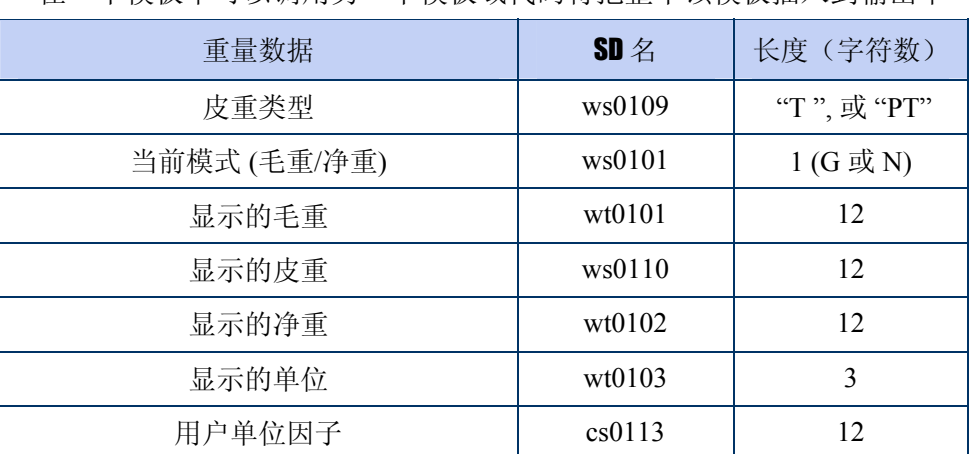

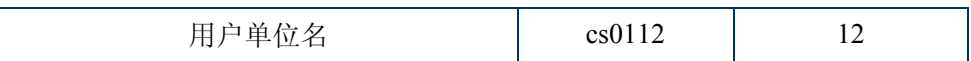

屏幕上的其它选项取决于选中的单元类型。

Special Character Type (特殊字符类型)

只有一个特殊字符类型输入框, 即 Repeat Count (重复次数)。它的设置决定 了控制字符可以被重复使用的次数。例如,如果数据选择为 LF (line feed), 重复 次数值为 5, 则 LF 字符可以重复使用 5 次。

#### String Type (字符串类型)

当选择字符串类型,下一个输入框显示为字符串可以被重复使用的次数(Repeat Count)。

例如,如果字符串为\*,重复次数值为 20 就表示字符可以重复使用 20 次。同样 可以通过输入 20 个\*的字符串并将重复次数设为 1。

接下来显示的是格式和长度选项。格式选择框用来描述数据长度的对齐方式, 选项为默认、居中、居左和居右。当选中格式后,光标移动到长度输入框中。 此值决定单元的长度。数据的对齐在输入的长度范围内。

字符串的最后一个选项为前导零填充(Leading Zero Fill)。正常情况下,前导 零(Leading Zero Fill)是禁止的,如果允许前导零,数据的前导空格都将用零 填充。

#### SDName

SDName 显示的下一项是格式和长度选项。格式选择框用来描述数据的对齐方 式,选项有默认、居中、居左、居右。当选中格式后,光标会移动到长度输入 框中。此值能决定单元的长度,数据的对齐必须在此长度范围内。

SDName 的最后一个选项是前导零填充(Leading Zero Fill)。选择是否以零代 替数据前面的空格填充。

#### 格式和长度注意事项:

如果单元中的数据的字符位数比输入的数值多,数据输出将被切断。例如,如 果在格式中输入的字符数为 6,而输入的数据串字符为 8 位,则只会打印出 6 位字符。如果如果数据的数据串中包括 4 位字符,则所有字符都能打印出来。 数据打印及数据位置由对齐方式选项定义,如:

8 位字符串,如 A B C D E F G H

。<br>居中时 4位字符都能被打印, 前 后各有一个空格。  $A \mid B \mid C \mid D$ 空格 空格  $B C D E F G$ 打印中间 6 位字符—前面和最 后的字符被去掉 • 居中  $A \mid B \mid C \mid D \mid E \mid F$ 打印前 6 位字符—去掉后 两位字符  $A \mid B \mid C \mid D$ 空格 空格 居左时 4 位字符都能被打 印,后面带两个空格 • 居左  $C$  D  $E$   $F$  G  $H$ 打印后 6 位字符—去掉前 两位字符 A B C D 空格 空格 居右时 4 位字符都能被打 印,前面带两个空格。 • 居右 4 位字符串, 如 A B C D

默认(打印整个字符串,数字居右、字母居左)

当编缉完成后, 按 OK 软键 ◆ 回到模板设置屏幕.

按退出 Esc 回到模板设定界面, 不保存更改的编缉.

插入

按上/下导向键至需插入位置. 按插入软键 | ] 打开设置屏幕来创建新的记录. 如 编缉部分描述的来配置参数.

#### 删除

按上/下导向键至需删除位置. 按删除 软键  $\mathscr Q$  删除该内容.

打印测试

按打印测试软键 – 5 打印当前配置的打印模板.

#### Strings (字符串)

模板字符串设置屏幕定义了模板信息中常用的字符串。模板字符串可以被浏 览、编辑、插入、删除或打印。

#### 查看模板字符串:

- 1. 使用查找域选择框选择 ID 或字符串,并在数据栏输入信息限定查找范围, 或不输入任何信息浏览所有模板字符串。
- 2. 按开始查找软键 。字符串查找浏览屏幕上显示查找结果。记录按 ID 从小到大排序。
- 3. 按上下导向键上下翻页来浏览所有列出的字符串。

#### 编缉

- 1. 按上下导向键选择需要编辑的字符串记录。
- 2. 按编辑键 / 打开需要编辑的记录。编辑屏幕上光标在"Text"标签上。这是 屏幕上唯一可编辑的域。ID 号码不能改变。
- 3. 按确认键进入文本框,功能软键自动切换成字母键。
- 4. 用字母键和数据键盘来编辑字符串,最大长度为 50 个字符。
- 5. 完成后按确认键。
- 6. 按 OK 键  $\checkmark$  接受编辑记录并返回到字符串查找浏览屏幕。
- 7. 如果不接受字符串修改, 按退出键 [Esc] 返回到字符串杳找浏览屏幕。

#### 插入

- 1. 按新建软键 | 1 创建一条新记录。编辑屏幕上会显示"ID"和"Text"标签。
- 2. 按上下导向键选择需要设置的数据项。
- 3. 按确认键访问域。当进入 ID 域,显示的值为第一个未使用的 ID。
- 4. 用数字键输入从 1 到 20 的 ID 号码。
- 5. 完成后按确认键。如果 ID 已存在,屏幕会显示出错,这时需要重新输入一 个新的 ID。
- 6. 如果进入文本输入框,则软键会显示字母键。使用字母键和数字键来编辑 文本字符串。
- 7. 完成后按确认键。
- 8 按 OK 软键 V 接受新记录并返回到字符串查找浏览屏幕。
- 9. 如果不接受新记录, 则按退出键 [Esc] 返回到字符串杳找浏览屏幕。

#### 删除

按删除软键 △ 从列表中删除模板字符串。

#### 打印

按打印 软键 三十 打印清单.

按退出软键 、 回到字符串搜寻屏幕.

再次按退出软键 、 回到菜单树.

# Reports( 报表)

在 Reports ( 报表) 设置屏幕中可配置由 IND560 仪表生成的皮重和目标值表, 设 置中包含下列内容:

- Format( 格式)
- Tare Table (皮重表)
- Target Table (目标值表)

#### **Format(**格式)

使用格式域选择框选择报告的宽度

- Narrow (窄,40 列)—40 个字符宽的报表
- Wide (宽,80 列)—80 个字符宽的报表

#### Header (表头)

在 Header (表头)位置输入的数字表示在报表前要空多少空行.

#### Title(标题)

标题选择框可以使默认标题行打印在报告的上部。

#### Record Separator ( 记录分隔符)

在打印出的报表中可设置一种间隔符来区分每条打印出的记录. 下表中符号可供 选择:

- None (在每一记录中无间隔) = (等于号)
	-
- 
- $*(\mathbb{E}\overline{\Xi})$   $CR/LF(\hat{\mathfrak{T}}\widehat{\Pi})$
- - ( 破择号)

举例, 如果选择 \* ( 星号), 则每条记录打印出的间隔符如下:

\*\*\*\*\*\*\*\*\*\*\*\*\*\*\*\*\*\*\*\*\*\*\*\*\*\*\*\*\*\*\*\*\*\*\*\*\*\*\*\*\*\*\*\*\*\*\*\*\*\*\*\*\*\*\*\*\*\*\*\*\*\*\*\*\*\*\*\*\* \*\*\*\*

#### Footer (页脚)

在 Footer ( 页脚) 区中 输入的数字表示在每个报表尾有多少空行.

#### Tare Table  $E\oplus\widehat{\pm}\neq\widehat{E}$

在皮重表设置屏幕中可选择哪些区域可被打印出来.在附录 D 的通讯-〉报表中 有更详细的描述. 皮重表中除 ID (皮重识别号)在打印时不能被禁止, 下列区域可 被选择允许或禁止打印:

- Tare (皮重) n ( 交易次数)
- Description (描述) Total (累计的皮重重量)
- 

#### Target Table ( 目标值表)

使用此设置屏幕选择打印报告时会打印哪些域,更多信息见附录 D 的通讯-〉报 表。ID 域是必须打印的,不能被关闭。显示的域的变化取决于目标值表格的配 置情况(见存储器设置下的应用部分的描述)。 可选的域包括:

- Description(描述) +/- Tolerances(允差) Fine Feed(慢喂料)
- Target(目标值) • Spill(提前量)
- $+/-$  Limits(上下限)

● 如 Target mode(目标值)模式被禁止,该分支不能被展开.

# **Connections (** 连接)

连接设置屏幕显示的仪表内编程的物理端口连接。它包括标准的串行端口 COM1,可选的 COM2 和 COM3 串行端口,以及可选的以太网。如果安装选件 的话只能选择可选端口。此屏幕定义了在执行命令打印或激活自定义 trigger 触 动开关后会发生的情况。如果没有设置连接方式,COM 端口或以太网都不可 用。

在连接窗口可以进行以下连接操作:

- 编缉 • 删除
- 插入 • 清除

#### 编辑或插入连接任务:

- 1. 按上下导向键从列表中选择一个连接任务。
- 2. 按编辑键 ∠ 打开设置屏幕编辑指定连接任务或按插入键 □ 创建一个新的 连接任务。
- 3. 按上下导向键将光标移动到要编辑或添加的域。
- 4. 按确认键选择要编辑或添加的域。
- 5. 用每个域的选择框选择端口、相关任务和需要的连接设置。可选的有:

**■ 注: 不同任务的详细信息见附录 D 的通讯部分。** 

• Continuous Output • Continuous Template

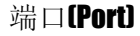

#### 连接类型(Assignment)

校验和(Checksum)

## 节点**[# of Nodes]**

• 0 • 1 • 2 • 3

- COM1 • COM2
- COM3
- Ethernet

模板(Templete)

• CTPZ Input

• ASCII Input

- Demand Output
- Remote discrete I/O
- Template 1 • Reports
- Template 2 • SICS
	- Totals Report
- Template 3 • Template 4
- Template 5

• Trigger 2

• Trigger 1

触发机(Trigger)

• Disabled • Enabled

• Trigger 3

• Scale

● 注意不是所有连接类型都可以用这些选择,只有选择框中出现的有效选择 是可用的。

只有当任务选择为命令输出(Demand Output)时,才会显示 Trigger 触发机选 择。使用 Trigger 1、2、3 选项能通过输入点来触发选中模板的输出。要使 用输入点发起模板输出,还必须在输入点定义窗口中对应定义 Trigger 点。 只有当输出模式选择为 Demand Output、Continuous Template 或 Totals Report 时才会显示模板域。一种连接只对应一种模板。 Totals Report(累计报表)的缺省模板是 Template 5。 Checksum(校验和)域只用于 continuous outputs(连续输出)。

SICS 选项提供 Level 0 和 Level 1 接口指令。参照附录 D, 关于 SICS 协议 的详细通讯信息。

如果定义发生冲突,屏幕会显示警告信息。

- 6. 当完成编辑或添加连接设置后, 按 OK 键 V 接受设置并返回到连接设置 屏幕。
- 7. 按退出键 <sup>(Esc)</sup> 放弃设置, 不保存并返回到连接设置屏幕。

按删除键 ∠ 从连接列表中删除选中的连接输出方式。

按清除键 C 清除连接列表中的所有连接设置。

按返回键 、 返回到主菜单。

# Serial(串口)

串口通讯设置屏幕提供串口 COM1、COM1、COM3 的通讯参数的访问权限。 只有当安装选件板时才会显示 COM2 和 COM3 端口。

#### COM1、COM2 和 COM3

用 COM1、COM2、COM3 设置屏幕来配置串口参数。

#### Baud (波特率)

用波特率选择框来设定串口的波特率,可选的有:

- $300$   $9600$
- 600 19200
- $1200$   $38400$
- 2400 57600
- $4800$   $115200$

#### Data Bits(数据位)

用 Data Bits 数据位选择框设定串口的数据位 7 或 8。

Parity (校验位)

用校验位选择框设定串口的校验位为 None(无校验)、Odd(奇)、Even (偶)。

Flow Control (流控制)

在流控制选择框设定数据流控制为 None (无)或 XON-XOFF

#### Interface(接口)

在 Interface selection box(接口选择)中选择串口类型:

- RS-232
- $\bullet$  RS-422
- RS-485
- 当选择 RS-422 或 RS-485 时, RS-232 也可以使用。

#### **Network(网络)**

Network setup (网络设置)屏幕包含 Ethernet (以太网)和 FTP.

#### Ethernet (以太网)

以太网可用在 TCP/IP 数据传输、连接到 InSite™、共享数据服务器访问权及 FTP。MAC 地址不能被编辑;仅作参考。以太网设置只接受静态 IP 地址。如 果启动 DHCP 客户端设置, 网络会自动派生 IP 地址, 子网掩码和网关地址, 并 在设置屏幕上显示为只读。

用上下导向键选择需要编辑的域。按确认键编辑域或选项,以太网结构包括以 下参数域:

#### DHCP Client (DHCP 客户端)

DHC 客户端可以被启动或关闭,如果关闭,必须在后面的域中手动设置 IP 地 址,如果启动,仪表会通过网络服务器派生一个 IP 地址,这个 IP 地址可以在 下一窗口浏览,但不能编辑。

#### IP Address(IP 地址)

输入 IND560 仪表的 IP 地址(或浏览 DHCP 客户端是否启动)。当一组数字输入 完成,按确认键继续下一组数字输入。IP 默认值为 192.68.0.1。

#### Subnet Mask(子网掩码)

输入 IND560 仪表的子网掩码或浏览 DHCP 客户端是否启动。当一组数字输入 完成,按确认继续下一组数字输入。子网掩码默认值为 255.255.255.0。

#### 网关地址

输入 IND560 仪表的网关地址或浏览 DHCP 客户端是否启动。当一组数字输入 完成,按确认继续下一组数字输入。网关默认值为空。

当输入完成后, 按返回键 <> 返回到主菜单。

#### FTP

FTP 设置屏幕显示用户名和文件下载权限级别。权限级别的所有参数见附录 B,默认设置,用户名可以编辑、新建或删除。

编辑或新建用户名:

- 1. 按上下导向键从表格中选择一个用户名。
- 2. 按编辑键 ∠ 打开设置屏幕编辑一个用户名或按插入键 门打开设置屏幕 创建一个新的用户名。
- 3. 按确认键选择用户名域,屏幕显示字母键。

当输入新的 FTP 用户名后才能访问用户名域。

- 4. 用字母键标记或输入想要的用户名。
- 5. 用权限选择框给用户指派恰当的权限。权限级别有:
	- Operator (操作员)
	- Supervisor (监护员/高级用户)
	- Maintenance (维护员)
	- Administrator (管理员)
- 6. 按向下导向键浏览第二屏幕,上面会显示密码和确认密码栏。
- 7. 在密码和确认密码栏输入想要的密码。
- 8. 按 OK 键 V 接受输入的用户名和密码。
- 9. 按退出键 [Esc]不保存用户名和密码退出。

按删除键 $\mathscr{S}$ 从用户屏幕的表格中删除用户名。

按清除键 从列表中清除所有用户名,仅保留缺省用户名"admin"。

#### PLC

只有当安装 PLC 选件时 PLC 参数才可用。

PLC 设置屏幕包括:

- Analog Output (模拟量输出)
- A-B RIO
- PROFIBUS
- Data Format (数据格式)

#### Analog Output 【 模拟量输出】

IND560 的模拟量输出提供 4 - 20 mA 或 0 - 10 V DC 输出, 该输出可以代表显 示重量或毛重.

模拟量输出的配置:

- 1. 相对应的模拟量输出有以下几种可供选择:
	- None $(\pm)$
	- Displayed Weight ( 显示重量)
	- Gross Weight (毛重)
- 2. 从通道选择框中选择 None 或 Scale,选择 None 则没有输出。
- 3. 在设置部分的第二个屏幕上,可以调整模拟输出的零点和满量程。输入当 模拟输出信号为零时的重量值,按确认键将光标定位在输入框并用数字键 盘输入重量。完成后按确认键。
- 4. 其次,输入当模拟输出信号为满时的重量值,按确认键将光标定位在输入 框并用数字键盘输入重量。完成后按确认键。
- 5. 如果这些预编程的值没有提供所需的准确输出时,它们可以通过屏幕下方 的零点键 → 0← 和量程键 →  $\mathsf{F}$ ← 调整:
	- A. 按零点键 → 0← 启动零点精调程序或按量程键 → → → 信动量程精调过 程。此过程中模拟输出信号值将有变化。
	- B. 确保 PLC 或其它控制设备已断开。屏幕会出现警告信息请求确认并继 续。
	- C. 按 OK 键 → OK 继续零点精调或量程精调操作。屏幕会显示改变的模拟 输出信号。使用下面的软键调整信号:
	- Ŧ 快速向下调整 → ▼ 向下微调
	- $\blacktriangle$ 快速向上调整 → ● 向上微调
- 6. 在任何时候按退出 软键 Esc 回到 Analog Output ( 模拟量输出) 设定界面, 不保存更改, 如果按 OK 软键 ◆ 则接受更改后退到前一界面.

#### A-B RIO

Allen-Bradley 远程 I/O (A-B RIO) 网络是 Allen-Bradley 所有的网络。使用 A-B RIO 接口可与其它使用 A-B RIO 接口的 PLC 或设备进行通讯。

在 A-B RIO 设置窗口配置 A-B RIO 接口的参数。

#### Node Address(节点地址)

每个连接到网络上的 IND560 仪表都代表一个物理节点; 然而, 节点的地址被 定义为一个逻辑 rack 地址。此地址由系统设计人员决定,然后在节点地址文本 框输入节点地址(0-62)配置到 IND560 仪表中。输入到 IND560 仪表中的地址 是十进制的,而输入到 PLC 的地址是八进制的。

#### Start Quarter(起始组)

一个 Rack 地址被分成 4 组。在这里可以设置仪表的起始组号。

Last Rack (最后一个机架标志) 在本选择框设置是否将本节点设置为最后一个 Rack 节点。

#### Data Rate (数据传输速率)

在本选择框设置传输速率:

- $57.6$  Kb
- $-115.2$  Kb
- $230.4$  Kb

Block Transfer(块传输)

在被选择框选择是否允许块传输。

#### PROFIBUS

PROFIBUS PLC 接口支持双向通讯离散编码信息或 16 位数值的离散数据传输。 附加接口信息和编程样例见 IND560 仪表的 PLC 和模拟输出技术手册。 PROFIBUS 设置屏窗口用于配置 PROFIBUS 的 PLC 接口选件。

#### Node Address(节点地址)

每个连接到网络上的 IND560 仪表都代表一个物理节点。此地址由系统设计人 员确定,然后在节点地址文本框输入节点地址(0-125)。

#### Shared Data(共享数据)

在共享数据选择框里选择是否允许共享数据通讯。 如果允许共享数据通讯,则共享数据会加在标准数据后面,使信息帧延长。

#### Data Format(数据格式)

在本窗口设置 PLC 的数据格式。

#### Format(格式)

从格式选择框中选择想要的 PLC 格式。选项有:

- Divisions(分度数)—以显示分度数传输
- Floating Point(浮点数)—以 32 位浮点数形式传输
- Integer(整型)—以 16 位整型数传输

#### Message Slots (信息帧)

本参数设置传输数据组数。一般情况下一个数据组就足够了,但是有些应用中 会用到 2,3 或 4 个数据组。更多信息请参阅 PLC 使用手册。

# Reset(复位)

复位设置屏幕将通讯设置菜单下的设置值复位到出厂默认设置。

#### 通讯复位

按 OK 键 <sup>OK</sup> 执行复位命令, 如果复位成功, 会显示确认信息"Reset Successful", 如果不成功, 会显示出错信息"Reset Failure"。如果复位失败, 重 试一次,如果仍然失败请与当地的 METTLER TOLEDO 代表处联系。

接退出键 [Esc] 不保存复位退出。
#### <sup>⊟</sup>---- Maintenance

- **E**. - Configure/View
	- - **Change Log**
	- - Maintenance Log
	- - Calibration Management
	- **- Calibration Test**  $L = -$ -Reset
	-
- <sup>⊟</sup> - Scale **L** - - **Load Cell Output**  $\Xi$ ' – नृ – Run  $L -$  Calibration Test  $\equiv$  - - - Diagnostics **<u> '- - - Display Test</u>** --- Keyboard Test
	- **Letter Calibration Values**
	- **L** - Statistics
	- $\cdots$  Serial Test
	- ⊟ Discrete I/O Test Local
	- $-$  Remote I/O 1
	- - Remote I/O 2
	- $\frac{1}{2}$  - Remote I/O 3 --- Network Test
- $L_{-}$  Reset All

## **Maintenance** 维护

维护设置部分包括:

- 配置/浏览日志文件和标定测试
- 运行标定测试诊断程序

## **Configure/View 配置/浏览**

配置/浏览设置部分包括以下屏幕:

- 
- Change Log(日志修改) Calibration Test(标定测 试)
	- Maintenance Log(维护日志) Reset(复位)
- 
- Calibration Management(标定管理)

## **Change Log**(日志修改)

日志修改文件记录了所有设置和共享数据的更改。日志修改大小大约 为 150k 字节。每条记录长度不同,但是可以保存约 2,500 条记录。 关 于日志更改的更多信息见附录 C,表格和日志文件结构。

用设置屏幕的选择框选择启动或关闭日志修改。

## 将所有修改日志记录复位:

- 1. 按复位键  $\bigodot$ 。屏幕上会显示警告信息询问确认对所有配置修改记录复 位。
- 2. 按 OK 键 V 。配置修改历史记录复位。
- 3. 如果复位成功,会显示确认信息"Reset Successful"。如果复位不成功,会显 示出错信息"Reset Failure"。如果复位失败,重试一次,如果还是失败,请 向 METTLER TOLEDO 代表求助。

4. 按退出键 Esc 返回到日志修改屏幕。

## 浏览日志修改记录:

- 1. 按查看表格键 但自会显示日志修改查找屏幕。
- 2. 在查找栏 1 和查找栏 2 选择框和相关数据栏 输入指定查找信息限定查找范 围,如日期,共享数据,时间或用户名,或输入\*浏览所有日志信息。
- 3. 按搜索键 中 , 日志查找浏览屏幕会显示按时间排序的查找结果,最新的 修改记录显示在文件最底端。通过向上导向键可以浏览旧的记录。 日志修改浏览的显示信息包括:
	- Time Stamp (时间日期)
	- Username (用户名)
	- Shared Data Field Name (贡献数据名)
	- New Value (新的数值)
- 4. 按打印键 台 将清单打印到所有报告连接。

5. 按返回键 <>>> 返回到日志修改查找屏幕。

## Maintenance Log (日志维护)

日志维护是日常维护或行为记录,如捕捉范围和捕捉零。用此设置屏幕的选择 框选择启动或关闭日志维护。

日志维护大小约为 150k 字节。每条记录大小不同,但平均可以保存约 2,500 条 记录。关于日志维护的更多信息见附录 C,表格和日志文件结构。 根据以下描述的步骤对日志维护的所有记录进行复位或浏览。

日志维护查找浏览屏幕上的显示信息包括:

- Time Stamp(时间日期) → Event(事件)
- Username (用户名) • Status(状态)

#### Calibration Management 标定管理

标定管理包括设置一次标定后使用多少次或时间间隔后需要进行再次标定检 查。当设定的条件到期后可以设置相应的动作。

#### Test Interval (测试间隔)

在测试间隔里输入间隔天数和(或)间隔次数。

如果任一条件满足,仪表将根据设置产生相应的动作。如条件设置成 30 天或 3000 次,只要满足 30 天或 3000 次,仪表就会立即动作。

#### On Expiration (到期动作)

在到期动作选择框里选择到期后的动作:

- No Action (无动作)
- Alarm Only (只报警,显示报警信息)
- Alarm & Disable (显示报警信息并禁止操作)

Last Date Tested, Next Test Date, and # of Weighments Left 仪表显示上次测试日期,并自动计算下次测试日期,以及剩余使用次数。

#### 将上次测试日期复位为当前日期:

- 1 按复位键 $\Omega$
- 2. 屏幕显示一条警告信息要求确认标定管理值被复位。
- 3. 按 OK 键 V , 状态屏幕显示复位过程状态。上次的日期被复位成当前日 期。
- 4. 如果复位成功,屏幕显示一条确认信息"Values Reset OK"。如果复位不成功 则显示一条出错信息"Reset Failed"。
- 5. 按退出键 [Esc] 返回到标定管理屏幕。

#### **Calibration Test**(标定测试)

在标定测试里可以配置每一步的标定测试提示信息和测试重量(包括误差范 围)。最多可以编辑 25 个步骤。

整个标定测试程序可以通过按清除键 ┗ 清除掉。当标定测试程序被清除 后,仍会显示–End–步骤。–End–记录只显示在标定测试程序的最后一步骤,不 能被删除或编辑。

按查看键 回 访问当前标定测试程序设置, 屏幕显示标定测试浏览屏幕。 当打开标定测试浏览屏幕,会显示步骤号和相关测试加载、公差和提示信息。 标定测试步骤可以通过以下方式配置:

- 编辑
- 插入
- 删除

#### 编辑标定步骤:

- 1. 当打开标定测试设置屏幕后,光标在第一条步骤上,用上下导向键可以选 择一条步骤进行编辑。
- 2. 按编辑键 / 打开需要编辑的步骤的设置屏幕。
- 3. 此步骤的测试加载和公差数据最先显示,另一屏幕上显示提示栏 1 和提示 栏 2 信息(在标定测试过程中每栏最多可显示 20 个字符)。根据需要为每一 步设置测试重量、公差和提示。
- 4. 按 OK 键  $\vee$  接受输入的标定的测试参数。
- 5. 按退出键 [Esc] 不保存标定步骤参数修改返回到标定测试浏览屏幕。

#### 插入标定步骤:

- 1. 用上下导向键选择要插入新步骤的标定测试程序。
- 2. 按插入键 门 打开设置屏幕创建新的标定测试步骤。
- 3. 输入此步骤的测试加载和公差数据及两条提示信息。
- 4. 按 OK 键 V , 当前屏幕数据被存储到显示步骤号, 记录自动下移一格为 新步骤留出空间。
- 5. 按退出键 [Esc] 不保存标定步骤返回到标定测试浏览屏幕。

用上下导向键选择要删除的一个步骤, 按删除键 $\mathscr{S}$  删除此步骤。

按打印键 三 打印标定测试步骤。

按退出键 、返回到标定测试屏幕。

#### Reset (复位)

复位设置屏幕将配置/浏览设置值复位到出厂缺省设置。

### 维护复位

按 OK 键 开始复位。如果复位成功,会显示确认信息"Reset Successful", 如果不成功会显示出错信息"Reset Failure"。如果复位失败,重试一次。如果还 是失败,请向当地 METTLER TOLEDO 代表求助。

按退出键  $\left( \text{Esc} \right)$  不复位退出。

## Run (运行)

运行屏幕允许操作人员进行以下操作:

- 运行标定测试
- 浏览和运行诊断测试

#### **Calibration Test**(标定测试)

上一次运行标定测试人员的名字会显示在运行标定测试屏幕上。按确认键修改 姓名,用字母键输入一个新的姓名,按确认键接受。

浏览和修改测试砝码信息:

- 1. 按测试信息键 1 访问测试砝码浏览屏幕,进行编辑、插入或删除测试砝 码信息,如重量值和序列号。
- 2. 按编辑键  $\mathscr S$  修改测试砝码的重量值或 ID, 或按插入键 门插入新测试砝码 的重量值和 ID。
- 3. 按 OK 键 V 保存修改或或新测试砝码记录。
- 4. 按退出键 [Esc] 不保存退出。
- 5. 按删除键 △ 从列表中删除测试砝码。
- $6.$  按清除键  $\bullet$  从列表中清除所有测试砝码记录。
- 7. 按返回键 ◆ 返回到运行标定测试屏幕。

#### 运行标定测试:

- 1. 按启动 键 $\overline{\mathsf{\Psi}}$ 启动标定测试。当前显示的重量单位与程序中的标定测试程序 重量单位一致。
- 2. 第一行显示当前重量。
- 3. 标定测试步骤显示在当前重量下面。
- 4. 下面一行显示的是测试加载值和公差值。
- 5. Prompt 1 (提示行 1) 显示在测试加载下面一行。
- 6. Prompt 2(提示行 2)显示在下一行。
- 7. 根据提示信息添加要求的测试砝码。
- 8. 按 OK 键  $\bigvee^{\text{OK}}$  继续下一个标定测试步骤。
- 9. 如果某一步骤公差失败,会显示标定测试公差失败信息。按确认键确认出 错,有三种可能步骤:
	- A. 如果往秤上添加的砝码重量错误, 则调换砝码按 OK 键 V 重复此步 骤。
	- B. 如果测试砝码是正确的而秤需要重新标定, 按退出键 [Esc] 中止此标定 测试。
	- C. 按跳过键 ■■■ (当标定测试公差失败时显示的新软键),接受标定测试 错误并继续到下一步骤。此测试步骤会被报告为错误,但测试能运行到 结束。
- 10. 当所有标定测试程序完成后,屏幕上会显示测试完成状态及是否成功。按 打印键 - 根据报告指令打印标定测试报告。
- 11. 在任意步骤按退出键 [Esc] 可中止标定测试并返回到运行标定测试屏幕。

#### Diagnostics (诊断)

诊断测试设置屏幕包括:

- 
- Keyboard Test (键盘测试) Local
- 
- Display Test(显示测试) <br> **•** Discrete I/O Test(D IO 测试)
	-
- Scale (秤测试) Remote I/O 1 (1 号远程 I/O 模 块)
	- Load Cell Output (传感器输 出) - Remote I/O 2 (2 号远程 I/O 模 块)
- Calibration Values (标定参数) Remote I/O 3 (3 号远程 I/O 模
	- 块)

- 
- Statistics (统计) ● Network Test (网络测试)
- Serial Test (串口测试)

### Display Test(显示测试)

进入显示测试时显示屏各点交替点亮。点阵测试结束后,屏幕上会显示其他附 加测试数据,如存储器或程序信息。

按返回键 → 返回到主菜单。

#### Keyboard Test(键盘测试)

键盘测试屏幕启动仪表键盘的测试,包括:

- Softkeys(软键) Scale function keys(秤的功能键)
- Navigation keys (导向键) Numeric keys (数字键)

按任意键,屏幕上会显示上次按的键盘。

按返回键 、返回到主菜单。

## Scale(秤)

秤的诊断设置屏幕包括:

- Load Cell Output (传感器输出) Statistics (统计)
- Calibration Values(标定参数)

#### Load Cell Output (传感器输出)

传感器输出屏幕显示的是传感器的内分度数(只适用于模拟传感器)。

按返回键 、返回到主菜单。

#### Calibration Values(标定参数)

标定参数窗口显示秤的当前标定参数,测试点数由秤的线性校正设置决定,见 秤部分的标定设置。

标定参数可以记录下来以备将来换板时手动输入到新的替换板上,这样可以减 少重新用砝码标定秤的情况。

用上下导向键选择要修改的标定值。用数字键输入新的值。

按返回键 、 返回到主菜单。

#### Statistics(统计)

秤的统计窗口显示秤的统计信息,如称量次数,过载次数,以及清零次数等。 用上下左右导向键浏览所有信息和记录。

按返回键 ↓ 返回到主菜单。

#### Serial Test (串口测试)

在串口测试窗口能够测试串口 COM1、COM2、COM3 发送和接受端的硬件故 障。

#### Com 端口

在 Com 端口选择框选择测试串口 (1, 2, 或 3)。

按启动键  $\mathbb O$  启动测试串的传输。按启动键  $\mathbb O$  后图标会变成停止 键  $\mathbb O$  。按此 键结束测试串的传输。

在串口测试模式下,仪表将从选定的串口传输命令串"Testing COMX nn"(X 为 1, 2 或 3), "nn"是两位数的序号(00-99)。如果在传输与接收端之间短接, 同样的 数据会显示在接收栏。

如果此时在接收端连接了另一设置,所有接收的数据都会显示在接受栏。

按停止键  $\bigcirc$  后中止串口测试, 并退回到串口测试窗口。

按返回键 、返回到主菜单。

Discrete I/O Test(输入输出点测试)

输入输出点测试窗口包括:

- Local (本机继电器板) Remote I/O 2 (2 号远程模块)
	-
- **Remote I/O 1 (1 号远程模块)** Remote I/O 3 (3 号远程模块)

从主菜单中选择要测试输入输出模块,按确认键。

警告!: 由于在输入输出测试窗口用户可以手工控制输出状态, 为确保安全, 当 进入输入输出测试窗口时,仪表会弹出警告信息要求操作者首先断开外部设备 电源。

按退出键<sup>(Esc)</sup>中止测试。

要继续测试:

- 1. 按 OK 键 ♡ , 屏幕实时显示每个输入和输出状态。当输入或输出显示为 表示关闭,当输入或输出显示为 表示打开。
- 2. 使用左右导向键选择输出为开或关。
- 3. 按关闭键 →关闭输出,按开启键 ■打开。
- 4. 按返回键 \ 返回到主菜单, 在启动测试前, 输出返回到原来的开关状态。

#### Network Test(网络测试)

在网络测试窗口上可以进行以太网网络测试和帮助判断网络状态。在测试过程 中显示状态栏辉显示相应的状态信息如测试中,成功,失败或超时。

按返回键 √ 返回到主菜单。

#### 将所有参数复位

在 Reset All 设置窗口可以将所有参数复位成出场却省值。

注意:此复位包含标定参数!

进入 Reset All 窗口后系统会弹出提示信息要求用户确认。此时可按 OK 键 V 继续。如果复位成功,系统提示"Reset Successful",否则提示"Reset Failure"。 如复位继续失败,重新复位操作或与 METTLER TOLEDO 联系。

按退出键 [Esc] 不执行复位退出。

## 恢复出厂缺省设置

出厂设置可以分别从秤界面、应用界面和仪表界面或维护界面的整个屏幕分别 恢复。复位界面是主菜单上每个主界面的最后一个。下例是如何恢复应用界面 出厂缺省设置:

1. 按设定键<sup>4</sup> 显示设置主菜单。 (见图 3-7).

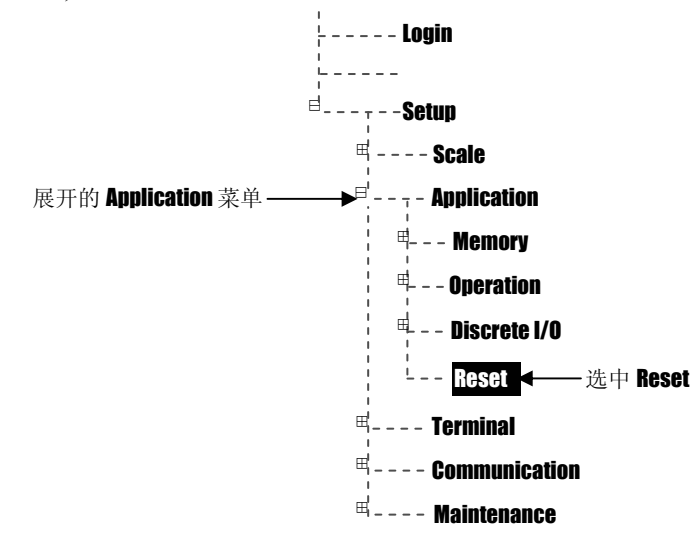

#### 图 3-7: Application 菜单下的 Reset

- 2. 用向下导向键将光标移动到应用界面。
- 3. 按向右导向键扩展应用界面。
- 4. 按向下导向键将光标移动到复位键。
- 5. 按确认键打开应用复位屏幕。
- 6. 按 OK 键 V 将应用设置值复位到出厂默认设置值。
- 7. 屏幕显示一条状态信息确认成功复位。
- 8. 按返回键 <br />
该回到设置主菜单。
- 9. 重复第 2–8 步骤对其它主界面进行出厂默认设置复位。

● 秤的复位不包括类型、量程、分度值或标定数据的复位,可以通过选择维护 界面的全部复位可以复位此数据。

● 选择维护界面下的全部复位可以将所有安装设置恢复到出厂缺省值。

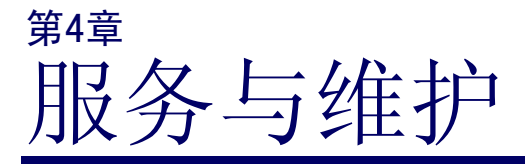

本章内容:

- 清洁与维护
- 软件升级
- 服务
- 故障处理

IND560 基于无错设计并被验证高度可靠。如果出现故障, 请尽可能的记录各种故障相关信息并及时与梅特勒-托利多 的技术服务人员联系。

# 清洁与维护

用柔软的棉布加中性洗涤剂擦洗IND560称重控制器控制器的外壳。不能用工业溶 剂清洗键盘和显示面板。也不能将溶剂直接喷射到控制器上。 仪表面板有大屏幕的显示窗和丰富的键盘导线,锐物触碰和强力撞击都可能使显示

窗破碎,键盘失灵。因此要绝对避免尖锐硬物撞击控制器表面。

定期让专业维修人员进行检查,并作好记录。

# 软件升级

本仪表支持在线升级。使用我公司的 InSite™配置工具可通过串行口或者以太网 对应用软件进行升级。

按如下步骤执行升级过程:

- 1.首先给仪表断电。
- 2.打开仪表后盖(如果是防尘式结构,则打开前盖板)。
- 3. 将设置开关 SW1-1 置为 OFF, SW1-2 置为 ON。
- 4.给仪表上电。此时仪表将进入软件下载界面。此界面显示相应的下载选 项。
	- A. 如果选择以太网作为下载介质, 当出现下载界面时按住确认键 = 5 秒 钟,仪表将会进入以太网下载界面。如果需要用户可以使用导向键和 数字键来更改 IP 地址和子网掩码设置。一旦下载完成这些设置将会保 存在仪表的以太网设置子菜单。
	- B. 如果选择串口作为下载介质,等待进入串口参数设置界面,在此窗口 可以设置:
		- · 波特率 115200
		- · 奇偶校验 无
		- · 数据流控制 无
		- · 数据位 8 位
		- · 停止位 1 位
- 5.将以太网或串口线缆连接至 IND560 对应的端口。仪表准备开始软件更 新。
- 6.启动 PC 机端的应用程序,选择好待下载的软件按提示操作下载。
- 7. 下载结束后断电, 将 SW1-2 置为 OFF, 如果仪表配置位 LFT 状态, 则 将 SW1-1 置为 ON。
- 8.将拆开的前(后)盖板重新盖上。
- 为了消除可能出现的内存错误, 建议用户下载新程序后执行主复位 (MasterReset)操作。

# 服务

如需要维护服务,请与梅特勒-托利多技术服务部联系。

一般情况下,IND560 在现场一旦安装、标定、调试完毕,用户只需定期进行例 行标定检查。

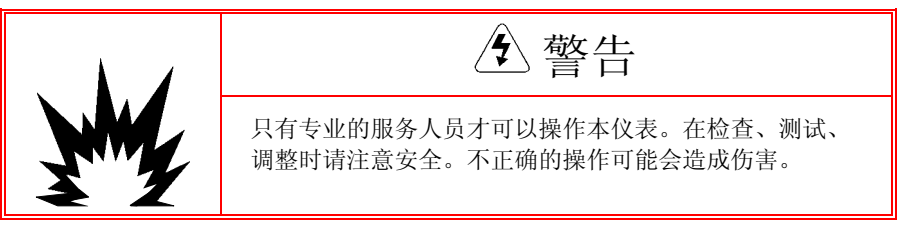

# 故障诊断

日常故障诊断包括:

- 交流电源测试 2 文 9 文流电源测试
- 
- 电池测试 主复位
- 
- 电源电压测试 3 D RS-232 串口电压测试
	-

## 交流电源测试

如果发现仪表不显示或者间歇性的闪烁,应首先检查交流电源是否有问题。用 万用表测交流电压应在 87~264VAC 之间。如果没有交流电,让电工恢复供 电;如果有交流电,检查电源至主板线束的第1,2脚(如图 4-1)是否也在 87~264VAC 之间。

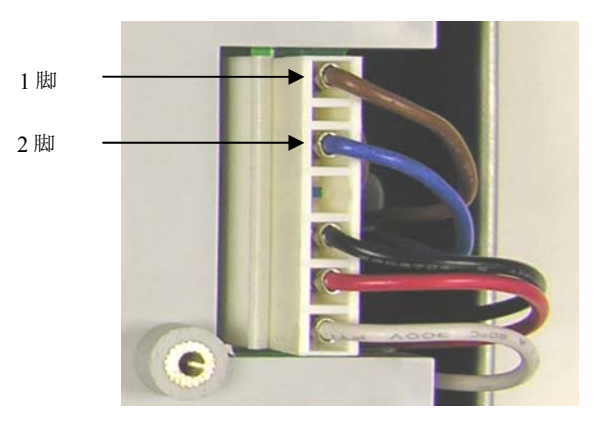

图 4-1: 电源至主板线束

如果 1,2 脚没有交流电说明保险丝已熔断。更换保险丝,如果仍然会熔断则更 换电源板。

如果 1,2 脚有交流电,则检查主板工作电压。

## 主板电压检查

电源板提供 5VDC 和 12VDC 两组电源至主板和显示板。检查 4 脚(接地)和 6 脚 12VDC 电源两端电压在 11~19V; 检查 4 脚(接地) 和 5 脚 5VDC 电源两端 电压在 4.9~5.1V。如果没有电压或电压不在要求范围内,请更换电源板。

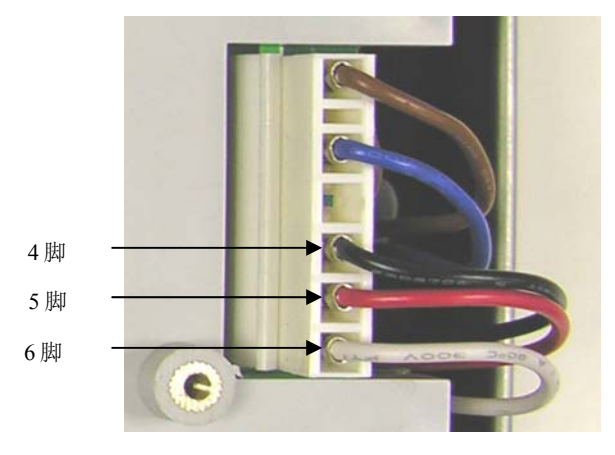

图 4-2: 电源至主板线束

## 电池检查

如果出现设置参数和程序丢失现象,请检查备份电池电压。备份电池检测位置 见图 4-3。

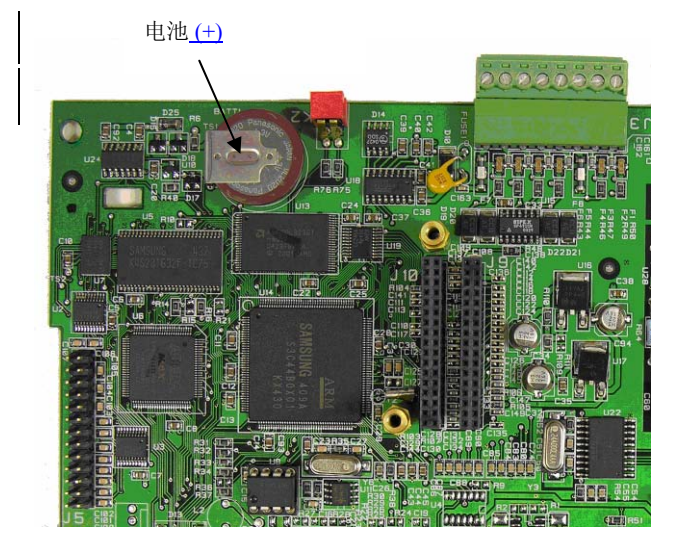

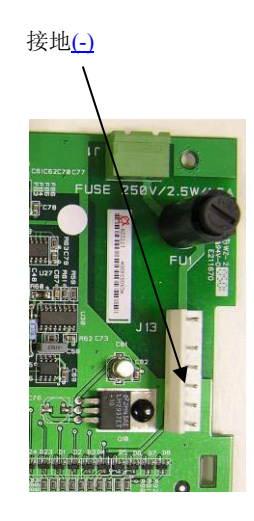

图 4-3: 电池检查

断开电源,用万用表测试如图所示的电池正极与主板与电源板之间的连接器的 4 脚(接地)。正常电压应在 3V 左右,如电压低于 2.5V 请更换主板。

## 内部诊断测试

用户可以在设置模式下执行各部分的自诊断。按设置功能软键 单树窗口。按下导向键将光标定位在 Maintenance (维护) 分支, 按右导向键 展开维护分支,以同样方式展开 Run(运行)分支以及运行分支下的 Diagnostics (诊断)分支。在诊断设置窗口可以执行以下测试:

- Display Test(显示测试)—进行显示测试。仪表交替点亮所有点,结束后 返回至菜单树。
- Keyboard Test(键盘测试)—进行键盘测试。每按下一个键,仪表会显示 相应的键名。测试结束后按退出软键
- Scale (秤的接口)
	- − Load Cell Output(传感器输出)—进行传感器测试。仪表显示从传感器 读出的信号的内分度数,用户可以据此判断传感器输出是否正常使用 IDNet 秤台时没有此项。
	- − Calibration Values(标定参数)—显示所连接的秤台的标定参数。用户 可以记录此标定参数,当参数丢失或更换主板后只需将这些参数重新写 入就可以正确称量,省去了重新标定过程。
	- − Statistics(统计)—显示成的各种统计信息,如:称量次数,超载次 数,秤台的最大峰值,清零次数以及清零失败次数等。这些信息对判定 秤台故障非常有用。
- Serial Test(串口测试)—测试串口的发送和接收功能。
	- − 按启动软键  $\mathbb{Q}$  仪表每隔 3 秒发送一串数据。数据格式为: [Testing COMx: nn],其中 "x" 代表端口, "nn"从 00~99,代表重复发送次数, 每发送一次加 1。
	- − 如果在被测端口的发送和接收端使用跳线短接,接收到的数据将会在仪 表显示屏显示出来。如图 4-4。

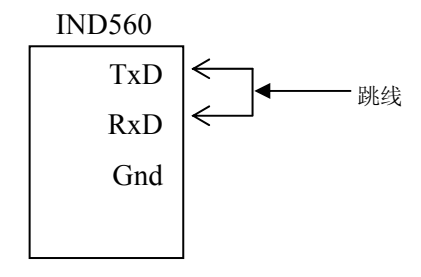

图 4-4: 在接收和发送端短接

- − 按停止软键 → 中止串口测试。
- Discrete I/O Test(离散 I/O 测试)—输入输出口状态测试。展开 Discrete I/O (离散 I/O)测试分支,选择 I/O 测试设备是本地 I/O 还是远程 I/O 模块 ARM100,按确认键进入 I/O 测试窗口。注意:测试前请断开所有连接的输 入输出控制设备。

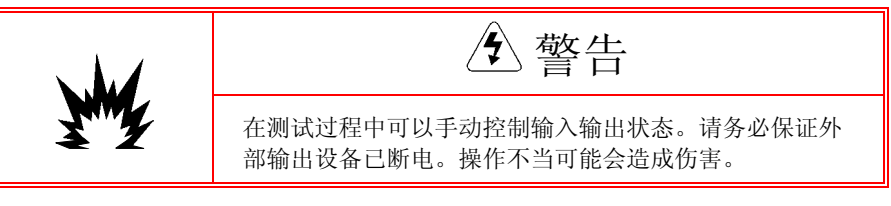

在 I/O 测试窗口可以查看和控制输入输出点状态。如图 4-5。

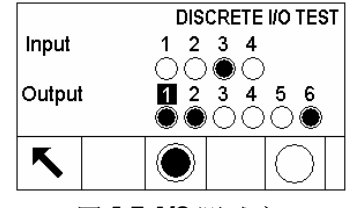

图 4-5: 1/0 测试窗口

在图中输出点 1 被选中。按左右导向键可以移动光标到其他输出点。使用 禁止 和允许 效键可以控制选中的输出点的导通和截至。

■ 注意: 当退出测试屏幕时, 所有输出点关闭。

- Network Test(网络测试)—在网络测试窗口可以测试网络状态。包括:
	- TCP/IP Stack (TCP/IP 堆栈)
	- This IP Address (IP 地址)
	- Gateway address (网关地址)

在每一步测试中, 仪表显示"Testing", 然后显示测试结果: 通过(Pass)或 超时(Timeout)提示。

## RS-232 串口输出电压测试

如果在串口测试中发现串口不工作,执行以下步骤检查串口是否损坏。

- 1. 将仪表和打印机断电
- 2. 脱开连接线缆
- 3. 将万用表电压设在 20 VD 档
- 4. 万用表的红表笔接发送端,黑表笔接地
- 5. 给仪表上电:
	- 在命令方式下—万用表读数应稳定在−5V 至−15 V 之间。
	- 在连续输出方式下—万用表读数应在-5V 和+5V 间跳动,表明串口正在 连续向外输出。

在命令方式下按打印键 →, 仪表输出打印数据, 此时从万用表端可检测到 +5V 和−5V 跳动。

## **Master Reset**(主复位)

使用主复位可以将所有参数复位至出厂缺省值。按以下步骤执行主复位: 如果设置了用户安全等级但忘记了密码,只能通过执行主复位(Master Reset)来恢复。

- 1. 断开仪表电源
- 2. 找到开关 SW1-1 和 SW1-2
- 3. 将 SW1-1 和 SW1-2 拨在 ON 的位置

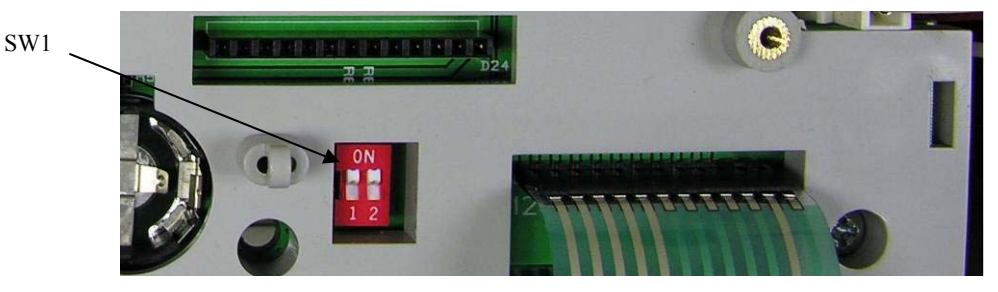

图 4-6: 开关 SW1-1 和 SW1-2 位置

- 4. 给仪表上电。此时仪表提示警告信息,询问是否要将参数复位至出厂值
- 5. 按确认键执行主复位。复位后仪表提示确认信息。
- 6. 断开仪表电源
- 7. 将开关 SW1-1 和 SW1-2 拨回至 OFF 状态位置
- 8. 重新上电

## 或

如果不想执行主复位:

- 1. 不按确认键
- 2. 断开仪表电源
- 3. 将开关 SW1-1 和 SW1-2 拨回至 OFF 位置
- 4. 重新上电

# 第5章 选件与部件

# IND560 防尘式结构

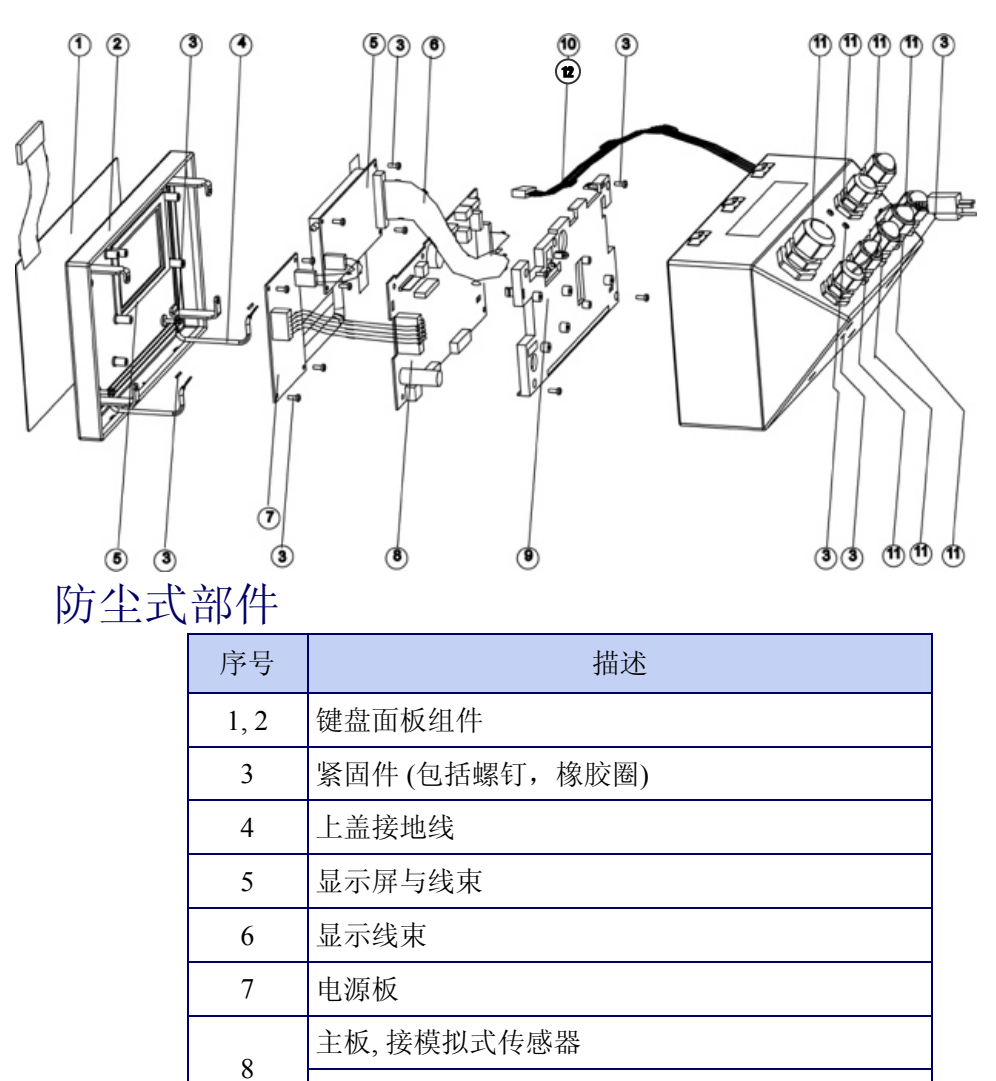

主板, 接 IDNet 秤台

10 IDNet 接线头

 $\overline{Q}$ 

塑料盘,模拟式(带接线标签)

塑料盘, IDNet (带接线标签)

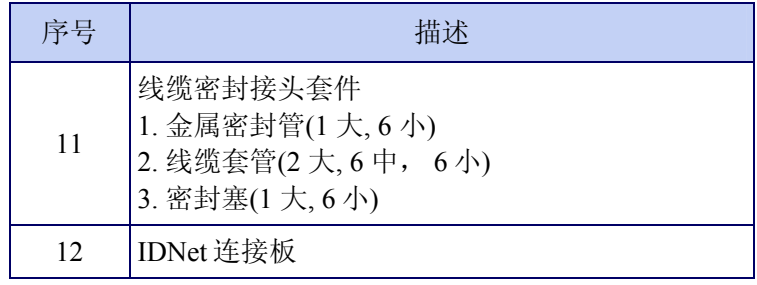

# IND560 面板式结构

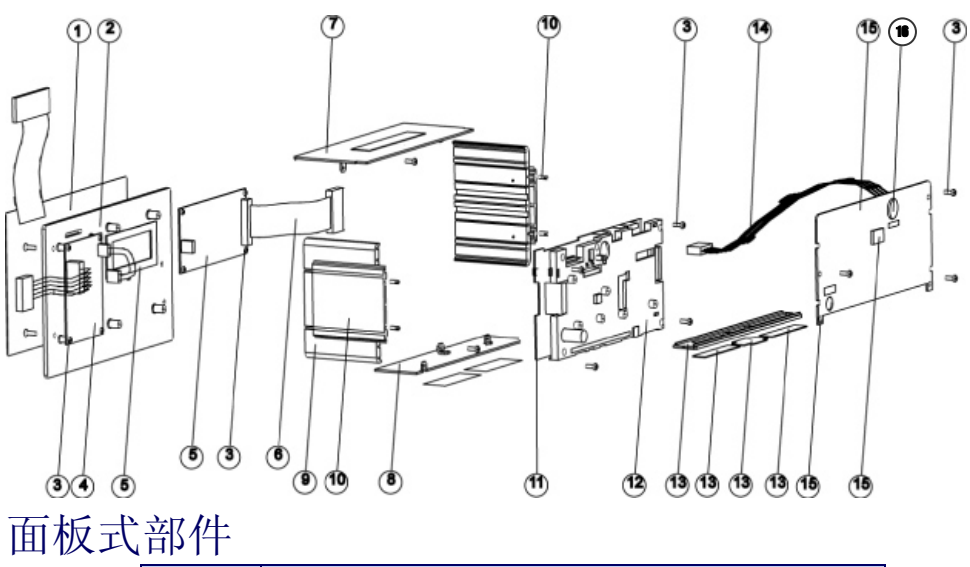

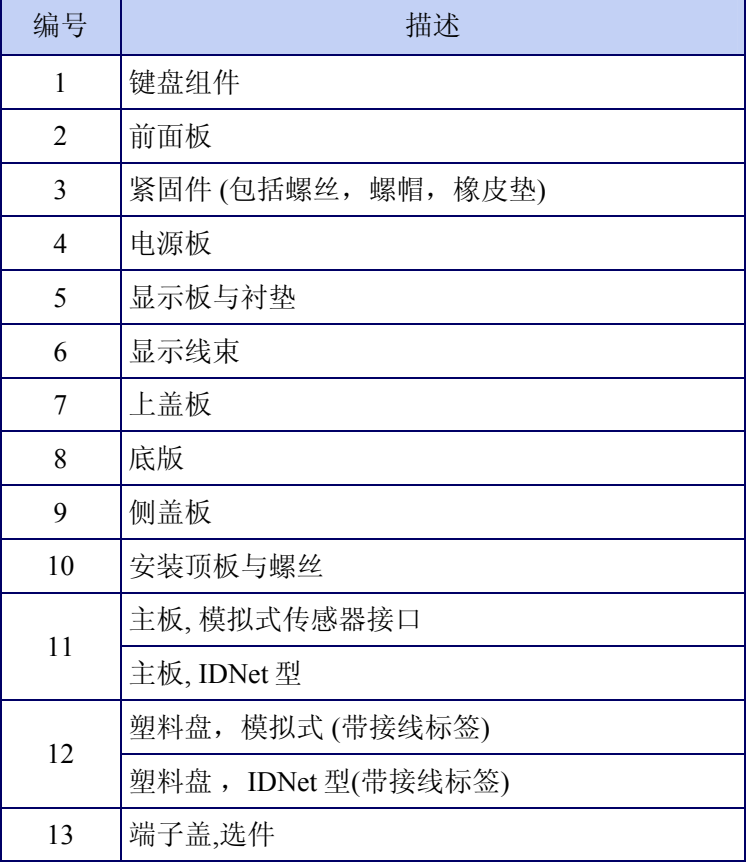

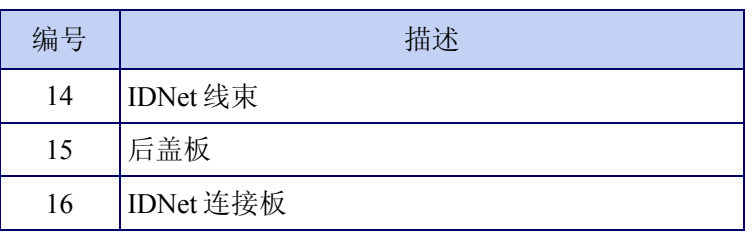

## ARM100 远程继电器 I/0 模块

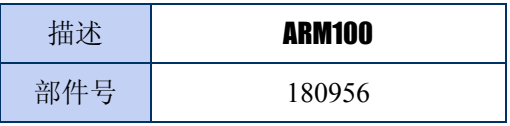

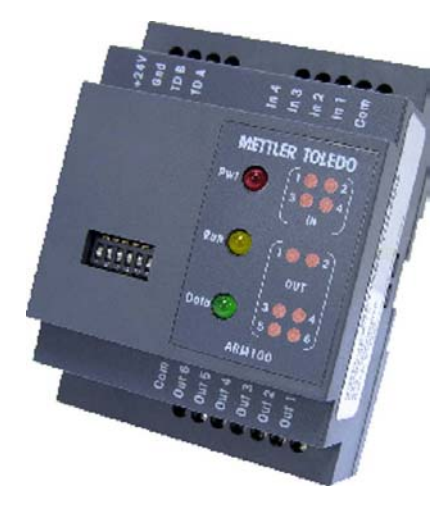

墙式安装支架 (防尘式结构用)

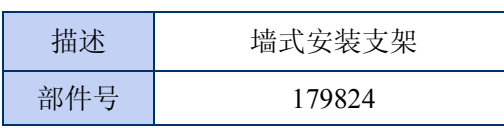

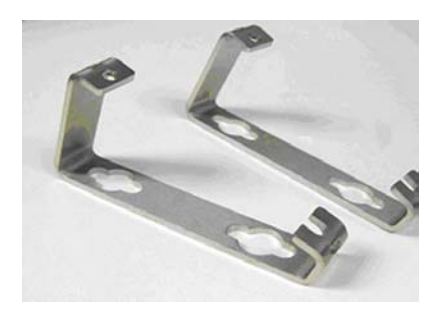

## 模拟量输出选件

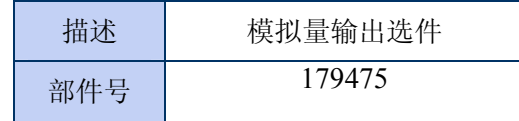

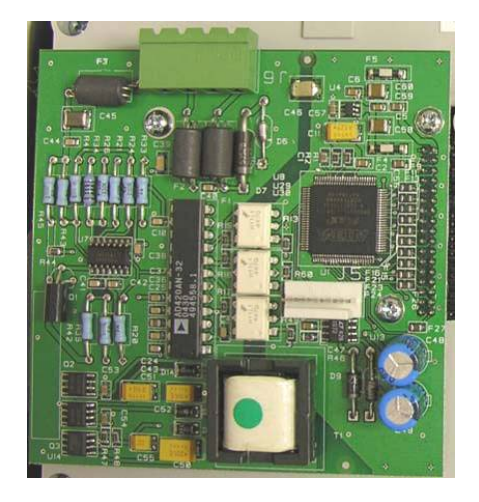

## Allen-Bradley RIO PLC 选件

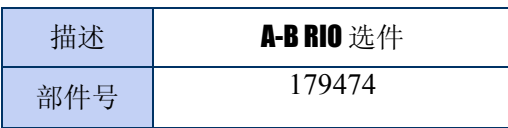

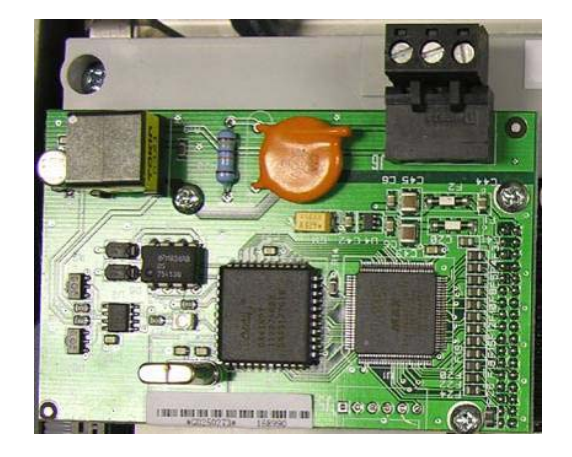

## PROFIBUS PLC 选件 (防尘式)

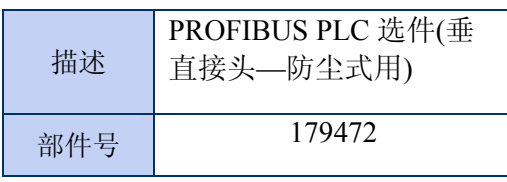

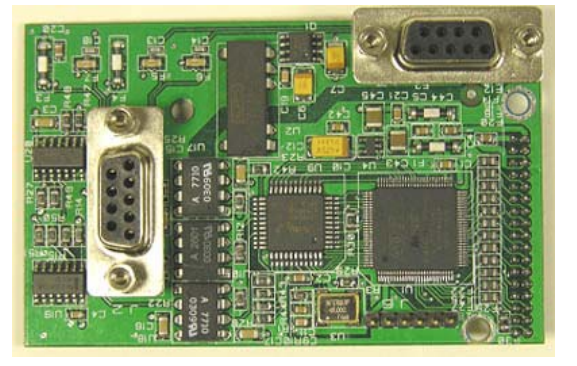

## PROFIBUS PLC 选件 【面板式】

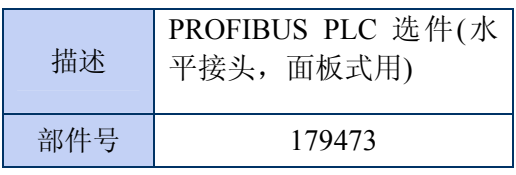

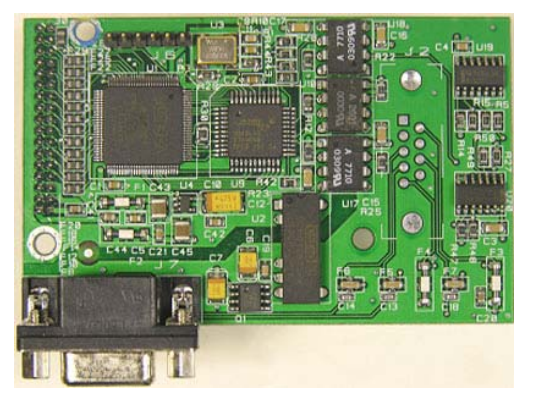

## 以太网/串口选件

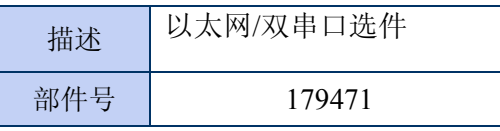

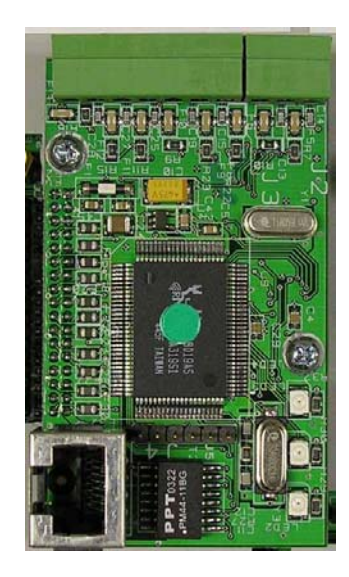

## 离散继电器输入输出板选件

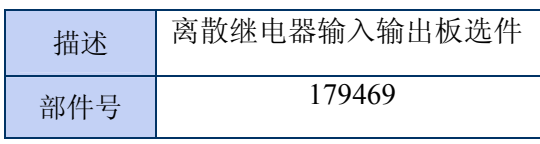

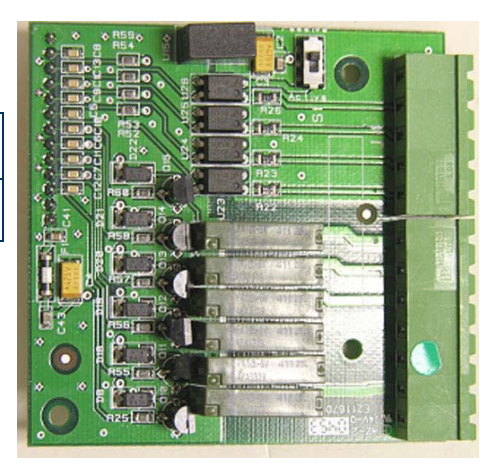

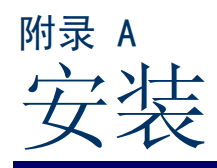

附录部分提供了面板式及防尘式 IND560 仪表的安装指导。

# 打开仪表

以下的文字描述了对 IND560 仪表面板式及防尘式结构的安装。

## 面板式结构

面板式 IND560 仪表需要先取下后盖的三个螺丝(见图 A-1),移开后面板后可 以对仪表的内部进行配置。

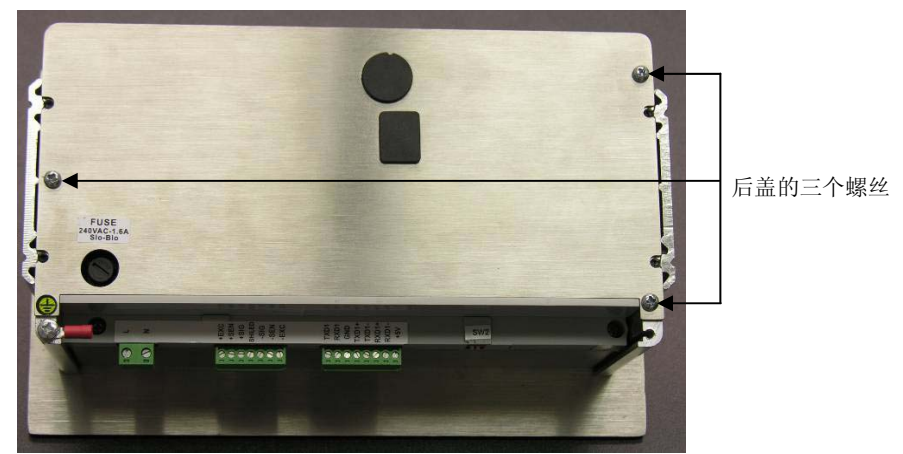

图 A-1: 面板式外壳开启

# 防尘式结构

IND560 仪表的防尘式外壳是由 4 个不锈钢弹簧卡片固定在其壳体的,如需要进 行配置内部的 PCB 板或接线时必须先将其前后盖分开。

1. 将扁平的螺丝刀插进前盖的槽中并轻微用力顶住卡簧片(见图 A-2), 当听到 "趴"的声音表明卡簧片已松开。

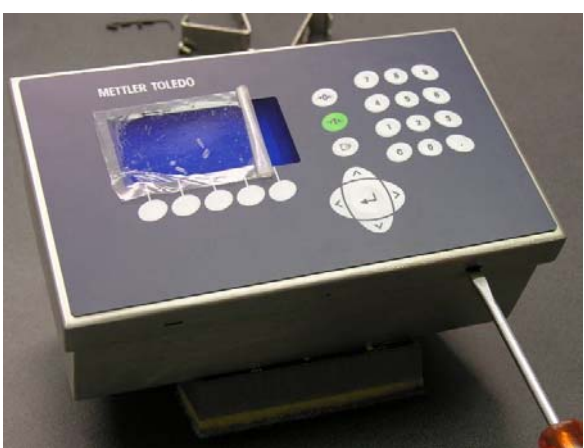

图 A-2: 防尘式外壳的开启

- 2. 重复步骤 1 将另外一边的卡簧片松开。
- 3. 当前盖被松开后轻轻的将前盖向上移动直到完全的移动到后盖的最边缘。
- 4. 将前盖压住并再轻轻的向上推直到将前面的二个卡簧片松开。移动前盖并 注意有二个保护线连接着前后盖。

# 仪表安装

面板式外壳设计用来安装在有开孔的平整表面如仪表板或工控箱或牢固的门 上。防尘式外壳设计用来放置在台上或配上一个可选的支架放置在需要调正角 度的地方。放置的地方需要具有良好的视角和方便的可操作性。具体请参见第 十章的内容。

## 面板式仪表结构

面板式仪表使用铝合金紧固插板和六角螺母进行固定。

安装面板式仪表的步骤:

1. 松开并去掉 4 个用于固定紧固插板的六角螺丝 (见图 A-3), 请使用随机工具 中的 2mm 六角板手。

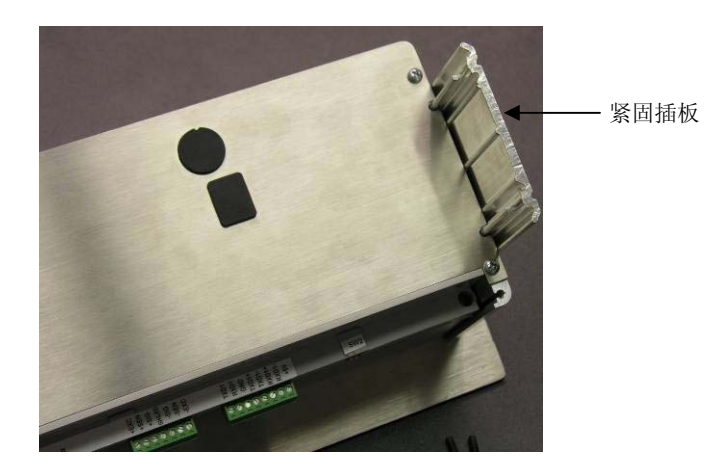

图 A-3: 紧固插板

- 2. 将二个紧固插板移开。
- 3. 在附件袋里找到前盖的密封条,揭开双面胶保护,将密封条贴在仪表的前 面板后部并保证平整和均匀(见图 A - 4)。

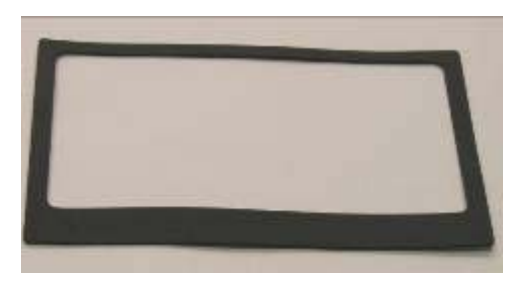

图 A-4: 前面板式密封条

4. 在安装板上开一个安装孔,尺寸见图 A-5

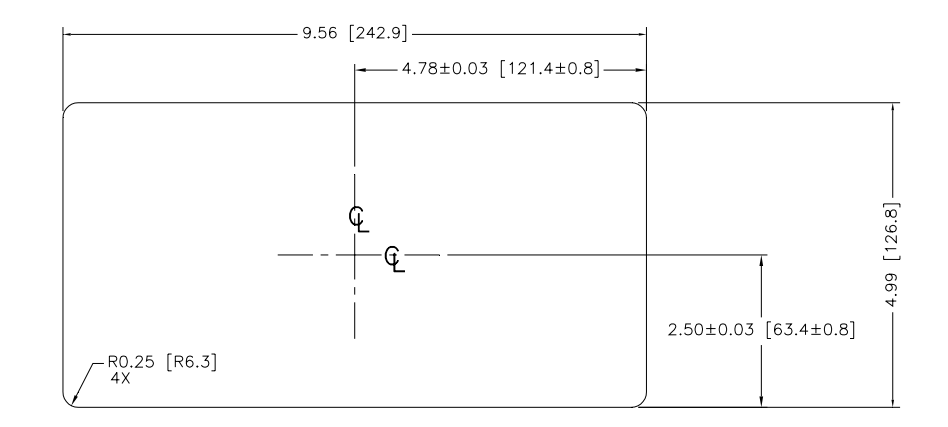

图 A-5: 面板式仪表安装开孔尺寸

5. 将仪表插入开孔并用六角螺丝将紧固插板固定在面板上。

## 防尘式结构

防尘式外壳为全不锈钢材质。分前后二部分,前面板对水平面的角度是 38 度, 防尘式外壳可放置在台面上或者用支架固定在墙上。

## 台式安装

当需要放置在平整的台面上时可以用附件袋里的四个橡皮脚贴在仪表的底部以 防止滑动。见图 A-6.

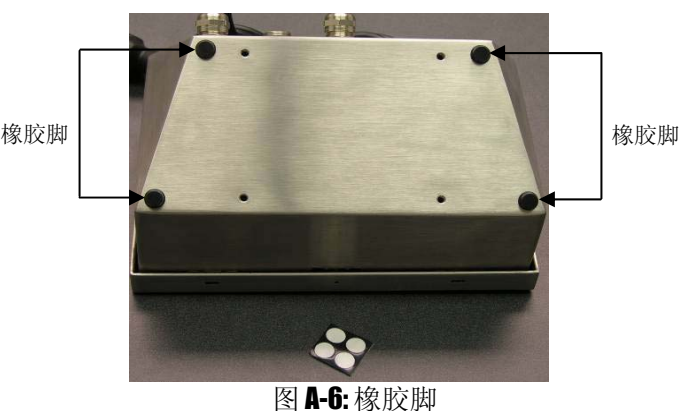

## 墙式安装

使用选购的墙式安装支架可以将 IND560 垂直固定在墙上。安装方式见图 A-7。

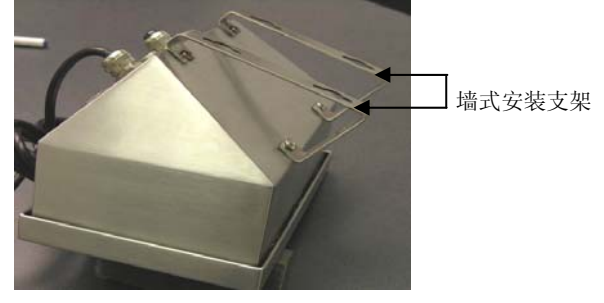

图 A-7: 墙式安装支架

墙面上的开孔尺寸见图 A-8。

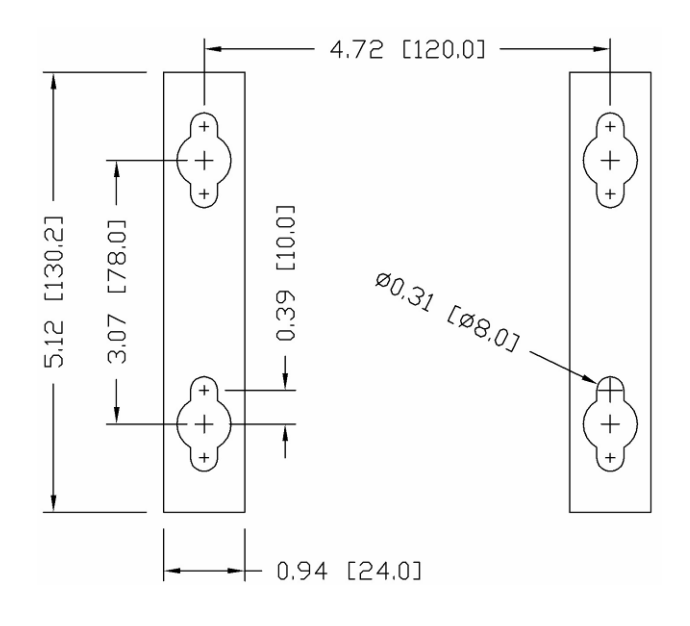

图 A-8: 墙式安装开孔尺寸

# 电缆和接头的安装

IND560 仪表所需要安装的电缆及接头如下:

- 磁环
- 防尘式仪表密封用接头
- 主板连线
- 选件板连接

## 磁环

为了避免由外部的磁场等电气噪声带来的干扰建议用户将每根电缆穿上磁环, 在附件袋里有二个磁环。具体穿法见下图。

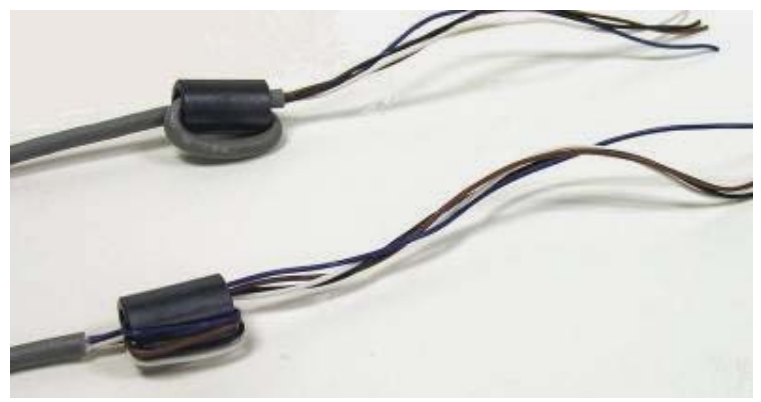

图 A-9: 磁环套线

# 防尘式外壳的密封接头接线

IND560 防尘式仪表的设计能承受水流冲击的环境。但是当电缆线或接头需要接 入壳体内部时必须很小心。要保证防水密封必须做到:

接线前先将电缆线穿过适当大小的紧固塞,如传感器电缆需要穿过电源线 旁的密封塞。(见图 A-12).

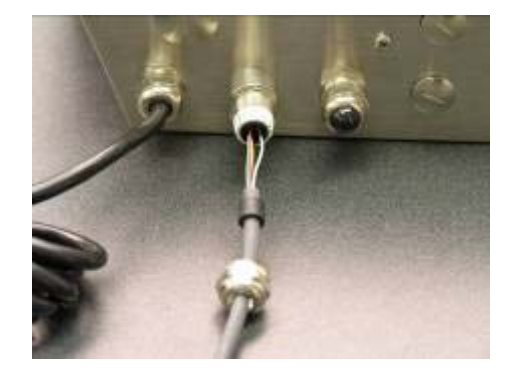

图 A-12: 电缆线紧固塞

根据传感器电缆线的直径,从两个不同大小的橡胶塞中选择一个合适的作 为电缆线密封管。

| 接头  | 线缆直径        |
|-----|-------------|
| 无   | $7 - 10$ mm |
| 大孔径 | $5-6$ mm    |
| 小孔径 | $3-4$ mm    |

表 A-1: 线缆接头尺寸

- 当在防尘壳体内部接线时,要确保电缆线从仪表端接头至外壳之间有足够 长,这样当外壳完全打开时接头上不会有张力。
- 当按下一节所述连接接头时,要保证密封塞的金属头密封完好,起到防水 作用。

## 主板接线

打开 IND560 仪表防尘外壳,按图 A-13 所示对主板上的接线端子进行接线。对 于面板式仪表不必打开外壳就可以按图 A-14 接线。

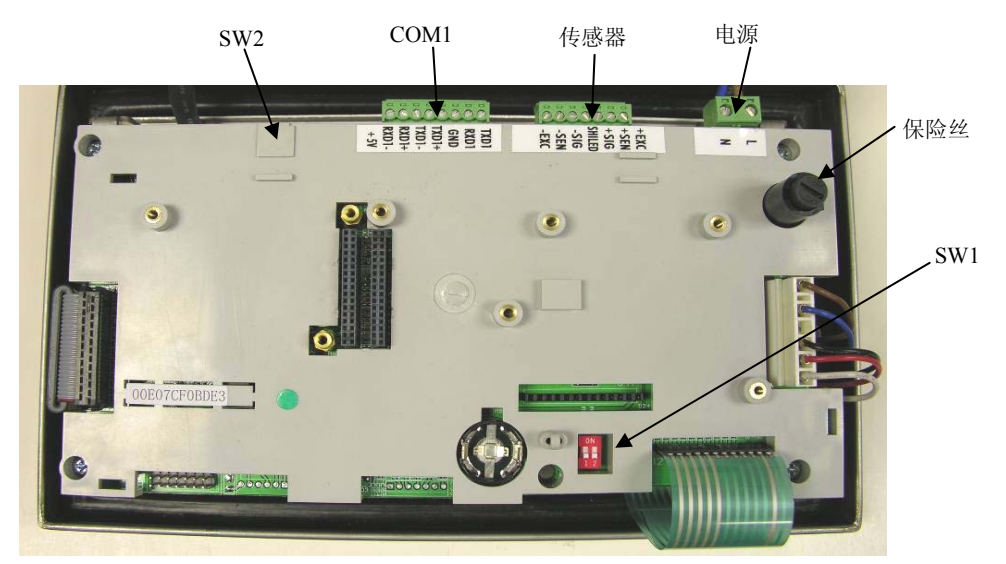

图 A-13: 防尘式模拟主板

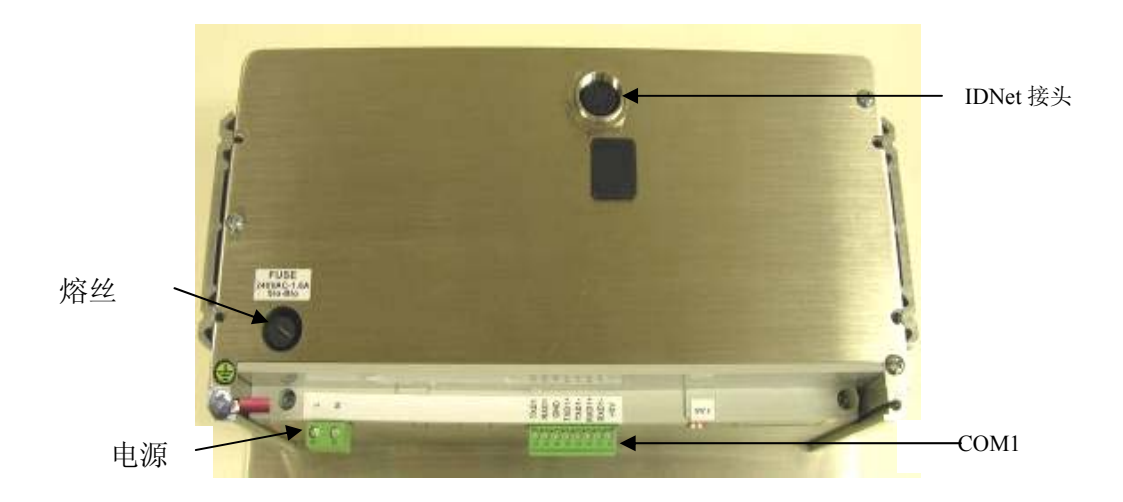

#### 图 A-14: IDNet 面板式结构

## 电源接线

防尘式仪表自带电源线。面板式仪表不提供电源线,直接在底部的电源接线端 子连接电源。注意两个电源线上用"L"表示火线, "N"表示零线。

仪表开关电源的工作范围在 85-264V。

● 设备电源接地线的完整性对于仪表和秤的安全性和可靠操作性都很重要。如 果接地不良会导致不安全的因素。良好的接地会减少不必要的电源干扰脉 冲。IND560 不能与有噪音的设备共用电源线。为确保接地的完整性可以使 用一个通用支流分析器。如果存在相反电源,就要使用专用的电路或电源调 节器。

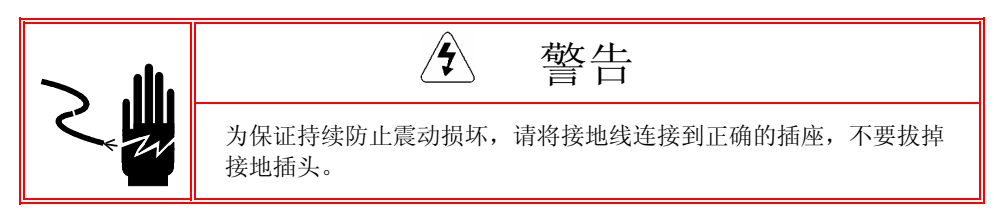

## 电源要求:

仪表要求的电压为 85~264 VAC (最大 750 mA), 频率为 49 ~61 Hz, 内部熔丝 为 1.6 A, 250 V。熔丝的位置紧靠主板的电源线, 见图 A-12 和 A-13。一旦熔丝 被熔断,请按第 4 章服务与维修中维修故障部分所述更换一根相同的熔丝并由 专业的电工进行测试。

模拟传感器接线

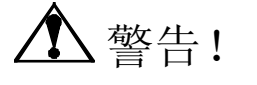

为避免 PCB 或传感器受损, 请从 IND560 仪表上拔掉电源并等待至少 30 秒后再连接或 断开线束。

当 IND560 上使用模拟传感器时,传感器将与主板上的接头连接,见图 A-13。

IND560 仪表最多能启动 8 个 350 欧姆的传感器(或最大电阻为约 43 欧姆)。要确 定连接的传感器是否在允许范围内,需要计算出秤的总阻抗。秤的总阻抗 TSR 计算方法如下:

$$
\text{TSR} = \frac{\text{KR} + \text{KR} \cdot \text{KR} \cdot
$$

在连接传感器之前,确保连接到 IND560 的传感器网络的的电阻大于 43 欧姆。 如果电阻小于 43 欧姆 IND560 将不能正常操作。

此外,必须注意最大电缆线长度。表 A-2 是根据 TSR 和电缆线直径建议的最大 电缆线长度。

| <b>TSR</b> 【欧姆】 | 24 号线 [米] | 20 号线 [米] | 16 号线 [米] |
|-----------------|-----------|-----------|-----------|
| 350             | 243       | 610       | 1219      |
| 87              | 60        | 182       | 304       |
| 43              |           |           | 150       |

表 A-2: 建议最大电缆线长度

在模拟部分有一根跨接线用来调节 2mV/V 或 3mV/V 传感器灵敏度 。跨接线出 厂设置位置为 3mV/V。通常这个位置对于 2mV/V 和 3mV/V 传感器都适用。如 果用的是 2 mV/V 传感器, 可以换接到 2 mV/V 上。参照图 A-34 的跨接线位 置。在连接跨接线之前需要先去掉主板上的塑料盖。

图 A-15 显示的是模拟传感器接线条上的接线定义。注意当使用四线传感器 时,应将+Exc 与 +Sen 短接,−Exc 和−Sen 短接。

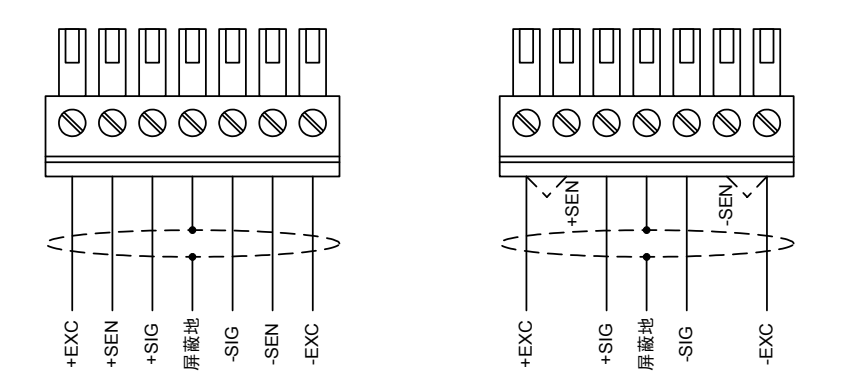

图 A-15: 传感器接线

注意标准的四线信号线。如果负载增加时显示值却减小,就将信号线反接  $(+SIG$  和 −SIG)。

## IDNet 接线

IND560 仪表 对新的 T-Brick 型传感器提供 12V 电源。如使用老式的传感器(即 Pik-Brick),则需要 12V 和 32V 的电源。如连接使用 Pik-Brick 的系列 IDNet 秤 台,需要在仪表上安装选件组件 ,里面包括不同的电源和一块 IDNet 电源转换 板。如果连接老式 IDNet 秤台,必须先根据备件包中的说明安装一个新的电源 和转换板。

当使用的是 IND560 仪表的 IDNet 版本时, 将秤台线缆与外壳后面的接头连 接。IDNet 秤台上带标准的 IDNet 线缆与接头, 日与 IND560 仪表接头匹配。防 尘式及面板式外壳的接头位置见图 A-16 与 A-17。

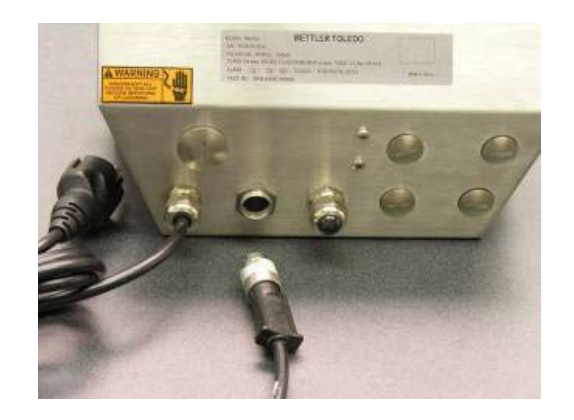

Figure A-16: 防尘外壳上的 IDNet 接头位置

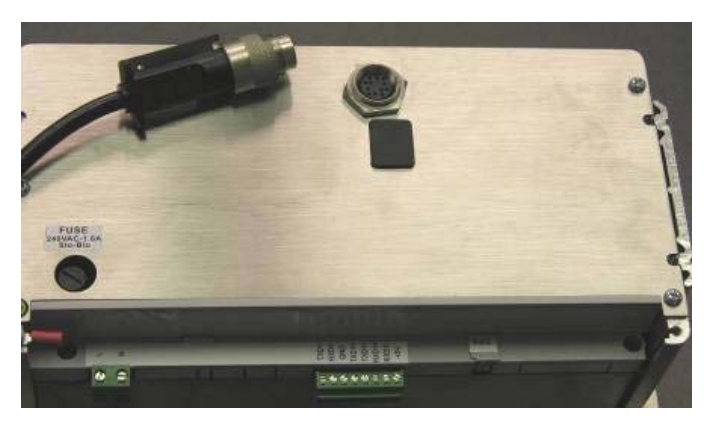

图 A-17: 面板式外壳上的 IDNet 接头位置

## COM1 串口接线

COM1 端口包括 RS-232,RS-422 和 RS-485 的接线。

图 A-18 显示各端子的接线定义:

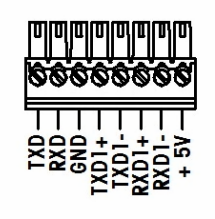

| 引脚      | 信号                 | 描述                   |
|---------|--------------------|----------------------|
| TxD     | RS-232 发送          |                      |
| RxD     | RS-232 接收          |                      |
| Gnd     | 接地                 |                      |
| $TxD1+$ | RS-422, RS-485 发送+ | 用于 RS-485 时与 RxD1+短接 |
| $TxD1-$ | RS-422, RS-485 发送- | 用于 RS-485 时与 RxD1-短接 |
| $RxD1+$ | RS-422, RS-485 接收+ | 用于 RS-485 时与 TxD1+短接 |
| $RxD1-$ | RS-422, RS-485 接收- | 用于 RS-485 时与 TxD1-短接 |
| $+5V$   | $+5V$              | 最大 170mA             |

图 A-18: COM1 端口

## 选件连接

IND560 支持以下选件板:

- 
- 以太网和数据端口(COM2 和 COM3) · PROFIBUS (面板式外壳)
- 离散 I/O (继电器型) <br>
2 Allen-Bradley RIO
- 模拟输出 <br>● PROFIBUS (防尘外壳)
	- -

图 A-20 显示的是防尘外壳上每个选件的位置,图 A-21 显示的是面板式外壳上 的位置 。每个选件的接线情况见以下说明。

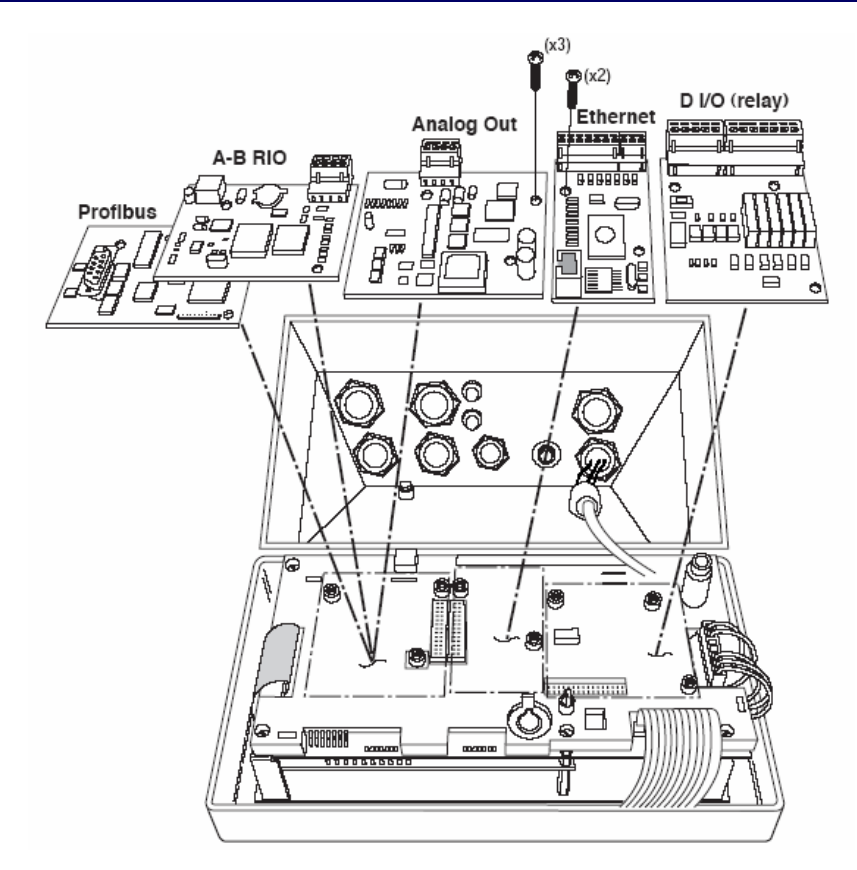

图 A-20: 防尘外壳选件的位置

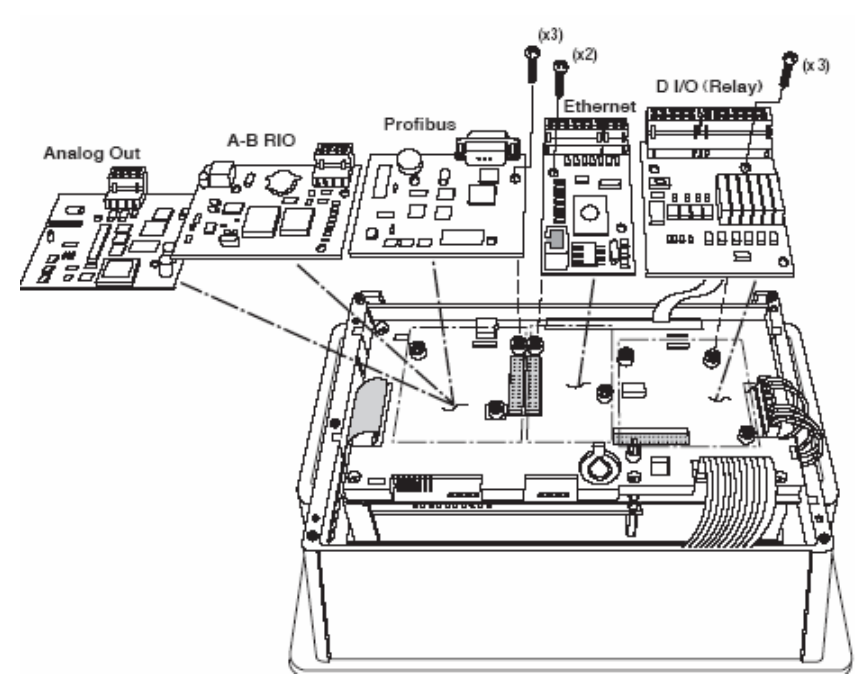

图 A-21: 面板式外壳的选件位置

## 模拟输出连接

模拟输出选件板安装在主板上的 PLC 接口槽,它能根据秤上的重量按比例提供 0-10 VDC 或 4-20mA 的模拟信号。接线如图 A-22.

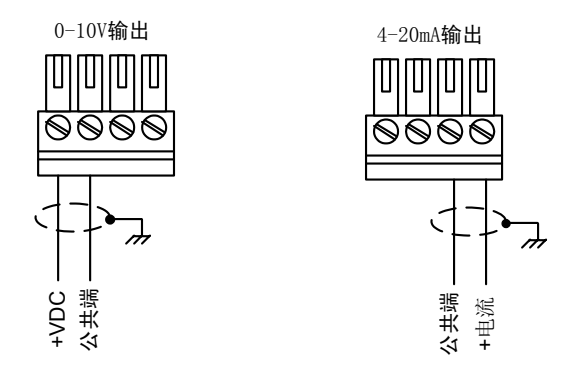

图 A-22: 模拟输出接线

## 以太网, COM2 和 COM3 接线

以太网/双串口位于主板的中心选件槽。此端口提供以太网以及两个串口 COM1, COM2。以太网是通过主板上的标准 RJ45 接头连接的。接头见图 A-23。

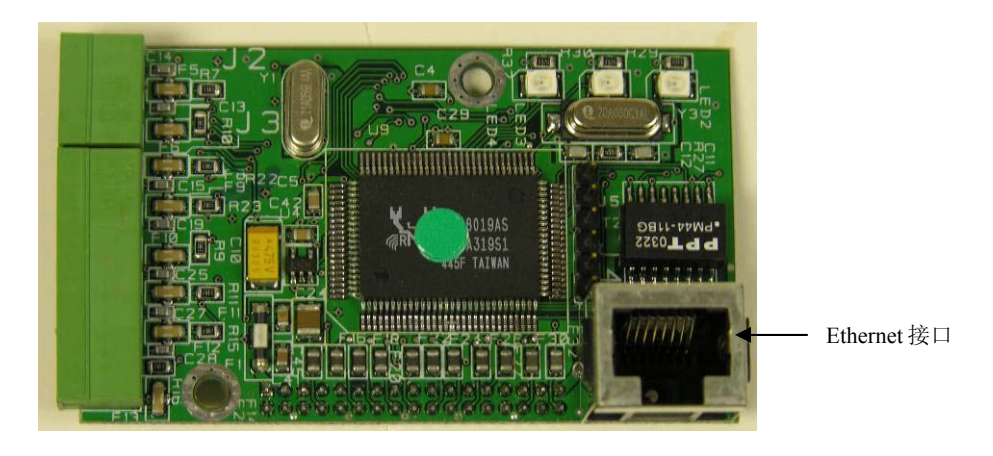

图 A-23: 以太网连接

COM2 只提供 RS-232 接口, 按图 A-24 连接。

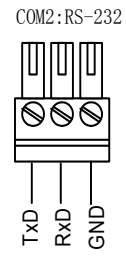

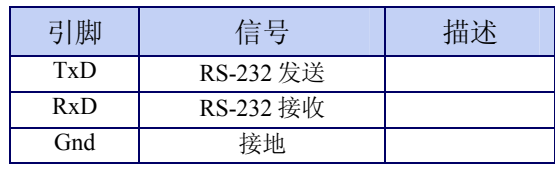

#### 图 A-24: 与 COM2 连接

COM3 提供 RS-232, RS-422 或 RS-485 接口, 除了不提供+5VDC 电源外与主板 上的完全相同。参照前面介绍的 COM1 接口 接 2。其它详细信息见图 A-18 和 图 A-19。

注意: 将以太网标签贴在面板式仪表的后面板上以太网接头附近, 见图 A-25。 在防尘式外壳中,将以太网标签贴在接头附近的主板上(见图 A-26)。

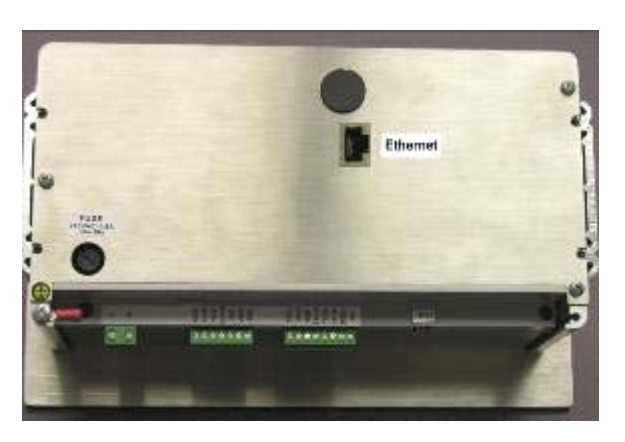

图 A-25: 面板式外壳上的以太网标签

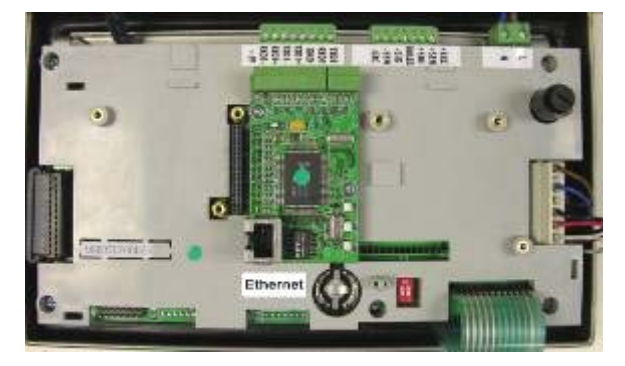

图 A-26: 防尘式外壳上的以太网标签

## 离散 Ⅰ/0 接口连接

离散继电器接口板包括 4 个光电隔离的输入点和 6 个常开继电器输出点。其中 输入点通过调整选件板上的开关可设置成主动驱动(Active)和被动驱动 (Passive)方式。

## Active Input(无源输入)

选择无源输入(见图 A-31),不需要外部电源驱动,既可使连接的开关或其它简 易无源设备触发一个输入。图 A-27 是如何对无源输入进行接线的示意图。

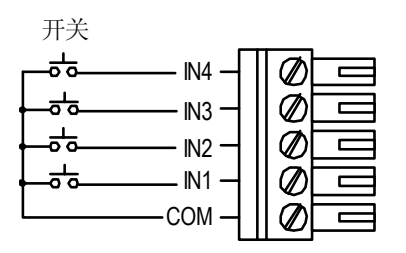

图 A-27: 主动驱动输入连接

## Passive Input(有源输入)

选择有源输入(见图 A-33), 需要其他设备如 PLC 来提供触发电源(典型值 24VDC,最大 30 VDC) 。外部设备的逻辑接地必须与 IND560 输入点公共端连 接,连接有源输入的接线示例见图 A-28。

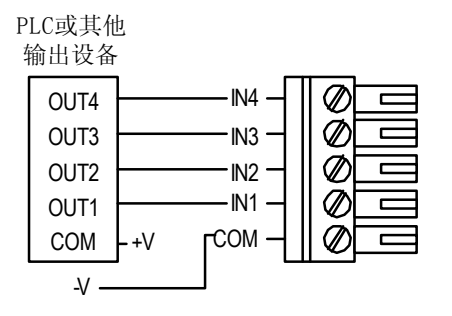

图 A-28: 有源输入连接

### Relay Outputs (继电器输出)

继电器输出触点能承受最大 250 VAC 或 30 VDC 电压,1A 电流。继电器输出 是无源触点,对连接设备无极性要求。

继电器最大输出电流 3A;最大开关功率 250VA,30W。

接线方式如图 A-29.

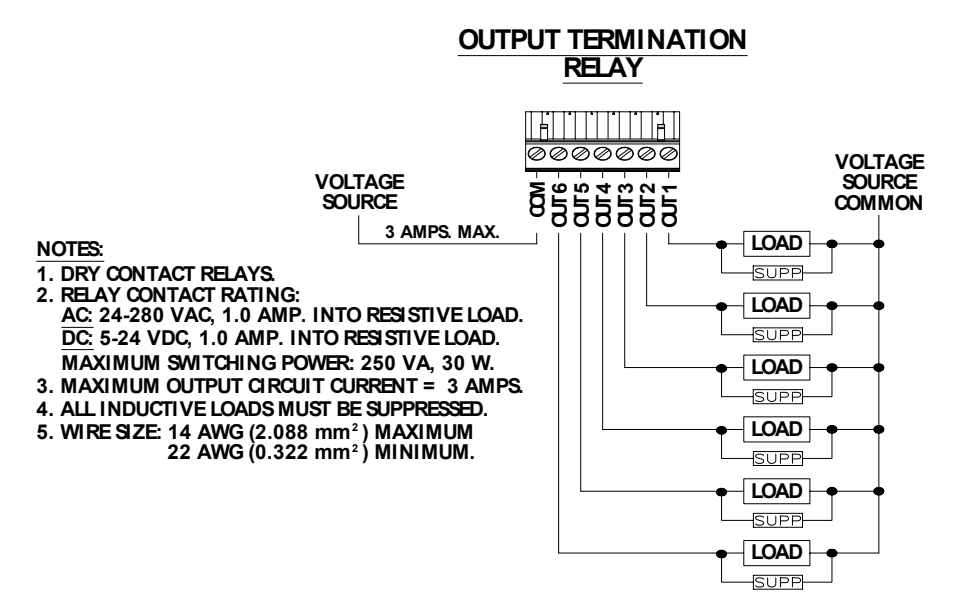

图 A-29: 继电器输出

## PROFIBUS (防尘外壳)

PROFIBUS 与防尘外壳之间的接线是通过 IND560 壳体内的直角 9 芯接头连接 的。这个接头是标准的 Siemens # 6ES7 972-0BA41-0XA0 器件或同等器件。 PROFIBUS 板上有 2 个 9 芯接头-按图 A-30 所示使用此接头。

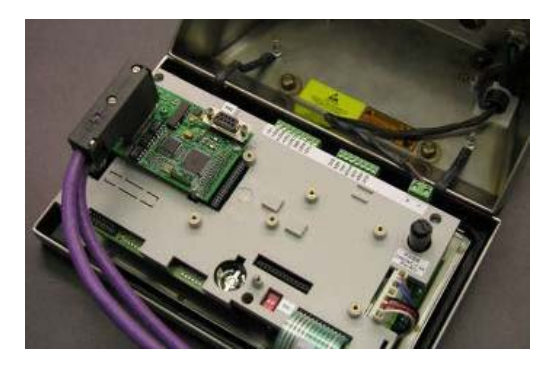

#### 图 A-30: 防尘式 PROFIBUS 连接

按接头上的说明进行接线

## PROFIBUS (面板式外壳)

PROFIBUS 与面板式 IND560 通过 9 芯 D 型接头连接。接线的顺序如图 A-31。

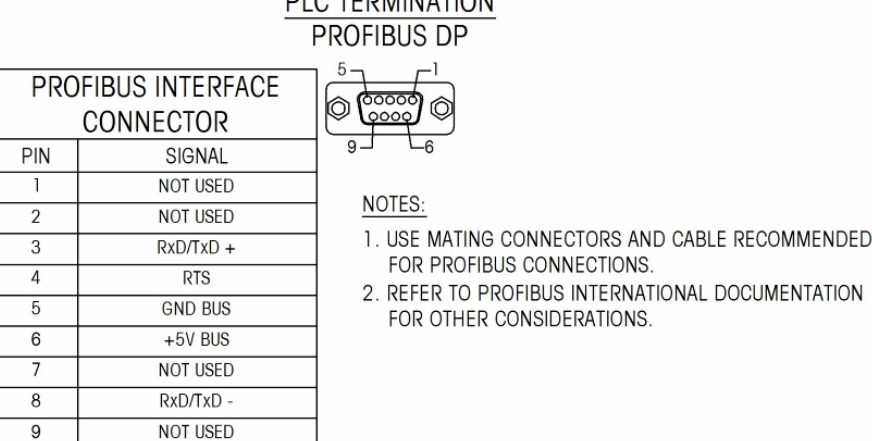

# DI O TEDMINIATION

#### 图 A-31: PROFIBUS 9 芯接头顺序

根据接头说明进行接线。

## Rockwell (Allen Bradley) RIO

AB RIO 与远程 IO 是通过三芯接头连接的,接线方式如图 A-32。

PLC TERMINATION ALLEN-BRADLEY REMOTE I/O ADAPTER

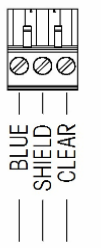

- NOTES:
- 1. CONNECTION WITH TWIN AXIAL CABLE (BLUE HOSE) SHOWN.
- 2. REFER TO ALLEN-BRADLEY REMOTE I/O DOCUMENTATION
- FOR TERMINATION RESISTOR AND OTHER CONSIDERATIONS. 3. WIRE SIZE: 14 AWG (2.088 mm<sup>2</sup>) MAXIMUM
	- 22 AWG (0.322 mm<sup>2</sup>) MINIMUM.

#### 图 A-32: RIO 接线

# PCB 开关设置

本节描述 PCB 板的开关设置,包括主板和 IO 的开关设置。

## 主板开关

主板上有 4 个开关, 见图 A-13。这些开关的功能见表 A-3。

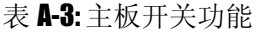

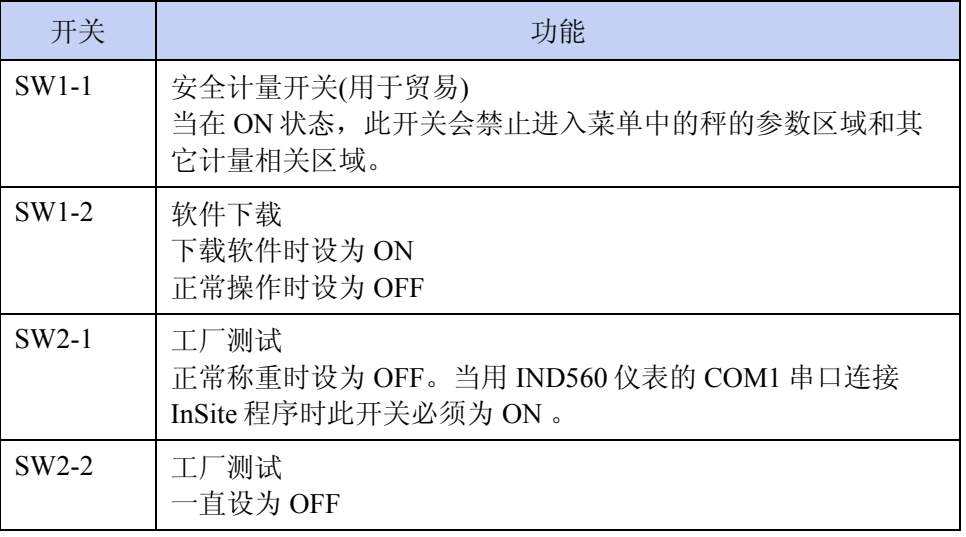

当 SW1-1 和 SW1-2 都为 ON 状态时, 仪表通电后主复位(Master Reset)功能 就会被启动,主复位使仪表中的所有参数恢复到出厂状态,见第 4 章服务 与维护。

# 继电器输入输出选件开关设置

离散 I/O 板上有个开关可以选择输入内容为主动或被动方式。这两种模式和接 线示例在本章前面都已作出说明。在连接到输入之前要保证开关设置正确。开 关的位置及主动/被动定位见图 A-33。

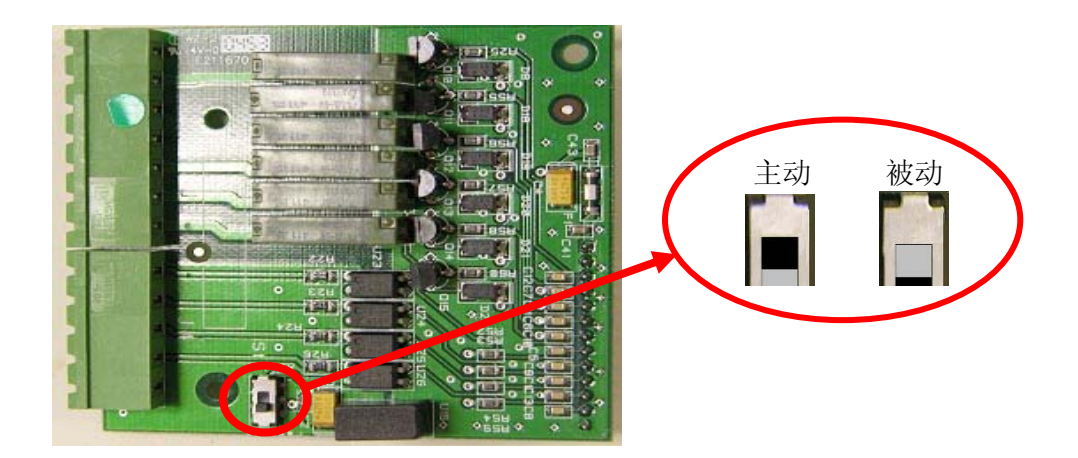

图 A-33:离散 I/O 板的开关位置和开关设置

# PCB 跨接线位置

只有模拟版的主板上带有跨接线。本章对跨接线作了详细说明。

## 主板跨接线

IDNet 版的 IND560 主板没有跨接线。IND560 的模拟秤主板上有一个跨接线 (W1)。跨接线可以选择 2 mV/V 或 3 mV/V 模拟电路操作。参照图 A-34 跨接线 的位置。

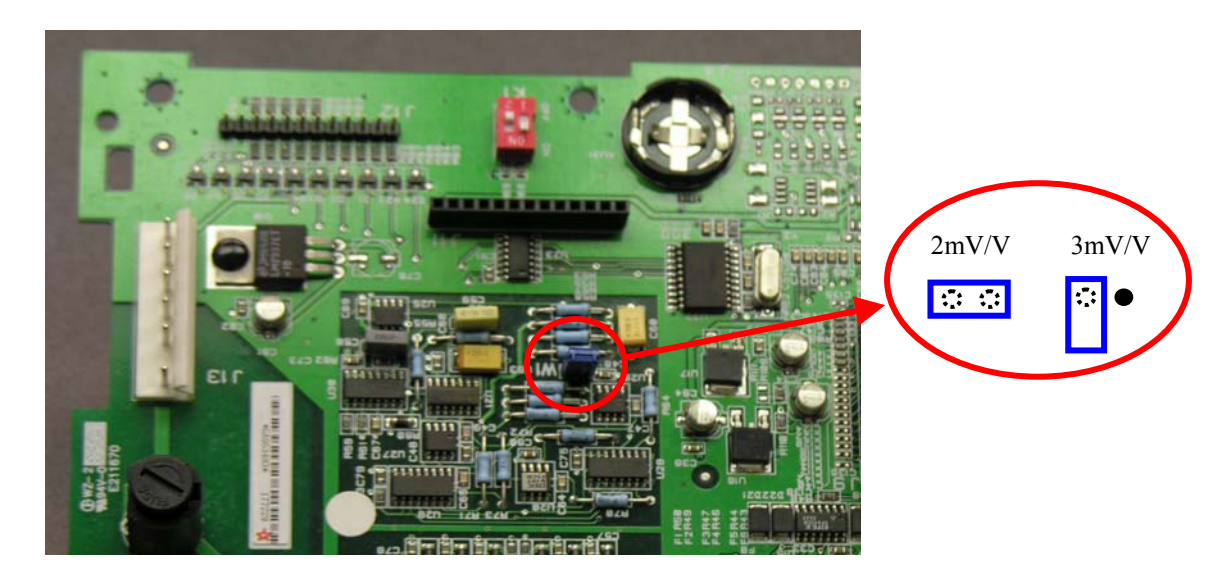

图 A-34: 灵敏度跨接线选择

■ 当拔掉 W1 跨接线选择 3mV/V 时, 按图 2-34 所示重新连接到其中一个引 脚上。如果跨接线连接不正确,主板上的塑料盖就不能正确安装。如果发 生这种状况,不要强行盖塑料盖,应该拿掉盖子并把跨接线接好,见图所 示。

2 mV/3 mV 跨接线设置见表 A-4。

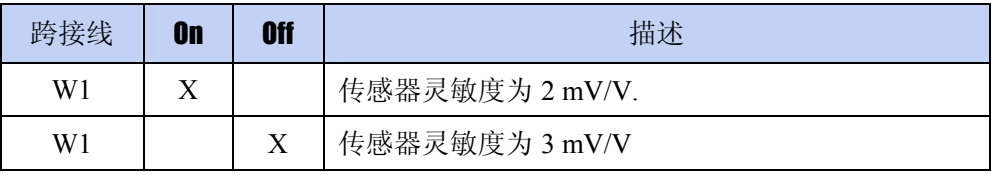

表 A-4: 灵敏度跨接线描述

# 附录 B 出厂设置

下表列出了 IND560 仪表设置参数的出厂状态和相关安全标准。 带\*的项在 IDNET 秤上不显示,带\*\*的项为只在 IDNET 秤上显示的。

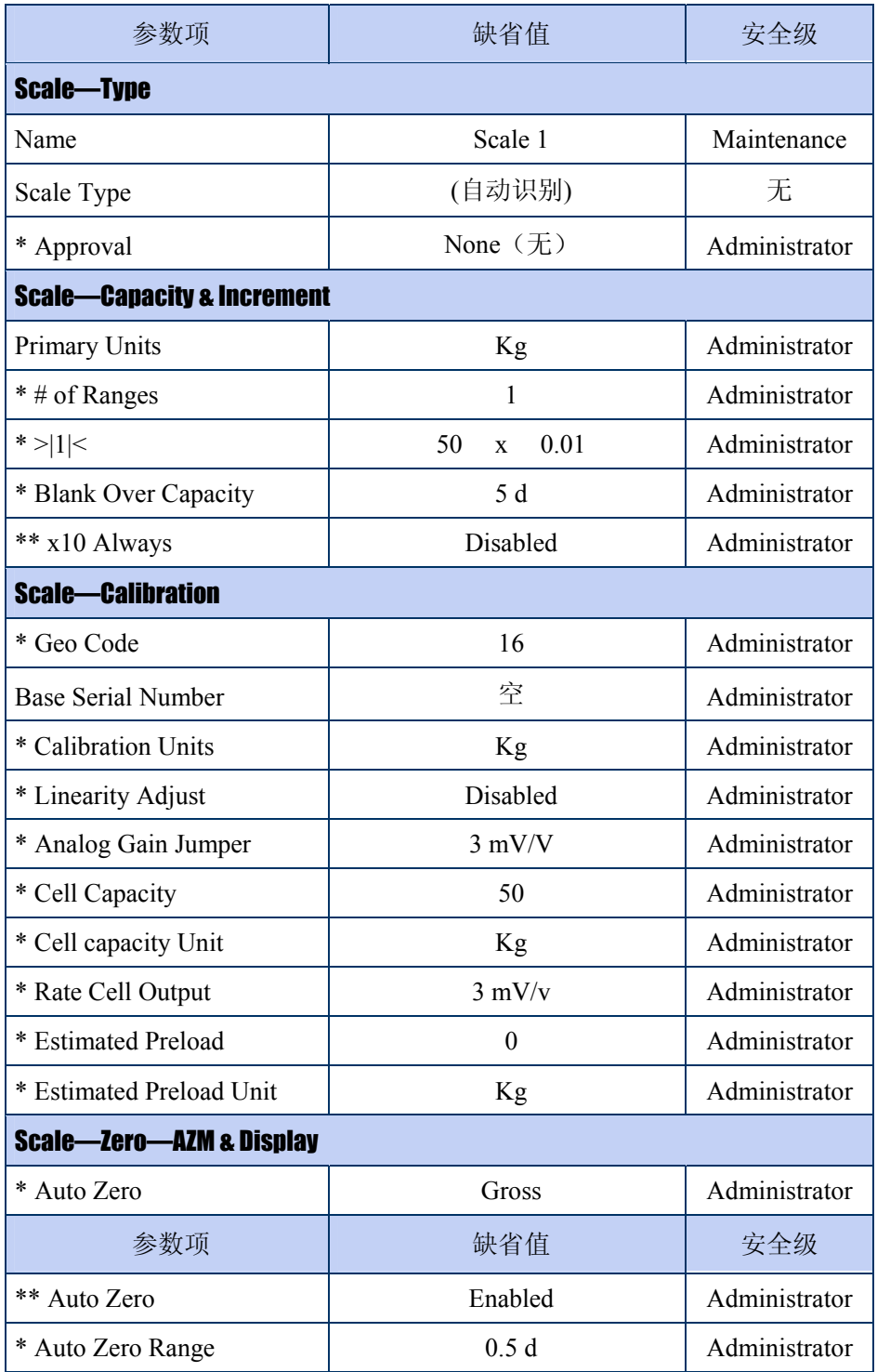

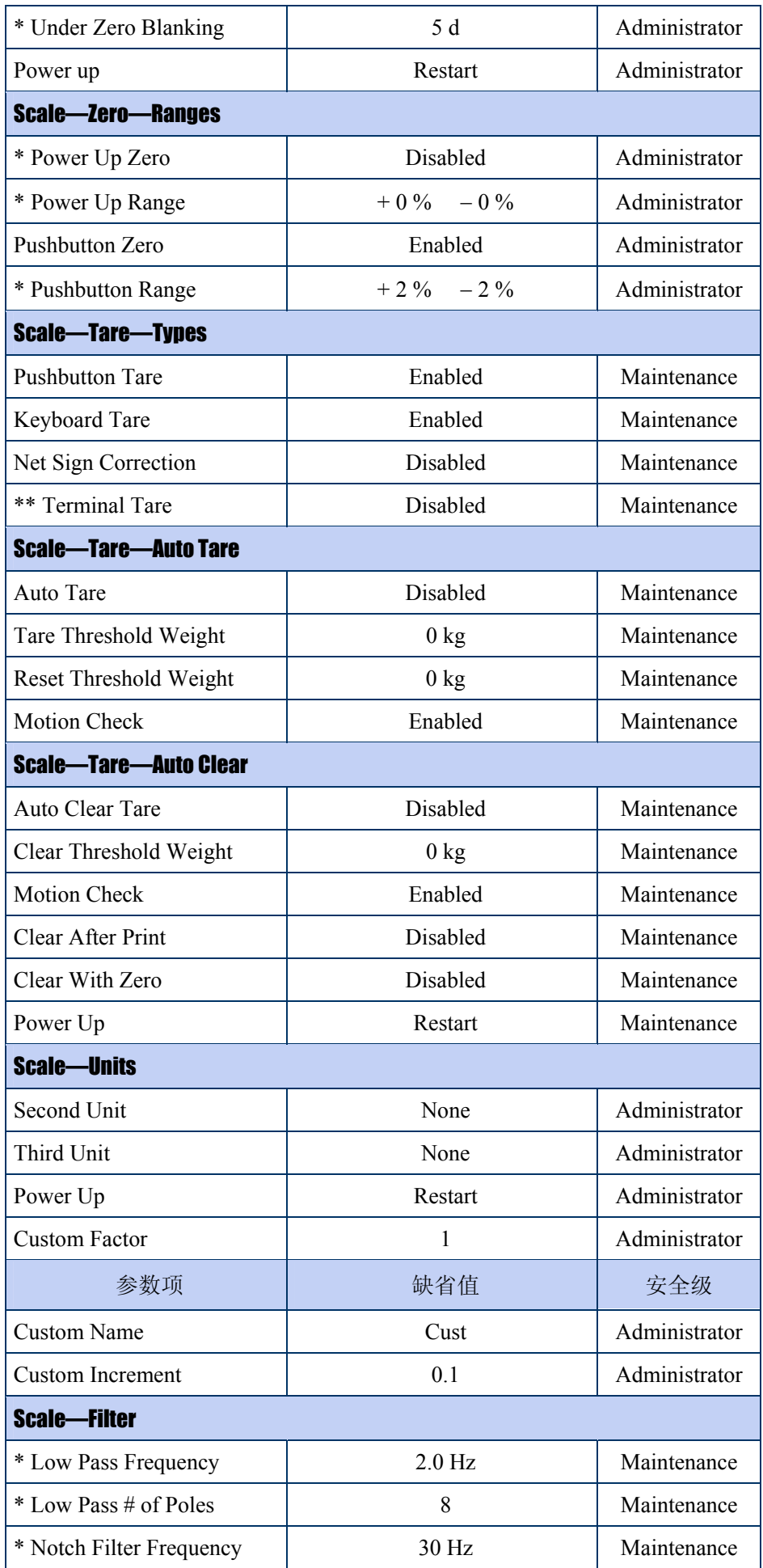

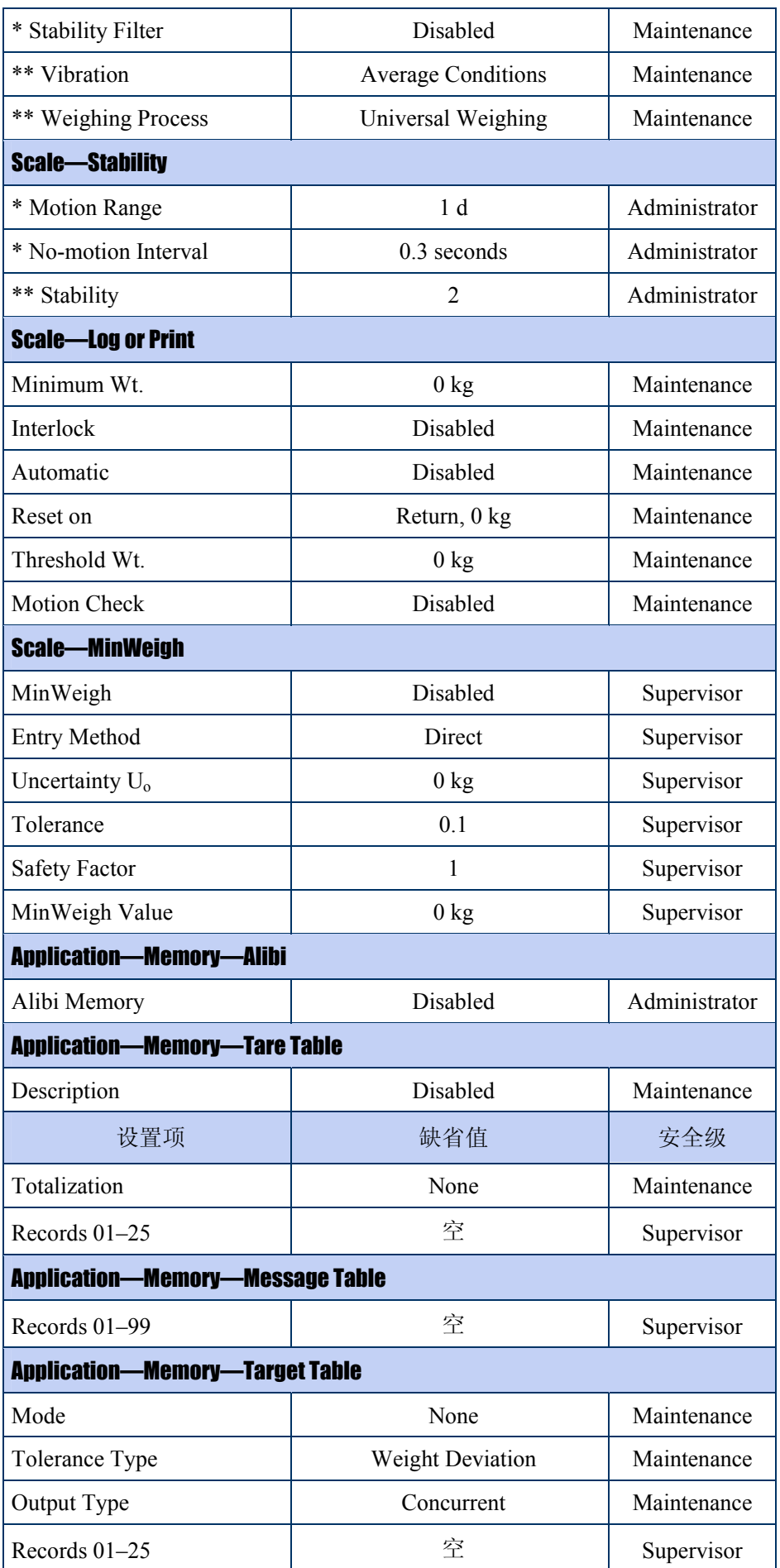
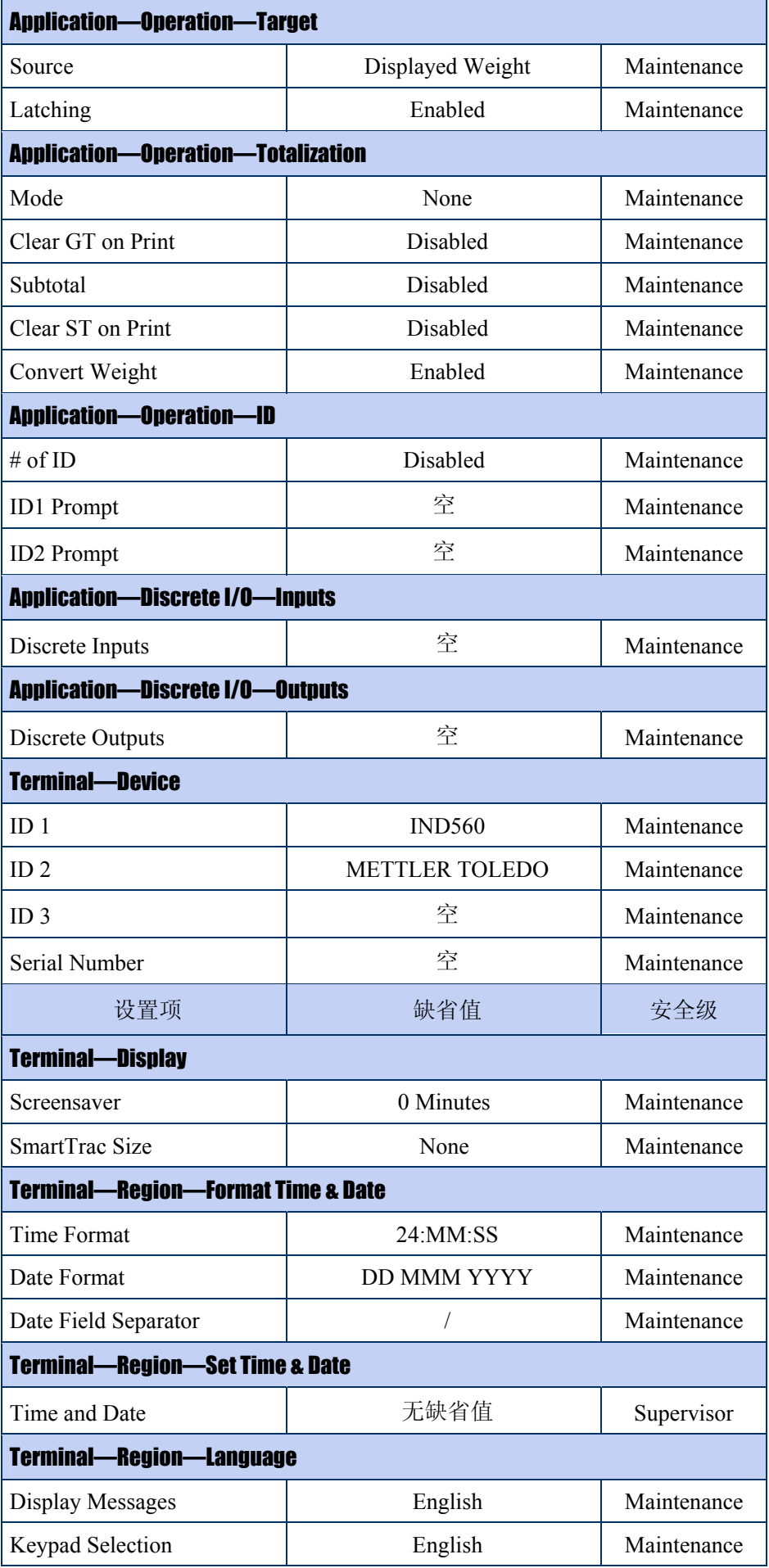

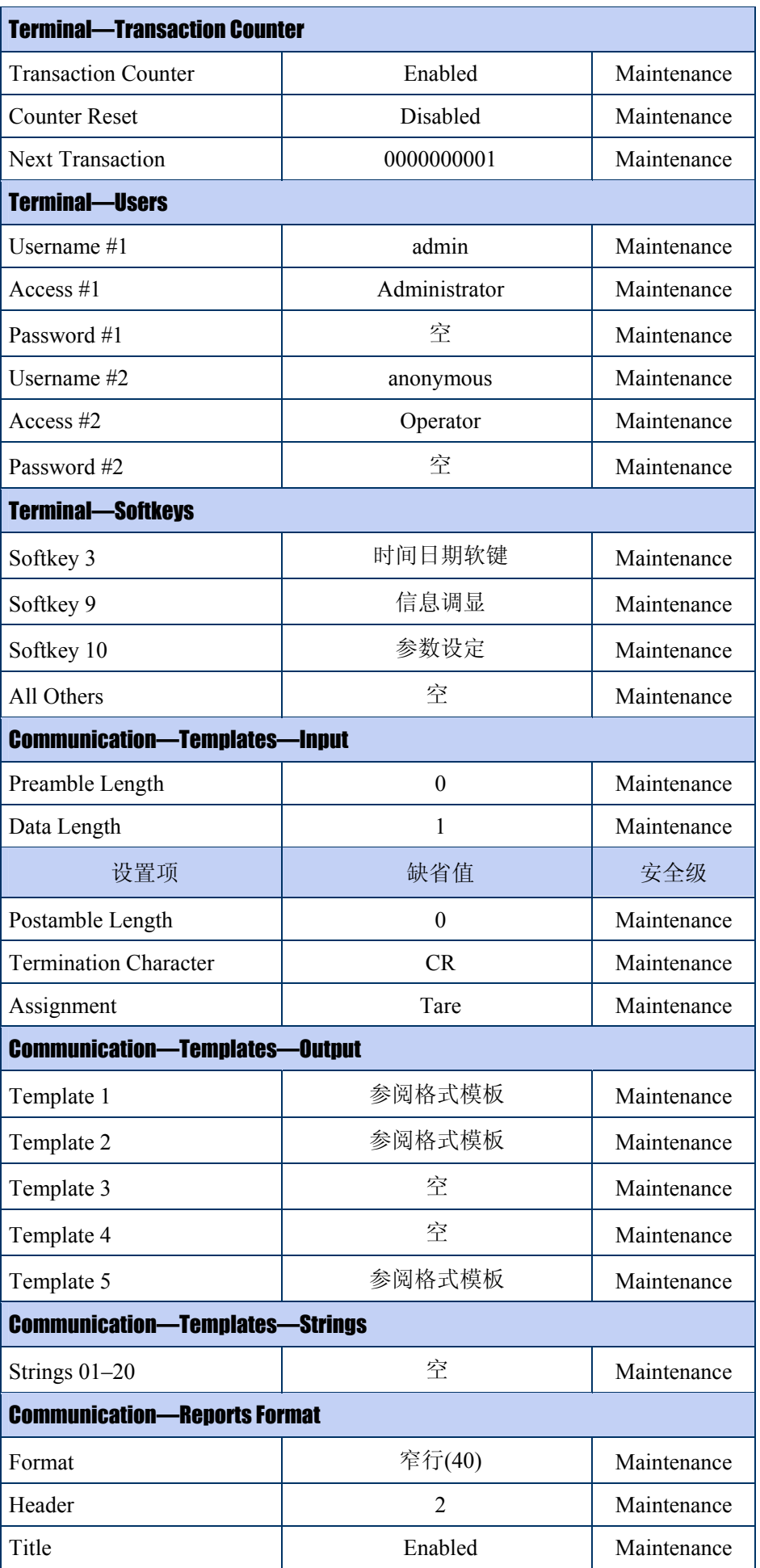

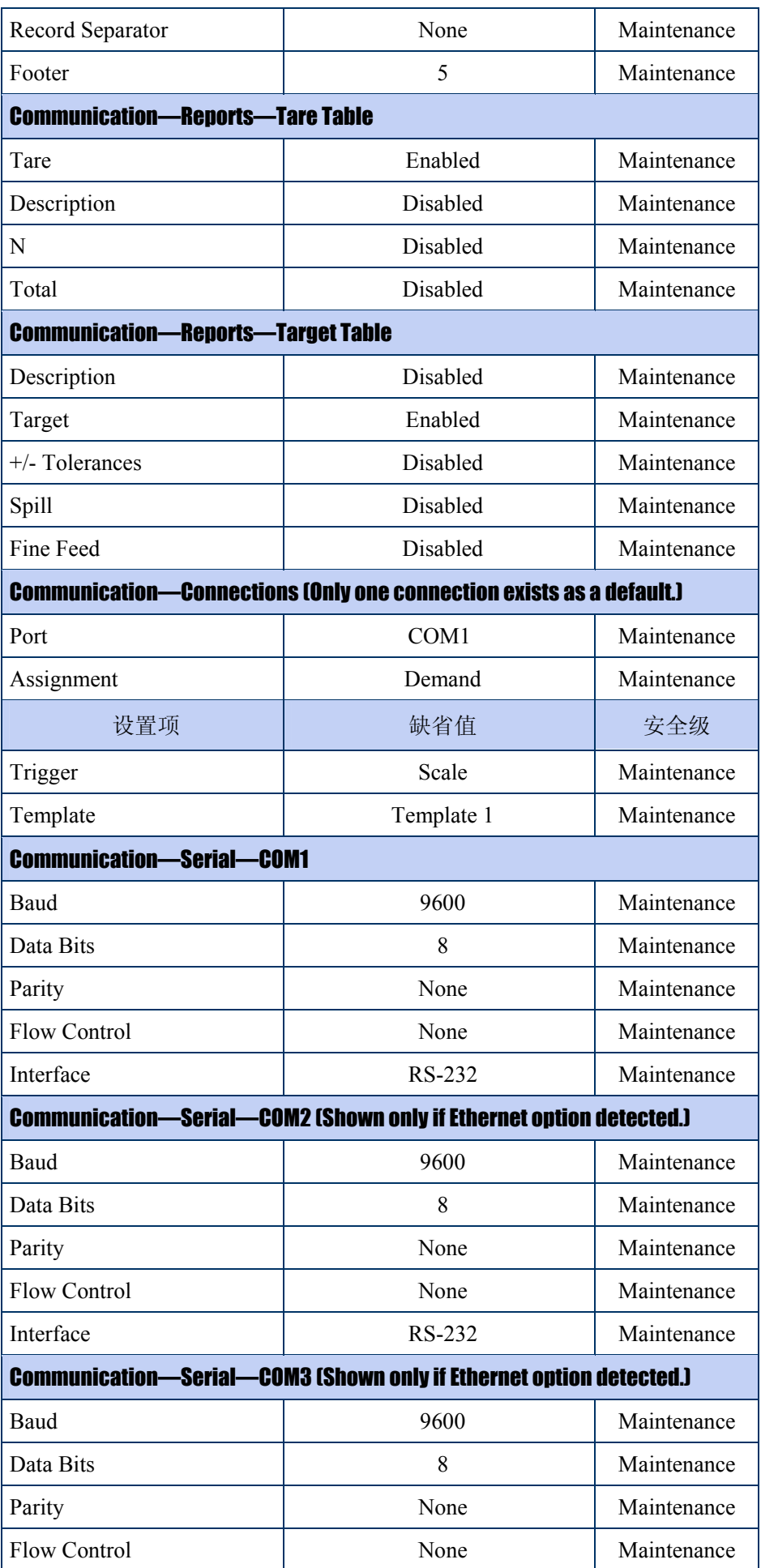

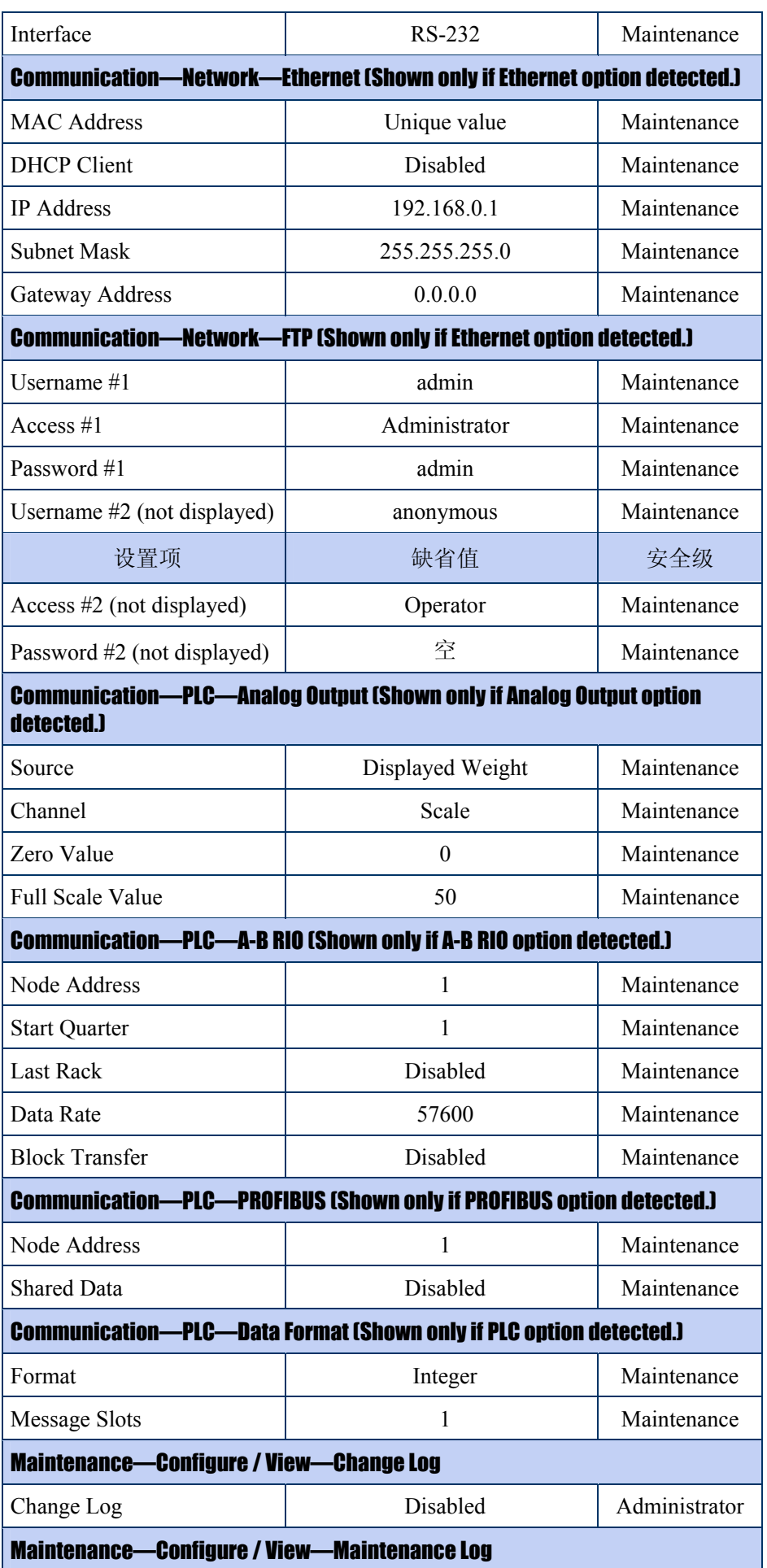

T.

 $\overline{\phantom{0}}$ 

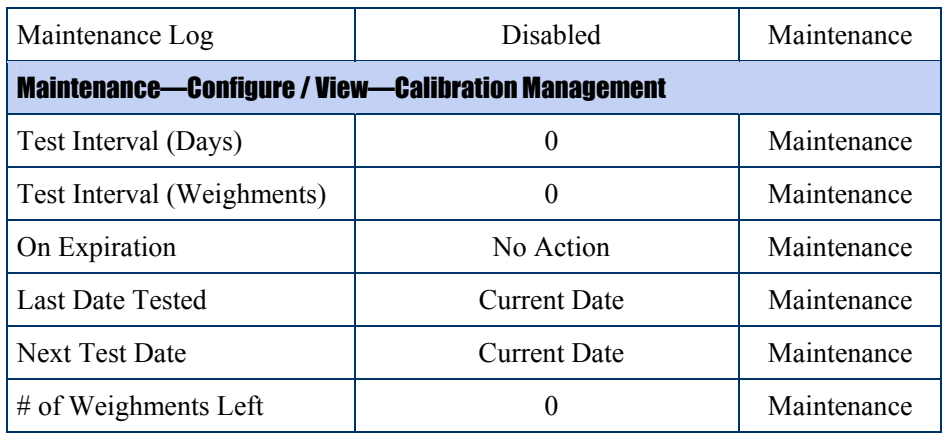

 $\overline{\phantom{a}}$ 

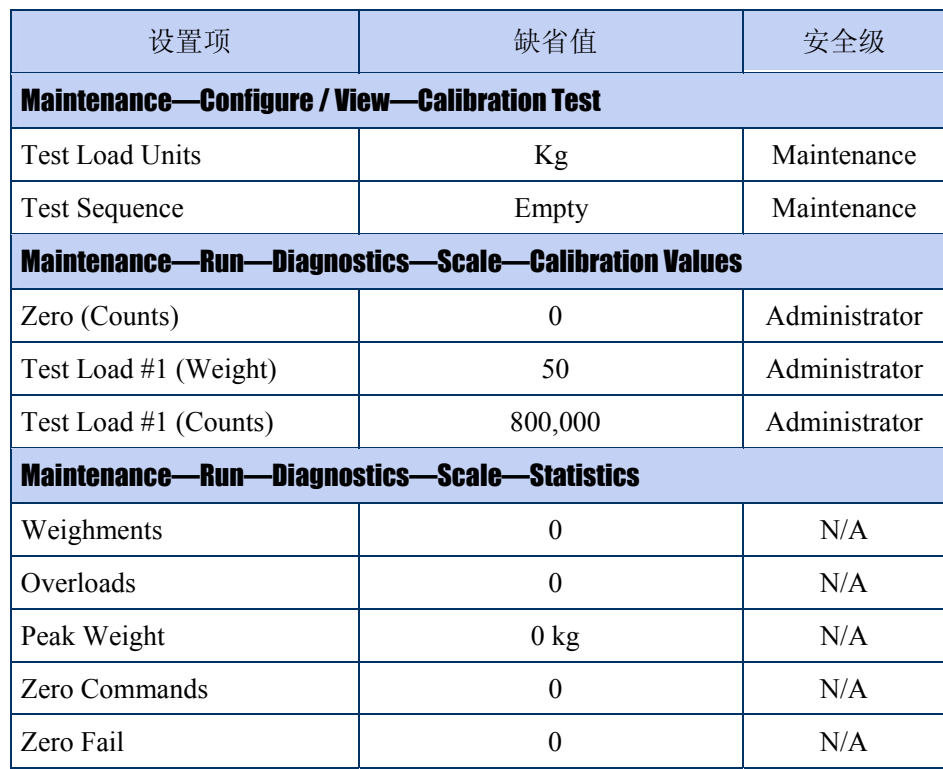

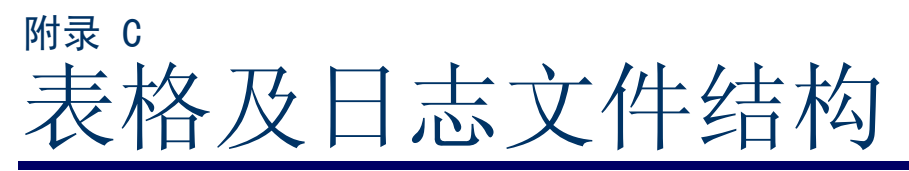

IND560 仪表包括一个 alibi 存储器, 皮重表格, 目标值表格, 变更日志文件和 维护日志文件。本章对它们逐一描述。

# Alibi 存储器

Alibi 存储器在一个固定的预置格式中存储交易记录。Alibi 存储器可以从 Application>Memory>Alibi 菜单中被激活或关闭。

Alibi 存储器可以存储多达 600 条 Alibi 记录, 文件由备份电池保存。文件空间 满以后,所有这些记录都会被写到"alibi.bin"文件中,600 条记录将被清除并重 新开始存储下一个 600 条记录。Flash 文件 (alibi.bin) 中能存储多达 60,000 个交 易记录。当 Alibi 存储器占用 75% 时会显示状态警告信息。当文件为 90%时又 会出现另一个信息。直到 100%占满后会继续存储记录并开始覆盖旧的文件。

Alibi 存储器文件中的每条记录都包括:

- <sup>z</sup> 日期和时间
- 交易计数值,这是一个唯一的数字栏,用来记录交易数量(交易计数需要 从仪表设置中激活到动态交易计数值)
- 毛重或净重、皮重以及重量单位

# 浏览 Alibi 存储器记录

Alibi 存储器记录可以在 Application>Memory>Alibi 设置中浏览, 或者能通过主 屏幕上的报表软键 II 或 Alibi 软键 Alibi 访问。

#### 浏览 Alibi 存储器记录:

- 1. 按报表软键 | 或 Alibi 软键 Alibi 。
- 2. 如果按报表软键 | | , 从选择框中选择 Alibi 存储器。
- 3. 按屏幕下方的杳看软键  $\sqrt{24}$  会显示搜索 屏幕 (图 C-1)。如果按 Alibi 软键 Alibi , 屏幕上会立即显示搜索屏幕。(图 C-1).

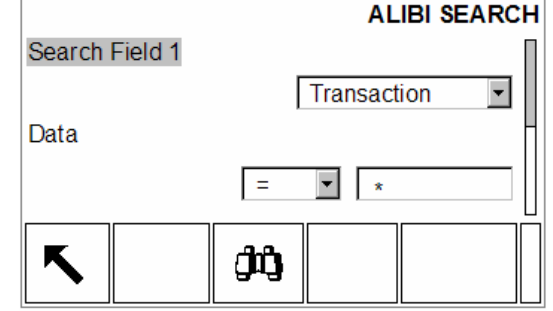

图 C-1: Alibi 搜索屏幕

4. 使用搜索栏 1 和 2 选择框和相关数据栏输入指定搜索信息来限定搜索范 围, 或用默认查找所有字符\*来浏览所有记录。.

5. 按搜索键 CD 。Alibii 存储器查看窗口会显示按顺序列出的查找结果。文 件末端会显示最近的记录,并聚焦在此记录上。只有前两栏(日期和时 间)会显示在屏幕上。其余栏通过按右导向键可以向右浏览。按左导向键 可以向左浏览。

|                     | <b>ALIBI SEARCH VIEW</b> |
|---------------------|--------------------------|
| Date                | Time                     |
| $08 - A ug - 2005$  | 09:40:26                 |
| $08 - A u g - 2005$ | 09.42.38                 |
| $08 - A u g - 2005$ | 09:44:11                 |
|                     |                          |

图 **C-2: Alibi** 查找结果浏览

Alibi 存储器不能手动清除。关闭再激活后就可以自动清除。

# 皮重表格

IND560 仪表包含一个带有 25 条记录的皮重表格,操作员可以不用手动输入每 次皮重值直接从皮重表中提取,当某皮重值被重复使用时,提取功能会很有 用,当皮重表中的累计功能被激活后,每次用特定皮重 ID 交易完成后,选中的 重量值(毛重或净重)都被添加到总数中,且计数器加 1。

皮重总数计数为 7 位数,最大值为 1,500,000。当超过此值时,会显示溢出错 误,此数值也不会被累加。这时必须清除计数值以重新计数。总的累计重量记 录值为 11 位, 包括小数点右边的数字。小数的位数由输入值的位数决定。两位 小数数值的最大值为 999999999.99 kg。当超过这个值时,会显示溢出错误。累 计值不再累加。必须清除累计值才可以继续累计。

皮重可以通过使用皮重表软键  $\mathbf{\hat{V}}$  从表格中调用,或直接输入皮重 ID 号,然后 按皮重表软键 ◆快速调用。通过按报表软键 ■ 可以打印皮重报表。本章后面 将详细解释。

皮重记录结构见表 C-1.

| 字段(域)              | 长度             | 类型 | 描述                                                                      |
|--------------------|----------------|----|-------------------------------------------------------------------------|
| ID                 | $\overline{2}$ | 数值 | 记录编号                                                                    |
| Tare Weight        | 8              | 数值 | 皮重值                                                                     |
| Tare Units         | 3              | 字符 | $\hat{\mathbb{A}}$ $\hat{\mathbb{C}}$ (dwt, g, kg, lb, oz, ozt, t, ton) |
| Description        | 20             | 字符 | 皮重描述                                                                    |
| Total Weight       | 8              | 数值 | 使用该皮重的交易总重                                                              |
| <b>Total Count</b> | 8              | 数值 | 使用该皮重的交易总次数                                                             |

表 C-1: 存储在皮重表中的皮重记录

# 从列表中选择

在访问皮重表格之前,必须在主屏幕上添加皮重表软键  $\mathfrak{D}_{\ell}$  (见附录 E. 软键定 义).

访问皮重表:

1. 按皮重表软键  $\mathbf{\hat{V}}$  显示杳找屏幕。如图 C-3。

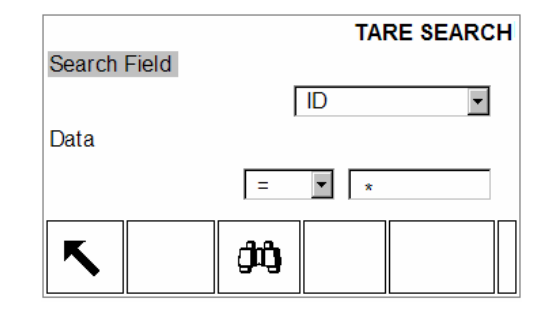

图 C-3: 皮重表格查找屏幕

- 2. 用查找栏选择框和相关数据栏输入指定查找信息限定查找范围, 或用默认 查找字符\*来浏览所有记录。
- 3. 按查找键 中, 皮重表浏览窗口会显示按 ID 排序的 查找结果(见图 C-4)。 最上面显示的将是最小的记录,且光标停在最上面一条记录上。屏幕上只 显示前三栏(ID, 皮重和单位)其他栏可以通过右导向键移动浏览, 按左导向 键将向左浏览。

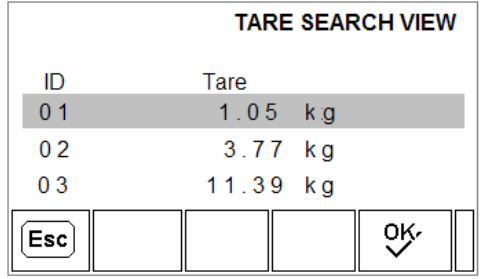

图 C-4: 皮重表格查找浏览结果

- 4. 用上下导向键来选择一条皮重记录。
- 5. 按 OK 键 <sup>OK</sup> 确定选用此记录的皮重,储存的皮重值就会从皮重表格中调 出用作预置皮重值。当调出的皮重表单位显示单位不一致时皮重表中的数 值可以根据单位自动转换。

## 快速访问

如果已知皮重表中指定皮重记录的 ID 号, 则不需要通过浏览和选择过程就能 快速调用。

在访问皮重表之前, 必须在主屏幕上添加皮重表软键  $\mathfrak{D}_{(L,W)}$ 天 软键定义)。

#### 要快速访问指定皮重表格记录:

1. 输入 1 位或 2 位的皮重 ID,数据输入屏幕上会显示如图 C-5.

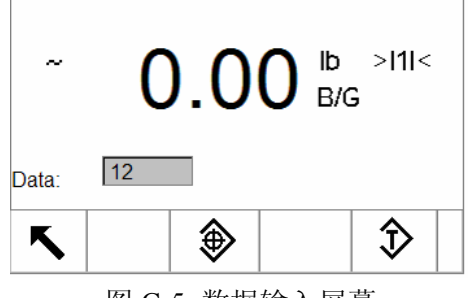

图 C-5: 数据输入屏幕

- 2. 按皮重表软键  $\mathbf{\hat{V}}$  来快速提取输入的 ID 记录。存储的皮重值将从皮重表中 提取并用作预置皮重值。如果其单位与显示单位不一致,皮重表中的数值 会自动转换。
- 3. 如果输入的 ID 无效,会显示信息[ ID not found ]。

## 清除所有记录

当从 Application>Memory>Tare Table 菜单浏览设置页面第一页时,按清除键

可以清除皮重表中的所有记录。

按报表软 键 | , 从选择框中选择皮重表, 按总清软键 C\* 可以清除皮重表格 中的所有记录。

#### 要清除单个记录的累计值:

- 1. 访问菜单 Application > Memory > Tare Table。
- 2. 按查表软键 , 进入查找屏幕(图 C-3)。
- 3. 使用查找栏选择框和相关的数据栏输入指定查找信息来限定查找范围,或 使用默认查找所有字符\*来浏览所有记录。
- 4. 按搜索键 第4. 皮重表格查找浏览屏幕上会显示按 ID 排序的查找结果。 见图 C-4。
- 5. 使用上下导向键突出需要被删除的皮重记录, 按编辑键  $\mathscr N$  会显示皮重编 辑屏幕。
- 6. 按向下导向键选中"n" 和"Total" 标签并按 确认键。
- 7. 当光标在数据输入框时,按数字键上的清除键清除"n"和/或"Total"值。当数 据数据框中的值被清除后按确认键。
- 8 按 OK 键  $\vee^\mathsf{OK}$  接受修改。
- 9. 连按返回键 、 四次即退回到主屏幕。

# 目标值表格

IND560 包含一个可以存储 25 条记录的目标值表格,可以用来作目标值比较。记 录的字段取决于 Application>Memory>Target Table 菜单中选中的目标值和公差类 型的操作模式 。这种模式有两种选择-—Material Transfer(物料传输) 或 Over/Under(检重)。根据选择的不同目标值模式,会有两种或三种公差类型选 择。

按目标值表软 键  $\bigoplus$  列出所有值,然后按搜索软键 【 或输入目标值 ID 值直接 快速访问,就可以提取出目标值表格记录。这些过程在本章后面都有说明。

通过按报表软键 – 可以打印目标值表格中的记录报告。本章后面进行详细描 述。

目标值记录的可能的字段见表 C-2。

表 C-2: 存储在目标值表格中的目标值记录

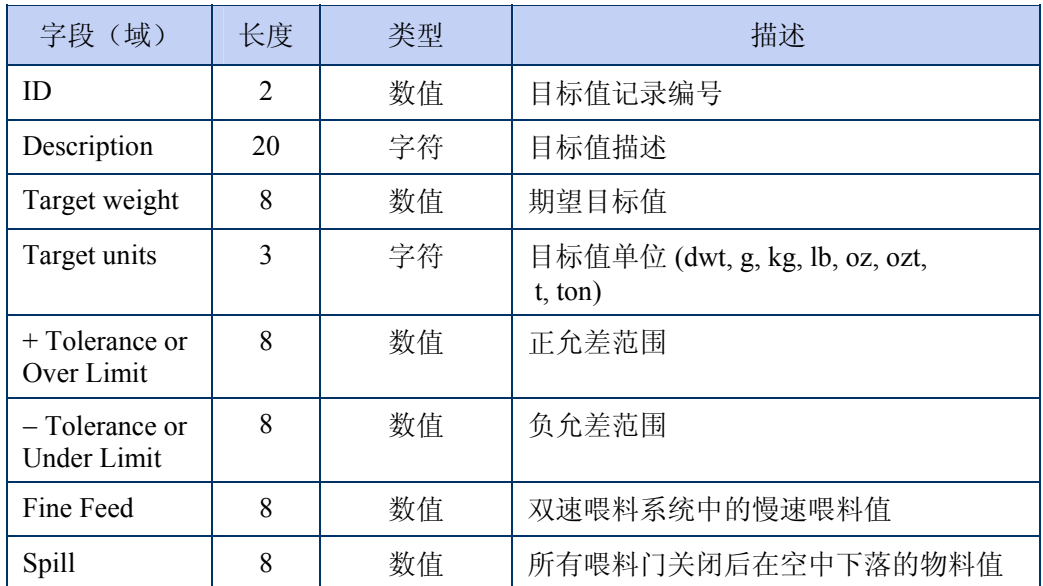

# 从列表中选择

在访问目标值表格之前, 必须在主屏幕上添加 T 目标值表软键 <sup>+</sup> (见附录 E, 软 键定义)。

### 从列表中选择:

1. 按目标值表软键  $\mathbf{\hat{P}}$  显示如图  $C$ -6 的查找屏幕。

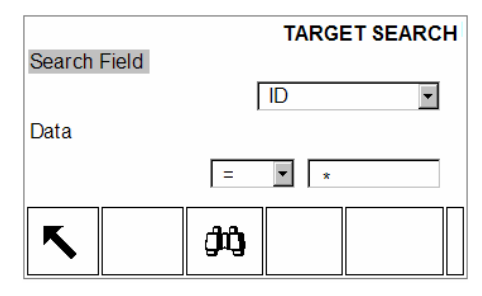

图 G-6: 目标值表查询窗口

- 2. 在查找栏选择框和相关数据栏输入指定查找信息来限定查找范围, 或用默 认查找所有字符\*来浏览所有记录。
- 3. 按搜索软键 第4: 会显示根据 ID 从小到大排序的目标值表格查找浏览屏 幕(图 C-7), 光标停在最上面一条记录上。屏幕上只显示记录的前两栏[ID 和描述(如果在菜单中激活)] 。其它栏需要通过左右导向键左右移动浏览。

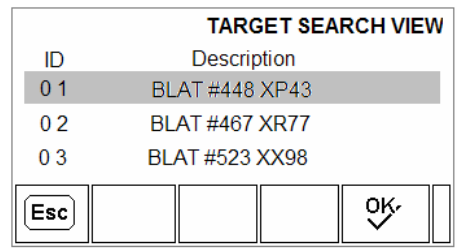

图 G-7: 目标值查找浏览结果

4. 使用上下导向键来选择目标值记录按 OK 键 <sup>OK</sup> 确定。存储的目标值记录 将从目标值表格中提取出来并放在常用目标值记录。

## 快速访问

如果已知指定目标值记录的 ID 号,不需要浏览和选择程序就可以快速提取出目 标值。

在访问目标值表格之前必须在主屏幕上添加目标值表软键 <sup>(2)</sup>(见附录 E,软键定 义).

#### 要快速访问指定目标值表格记录:

- 1. 输入目标值对应的一位或两位数的 ID,屏幕上会显示如图 C-5。
- 2. 按目标值表软键 <sup>◆</sup> 可以快速提取输入的 ID 记录。存储的目标值就会从目 标值表格中被调出并加载到当前目标值记录中。
- 3. 如果输入的 ID 号无效, 会显示信息 [ ID not found ]。

# 日志更改文件

IND560 仪表的日志更改文件能跟踪到所有存储数据的更改,日志更改可以从 Maintenance>Configure/View>Change Log 菜单设置中激活或关闭。

日志更改文件是线性文件,如果不复位会逐渐变满。它能容纳大约 2,500 条记 录。当文件容量达到 75%时,屏幕上会显示状态警告信息,当文件达到 90%会 有另一条警告信息。如果文件没有复位,将继续存储记录直到达到100%,最 后会显示全满信息,如果不对文件复位则后来的对共享数据的操作将不被记 录。

日志更改文件是一个 CSV 文件,能输出到 InSite 程序或其它 FTP 客户端主机。 日志更改记录见下例:

时间, **HD** , SD 变量名, 值 2005/02/11 09:45 , System , ce0102 , "91"<CR><LF> 2005/02/11 09:46 , System , sp0105 , "25.85" <CR><LF>

# 浏览日志更改文件记录

从设置菜单 Maintenance> Configure/View>Change Log 中可以浏览日志更改文件 记录。

#### 要访问日志更改文件记录:

- 1. 访问菜单并打开 Maintenance>Configure/View>Change Log。
- 按查看软键  $\sqrt{24}$  , 进入日志查找屏幕。(图 C-8)。

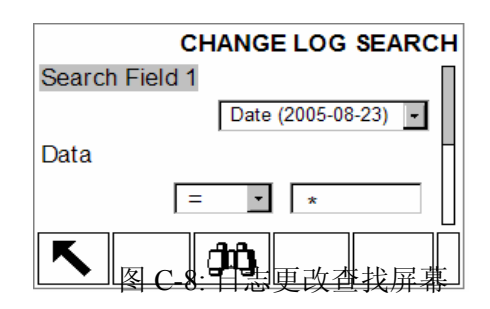

- 3. 使用第 1 和 2 栏选择框和相关数据栏输入指定查找信息来限定查找范围, 或用默认查找所有符号\*来浏览所有记录。
- 4. 当设定查找标准后,按搜索软键 【14】,日志查找屏幕上会显示按时间排序 的查找结果(见图 C-9,最新的记录在第一条)

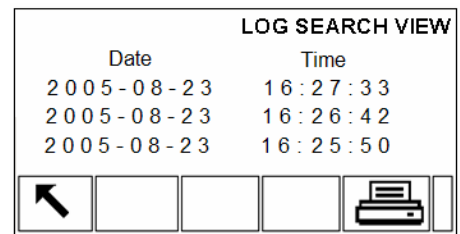

图 C-9: 日志查找浏览屏幕

5. 按退出软键 <br  $\mathbb S$  返回到日志杳找屏幕。

# 日志文件复位

日志更改文件会在每次作 Master Reset(主复位)时复位,也可以手动从设置中 复位。

#### 文件手动复位

- 1. 进入菜单中的 Maintenance>Configure/View>Change Log 子菜单。
- 2. 按复位键 对日志文件进行复位。屏幕显示请求确认, 按 OK 键 <sup>OK</sup> 表示 继续,屏幕上会显示状态信息确认复位成功。

# 日志文件维护

日志维护可以从 Maintenance> Configure/View>Maintenance Log 菜单中被激活或 关闭。

日志维护文件是一个环形文件,当文件满以后可以覆盖旧的文件。它能容纳大 约 2,500 条记录。当文件为 75%满时,屏幕上会显示状态警告信息。当文件为 90%满时又会显示另一条信息。如果不对文件进行复位,记录将会一直存储直 到达到100%,然后就将开始覆盖旧的文件。新的维护记录将覆盖掉旧的文 件。

日志维护能跟踪记录在 IND560 上执行的服务操作,记录的项目包括标定和文 件输出。.

日志维护文件以 CSV 文件形式存在 并可以输出到 InSite 程序或其它 FTP 客户 主机。日志维护记录结构及举例如下:

时间 , 用户名 , 通道 , 传感器 , 事件代码 , 状态

2005/02/11 09:45 , System , 01 , ,02 , SUCCESS<CR><LF>

IND560 仪表的可能事件代码的完整清单见表 C-3.

| 通道 | 传感器 | 事件             | 描述                | 状态              |
|----|-----|----------------|-------------------|-----------------|
| 空  | 空   | 1              | 标定测试失败            | 1-n = 在第 n 步失败. |
| 秤号 | 空   | $\overline{2}$ | 执行零点标定            | 失败, 成功, 动态      |
| 秤号 | 空   | 3              | 满量程标定             | 失败, 成功, 动态      |
| 秤号 | 空   | 4              | 执行免标定             | 失败,成功           |
| 空  | 空   | 8              | 导出日至文件            | 维护,更改, Alibi    |
| 空  | 空   | 9              | 导出设置文件            | 成功              |
| 空  | 空   | 10             | 打开标定开关或铅封         | 成功              |
| 秤号 | 空   | 11             | 标定过期」             | 成功              |
| 可变 | 可变  | 15             | 增加选件 <sub>2</sub> | 文本(8)           |
| 可变 | 可变  | 16             | 删除选件 <sub>2</sub> | 文本(8)           |
| 可变 | 可变  | 17             | 替换元件 <sub>2</sub> | 文本(8)           |
| 空  | 空   | 18             | 维护日志初始化           | 成功              |
| 秤号 | 空   | 19             | 手工输入标定参数          | 成功              |
| 空  | 空   | 21             | 设置时间日期            | 成功              |
| 空  | 空   | 22             | 导出表格              | A1, A2, A3, A4  |
| 秤号 | 空   | 23             | 标定测试通过            | 成功              |

表 C-3: 日志事件代码及状态维护

# 浏览日志维护文件记录

日志维护记录从设置菜单 Maintenance> Configure/View>Maintenance Log 中浏 览。

#### 要访问日志维护文件

- 1. 访问菜单,打开 Maintenance>Configure/View>Maintenance Log 子菜单。
- $2.$  按查看软键  $\sqrt{24}$ , 进入日志维护查找屏幕(图 C-10).

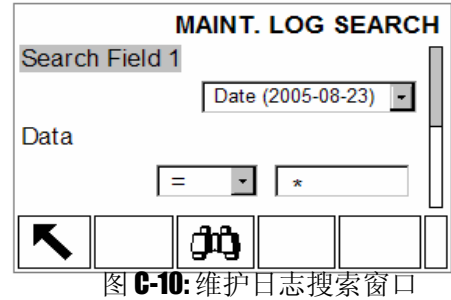

- 3. 在查找栏 1 和查找栏 2 选择框和相关数据栏输入指定查找信息来限定查找 范围, 或用默认查找所有字符\*浏览所有记录。
- 4. 当设定查找标准后,按搜索软键 4. 日志查找浏览屏幕会显示按时间排 序的查找结果(图 C-11, 最上面显示的是最近记录)。显示屏上只显示两栏 (时间和日期),其它栏需要通过左右导向键来左右移动浏览。

5. 用上下导向键来选择记录。

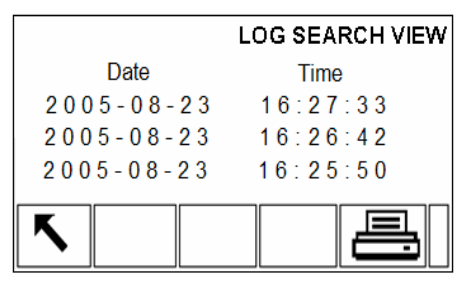

图 C-11: 日志查看窗口

6. 按退出键 、 返回到日志维护搜索窗口。

## 日志文件复位

日志维护文件可以在每次作 Master Reset(主复位)时复位,也可以从设置中手 动复位。

#### 要手动进行文件复位:

- 1. 进入菜单 the Maintenance>Configure/View>Change Log。
- 2. 按复位键 $\bigodot$  对日志文件进行复位,会出现一个请求确认屏幕。按 OK 键 将继续。当完成时会显示一条状态确认信息。

# 表格报告

操作员可以通过按报表软键 | | 浏览 Alibi 存储器, 皮重表格和目标值表格。 皮重表格和目标值表格浏览的结果可以打印出来, 在 ALIBI 存储器文件中没有 打印功能。表格报告结构是根据表格和报告配置中定义的字段生成的。所有的 字段都可以从报告配置栏表格中激活或关闭。报告的格式程序见附录 D 报告部 分的通讯中第 3 章打印报告的配置和样例。

要想访问报告功能, 必须在主屏幕选择键中添加报表软键 | | (见附录 E, 软 键定义)。

#### 要浏览表格(打印皮重表格或目标值表格):

1. 按报表软键  $\Box$  会显示报告选择屏幕(图 C-12)。只有当在设置中激活后的 表格才能使用。皮重表格如图。

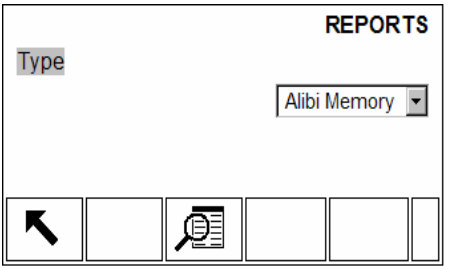

图 C-12: 查看报表窗口

- 2. 选择表格或从类型选择框中浏览(或打印报告)。注意自定义软键会根据 不同的报告选择类型而变化。
- 3. 等选中报告后, 按查看软键
- 4. 屏幕显示表格查找。各表格浏览见图 C-1, C-3, 或 C-6 。
- 5. 在查找栏选择框和相关数据栏输入指定查找信息来限定查找范围,或用默 认查找所有字符\*来浏览所有记录。
- 6. 按搜索软键 中 浏览查找结果。
- 7. 如果在皮重表或目标值表格中完成查找,可以按打印软键 == 生成打印报 告。

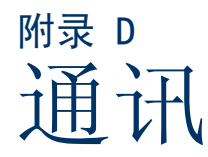

本附录提供了 IND560 仪表的通讯信息

# 串行接口参数

IND560 提供一个标准串行端口和两个可选择的串行端口,他们分别是 COM1 (主板 PCB 上的标准端口), COM2 (可选择), 和 COM3 (可选择).

COM1 提供 RS-232, RS-422, 和 RS-485 接口。 RS-232 带三根线分别为 TDX, RXD, GND 以及两根流量控制线 XON 和 XOFF (握手方式)。该端口也用于加载 新的 IND560 软件和访问共享数据服务器。RS-422 接口是四线制的, 用于单个 的点对点通信。 RS-485 接口是两线制的,但不提供具有地址识别的多路通信。 所有的接口可以同时输出数据;但是接收数据时只能选择其中之一。

可选择的 COM2 仅提供 RS-232。该接口提供 3 线以及两根流量控制线 XON/XOFF。

可选择的 COM3 提供 RS-232, RS-422,和 RS-485 接口。 RS-232 带三根线分别为 TDX, RXD, GND 以及两根流量控制线 XON 和 XOFF (握手方式) 。RS-422 接口 是四线制的,用于单个的点对点通信。RS-485 接口是两线制的,但不提供多路 通信。所有的接口可以同时输出数据;但是接收数据时只能选择其中之一。 数据桢格式按以下方式设置:

- 1 个起始位
- 7 或 8 个数据位 (可选择)
- 0 或 1 个校验位(无, 偶校验, 奇校验)
- 1 个停止位

波特率可从 300~115.2Kbps,也允许在连续输出格式中加入校验和。

IND560 一般使用软件来控制数据流量,也即提到的 XON/XOFF。 当接收设备 (以打印机为代表)已经不能从 IND560 的缓冲器中再接收更多的数据,它就 会发出 ASCII XOFF (13h)通知仪表暂时停止传送数据直到缓冲器被清空。

当接收器能继续接收更多的数据,它就会发出 ASCII XON (11h) 通知仪表重新 开始传送数据。每当接收设备有要求时就要执行该过程。

XON/XOFF 是 IND560 支持的唯一通讯握手方式。

IND560 提供两种数据输出方式-命令方式和连续方式。

# 命令输出方式

命令输出方式仅当仪表接收到打印请求时才开始传输数据。可以通过以下方式 发送打印请求:

- 操作员按打印键
- 将输入点定义成打印,按此输入点
- 通过串口发出 ASCII 字符 "P"
- 满足自动打印的所有条件时可以激活自动打印
- 接收到 PLC 打印的命令

• 通过内部 SD 变量发起打印命令

收到打印请求时,仪表以设定的打印模板输出数据。

# 自定义外部触发

在通讯设定菜单的连接部分可自定义 3 个外部打印触发输入点,经过配置后按 相应的输入点,仪表将按要求的格式打印输出。使用自定义外部触发可以实现 向同一端口或不同的端口以不同的模板打印称重信息。

当在 Communication->Connections 下新建立一个连接配置时, 如将端口配置成 Demand Output(命令输出), 则会多出一个 Trigger(触发机)选项。缺省条 件下为"Scale",此时用户可以按键盘上的打印键打印数据。如果选项设置为 "Trigger 1", "Trigger 2"或 "Trigger 3", 则按打印键不打印输出, 用户需 要在 Application->Discrete I/O->Inputs 下将相应的输入点定义为"Trigger 1", "Trigger 2"或"Trigger 3",然后从相应的输入点发起一个打印请求。

用户也可以通过 PLC 或者修改 SD 变量 cp0101, cp0102, cp0103 来发起打印请 求。具体方法请参考相应的 PLC 手册或 IND560 的 SD 资料。

## 输出模板

The IND560 提供 5 种自定义的输出模板。模板可用于命令方式连接,自定义触 发机或连续方式连接。在通讯配置中,建立某连接后,一个模板就会被绑定到 输出连接上,所选模板开始传输数据。出厂时仪表有 3 种默认的模板,如下:

| 横板?

#### 模板 1

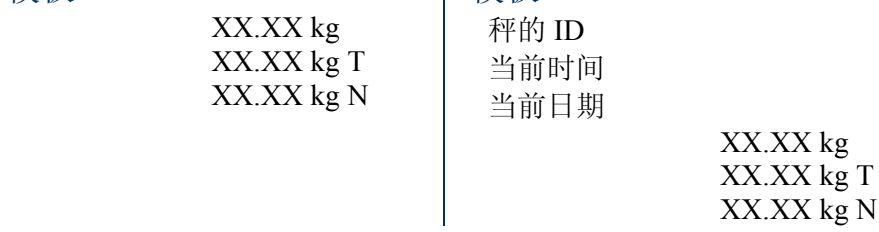

#### 模板5

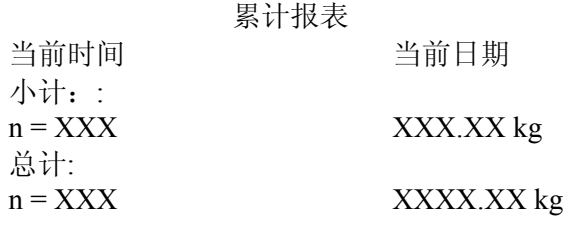

每一模板能够存储 1,000 字节的数据。 表 D-1 说明了这 1,000 字节的计算方 法。模板编辑过程中如数据溢出不会有警告,只有在保存时才会有警告信息。 此时,超过 1,000 字节的所有信息都被丢失。当使用 InSite 配置工具编辑模板 时,程序会实时跟踪模板的大小,超过 1,000 字节时会弹出警告。

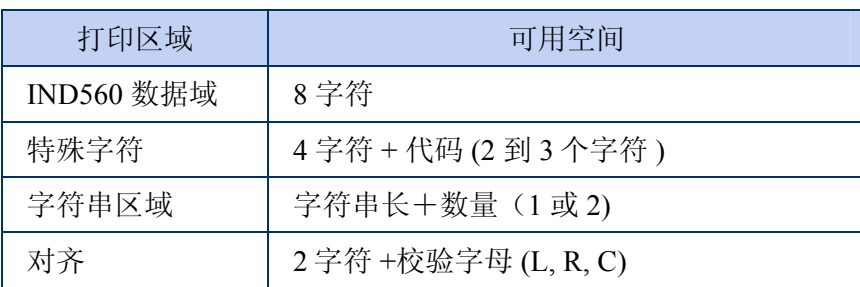

#### 表 D-1: 模板数据字节的计算

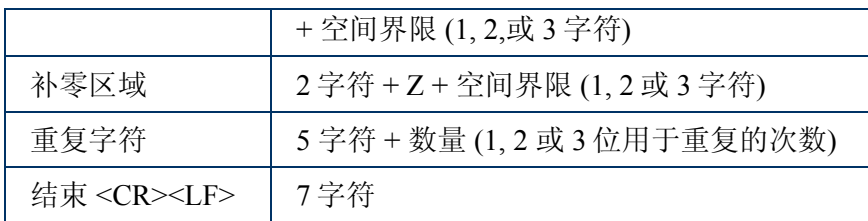

#### 模板举例

以下例子显示了一张用户定制的打印票据,上面有三排居中的字符串,最宽为 40 个字符,最下面一行是星号:

#### DAGGER DAVE'S WORLD OF WOVEN RUGS! ANY SIZE - EVERY COLOR \*\*\*\*\*\*\*\*\*\*\*\*\*\*\*\*\*\*\*\*\*\*\*\*\*\*\*\*\*\*\*\*\*\*\*\*\*\*

用表 D-2 中的信息来计算模板中剩余的数据空间。

表 D-2: 样例打印票据空间分析

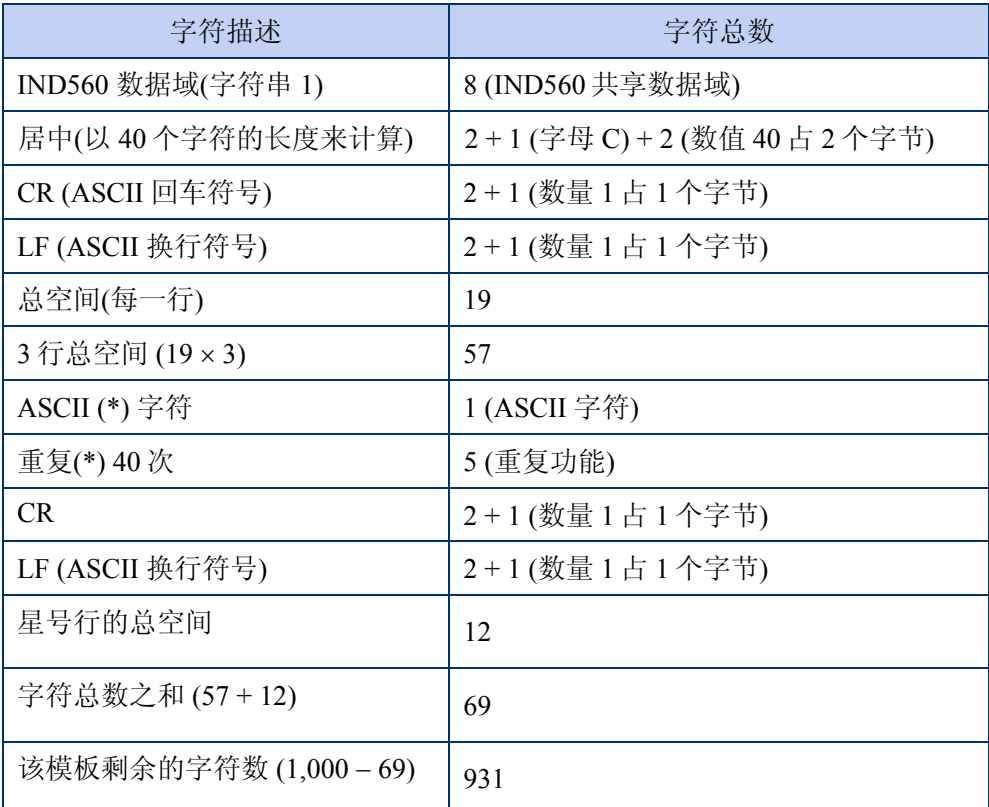

■ 计算模板的空间:

- 不考虑 IND560 数据域中的字符数量,一块模板只能使用 8 个字符
- 如果某数据域不使用对齐功能,则对齐属性占 4 到 6 个字节

# 连续输出模式

IND560 的连续输出模板能够向远程设备(如 PC 或显示器)传输称量数据和秤 的信息。

## 标准的连续输出

连续模板可以使用 COM1, COM2 或 COM3。连续输出格式的校验和可选。 当 波特率大于 4800 时,一帧数据每秒钟大约能输出 20 次。如果波特率低于

4800,输出率也会降低。取 300 波特率时输出率大约为每秒钟 2 次。除了波特 率、奇偶校验、数据流量和接口类型以外,其他格式是固定的。表 D-3 中显示 了 18 个字节的数据。

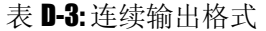

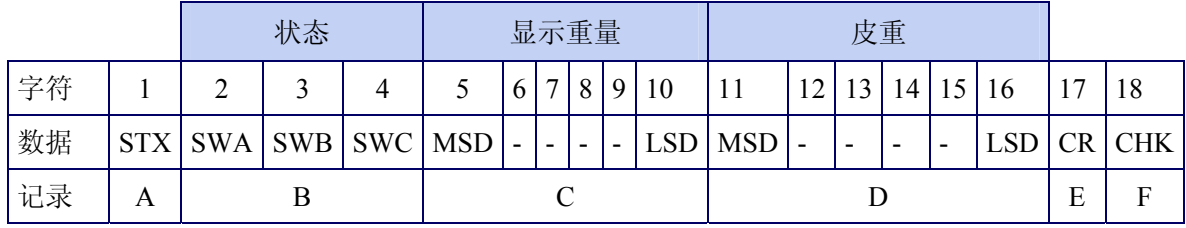

连续输出格式说明:

A. 数据输出以十六进制 02 开始;

B. 状态字,详情请参照表 D-4, D-5, 和 D-6;

C. 重量显示值,六位字节,没有符号和小数点。前导零用空格代替;

D. 皮重,六位字节,没有小数点;

E. ASCII 回车字符 <CR> (0D hex)

- F. 校验和,仅设置为有效时进行传输,校验和用于检查传输数据中的 错误。
- 表 D-4, D-5, D-6 详细说明了标准连续输出的状态字。

表 D-4: 状态字 A 的定义

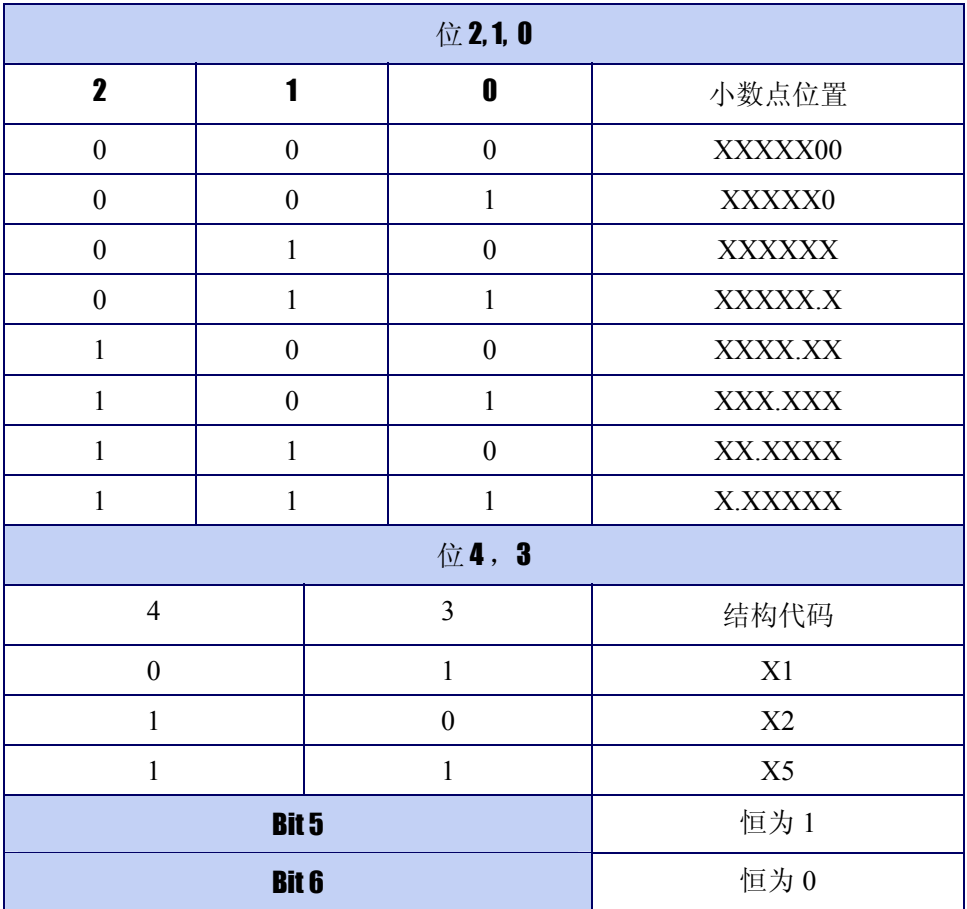

#### 表 D-5: 状态字 B 的定义

| 状态位   | 功能                             |
|-------|--------------------------------|
| Bit 0 | 毛重 = $0,$ 净重 = $1$             |
| Bit 1 | 符号, 正=0, 负=1                   |
| Bit 2 | 在范围之外=1(超过称量范围或低于零点)           |
| Bit 3 | 运动 = 1, 静止 = 0                 |
| Bit 4 | lb = 0, kg = 1 (见状态字 C, 位 0-2) |
| Bit 5 | 恒为1                            |
| Bit 6 | 开机未清零 = 1                      |

表 D-6: 状态字 C 的定义

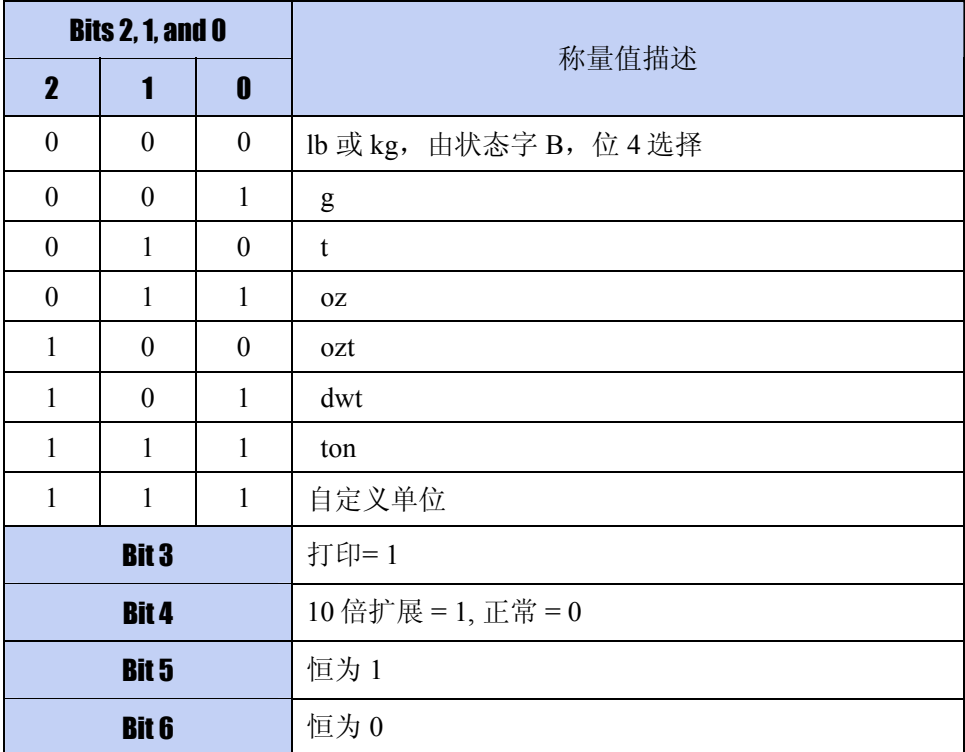

# 连续的模板输出

若选择了连续输出模板,则可以用 5 个输出模板中的任意一个来配置自定义输 出格式。当选择了一个连续的模板输出之后,输出率取决于模板的大小和选择 的波特率。表 D-7 中列出了 160 字节大小的模板的输出率。

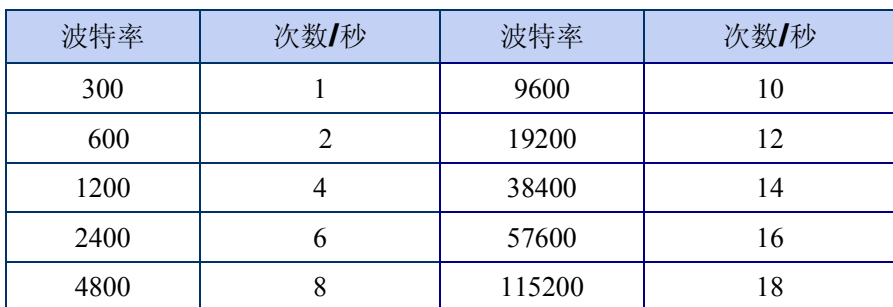

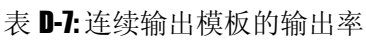

输出模板中包含了 IND560 域代码, ASCII 字符, 以及打印字符串。注意: 用 大的模板并选择了低的波特率会在影响输出率。

模板的配置见 3.0。模板的大小与以上命令输出模式中描述的模板大小相同。

# **CTPZ**

IND560 支持 CTPZ 单字符控制功能, 使用 CTPZ 功能可以通过 PC 对仪表进行 简单的控制与交互。功能定义如下:

- C—清除皮重
- T—去皮
- P—打印
- Z—清零

忽略其他所有其他字符。

● 控制字符可以使用大写或小写字母。

#### 举例

将端口配置成 CTPZ 输入模式, 从上位机发送 ACSII 字符"T"可以执行去皮 功能。

# 标准 SICS 协议

IND560 支持 METTLER TOLEDO 的标准 SICS 协议,依据设备的功能特性, SCIS 分为四个等级(0, 1, 2, 3), IND560 支持 0 级 和 1 级:

- MT-SICS 0 级—最简易设备的命令集
- MT-SICS 1 级—标准设备的扩展命令集

## 端口配置

参见第 3 章配置端口参数,如波特率、数据位、奇偶校验、握手协议以及引脚 定义。

## MT-SICS 的版本号

MT-SICS 的每一级都有自己的版本号,可以由 0 级中的 command I1 得到, IND560 支持:

- MT-SICS level  $0.$  版本  $2.2x$  (ZI 命令除外)
- MT-SICS level 1, 版本 2.2x (D, DW 和 K 命令除外)

## 命令格式

秤通过数据端口接收到每条命令后会返回响应。命令和响应都是固定格式的字 符串。发送至 IND560 仪表的命令由一个或多个 ASCII 字符组成,命令必须是 大写字母。

- 命令的各参数之间以及参数与命令的名字之间必须用空格分开 (ASCII 字符 32)。
- 每条命令都以 CR LF 结束 (ASCII 字符 13 , 10)

举例 去皮命令: "TA\_20.00\_lb" (没有显示命令结束语 CR LF)

# 响应格式

IND560 的响应使用以下格式中的一种:

- 带称量值的响应
- 不带称量值的响应
- 错误信息

### 带称量值的响应格式

带称量值响应的一般描述如下:

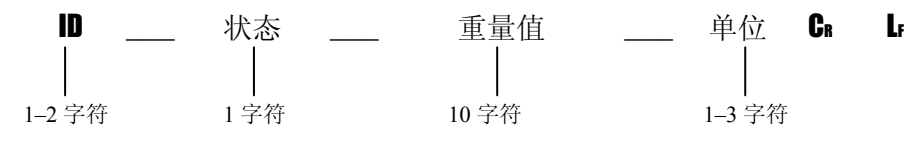

- ID—响应的识别地址
- \_—空格 (ASCII 字符 32)
- 状态— IND560 的状态,见命令和响应的描述。
- 重量值—称量的结果,以 10 位数显示,带符号。重量值右对齐,如重量不 足 10 位,最左边以空格填充。
- 单位—显示的计量单位
- $CR$ —回车(ASCII 13)
- LF—换行 (ASCII 10)

注:CR LF 不显示在描述中

#### 举例

带一稳定值 0.256 kg 的响应:

S S  $_0.256$  kg

### 不带称量值的响应格式

不带称量值响应的一般描述如下:

ID  $\qquad$  状态 参数 CR LF 1–4 字符 1 字符

- ID—响应的识别地址
- —空格(ASCII 32)
- 状态—IND560 的状态,见命令和响应的描述
- 参数—响应代码.
- $CR$ — $\Box$  $\mp$  (ASCII 13)
- LF—换行 (ASCII 10)
	- 注:CR LF 不显示在描述中

#### ID CR LF

- ID—错误信息号 有 3 种不同的错误信息,ID 通常由 2 位字符组成:
	- ES—句法误差 IND560 不能识别收到的命令
- ET—传输误差
	- 秤受到了一条不完善的命令,如有奇偶校验误差
- EL—逻辑误差 IND560 不能执行接收到的命令
- CR—回车(ASCII 13)
- LF—换行 (ASCII 10 dec.)

注:CR LF 不显示在描述中

## 提示

对 IND560 的 SICS 协议编程时注意以下事项:

### 命令和响应

通过向仪表发送命令并监控响应来判断通讯是否可靠。IND560 发出响应就说明 已经接收到命令。

### 复位

在 IND560 和系统之间建立通讯后,向 IND560 发送一个复位命令,从一确定状 态重新开始。当 IND560 和系统打开或关闭时,正在接收或发送的命令可能不 完整。

## 引号 (" ")

命令中的引号用来指定区域并随之一起发送。

# MT-SICS 0 级的命令和响应

IND560 从系统计算机接收到命令并返回相应响应。下面按照顺序详细介绍了 0 级命令以及响应。命令和响应都以 CR 和 LF 结束。

MT-SICS 0 级命令适用于最简易设备,命令如下:

- I0 查询所有可执行的 MT-SICS 命令
- I1 查询 MT-SICS 的级别和版本
- I2 查询数据
- I3 查询秤的软件版本号和型号
- I4 查询序列号
- S 发送稳态值
- SI 即时发送称量值
- SIR 即时发送称量值并重复发送
- Z 清零
- @ 复位

0 级命令的详细描述如下:

#### I0—查询所有可执行的 MT-SICS 命令

命令: I0—查询所有可执行的 MT-SICS 命令

响应: I0 B 0 "I0" Level 0 "IO" command implemented (可用)

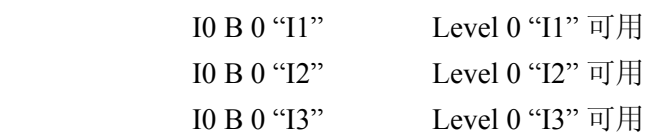

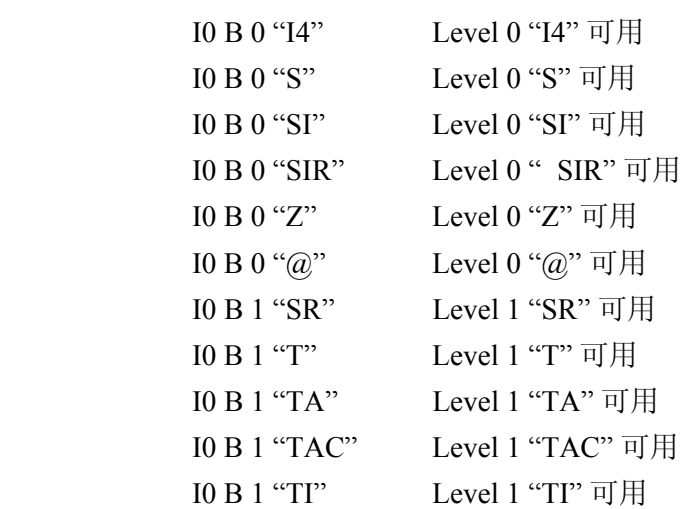

错误响应 I0 I – 此时无法执行该命令

#### I1—查询 MT-SICS 的级别和版本

命令: I1—查询 MT-SICS 的级别和版本

响应: I 1 \_ A \_ "" \_ "2.2x" \_ "2.2x" \_ " " \_ " "

- "" 没有完全可用的版本
- 2.2x Level 0, 版本  $V2.2x$
- 2.2x Level 1, 版本  $V2.2x$
- "" 没有 MT-SICS 2 级命令
- "" 没有 MT-SICS 3 级命令
- 错误响应 I1 L—接收到了命令, 但不立即执行

#### 注:

- 对于命令层 level,只有完全可用的那一级命令集才会被列出。
- 对于 MT-SICS 版本,列出了所有的等级,包括只有部分被执行。

#### I2—查询数据

命令: I2—查询数据 响应: I 2 A  $\degree$  TND560 \_ Standard \_50.00 kg" 响应: I 2 \_ A \_ "IND560 \_ 560Fill \_50.00 kg"

- IND560 仪表的型号
- Standard 不含专用软件的基本模型
- 560Fill 使用 FillPac 时的响应
- 50.00 kg IND560 的称量范围和初始单位 错误响应 I2 I—接收到了命令, 但不立即执行

#### 注:

• 文本段字符的数量取决于应用软件和称量范围。

I3—查询秤的版本号和型号

命令: I3: 查询秤的版本号和型号 响应: I3 A "1.00"

• 1.00-- IND560 的软件版本 错误响应: I3 I—接收到了命令,但不立即执行 注:

• 文本段字符的数量取决于版本和设备类型。

#### I4—查询序列号

命令: I4—查询序列号

响应: I4 A "text"

- text 为序列号(IND560 中共享数据 xs0105 的内容)
- 错误响应 I4 \_ I—接收到了命令,但不立即执行

#### 举例

- 命令: I 4—查询序列号
- 响应: I4 A "123456-6GG"

注:

• 响应的序列号是在仪表设置时输入的序列号内容

#### S—发送稳态值

命令: S—发送当前的稳态净重值

响应:

- S S 重量值 单位—当前稳态称量值
- S \_ I—重量值以当前显示单位表示
- S  $+$ --IND560 超载
- S ----IND560 欠载

#### 举例:

- 命令:S—发送稳态称量值
- 响应: S \_ S \_ \_ \_ \_ \_ 100.00 \_ kg.—当前的稳态称量值是 100.00 kg.

注:

• 仪表在接到命令"S"后在 3 秒内检测稳态, 超过这段时间且系统动态则命令 取消。

SI—即时发送称量值

命令: SI—不考虑秤的稳态情况,即时发送当前的净重值 响应:

- S S 重量值 单位—稳态称量值
- S D 重量值 单位—动态称量值
- S \_ I—未执行命令 (此时在执行其他命令).
- S +---IND560 超载
- S -—IND560 欠载

#### 举例

命令: SI—发送当前称量值

响应: S D \_ \_ \_ \_ \_ 129.07 kg—当前称量值不稳定, 值为 129.07kg.

注:

- 对命令 SI 的响应:发送在接收到该命令前最近的称量值(稳态的或动态 的)
- 称量值的单位是当前显示单位.

SIR—即时发送称量值并重复发送

命令:SIR—即时并重复地发送净重值,不考虑秤的稳态情况。 响应:

- S S 重量值 单位—稳态称量值
- S D 重量值 单位—动态称量值
- S \_ I —未执行该命令 (IND560 正在执行其他命令,如去皮)
- $S$  +  $-$  IND560 超载
- S - IND560 欠载

#### 举例

命令: SIR—周期发送当前称量值

响应:

- S  $\overline{D}$   $129.07 \text{ kg}$
- $S_D$ <sub>\_\_\_\_\_</sub> 129.08  $kg$
- S  $\overline{D}$   $129.09$  kg
- $S_D_{\text{max}} = 129.09$   $\text{kg}$
- S  $D$   $114.87$   $kg$
- . . .—仪表周期发送稳态或动态称量值

#### 注:

- 命令 SIR 被命令 S, SI, SR 和@覆盖并取消
- 每秒钟发送的称量值的次数取决于秤的类型,从约 6 次(旧 IDNet 秤台)变化 至 18 次 (模拟秤台).
- 称量值的单位是当前显示单位.

#### Z—清零

命令: Z—对秤清零

响应:

- Z A—执行了置零命令
- Z \_ I—未执行置零命令(IND560 正在执行其他命令如去皮,或未达到称量值 稳定所需的时间)
- Z \_ + —超过清零范围上限
- Z\_- —超过清零范围下限.

#### 举例

命令:Z—清零.

响应: Z A—执行了清零命令

#### 注:

- 清零功能与按键清零相同
- 清零命令不影响开机零点

#### @—复位

命令: @—将秤复位,但不执行清零 响应:

• I4 A "信息"—显示秤的序列号, 此时可以对秤进行操作

#### 举例

命令:@

响应: I4 A "123456-6GG"— IND560 已被复位, 并发送了序列号

#### 注:

- 取消了所有等待响应的命令
- 命令"reset"优先执行
- 当仪表在标定和测试过程中时,不执行接收到的复位命令

## MT-SICS 1 级命令和响应

以下是 MT-SICS 1 级可用的命令:

- SR—发送变化的称量值 (重复发送)
- TA—设置皮重
- TAC—清除皮重
- TI—快速去皮

#### SR—发送变化的称量值(重复发送)

命令:SR

- S R \_ 预置值 \_ 单位—请求发送当前稳态称量值,同时设置一个预置范围 (1d 至最大称量), 如果接下来的称量变化量大于或等于该预设范围, 则 连续发送。
- SR—如果没有预设范围, 称量值的变化量至少是上次稳态值的 12.5%, 最 小为 30d。

响应:

- S S 重量 单位—当前稳态值
- S D 重量 单位—动态称量值.
- S S 重量 单位—下一个稳态值.
- S \_ I—未执行该命令(IND560 正在执行其他命令如去皮,或未达到称量稳定 所需的时间)
- S \_ L —接收到了命令,但是参数有错
- $S$  +  $-$  IND560 超载
- S\_--IND560 欠载

#### 举例:

命令: S R \_ 0.50 kg—发送当前稳态值, 如后续重量变化量大于等于 0.50 kg, 也要发送

响应:

- S \_ S \_ \_ \_ \_ \_ 100.00 \_ kg-稳态值
- S\_D\_\_\_\_\_115.23 \_ kg-称量变化大于 0.50 kg
- S \_ S \_ \_ \_ \_ \_ \_ 200.00 \_ kg-新的稳态值

注:

- SR 命令被 S, SI, SIR, @ 等命令终止
- 若紧接在动态称量值之后,没有达到称量值稳定所需的时间,此时发送响 应"S I "并带有动态称量值,稳态时间重新开始计算

• 预置重量值的单位必须与开机时的显示单位一致

#### TA—查询/输入皮重值

命令:TA—查询皮重值

- TA \_ 预置皮重值 \_ 单位—输入预置皮重值 响应:
- T A \_ A \_ 预置皮重值 \_ 单位—当前皮重值
- T A \_ I—不能置皮 (IND560 正在执行其他命令,如置零)。
- T A \_ L—命令被接收,但参数有错误

#### 举例

命令: T A \_ 10.00 \_ kg— 加载一预置皮重 10 kg.

```
响应: T A _ A _ _ _ _ _ 10.00_k g--IND560 接收了 10.00 kg 的预置皮重值
注:
```
- 现有皮重将会被预置皮重覆盖
- IND560 会自动对输入的皮重圆整
- 预置皮重的单位必须是当前单位

#### TAC—清除皮重值

命令:—清除皮重值

响应:

- TAC \_ A—皮重值被清除
- TAC \_ I—命令未执行(IND560 正在执行其他命令如置零,或未达到称量稳 定所需的时间)

TI—快速去皮

命令:TI—快速去皮 (将当前称量值作为皮重值,不检测稳态)。 响应:

- TI S 重量值 单位—执行去皮, 将稳定值作为皮重值
- TI D 重量值 单位—执行去皮, 将动态值作为皮重值
- TI I—没有执行去皮(IND560 正在执行其他命令, 如置零)
- TI L-该命令不可执行
- TI + —超过去皮上限
- TI -超过去皮下限

#### 举例

命令:TI—去皮

响应: T I D \_ \_ \_ \_ 117.57 kg-将动态重量值作为皮重.

#### 注:

• 执行命令后原皮重被新的皮重值代替

# **扩展 I/O 口配置[ARM100]**

当本地 4 进 6 出继电器板不足以满足现场需求时,IND560 可以连接 ARM100 以扩展远程 I/O。使用远程 I/O 模块 ARM100 可以节省线缆, 日安装方式灵 活。IND560 最多支持 3 个远程 ARM100。

 IND560 与 ARM100 扩展 I/O 模块之间通过 RS-485 实现交互。如配置了远程 I/O, 仪表每次上电都尝试与 ARM100 连接, 如果远程 I/O 没有响应, 系统信息 栏会弹出错误信息。

仪表与 ARM100 使用 RS-485 进行通讯,因此在为远程 I/O 配置通讯端口时只能 选用 COM1 和 COM3 (COM2 仅具有 RS-232 )。一旦将端口配置成"Remote Discrete I/O"(远程 IO)方式, 仪表会自动设置通讯的参数。这些参数不能修 改。参数如下:

- 波特率:57600
- 数据位: 8
- 奇偶校验:无
- 数据流控:无
- 接口:RS-485

对照附录 A 对 ARM100 模块接线,并在设置菜单中设置好后,远端模块就可以 开始运转了。在配置好各个 I/O 的功能后,模块 1 被分配到地址 1.0.x,模块 2 被分配到地址 2.0.x,模块 3 被分配到地址 3.0.x。每个模块都能提供 4 个独立的 输入端和 6 个隔离的输出。

#### 举例

将 ARM100 的输入点 1.0.1 定义成去皮。 当检测到输入点 1.0.1 导通时,仪表执行去皮操作

# ASCII 输入

将串口定义成 ASCII 输入方式可以接收从条码枪扫描的信息。条码信息可以设 置成以下 4 种应用:

- ID 1 ---- 将条码信息存入 1 号 ID
- Tare ---- 将条码信息作为预置皮重值保存,仪表执行去皮操作
- Tare ID---- 将条码信息转换成皮重 ID 号,并调出该 ID 号的皮重
- Target ID----将条码信息转换成目标值 ID 号,并调出该 ID 号的目标值

根据条码枪和条码信息的格式不同,用户可以在模板中定义前导符和后续符的 长度来提取其中有用的信息。

当接收到结束字符或 1 秒中内未接收到新的字符,仪表停止接收。此时,仪表 根据设置的应用方式不同进行转换和分配。它可能是实际的预置皮重值或 ID 1 的信息,如果选择 Tare ID 或 Target ID 就会查询皮重值表或目标值表。

在设置 ASCII 输入模板时须注意以下几点:

- Preamble Length (前导符长度) 设置项用于设置在有效数据前需要跳过的字 符数。
- Data Length (数据长度) 设置项定义了字符串的最大长度。紧接着前导符 之后且在数据长度范围内的字符被接收。
- Postmable Length (后续符长度) 设置项用于设置在结束符之前被略去的字 符数。在接收的一贞数据中,除去前导符和后续符,剩下的即为有效数 据。
- Termination Character(结束符)设置项用于设置输入数据桢的结束标志。 它可以是任意的 ASCII 控制字符, 但是该字符必须与连接到端口的输入设 备的结束符一致。如果不设置结束符,仪表则以超时来判断桢结束。
- 在数据接收过程中如果间隔时间超过 1 秒, 则以表认为桢结束。

#### 举例

Preamble Length(前导符长度)设 2 位, Data Length(数据长度) 5 位, Postmable Length (后续符长度) 0, 结束符<CR>, Assignment (分配) 设为 Tare(皮重).

接收的数据: <STX>P001.5 kg<CR>

起始被跳过的 2 位是<STX>和 P, 下 5 位 001.5 是实际值, 尾端略去字符数为 0 是因为数据域刚好被填满,不需略调其他字符。<CR>结束输入。

输入 1.5 作为 IND560 的预置皮重值。

或者按这样设置可以得到同样的结果: Preamble Length (前导符长度) 设 2 位, Data Length(数据长度)8位, Postmable Length(后续符长度)3,结束符 <CR>。这样在接收的 8 位数据中: "0001.5 kg", ' kg"作为 3 个后续符被略 去。

# 报表

在 Communication->Connections 里将其中一个端口定义成"Report"(报表)后 可以从该端口打印输出皮重表、目标值表和信息表。

报表格式和可打印的数据域都可以在菜单中设置。下面显示了 40 列宽和 80 列 宽的两种报表。

## **Alibi 表**

Alibi 表只能查看, 不能打印。通过 ALIBI 软键 **Alibi**, 报表软键  $\boxed{\blacksquare}$ , 或菜单 可以查看 Alibi 表。

## 皮重报表

以下的报表举例中,所有数据域(字段)都设置为可打印。

### 40 列宽报表举例

如果一行中第一个字段不打印,则右字段左移。如果一行中右边字段无效,则 不打印且用空格代替。如果整行无效,则该行将从报表中移去。 Tare Memory Report

```
ID: 1 T: 26.4 kg
Desc: Blue Box #4 
n: 54 Total: 52954.3 kg 
**************************************** 
                  T: 3.7 kg
Desc: Green Bag #29 
n: 7 Total: 25593.4 kg
**************************************** 
ID: 6 T: 23.3 kg 
Desc: B16 Pallet 
n: 0 Total: 0 kg
                  ****************************************
```
### 80 列宽报表举例

若有任一字段不打印,且整列将从报表中移去。

Tare Memory Report

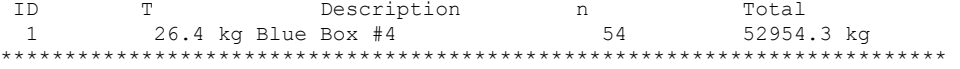

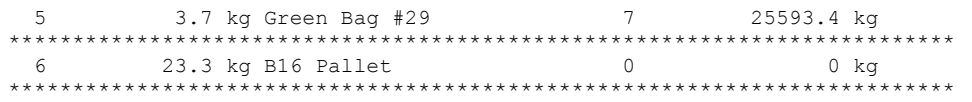

# 目标值报表

以下的报表举例中,所有字段都设置为可打印。

## 40 列宽报表举例

Target Memory Report

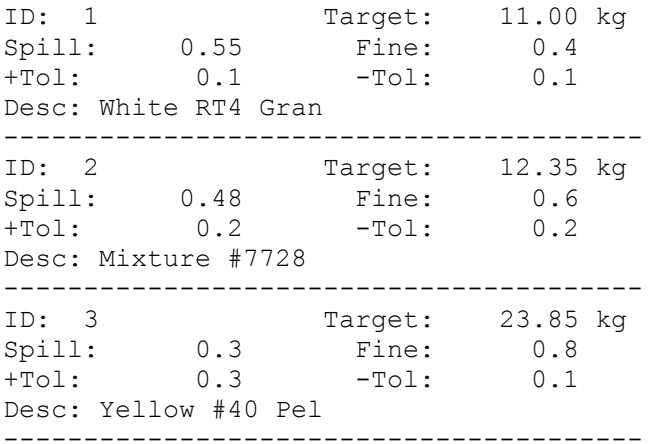

## 80 列宽报表举例

Target Memory Report

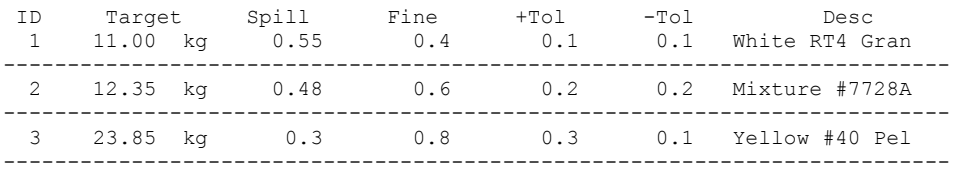

# 信息报表

信息报表中的内容可以用于打印模板。信息表共有99个记录,每个记录可以存 储长达 100 个字符。在仪表中只能查看信息报表前 20 个字符。在 Application-

>Memory->Message Table 下面的信息查看列表里按打印软键 — 可以打印信息 报表。以下的举例是 40 列宽的打印报表。

Message Report

```
 1 Dagger Dave 
                          ---------------------------------------- 
  2 World of Rugs 
    ---------------------------------------- 
  3 101 East Main Street 
---------------------------------------- 
  4 This is an example of what the view 
of a string of one hundred characters wo 
uld look like in a report 
----------------------------------------
```
# 总报表

下面是打印的总报表示例。如果禁止小计功能,则该区域不显示也不打印。下 面的例子包括小计和总计。总报表格式固定 40 列宽。 Totals report<br>14:25:39 14:25:39 29/Jul/2005 Subtotal:<br> $n = 6$ 86.19 kg

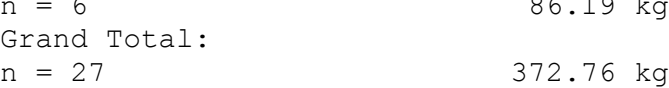

# 访问共享数据

IND560 中的所有的设置参数、开关和状态都是通过共享数据的形式存储和处理 的。使用共享数据机制允许远程客户机向仪表发送命令来取得仪表数据。远程 客户机通过登录到数据共享服务器才可以访问仪表端的共享数据变量。可以通 过串口 COM1 或以太网访问共享数据。

## 登录数据共享服务器

可以通过串口 COM1 和可选择的以太网端口访问共享数据。

#### 经由 COM1 登录数据共享服务器:

- 1. 断开与 IND560 仪表的 COM1 口的所有连接
- 2. 设置远程设备的串口:
	- 115.2 K 波特率
	- 8 数据位
	- 无奇偶校验
	- 1 停止位
- 3. 用 RS-232 (RS-422 或 RS-485)连接远程客户机 PC 和 IND560 COM1 口
- 4. 打开一个通讯程序(例如超级终端).
- 5. 输入: user xxxxx, 该用户的访问及权限在仪表的 Terminal > User 设置。
- 6. 如果步骤 5 中用户登录时需要密码,则仪表就会显示: 51 Enter password。 如果不需要密码,就跳到步骤 8。
- 7. 输入: pass xxxxx, 此密码是步骤 5 中用户名登录服务器的有效密码
- 8. IND560 的响应: 12 Access OK
- 9. 远程客户机已经登录到数据共享服务器上

#### 经由以太网登录数据共享服务器:

- 1. 进入 Communication > Network 中, 设置恰当的 IP 地址和网关地址
- 2. 用交叉电缆连接客户机 PC 和 IND560
- 3. 在客户端打开一个通讯程序(例如超级终端).
- 4. 创建一个 TCP/IP 连接, 填入 IND560 的 IP 地址, 端口为 1701.
- 5. 如果 IP 地址、网关地址以及电缆连接都正确, IND560 会显示: Ready for user
- 6. 进入 Terminal > User 中, 输入有效的用户名 xxxxx, 该用户的访问权限确定 了可用的共享数据。
- 7. 如果在以上步骤中用户登录需要密码,仪表会显示:51 Enter password。如 果不需要密码,就会跳到步骤 9
- 8. pass(密码): xxxxx, 此密码 xxxxx 是步骤 6 中用户登录服务器的有效密码
- 9. IND560 的响应:12 Access OK
- 10. 远程客户机 PC 已经登录到数据共享服务器上

## 数据共享服务器的命令

在与数据共享服务器连接好后,客户机可以使用几种命令。所有的命令都可以 使用大写字母或小写字母。其中引号只是为了显示更清楚,并不一起传输。以 下段落中描述了这几种有效的命令:

 响应格式: 响应信息"Read", "write", 和 "callback"有一固定格式的开头。 起 始的两个字符指示状态, "00"表示成功, "99"表示失败。下一字符指示信 息的类型, "R", "W", 和"C"。再接下来的 3 个字符是一个连续的数字, 从 001 至 999 循环。

### "user" 命令

客户机在访问共享数据前必须先使用"user"命令登录 SDSV, 服务器验证用户 名后发送一响应信息。如果不需要输入密码, SDSV 作出的响应为[Access OK],若需要密码,则为[Enter password]。

在成功登录服务器前,客户机能使用的命令只有"user", "pass", "help" 和 "quit" 。

格式: user username

响应 1: 12 Access OK

响应 2: 51 Enter Password

### "pass" 命令

用户使用"pass"命令输入密码, 若密码正确, 服务器显示信息 [Access OK], 若 不正确, 服务器显示信息[No access]。

格式: pass password

响应: 12 Access OK

### "help" 命令

"help"返回 IND560 有效命令的列表。

格式: help

响应: 02 USER PASS QUIT READ R WRITE W SYSTEM CALLBACK **XCALLBACK** GROUP RGROUP XGROUP CTIMER LOAD SAVE HELP NOOP CONTOUT XCOUNTOUT PRINTOUT XPRINTOUT

### "quit" 命令

"quit"命令结束 TCP/IP 连接。

格式: quit

响应: 52 Closing connection

### "read" 命令

"read"命令允许客户机查看一个或多个共享数据域的列表,可以访问单个数据 域或整个数据块。若访问到多个数据域,这些数据域是用间隔符号分开的。若 访问成功,服务器会以 ASCII 的格式作出响应。用"~"将访问数据域分开; 用"^"将一个数据块中数据项分开。若发现错误,服务器会作出错误信息响应。 回复信息的最大长度为 1,024 字符。

格式: read SDV#1 SDV#2

举例 1: read wt0101 wt0103 响应 1: 00R003~ 17.08~lb~ 举例 2: read sp0100 (reads entire block)

响应 2:

00R012~XP/0163M^1^^78^20.500000^0^0^0^1.200000^3.500000^0.150000^0.050 000^0^0.000000^0.000000^0^0^0^0^0^0^0^1^0.000000^0.000000^0.000000^0.000000  $0^{\wedge}0.000000^{\wedge}$ ~

**■ 若需要, 'read'命令可以简写为字母 "r"** 。

### "write" 命令

 "write"命令允许客户机写一个或多个数据域的列表,可以写单个数据域或整个 数据块。所写信息的最大长度为 1,024 字符。列表中多个数据域必须用"~"分 开,一个数据块中的数据项必须用"^"分开。

格式: write SDVblock#1=value1^value2^ value3 write SDV#1=value1~SDV#2=value2~SDV#3=value3

举例 1: write ak0100=abc^def^hii^lmn (写数据域到块)

响应 1: 00W006~OK

举例 2: write aj0101=12.56~aj0150=987.653 (写数据域到一个列表 )

响应 2: 00W007~OK

**■ 若需要, "write"命令可以简写为字母 "w"。** 

### "system" 命令

"system"命令返回对 IND560 信息的描述。在这里显示的信息与"Recall"界面 显示的信息是一样的。

格式: system

响应: 0S005~ SYSTEM INFO RECALL

Model: IND560

 $S/N$ : ID1: IND560

ID2: METTLER\_TOLEDO

 $ID3$ 

Software

 Boot: L1.00 181348 Standard: L1.00 181349 Fill-560: L1.00

Hardware Analog L/C

Opt: E-Net

## "noop" 命令

"noop"命令不执行任何任务,它只是检查通讯状况,而后返回[OK]。

格式: noop

响应: 00OK

### "callback" 命令

客户机可以使用"callback"命令定义多个数据域,这样 SDSV 在每次回调域改变 时会发送遗产信息给客户机。只有少数的 SDV 可用于 callback 命令。在 SD 文 档里凡是状态标注为"rc"或"rt"的 SDV 都可以用于 callback 命令。

Callback 消息包括一个或多个更新的域名和相应的值。在每个 Callback 命令中 最多可以使用 12 个 SDV 域。"ctimer"命令定义两帧回调信息间的最小时间间 隔。

- 格式: callback SDV#1 SDV#2
- 举例: callback st0102 st0103 st0104
- 响应 1: 00B001~OK
- 响应 2: 00C005~st0102=0^st0103=1^st0104=1 (所有的 SDV 改变时发送)
- 响应 3: 00C006~st0104=0 (只有当 st0104 改变时发送)

### "xcallback" 命令

"xcallback"命令允许客户机从现有 SDV 中注销一个或多个回调区域。

- 格式: xcallback SDV#1 SDV#2 或 xcallback all (删除所有回调)
- 举例: xcallback st0102 (从 callback 回调域中删除 st0102 SDV)
- 响应: 00X008~OK

### "group" 命令

"group"命令允许客户端定义一组回调命令域,有任一数据域发生变化,数据共 享服务器都会向客户端发送一个消息。组信息中包括定义的回调函数数量和各 回调函数。"ctimer"命令定义两帧回调信息间的最小时间间隔,最多能定义 6 组,且每组中最多能定义 12 个回调函数(callback)。

格式: group n SDV#1 SDV#2 SDV#3 (n = 组数)

举例: group 5 st0103 st0104 st0107 (将目标值, 慢喂料和允差变量域组成第 5 组)

响应 1: 00B019~OK

响应 2: 00C026~group5=0^1^0 (第 5 组的任一变量域改变都会返回状态信息)

### "rgroup" 命令

"rgroup"命令允许客户端定义一组变量域,这样客户机可以使用 READ 命令一 次读取整组数据。可定义的最大组数是 6 组, 每组最多包含 12 个变量域。

- 格式: rgroup n SDV#1 SDV#2 (n = 组数)
- 举例: rgroup 3 di0101 di0102 di0103 di0104 (将所有离散输入点组合成第 3 组)
- 响应: 0G008~group=3, number fields=4
- 举例: r3
- 响应: 00R009~1~0~1~0~

## "xgroup" 命令

"xgroup"命令允许客户端注销一个或多个组 格式: xgroup n (n = 组数 1 - 6) 或 XGROUP all (删除所有组, 包含 "contout" 和 "printout") 举例: xgroup 5 (删除第 5 组) 响应: 00X011~group=5

### "contout" 命令

"contout" 命令允许客户端定义连续输出回调域。每次连续输出时仪表发送一条 消息。连续输出可以是梅特勒托利多标准格式,或者是模板方式。"ctimer"命令 定义两帧回调信息间的最小时间间隔。使用 "xcontout"命令中止连续输出。

- 格式: contout
- 响应: 00G008~number CONTOUT streams=1
数据: 00C004 7 4! 354 236  $00C005 - 4!$  354 236

#### "xcontout" 命令

"xcontout"命令允许客户端删除连续输出回调命令。

格式: xcontout

响应: 00X070~CONTOUT

#### "printout" 命令

 "printout"命令允许客户端定义命令输出回调域。 命令输出流包括命令打印 (通过仪表按键)和用户触发的打印(通过离散输入点)。仪表在每次打印输 出时发送一条信息给客户端。由于消息息可能占用几个消息块,在打印消息的 开始有一个标志<dprint>代表打印开始,在消息的最后有一个标志</dprint >代 表打印结束。一旦在服务器(仪表端)注册了命令输出回调函数,客户机就可 以接收从仪表端输出的命令打印输出。"ctimer"命令定义两帧回调信息间的最小 时间间隔。使用"xprintout"命令可以取消命令输出回调函数。

格式: printout 1

响应: 00G008~number PRINTOUT streams=1

数据: 00P004 <dprint> 22.08 lb

 17.06 lb T 5.02 lb N

</dprint>

### "xprintout" 命令

"xprintout"命令允许客户端删除打印回调函数。使用此命令后,Printout 命令不 再有效。

格式: xprintout

响应: 00X070~PRINTOUT

#### "ctimer" 命令

 "ctimer"命令用于定义两帧回调信息间的最小间隔时间。可设置范围从 50 毫秒 到 60 秒。缺省值是 500 毫秒。

格式: ctimer n (n 为毫秒数)

举例: ctimer 1000 (设置间隔为 1 秒)

响应: 00T862~new timeout=1000

### "csave" 命令

 "csave"命令将当前的回调命令函数和组函数保存至共享数据。这些函数和组以 后可以通过"cload"调出。

格式: csave

响应: 00L004~OK

#### "cload" 命令

"cload"从共享数据区调出回调函数和组设置到共享数据服务器。然后可以使用 调出的回调函数和组。

格式: cload

响应: 00L001~OK

# 以太网

使用以太网选件可接入 10M 以太网。同一时间可以有 10 台客户机连在 IND560 上。以太网端口有以下功能:

- 访问共享数据
- 命令输出
- 连续输出
- FTP
- 软件更新

在以下章节中会描述命令输出,连续输出,FTP 和软件更新。

# 至客户机 PC 的以太网连接

IND560 以太网端口提供了一种连接方式,将 PC 连到 IND560 上, 从而向仪表 下载和上载文件以及配置信息。为了实现这些功能,必须用一根以太网电缆连 接 IND560 和 PC。

可使用交叉线与 PC 机直接连接, 也可以使用平行线缆经 Hub 与 PC 机连接。

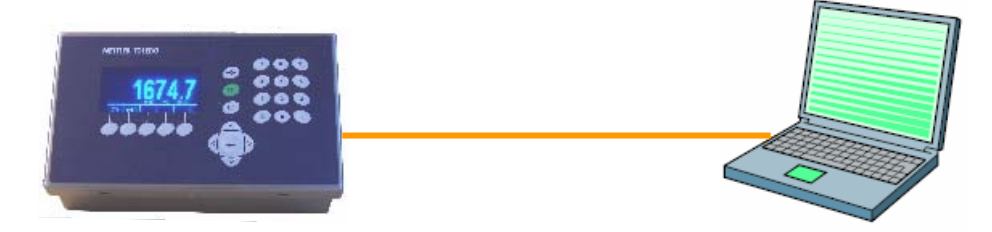

图 D-1: 交叉电缆连接 IND560 和 PC

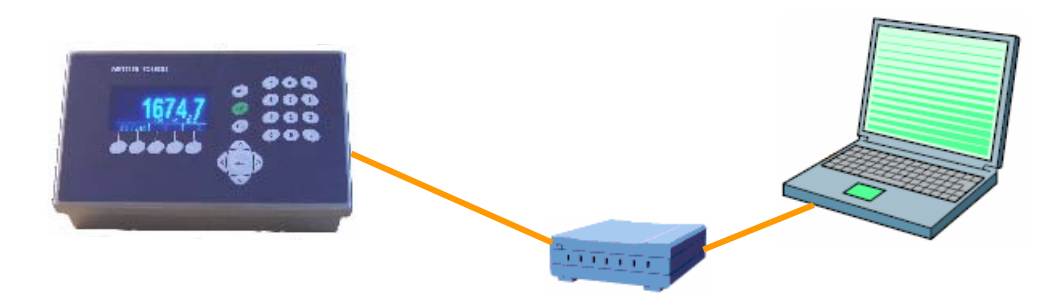

图 D-2: 平行线连接 IND560 和 PC

### IP 地址的设置

IND560 和 PC 上都需要对 IP 地址进行设置, 如下:

- 1. 检查 IND560 的 IP 地址和子网掩码并做记录, 从而可以配置 PC(见 3.0, 配 置,通讯,网络配置信息)
- 2. PC 和 IND560 必须有相同的子网掩码
- 3. PC 和 IND560 必须有唯一的 IP 地址, 当子网掩码是 255 时, IND560 和 PC 的 IP 地址必须是一样的,若子网掩码是 0, 则它们可以不同。见表 D-8 和 图 D-3,如下:

| IND560 的 IP 地址 | 192 | 168 |     |  |
|----------------|-----|-----|-----|--|
| 子网掩码           | 255 | 255 | 255 |  |
| PC的IP地址        | 192 | 168 |     |  |

表 D-8: 配置 IP 地址的样例【交叉电缆或 Hub 配置】

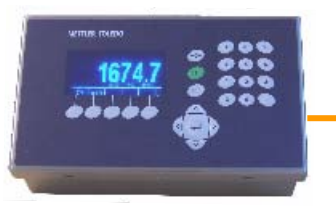

**IND560** 配置 IP 地址: 192.168.0.1 子网掩码: 255.255.255.0

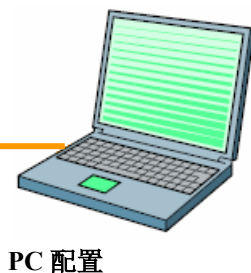

IP 地址: 192.168.0.2 子网掩码: 255.255.255.0

图 D-3:配置 IP 地址的样例(交叉电缆或 Hub 配置)

可以通过访问界面(如下图 D-4 至图 D-7)来配置 PC 的 IP 地址和子网掩码: 1. 点击"开始>设置>网络连接。打开网络连接界面。

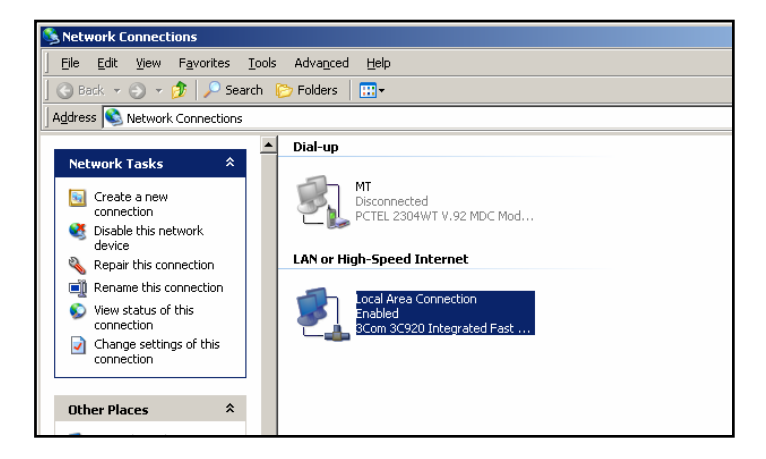

图 D-5: "Network Connections"界面

- 2. 选择本地连接
- 3. 双击本地连接,显示本地连接界面 (图 D-6)

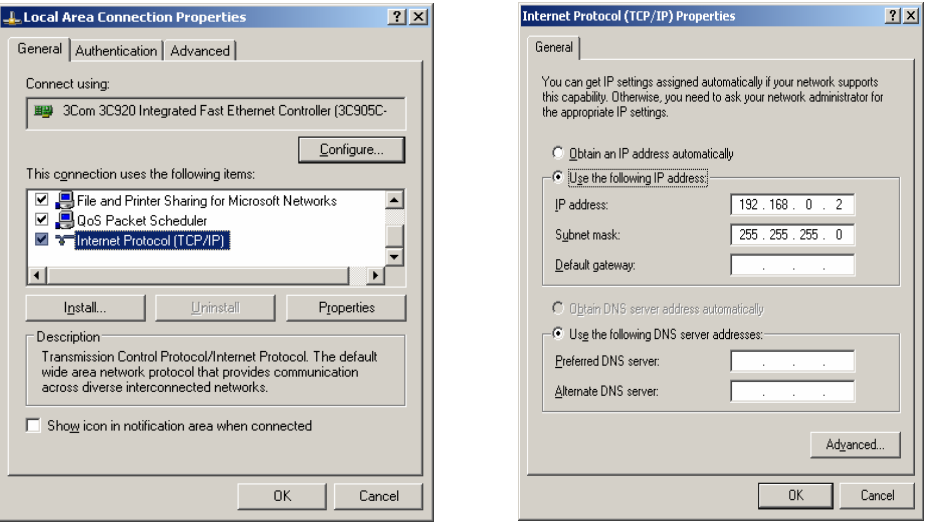

#### 图 D-6: "Local Area Connection A R D-7: "Internet Protocol (TCP/IP) Properties"界面 Properties"界面

- 4. 滚动条滚动至"Internet Protocol (TCP/IP)"后选择它
- 5. 点击"Properties"按钮,显示"Internet Protocol (TCP/IP) Properties"界面 (图 D-7)
- 6. 选择"Use the following IP address"来设置 PC 的 IP 地址和子网掩码
- 7. 进入设置 PC 的 IP 地址和子网掩码的界面
- 8. 点击"OK "按钮

## 以太网的命令输出

如果在连接部分设置了命令输出与以太网的连接,那么远程设备必须通过以太 网端口登录后才能获取数据。远程设备使用任一有效的用户名和密码都可以登 录到数据共享服务器,发送命令从而获取数据。

● 当用户登录数据共享服务器后, 依据登录用户名和密码就可以获得一定的访 问权限,所有用户都会得到一个查询句柄。

#### 命令输出

"printout"命令允许客户机定义一个命令输出流作为回调域。命令输出流包含命 令打印输出(由秤的接口触发的)和客户触发输出(由自定义开关 1、2、3 触 发的)。在每次打印输出时,打印控制台都会发送一消息给客户端,由于打印 信息可能占用多个信息块,打印信息以<dprint>标志开始,</dprint >标志结 束。在注册了命令输出后,客户端会收到相应的数据流。"ctimer"命令指定了两 次回调信息之间的最短时间。"xprintout"命令可以取消打印要求并终止通讯。 ■ "xgroup all"命令也可以取消所有未完成的打印任务

#### 举例1

- 1. 进入设置菜单
- 2. 在 "Communications"的 "Connections"子功能中, 将以太网端口定义成使 用模板 2 的命令输出方式, 打印触发选择"Scale"。
- 3. 确保 IP 地址和网关地址设置正确
- 4. 从客户端登录到数据共享服务器上(请查阅数据共享服务器章节中的 "user"命令)
- 5. 使用"printout 1"命令来接收查询到的数据
- 6. IND560 对注册给出应答,信息格式为[00Gxxx~number PRINTOUT streams=11, 这样, 只要有按键打印输出, 仪表都以模板 2 将数据发送给客 户端。

00P004 <dprint>Scale 1 01:33:10 06/Sep/2005 17.08 lb 17.08 lb T 0.00 lb N </dprint>

"xprintout"命令允许客户端注销打印输出请求从而停止命令输出。

### 举例2

- 1. 进入设置菜单
- 2. 在"Communications"的"Connections"子功能中,将以太网端口定义成使 用模板 1 的命令输出方式, 打印触发选择"Trigger"。
- 3. 确保 IP 地址和网关地址设置正确
- 4. 从客户端登录到数据共享服务器上(请查阅数据共享服务器段落中的"user" 命令).
- 5. 使用"printout 1"命令来接收查询到的数据
- 6. IND560 对登录给出应答,信息格式为[00Gxxx~number PRINTOUT streams=1], 无论何时触发自定义开关(离散输入或 PLC 命令), 都以模板 1 将 数据发送给客户端。

00P004 <dprint> 17.08 lb

17.08 lb T

0.00 lb N

</dprint>

"xprintout"命令允许客户端注销打印输出请求从而停止命令输出。

## 以太网的连续输出

如果在连接部分中设置了连续输出或连续模板输出与以太网的连接,那么远程 设备必须通过以太网端口登录后才能获取数据。远程设备使用任一有效的用户 名和密码都可以登录到数据共享服务器,发送命令从而获取数据。

当用户登录数据共享服务器后,依据登录用户名和密码就可以获得一定的访 问权限,所有用户都会得到一个查询句柄。

#### 注册连续输出

 "contout"命令允许客户机定义一个连续输出字符串回调域。每次连续输出时, 打印控制台都会向客户端发送一个信息。输出的信息可以是标准的 METTLER TOLEDO 连续输出格式,也可以是一个连续模板格式。"ctimer" 命令指定了两 次回调信息之间的最短时间, "xcontout"命令可以注销与仪表的连接并终止通 讯。

■ "xgroup all"命令也能注销所有的连续输出请求。

#### 举例

- 1. 进入设置菜单
- 2. 在"Communications"的"Connections"子功能中,创建一个连续输出到以 太网端口的连接(由秤的接口触发)
- 3. 确保 IP 地址和网关地址的设置正确
- 4. 从客户端登录到数据共享服务器(请查阅数据共享服务器章节中的"user"命令)
- 5. 使用"contout"命令来接收连续的数据
- 6. IND560 对登录给出应答,信息格式为[00Gxxx~number CONTOUT streams=1], IND560 无论何时产生连续输出字符串, 这些数据都会被发送 到客户端。  $00C148 \t{1}4! 354 236$ > 00C149 1 4! 354 236

 $00C150 - 4!$  354 236 >  $00C151 \t{1}4! \t{354}236$ "xcontout"命令允许客户端注销连续输出请求从而终止输出。

## FTP

 $>$ 

IND560 可以使用 FTP 传输文件, METTLER TOLEDO 推荐使用 InSIte 程序来 帮助传输,但也可以使用 FTP 客户机中的命令快速传输文件,命令如下:

- get—使用该命令可以读所有的文件
- put—只有某些特定的文件可以下载至 IND560

客户机必须登录到 FTP 服务器上后才可以访问 IND560 的数据。用户名和密码 可以在仪表设定菜单的 Communications->Network->FTP 进行设置,同时也可以 设置用户的访问权限。所有级别的用户都可以读文件, 但只有 maintenance (维 护)和 administrator(管理员)这两种权限可以向仪表写新的文件。

以下列表描述了使用"get"和"put"命令访问的路径:

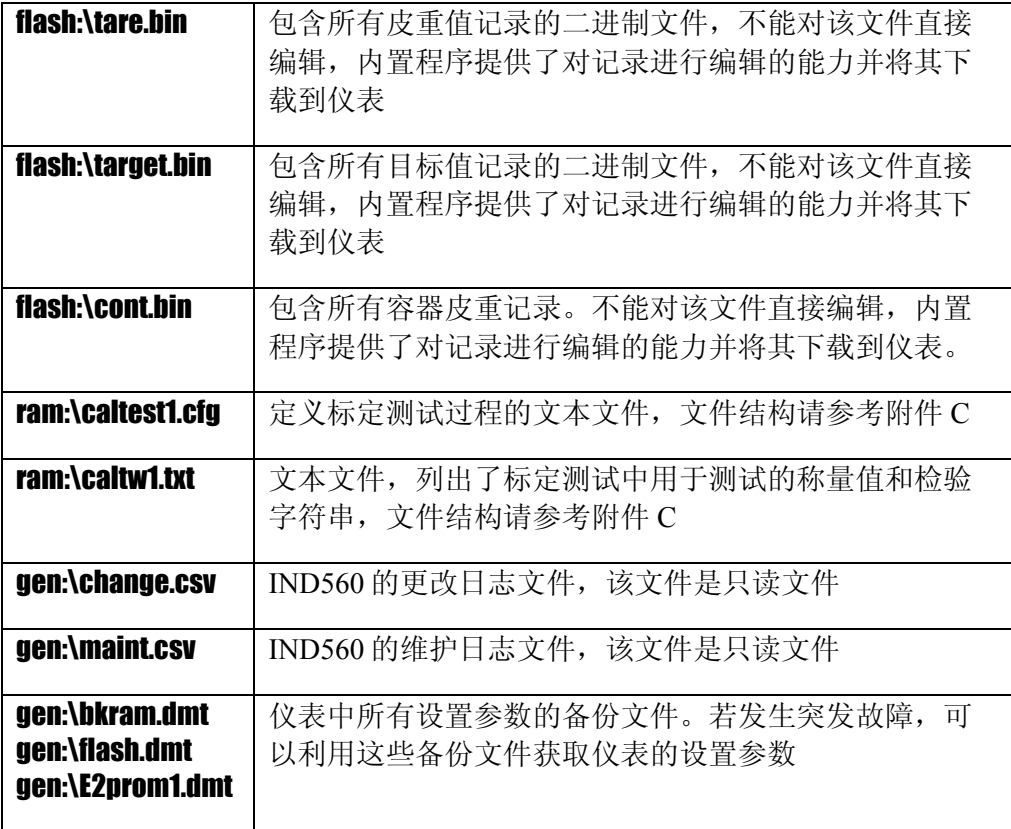

### FTP 举例

以下描述了用户如何将标定测试文件上载到运行 Windows 操作系统的 PC 上, 然后更改文件,最后再将其下载到仪表的过程。完整的操作顺序见图 D-8。

- 1. IND560 的 FTP 服务需要一个有效的用户名和密码,请参照第 3 章的配置- 〉通讯-〉网络-〉FTP。
- 2. 客户机必须知道 IND560 的 IP 地址,开始前客户机与仪表之间的网络必须 连接好。参照以太网段落中讲述的以太网与 PC 机的连接。
- 3. 打开客户机 PC 的命令提示窗口, 命令行方式: ftp
- 4. 按下确认键,命令行显示:ftp>
- 5. 输入 "open xxx.xxx.xxx.xxx" 来建立 FTP 连接, xxx.xxx.xxx.xxx 是 IND560 的 IP 地址.
- 6. 按下确认键,显示服务器已经准备好,此时需要键入用户名。
- 7. 从 IND560 FTP 用户列表中选择用户名登录
- 8. 按下确认键,若用户名有效,会提示输入密码
- 9. 输入相应的密码
- 10. 按下确认键,若登录成功,提示行显示:ftp>
- 11. 输入命令: get ram:\caltest1.cfg
- 12. 按下确认键, 此时就按照命令提示行显示的目录将标定测试文件上载到 PC,客户端 PC 显示传输成功。
- 13. 根据需要修改数据,参照附件 C 的数据结构
- 14. 下载数据到 IND560, 命令方式: put caltest1.cfg ram:\caltest.cfg 客户机显示传输成功。
- 15. 传输完成后,命令:quit
- 16. 按下确认键退出 FTP, 提示信息: Bye displays.
- 17. 命令方式: exit
- 18. 按下确认键关闭命令行窗口, 返回 Windows 窗口

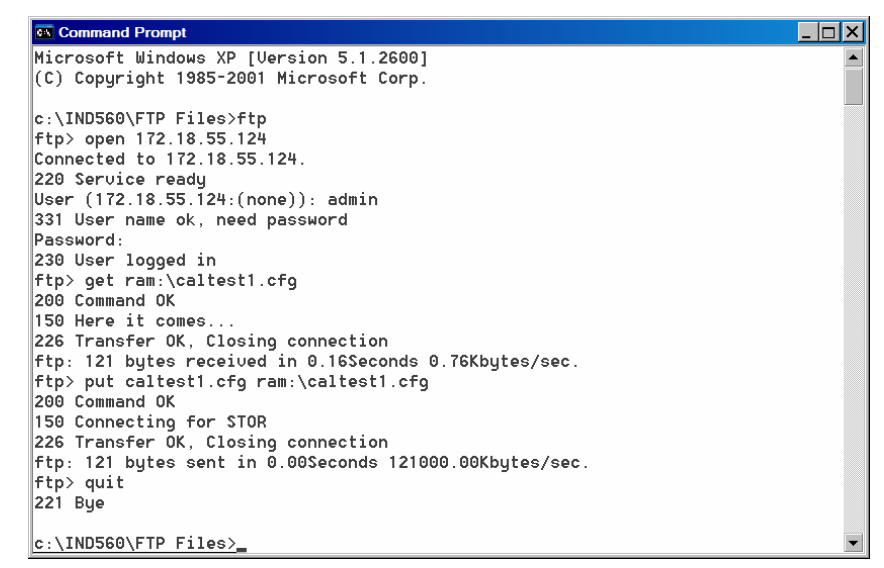

图 D-8: FTP 举例

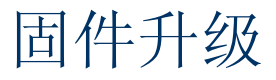

使用以太网端口可以对 IND560 进行软件升级。 第 4 章中描述了升级的过程。

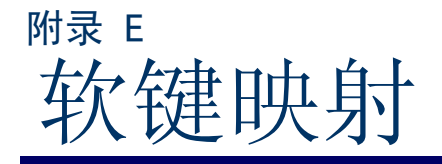

本附录描述了软键映射的信息,包括如何定义软键功能和位置。

## 介绍

软键提供快速设置界面和应用功能,在显示界面的底部,一共可以定义 15 个软 键,但是一个窗口同时最多只能显示 5 个软键。

# 软键设置与导向

图 E-1 是带 2 个软键的称量主显示界面, 如下:

单位切换—位置在软键第一位

报表-位置在软键盘的第三位

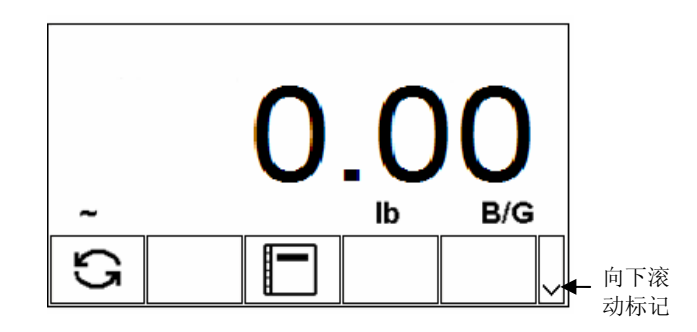

图 E-1: 主界面 1

若定义的软键多于 5个,可以使用符号 显示下一行软键(图 E-1), (如果定义 了足够多的软键,可以再次按下V,从而显示第三行的软键)。 图 E-2 是带另外 2 个软键的主界面:

调显—位置在软键第九位

4)设定—位置在软键第十位

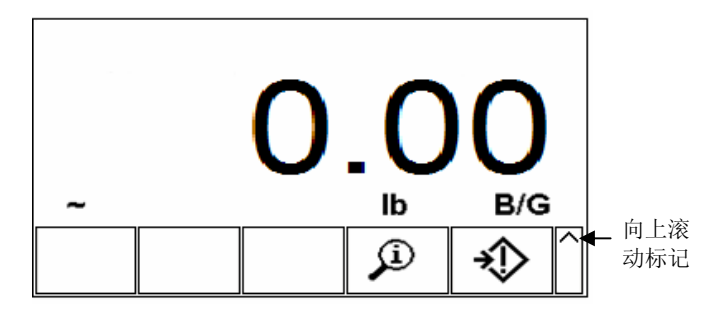

图 E-2: 第二主界面

带软键的最后一个界面中,按下符号 \*就可以回到上一界面(图 E-2)。

# 软键配置

进入 Setup>Terminal>Softkeys,通过在软键设置界面上设置参数从而增加或重 新排列主窗口中软键的显示。

打开软键配置界面之后,焦点在软键第一位"1",显示在第一个图标的上方(见 图 E-3)。

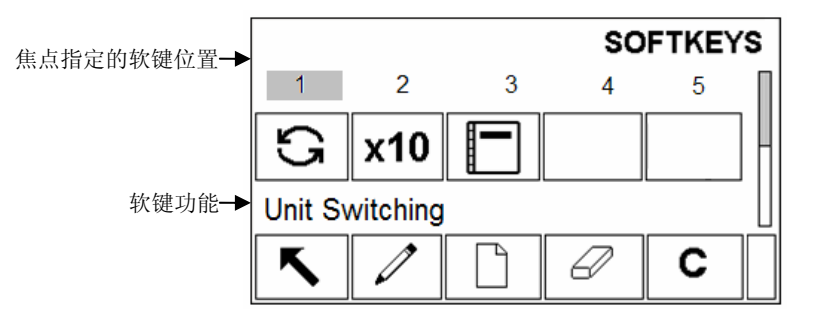

图 E-3: 软键设置界面

通过按上下左右导向键来移动焦点,焦点落在不同位置的不同软键上,其下方 就会有相应的文字说明该软键的功能。

举例, 图 E-3 中焦点在第一个位置的软键上, 该软键 → 代表单位切换 。按右 移标志将焦点移到第二个位置,该软键X10代表 10 倍扩展显示。没有图标的 位置就没有文字说明。

总是出现的两个软键是信息调显  $\mathfrak{D}$  和设置  $\mathfrak{D}$ , 缺省条件下, 他们位于软键 第九位和第十位。如果需要移动这些软键的位置,分两步走,首先将软键复制 到一个新位置,其次从原位置上删除掉该软键。未建立新位置之前不能删除原 位置上的软键。

若主界面中的一整行软键功能都是空白的,则这一整行软键都不可用。举 例:如果位置 1–5 和 11–15 的软键有对应的功能,而 6-10 的软键功能空白, 那么主界面中第二行的软键不可用。

## 编辑/修改软键

软键编辑功能允许在当前位置替换新的软键。不管当前位置是否已定义了软 键,编辑/修改后不改变后面的软键的位置。

#### 编辑一个软键

- 1. 使用导向键将焦点移到需编辑的软键位置。
- 2. 按下编辑软键  $\mathscr{S}$ , 显示软键编辑界面(图 E-4), 需编辑的软键位置对应的 数字与软键功能选择框显示在同一界面上。

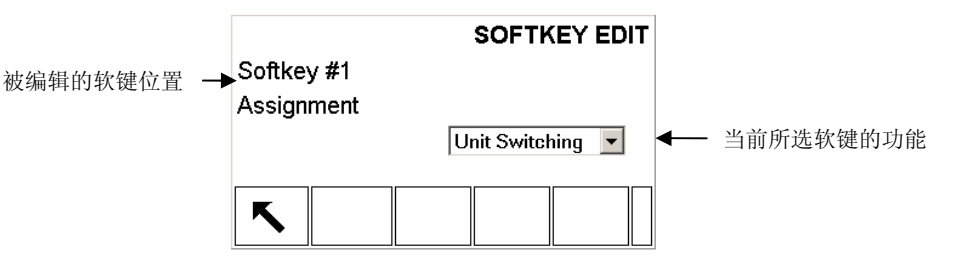

图 E-4: 软键编辑界面

- 3. 按下确认键选择软键功能
- 4. 向上向下滚动直到选中需要的功能
- 5. 按下确认键选中所选功能,如果没有选择任何功能,则以空白代替软键功 能
- 6. 按下返回键 交返回软键设置界面
- 具有相同功能的同一软键不受位置的限制。举例, 软键单位切换 S 可以 在 1–5 (第一界面)和 6–10 (第二界面) 中的任一位置。

### 插入软键

#### 插入软键

- 1. 使用导向键将焦点移到需要插入软键的位置。
- 2. 按下插入软键 $\Box$ , 显示软键插入界面,步骤 1 中选中的软键位置与功能选 择框显示在同一界面上。
- 3. 按下确认键进入功能选择框。
- 4. 向上向下滚动直到选中需要的功能。
- 5. 按下确认键选中所选功能,如果没有选择任何功能,则以空白代替软键功 能。
- 6. 按下返回键  $\bigwedge$  返回软键设置界面, 此时在插入位置会显示新的软键, 同 时紧接其后的所有软键都右移一位。
- 如果 15 个位置的软键已安排满, 那么插入一个新的软键后, 紧接其后的所 有软键都右移一位,第 15 位被丢失。有一例外,如果第 15 位是调显 或 设 定,那么丢失的是在他们前一位的软键。

### 删除软键

#### 删除软键

- 1. 使用导向键将焦点移到需要删除软键的位置
- 2. 按下删除软键 $\mathscr{S}$ , 步骤 1 中选中的软键被删除, 紧接其后的所以软键左移 一位。
- 切记调显软键和 设定软键始终存在, 在未创建新的软键位置之前绝对不能 删除旧位置上的软键。.

## 清除所有的软键

删除 $\mathfrak{D}_{\widehat{\mathcal{A}}}$   $\mathfrak{D}_{\forall}$ 以外的所有软键, 按下  $\mathsf{C}$  , 显示确认是否要清除所有软键的 界面, 按下 3% 继续, 按下 这回软键设置界面。

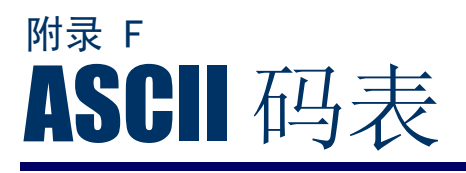

# ASCII 符号与控制字符

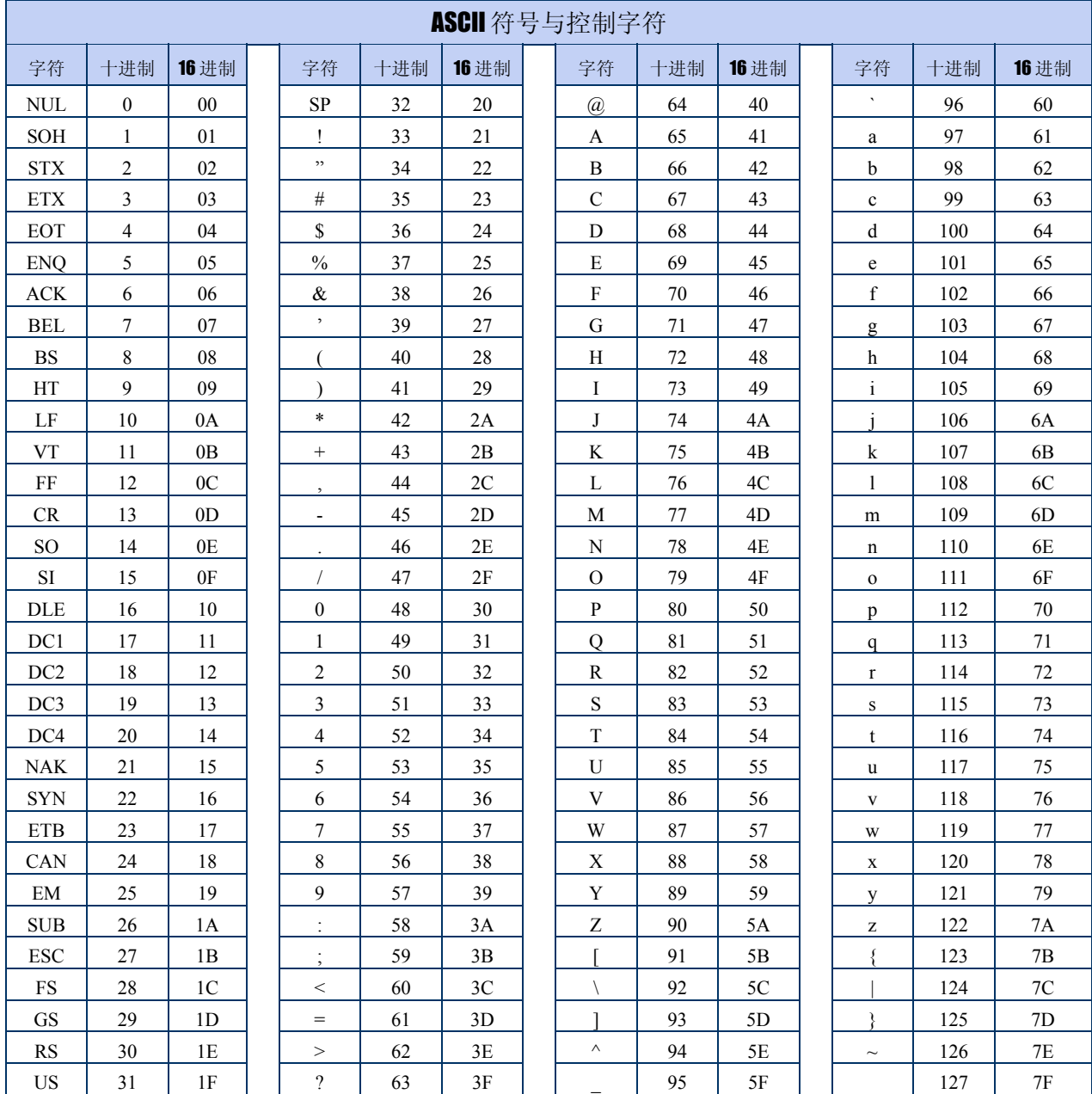

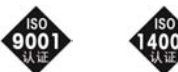

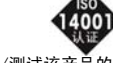

开发/生产/测试该产品的梅特勒-托利多(常州)称重设备系统有限公司 已取得 ISO9001 国际质量管理体系认证和 ISO14001 国际环境管理体系 认证

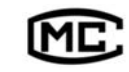

(苏)制 00000070 号

梅特勒-托利多(常州)称重设备系统有限公司 地址:江苏省常州市常锡路 111 号 电话:0519-6642040 传真:0519-6641991 邮编:213001 http://www.mtchina.com

手册编号: TM 72187900 R01